# Rules Reference Guide

Oracle<sup>®</sup> Health Sciences Central Designer Release 2.1

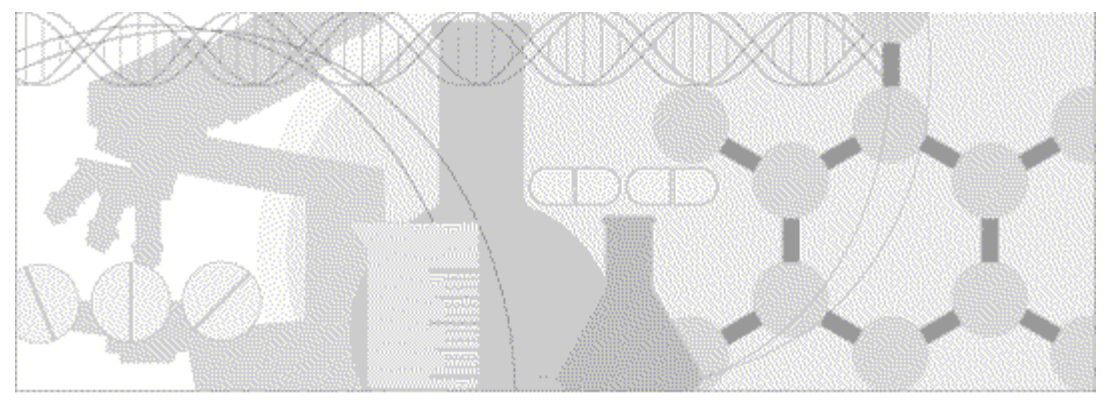

**ORACLE** 

Part Number: E55021-01

#### Copyright © 2014, Oracle and/or its affiliates. All rights reserved.

The Programs (which include both the software and documentation) contain proprietary information; they are provided under a license agreement containing restrictions on use and disclosure and are also protected by copyright, patent, and other intellectual and industrial property laws. Reverse engineering, disassembly, or decompilation of the Programs, except to the extent required to obtain interoperability with other independently created software or as specified by law, is prohibited.

The information contained in this document is subject to change without notice. If you find any problems in the documentation, please report them to us in writing. This document is not warranted to be error-free. Except as may be expressly permitted in your license agreement for these Programs, no part of these Programs may be reproduced or transmitted in any form or by any means, electronic or mechanical, for any purpose.

If the Programs are delivered to the United States Government or anyone licensing or using the Programs on behalf of the United States Government, the following notice is applicable:

U.S. GOVERNMENT RIGHTS Programs, software, databases, and related documentation and technical data delivered to U.S. Government customers are "commercial computer software" or "commercial technical data" pursuant to the applicable Federal Acquisition Regulation and agency-specific supplemental regulations. As such, use, duplication, disclosure, modification, and adaptation of the Programs, including documentation and technical data, shall be subject to the licensing restrictions set forth in the applicable Oracle license agreement, and, to the extent applicable, the additional rights set forth in FAR 52.227-19, Commercial Computer Software -- Restricted Rights (June 1987). Oracle USA, Inc., 500 Oracle Parkway, Redwood City, CA 94065.

The Programs are not intended for use in any nuclear, aviation, mass transit, medical, or other inherently dangerous applications. It shall be the licensee's responsibility to take all appropriate fail-safe, backup, redundancy and other measures to ensure the safe use of such applications if the Programs are used for such purposes, and we disclaim liability for any damages caused by such use of the Programs.

The Programs may provide links to Web sites and access to content, products, and services from third parties. Oracle is not responsible for the availability of, or any content provided on, third-party Web sites. You bear all risks associated with the use of such content. If you choose to purchase any products or services from a third party, the relationship is directly between you and the third party. Oracle is not responsible for: (a) the quality of third-party products or services; or (b) fulfilling any of the terms of the agreement with the third party, including delivery of products or services and warranty obligations related to purchased products or services. Oracle is not responsible for any loss or damage of any sort that you may incur from dealing with any third party.

Oracle is a registered trademark of Oracle Corporation and/or its affiliates. Other names may be trademarks of their respective owners.

This documentation may include references to materials, offerings, or products that were previously offered by Phase Forward Inc. Certain materials, offerings, services, or products may no longer be offered or provided. Oracle and its affiliates cannot be held responsible for any such references should they appear in the text provided.

# **Contents**

### About this guide

 $\mathbf 1$ 

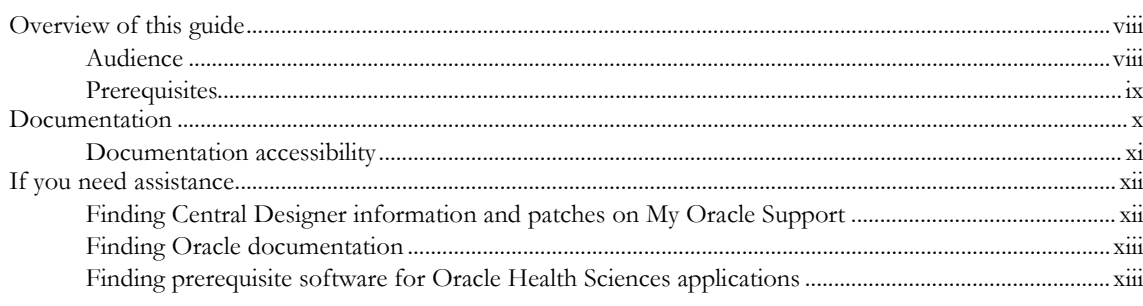

## **Chapter 1 Rule expressions**

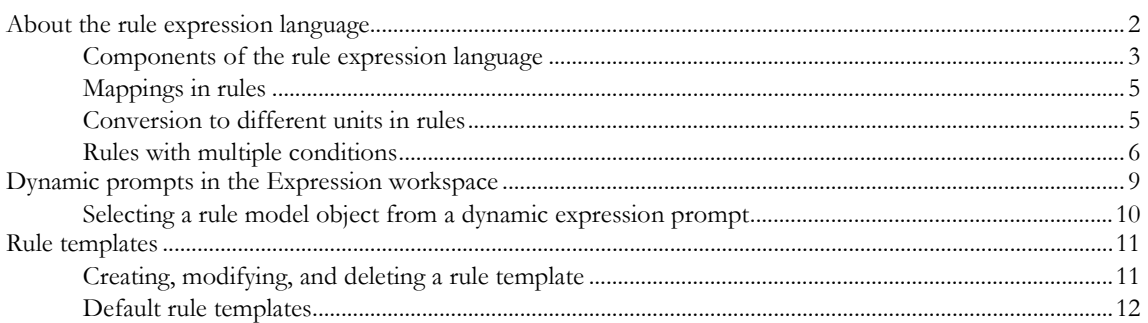

## Chapter 2 Data

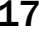

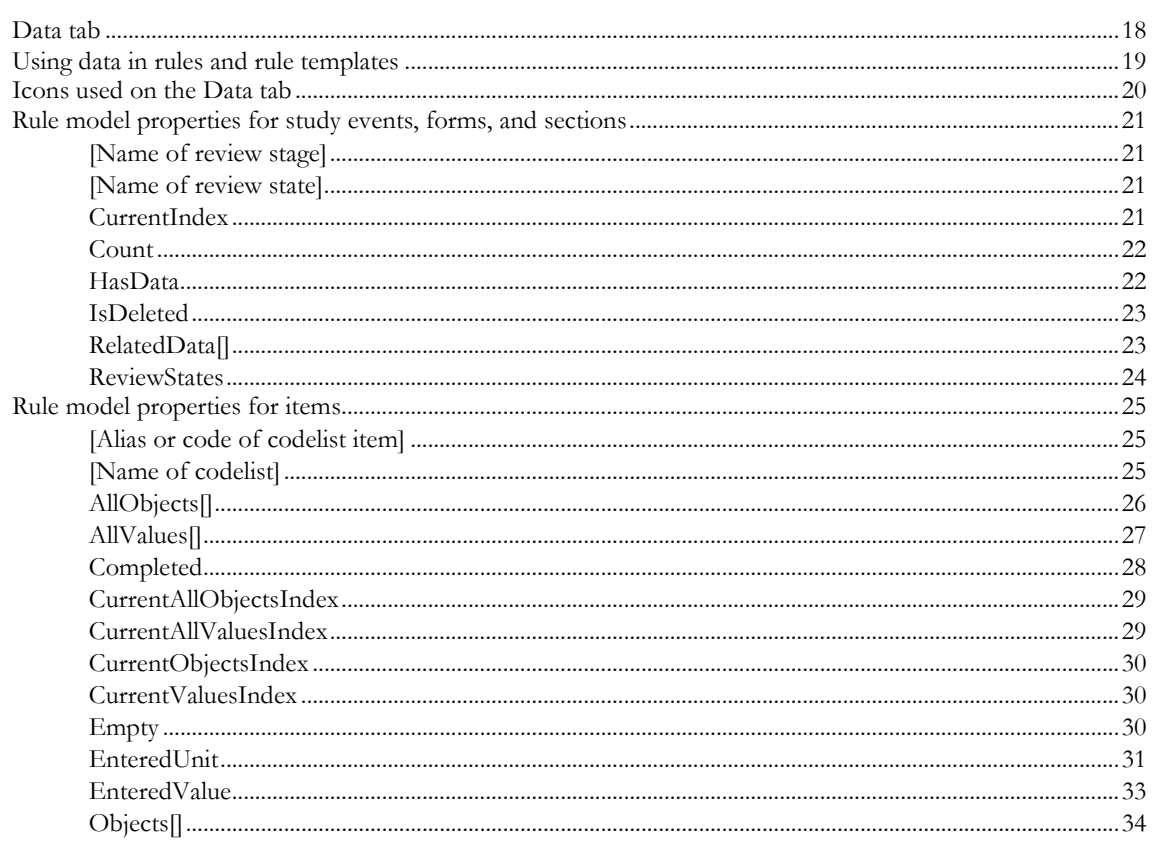

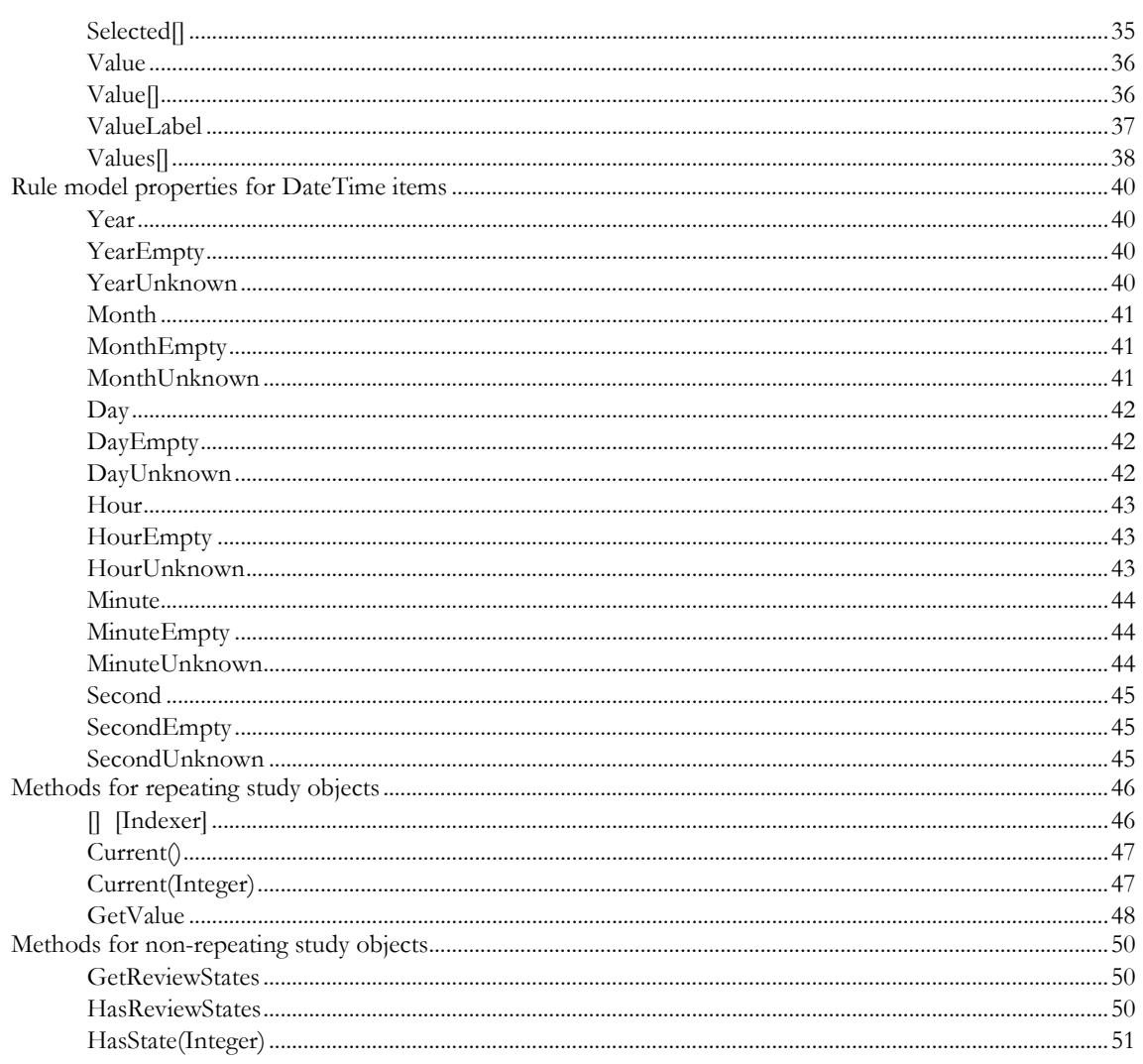

# **Chapter 3 Functions**

### 53

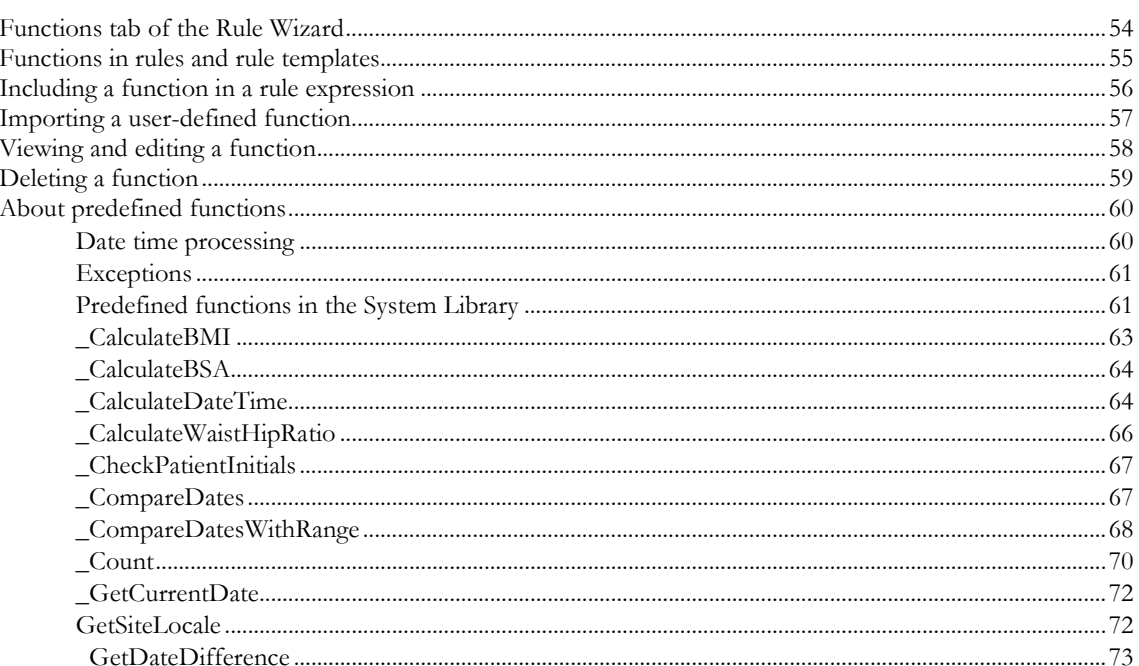

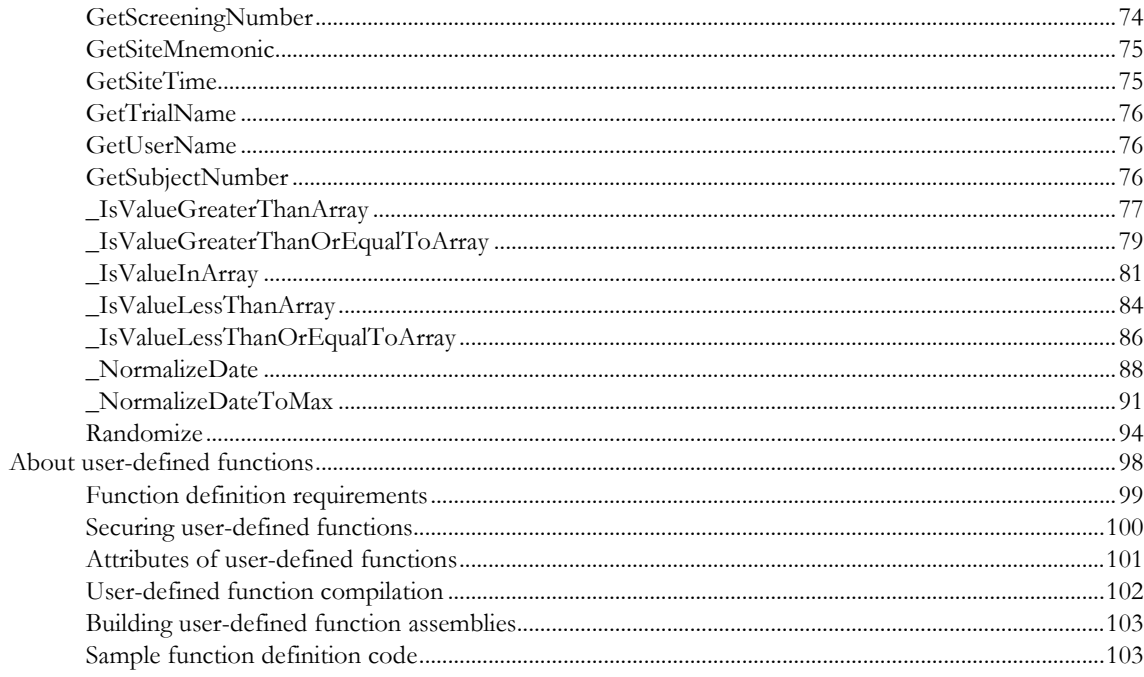

## **Chapter 4 Constants**

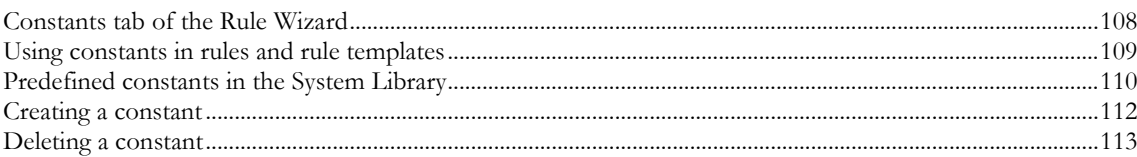

# Chapter 5 Data mappings

### 115

107

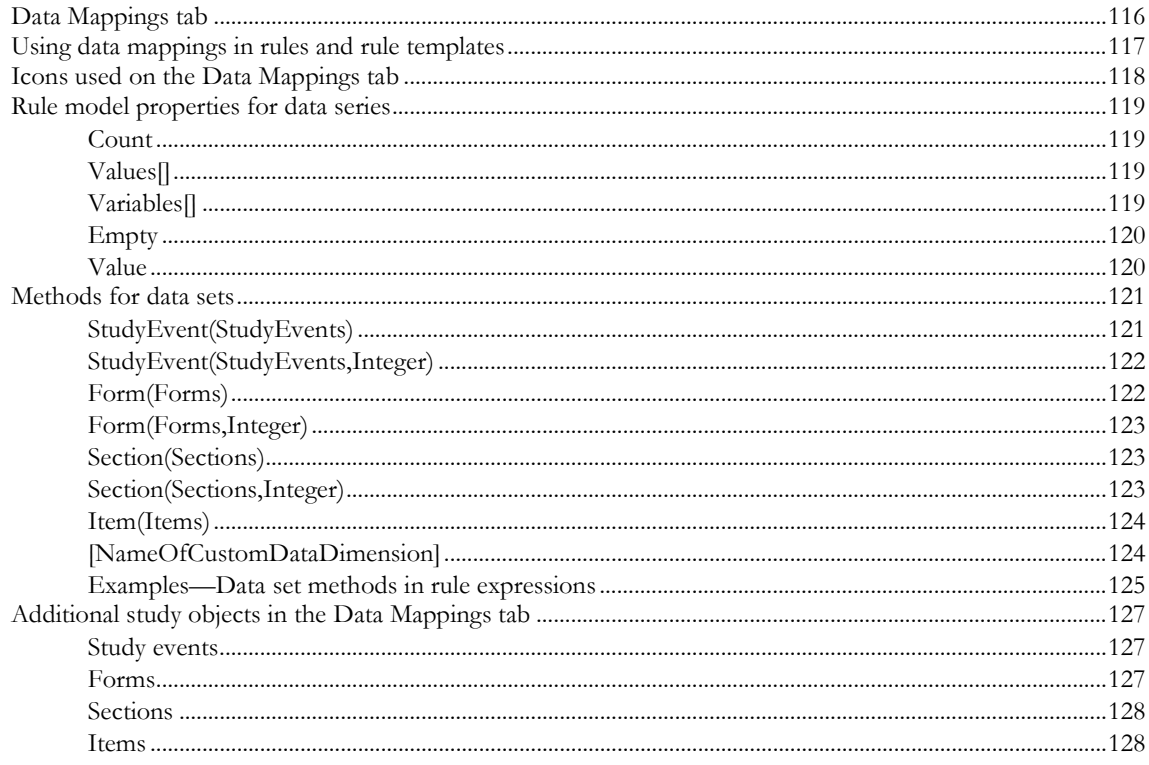

### 

Chapter 6 Methods, operators, and literals

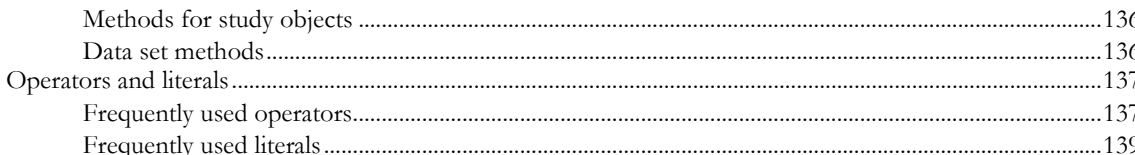

### Chapter 7 Sample expressions for data-entry rules

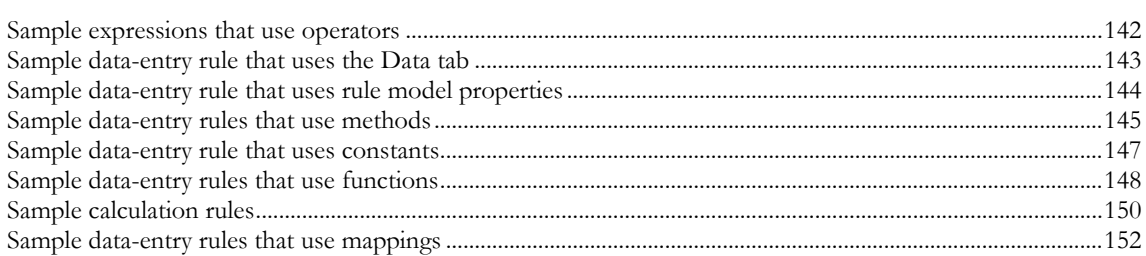

### **Appendix A Option descriptions**

#### 

### Glossary

### Index

163

173

129

141

155

# **About this guide**

# In this preface

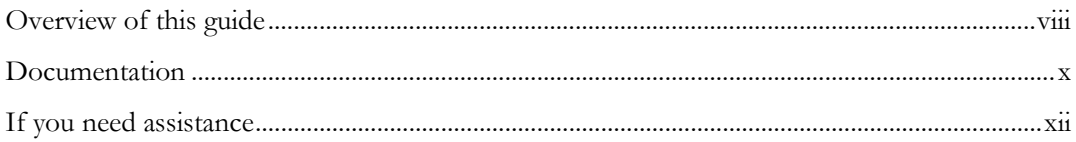

# <span id="page-7-0"></span>Overview of this guide

The *Rules Reference Guide* is a reference to the tools that are available for creating rule expressions, including:

- Study object properties.
- Functions.
- Constants.
- Data mappings.
- Methods, operators, and literals.

# Audience

This guide is for users of the Central Designer application, including:

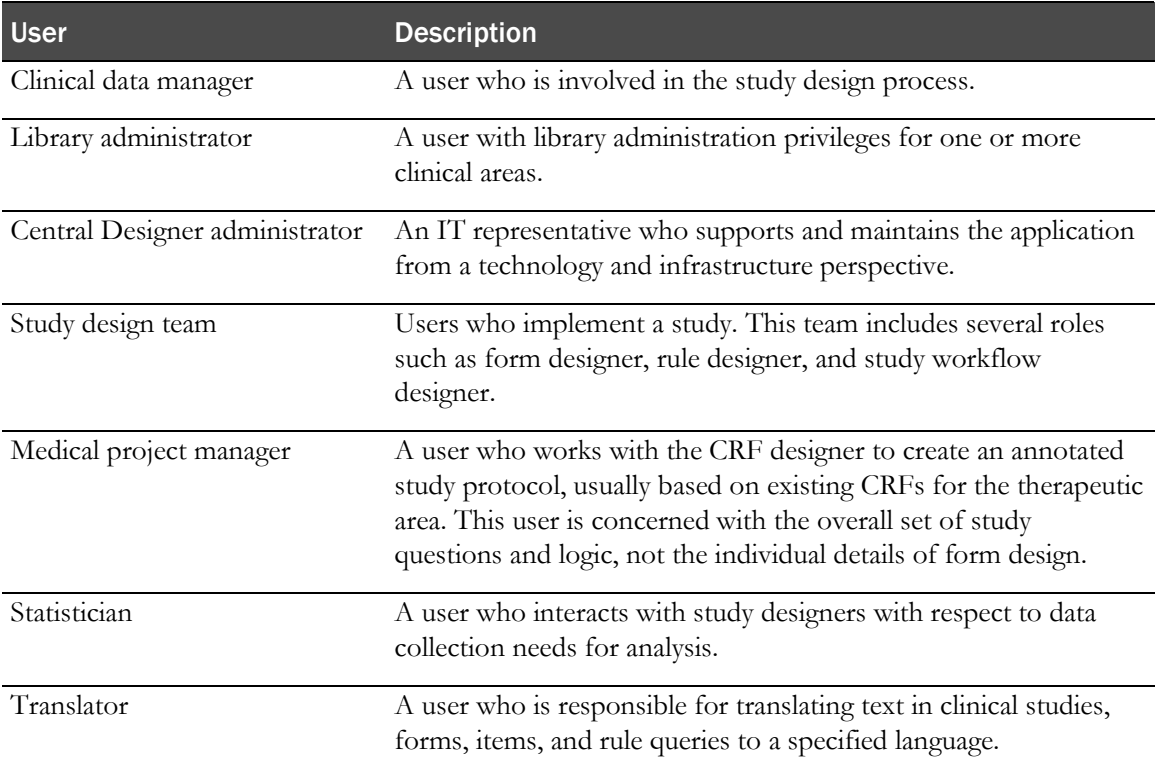

## **Prerequisites**

You should have experience in one or more of the following clinical areas:

- Data management
- Data analysis
- Study design
- Library management
- Project management

Additionally, rule developers must have the following levels of programming expertise, depending on the types of rules they will be creating.

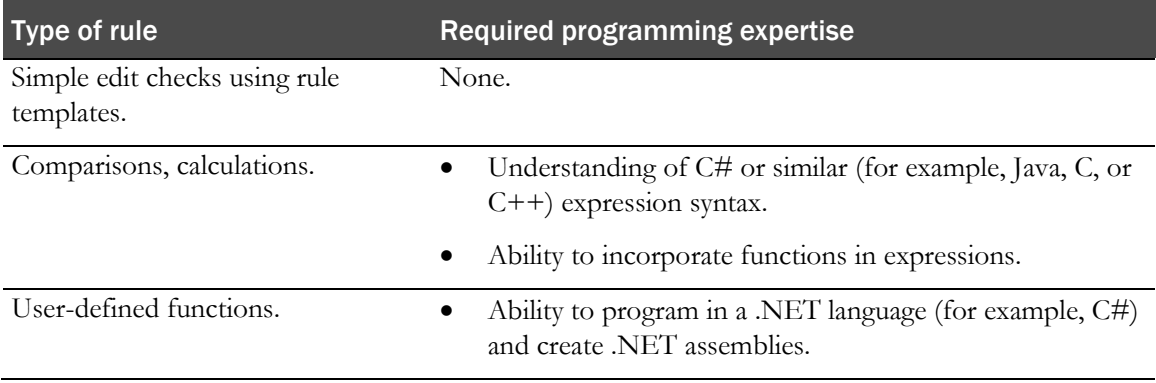

# <span id="page-9-0"></span>Documentation

The product documentation is available from the following locations:

- **Oracle Software Delivery Cloud** (https://edelivery.oracle.com)—The complete documentation set.
- **My Oracle Support** (https://support.oracle.com)—*Release Notes* and *Known Issues*.
- **Oracle Technology Network** (http://www.oracle.com/technetwork/documentation)—The most current documentation set, excluding the *Release Notes* and *Known Issues*.

All documents may not be updated for every Central Designer release. Therefore, the version numbers for the documents in a release may differ.

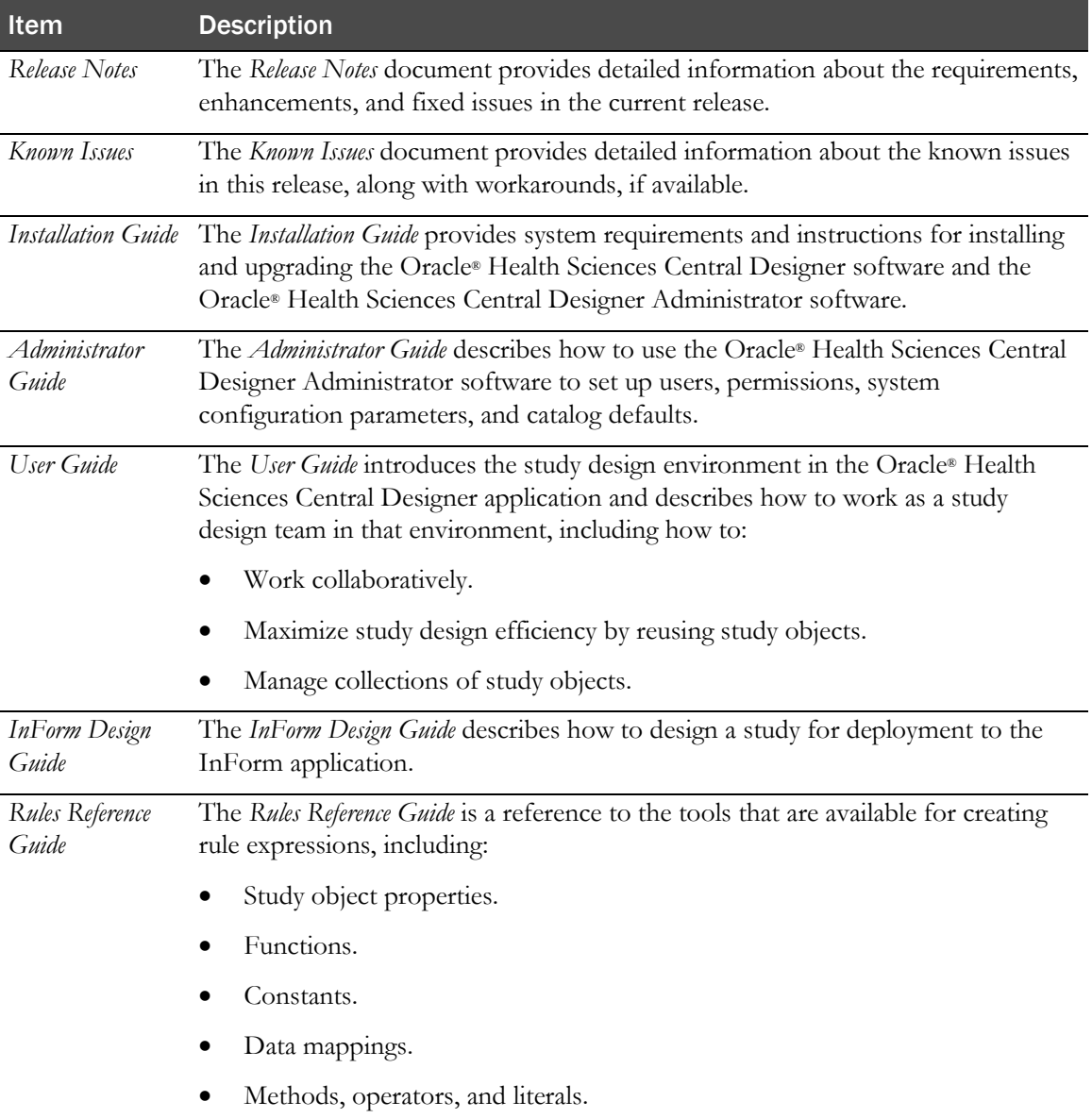

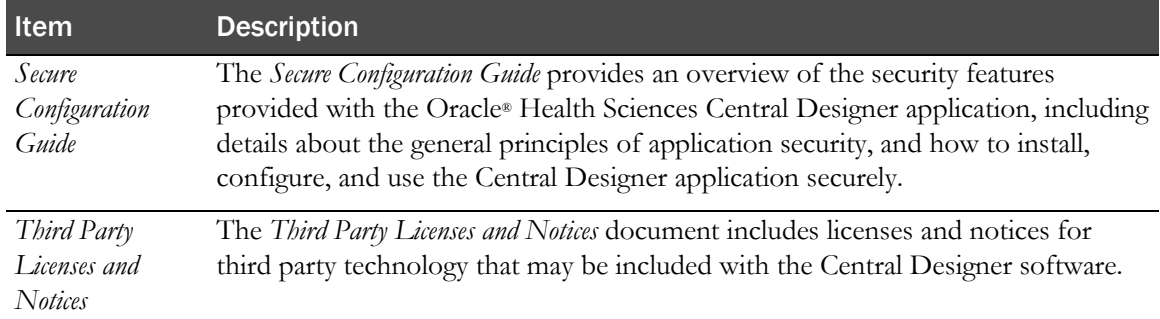

## Documentation accessibility

For information about Oracle's commitment to accessibility, visit the Oracle Accessibility Program website at http://www.oracle.com/pls/topic/lookup?ctx=acc&id=docacc.

# <span id="page-11-0"></span>If you need assistance

Oracle customers have access to support through My Oracle Support. For information, visit http://www.oracle.com/pls/topic/lookup?ctx=acc&id=info, or if you are hearing impaired, visit http://www.oracle.com/pls/topic/lookup?ctx=acc&id=trs.

### Finding Central Designer information and patches on My Oracle Support

The latest information about the Central Designer application is on the Oracle Support self-service website, My Oracle Support. Before you install and use the Central Designer application, check My Oracle Support for the latest information, including *Release Notes* and *Known Issues*, alerts, white papers, bulletins, and patches.

### Creating a My Oracle Support account

You must register at My Oracle Support to obtain a user name and password before you can enter the site.

- 1 Open a browser to https://support.oracle.com.
- 2 Click the Register link.
- 3 Follow the instructions on the registration page.

### Finding information and articles

- 1 Sign in to My Oracle Support at https://support.oracle.com.
- 2 If you know the ID number of the article you need, enter the number in the text box at the top right of any page, and then click the magnifying glass icon or press **Enter**.
- 3 To search the knowledge base, click the Knowledge tab, and then use the options on the page to search by:
	- Product name or family.
	- Keywords or exact terms.

### Finding patches

You can search for patches by patch ID or number, product, or family.

- 1 Sign in to My Oracle Support at https://support.oracle.com.
- 2 Click the **Patches & Updates** tab.
- 3 Enter your search criteria and click Search.
- 4 Click the patch ID number.

The system displays details about the patch. You can view the Read Me file before downloading the patch.

5 Click Download, and then follow the instructions on the screen to download, save, and install the patch files.

### Finding Oracle documentation

The Oracle website contains links to Oracle user and reference documentation. You can view or download a single document or an entire product library.

#### Finding Oracle Health Sciences documentation

For Oracle Health Sciences applications, go to the Oracle Health Sciences Documentation page at http://www.oracle.com/technetwork/documentation/hsgbu-clinical-407519.html.

Note: Always check the Oracle Health Sciences Documentation page to ensure you have the most up-to-date documentation.

#### Finding other Oracle documentation

- 1 Do one of the following:
	- Go to http://www.oracle.com/technology/documentation/index.html.
	- Go to http://www.oracle.com, point to the **Support** tab, and then click **Product** Documentation.
- 2 Scroll to the product you need, and click the link.

### Finding prerequisite software for Oracle Health Sciences applications

Prerequisite software for Oracle Health Sciences applications is available from the following locations:

• Download the latest major or minor release from the Oracle Software Delivery Cloud (https://edelivery.oracle.com/).

For information on the credentials that are required for authorized downloads, click FAQs on the main page of the Oracle Software Delivery Cloud portal.

• Download subsequent patch sets and patches from My Oracle Support (https://support.oracle.com).

To find patch sets or patches, select the Patches & Updates tab.

If a previous version of prerequisite software is no longer available on the Oracle Software Delivery Cloud, log a software media request Service Request (SR). Previous versions of prerequisite software are archived and can usually be downloaded. After you open an SR, you can check its status:

- US customers: Call 1-800-223-1711.
- Outside the US: Check www.oracle.com/us/support/contact/index.html for your local Oracle Support phone number.

For more information on logging a media request SR, go to My Oracle Support for Document 1071023.1: Requesting Physical Shipment or Download URL for Software Media (https://support.oracle.com/epmos/faces/DocumentDisplay?id=1071023.1).

# CHAPTER 1 Rule expressions

### In this chapter

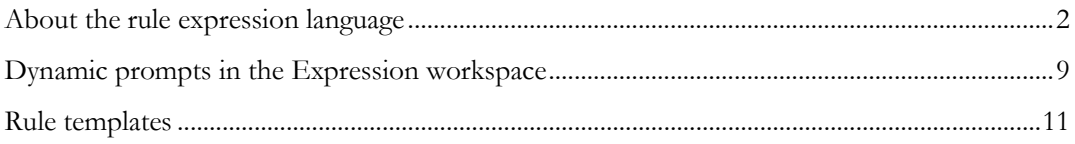

# <span id="page-15-0"></span>About the rule expression language

Use the rule expression language to create the expression component of a data-entry rule, workflow rule, or global condition.

You create rule expressions in:

- The Expression tab of the Rule Wizard.
- The Expression workspace of the dialog boxes used to create or edit a workflow rule or global condition.

As you type, a list of the rule model components that you can use in the expression (study objects and their properties, functions, constants, and data mappings) appears in the Expression workspace. When you select a rule model component, a tooltip appears to indicate its usage (for example, the parameters and their data types required for using a function). The list changes dynamically to support the contents of the expression as you create it.

You can also use the following methods for creating a rule expression:

- Drag rule model components into the Expression workspace from the tabs that appear on the right side of the workspace.
- Type an expression directly in the Expression workspace.

A rule expression can include any valid C# expression that can appear on the right side of the equals sign  $(=)$ , including:

- Operators and literals.
- Study objects and their rule model properties.
- Functions.
- Constants defined for the study.
- Data mapping study objects and their rule model properties.
- Methods. You can use any method, including:
	- Math methods.
	- Data set methods.
	- Methods for repeating study objects.

A rule expression cannot include:

• Complex structures, such as if statements (conditionals are allowed) and looping statements.

Use functions to build more complex rule expressions. For more information, see Functions tab of the Rule Wizard (on page [54\)](#page-67-0) (in the *Rules Reference Guide*).

• Multi-line expressions.

The rule expression does not allow flow-of-control operators, such as *like*, *if*, *then*, *for*, or *while*. You can use parentheses to provide better readability and grouping.

An expression must evaluate to one of the following types:

- Integer
- Float
- Boolean
- Text
- Date time

Note: A rule expression is similar to a switch statement in C++, C#, or Java.

# Components of the rule expression language

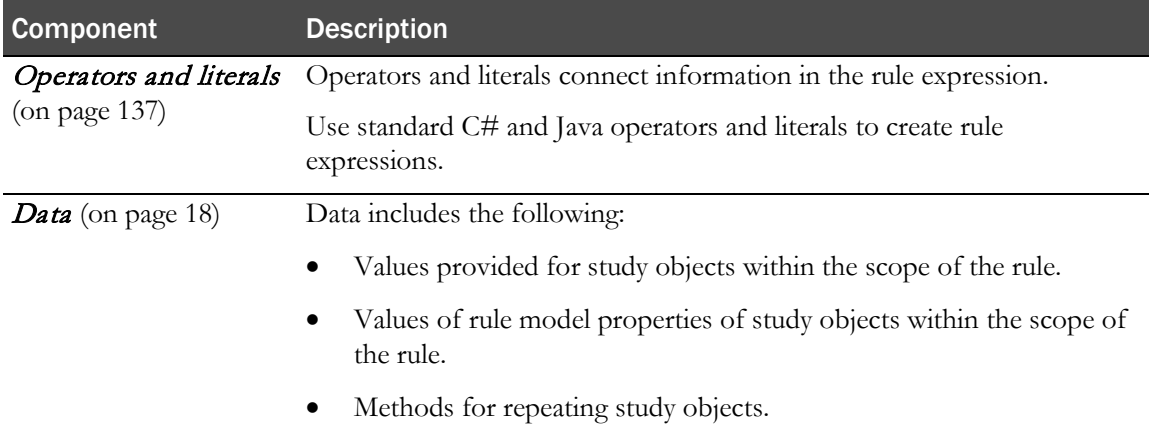

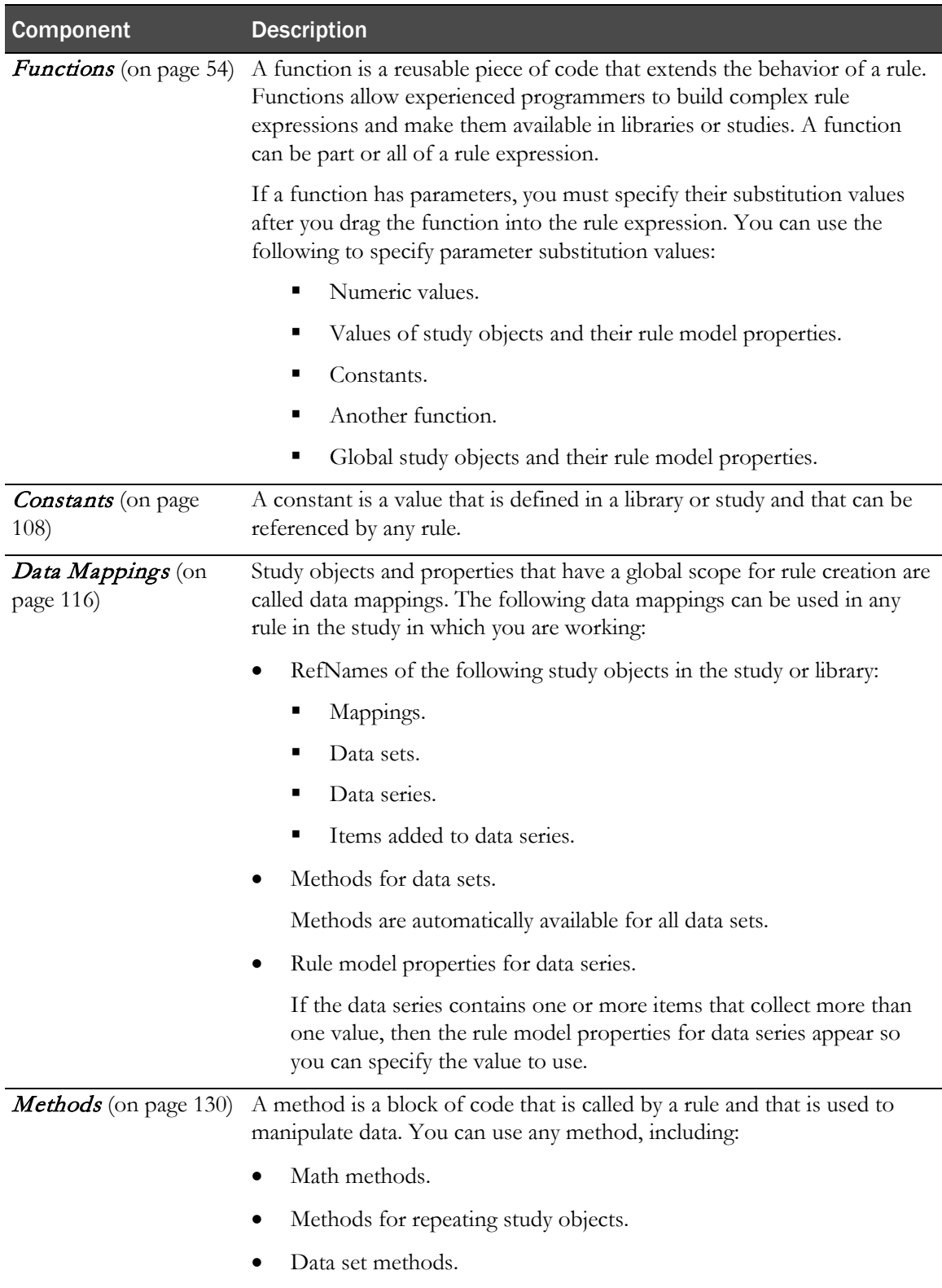

### Mappings in rules

#### **About data mappings**

Study objects and properties that are related to mappings are called data mappings. You add data mappings to rule expressions in the Rule Wizard using the dynamic expression prompts in the Expression tab or by dragging them from the Expression tab > Data Mappings tab. The Data Mappings tab lists:

- RefNames of the data mappings, data sets, and data series in the study or library.
- Rule model properties for data series.

A data series has the properties of the item that is mapped to it. If a data series contains an item that collects more than one value, the rule model properties for repeating study objects appear so you can access an array of all of the values of the item.

• Methods for data sets.

A method appears if you select the corresponding standard data dimension of the data set. You can use data set methods to return a subset of the data in the data set.

• Study events, forms, sections, and items that are mapped to each data set.

Study objects appear if you select the corresponding standard data dimension of the data set. The properties of the study objects are used as parameters of data set methods.

#### **Managing data mappings**

You manage data mappings in the Project Explorer, where you create mappings, data sets, and data series and add items to data series. For more information, see **Data Mappings tab** (on page [116\)](#page-129-0).

#### **Mappings and data-entry rules**

Adding items to a data series in a mapping allows you to:

Use vector arithmetic to examine a range of values.

When an item appears on multiple forms or is part of a repeating form or repeating study event, an array of values is collected for the item.

• Use the items in any data-entry rule in the study, regardless of the level at which the rule is created or the scope of the study object.

To reuse the data-entry rule in another study, all items must be in the mapping in the other study.

### Conversion to different units in rules

In the InForm application, when the base unit of an item is in one unit, such as kilograms, but the item allows users to enter different units, such as pounds, the value for the item is stored in the database in two ways—as the entered value (pounds) and the normalized value (pounds converted to kilograms).

For example, if a user types 154 and selects pounds, the value is stored as 154 pounds (for the entered value) and 70 kilograms (for the normalized value). The conversion process from the entered unit to the base unit is called normalization.

Some rules and functions require specific units for item values. For example, a BMI rule might

require a weight value to be in kilograms. If a weight item uses pounds instead of kilograms as the base unit, a conversion from pounds to kilograms has to be done in the rule expression.

If the BMI rule is created on a VitalSigns form with Height, Weight, and BMI items, the rule expression with the conversion information could appear as follows:

#### **(this.Weight.Value \* 0.45359) / ((this.Height.Value) \* (this.Height.Value))**

Alternately, you can define a constant that performs the conversion. For example, you can define a **LbToKg** constant that equals **0.45359** and use the constant in the expression:

```
(this.Weight.Value * LbtoKg) / ((this.Height.Value) * (this.Height.Value))
```
### Rules with multiple conditions

You can create a rule with multiple conditions using the **?** : operator. The operator allows you to mimic an if/then/else control structure and present multiple conditions that must all be true (or false) for a rule to pass or fail.

For example, a rule is used to determine the following information:

- Is the subject pregnant? (True or False)
- Has a severe or life-threatening adverse event occurred? (True or False)

If both are false, the rule passes. If one is true and the other is false, the rule passes. If both are true, the rule checks that the correct termination code was entered when the subject was terminated from the study.

- If the correct termination code was entered, the rule passes.
- If an incorrect termination code was entered, the rule fails, and a query is issued, indicating that the correct termination code must be selected.

The rule checks data on the following forms:

- **Demographics form**—To determine if the subject is pregnant.
- **AE (Adverse Events) form**—To determine if the adverse event that occurred was severe or life threatening.
- **Termination form—To check the termination code that was used when the subject was** terminated from the study.

This rule is created at the study design level because the three forms are in the scope of the study design. The query is created on the Termination form.

#### Example of a rule with multiple conditions

The rule could use the following syntax.

**evaluate on Form Submission**

**value = this.InitialVisit.Pregnancy.Pregnant.Value == this.InitialVisit.Pregnancy.Pregnant.YesNoCodes.YesNoCode1 && (this.AECM.AdverseEvents.Current().Severity.Value == this.AECM.AdverseEvents.Current().Severity.SeverityCodes.SeverityCode3 || this.AECM.AdverseEvents.Current().Severity.Value == this.AECM.AdverseEvents.Current().Severity.SeverityCodes.SeverityCode4 ) ? this.Termination.TerminationForm.TerminationReason.Value == this.Termination.TerminationForm.TerminationReason.TerminationCodes.TerminationC odePREGSEV : true**

**when value is false**

**issue query on this.Termination.TerminationForm.TerminationReason: If the patient is pregnant and a severe or life-threatening AE occurs, Termination Reason must be filled out with a value of "Severe AE during Pregnancy"**

In the previous example, the values collected for items (such as the Pregnancy item) are compared to the codelist item names, not the actual values of the codelist items. You can simplify the rule expression by providing the codelist item values in place of the codelist item names (shown in the following example).

The following codes are used in the study:

- In the YesNo codelist:
	- $Yes = 1$ .
- In the SeverityCodes codelist:
	- Severe  $= 3$ .
	- Life-Threatening  $= 4$ .
- In the TerminationCodes codelist:
	- Severe AE during Pregnancy = PREGSEV

#### Example of a simplified rule expression in a rule with multiple conditions

Using these values, you could simplify the rule syntax:

**evaluate on Form Submission**

**value = this.InitialVisit.Pregnancy.Pregnant.Value == 1 && (this.AECM.AdverseEvents.Current().Severity.Value == 3 || this.AECM.AdverseEvents.Current().Severity.Value == 4) ? this.Termination.TerminationForm.TerminationReason.Value == PREGSEV : true**

**when value is false**

**issue query on this.Termination.TerminationForm.TerminationReason: If the patient is pregnant and a severe or life-threatening AE occurs, Termination Reason must be filled out with a value of "Severe AE during Pregnancy"**

# <span id="page-22-0"></span>Dynamic prompts in the Expression workspace

When you create an expression, you can type directly in the Expression workspace, and you can drag rule model objects from the tabs at the right side of the windows where you create a data-entry rule, workflow rule, or global condition.

When you type in the Expression workspace, prompts appear dynamically as you type, listing the rule model objects that are available for you to use based on the scope of the rule and the content of the expression. As an alternative to dragging rule model objects from the tabs, you can select the objects from the prompts.

A dynamic expression prompt appears when you type a period. The prompt contains a list of rule model objects that you can select.

- To use the value of a study object or rule model property, type this., and select the study object or property from the dynamic expression prompt.
- To use a function, type **Functions.**, and select the function from the dynamic expression prompt.
- To use a constant, type **Constants.**, and select the constant from the dynamic expression prompt.
- To use a data mapping study object or a rule model property, type **DataMappings.**, and select the study object or rule model property from the dynamic expression prompt.

When you select a rule model object that requires parameter values (for example, a function or method), an open parenthesis mark follows the name of the rule model object, and a tooltip indicates the parameters and their data types. The tooltip also appears when you point to the name of the rule model object.

The following illustration shows a dynamic expression prompt and tooltip that appear when you create a rule expression with a function on a study event that includes several forms. The Rule Wizard tabs containing the same options are visible on the right.

#### Dynamic expression prompt and tooltip

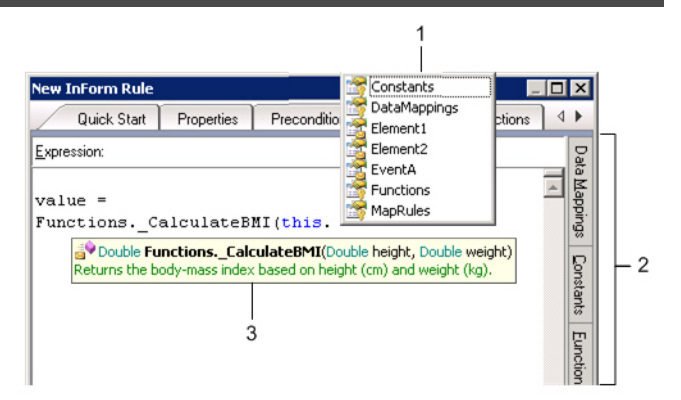

1—Dynamic expression prompt. Constants, functions, data mappings, and child study objects are available for selection.

2—Standard Rule Wizard tabs.

3—Tooltip showing format and data types of required parameters for the function.

### Selecting a rule model object from a dynamic expression prompt

When a dynamic expression prompt appears:

• Double-click a rule model object.

or

Select a rule model object, and press the Tab or Enter key.

Note: You can navigate the list in the dynamic expression prompt with arrow keys or by typing the first letter of a rule model object.

# <span id="page-24-0"></span>Rule templates

To simplify the process of creating rules, experienced programmers can create rule templates to define the most common rules. Non-programmers can then use the rule templates to create rules. A rule created using a rule template is called an intrinsic rule. Intrinsic rules are typically used for simple, item-level checks.

A rule template is a function that is defined on a study object, study object template, or study object type and can be used as the expression clause of a rule.

A rule template defines only the expression clause of an intrinsic rule. You must supply the precondition clause, action clause, and parameters for an intrinsic rule in the Rule Wizard to form a complete rule.

Rule templates are especially useful when they are part of a study object template or type because the rule template is part of all study objects created from the template or type. For example, a rule template that tests the value of an item against a minimum or maximum value can be part of the integer item type. Then, when you create an integer item, the rule template is part of the item. A user who works on the rule can create an intrinsic rule based on the rule template.

#### **Rule Templates tab**

Rule templates are created and managed using the Rule Templates tab. The Rule Templates tab displays a list of all rule templates that are attached to the study object and a toolbar for adding, modifying, or deleting a rule template.

The Rule Templates tab appears in the Form Editor, Section Editor, and Item Editor. The tab provides a summary of all the rule templates that are attached to the selected study object. You can create rule templates for:

- Forms
- Form templates
- **Sections**
- Section templates
- **Items**
- Item templates
- Item types

### Creating, modifying, and deleting a rule template

You cannot delete a **rule template** (on page [11\)](#page-24-0) if an existing rule is based on the template.

#### **To create a rule template:**

- 1 In the Project Explorer, select a form, section, or item. The editor for the study object appears in the workspace.
- 2 Select the Rule Templates tab.

3 Click Add.

The New Rule Template dialog box appears.

- 4 Fill in the fields in the dialog box.
- 5 Click OK.

#### **To modify a rule template:**

1 In the Project Explorer, select a form, section, or item.

The editor for the study object appears in the workspace.

- 2 Select the Rule Templates tab.
- 3 In the grid, select the rule template to modify.
- 4 Click Edit.

The Edit Rule Template dialog box appears.

5 Modify the template as necessary.

#### **To delete a rule template:**

1 In the Project Explorer, select a form, section, or item.

The editor for the study object appears in the workspace.

- 2 Select the Rule Templates tab.
- 3 In the grid, select the rule template to delete.
- 4 Click Delete.

The template is removed from the form or item.

For more information, see **Option descriptions for the New Rule Template dialog box** (on page [156\)](#page-169-0).

### Default rule templates

### \_CheckTextLength

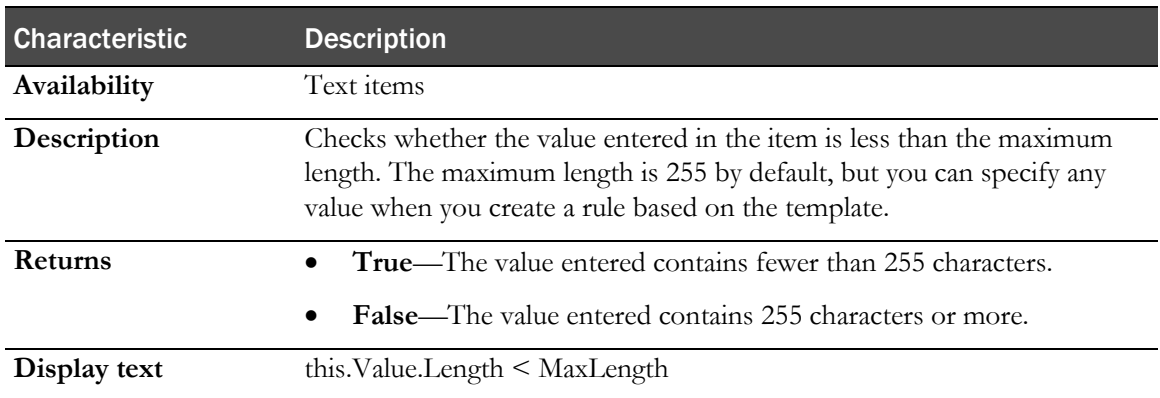

# \_DateTimeRangeCheck

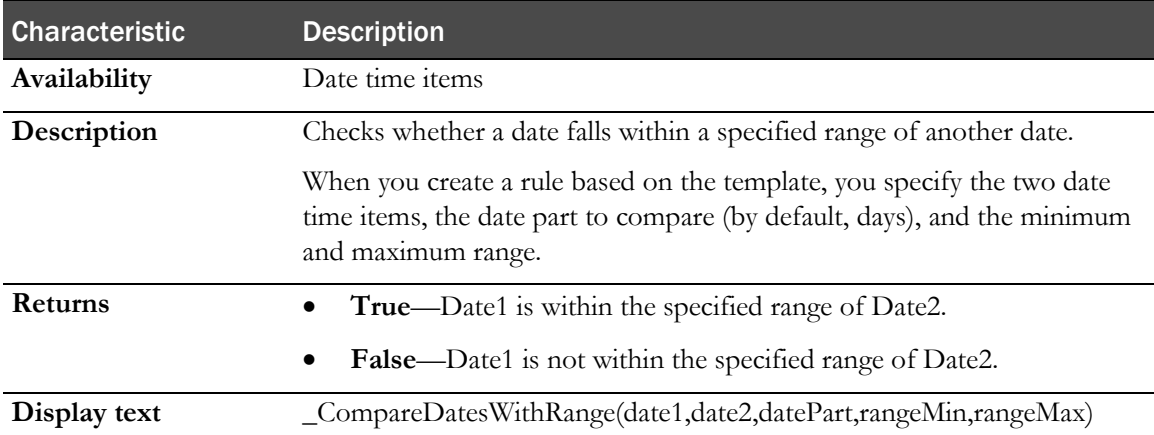

### \_FutureDateCheck

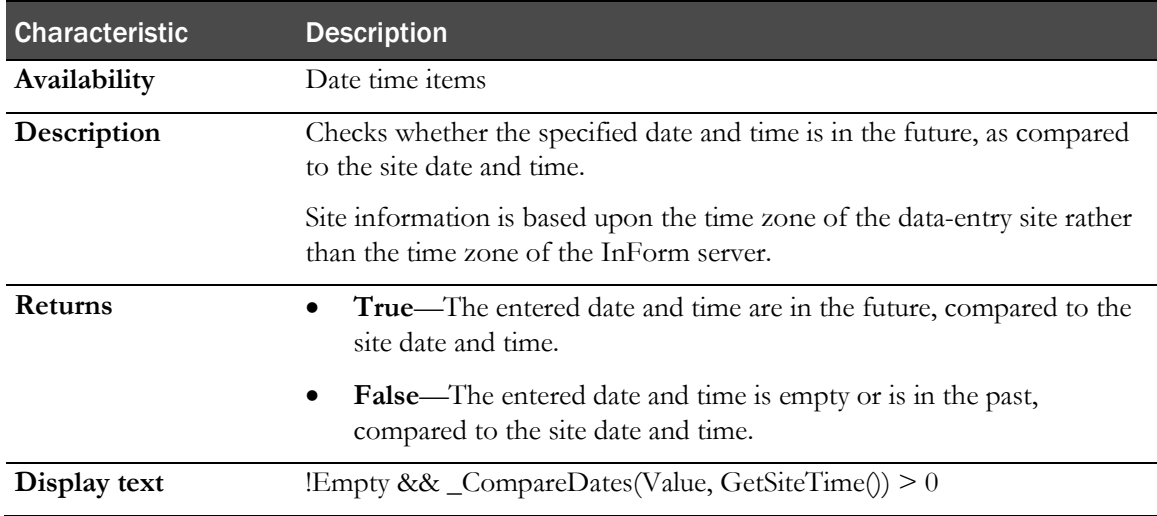

## \_PartialCompletenessCheck

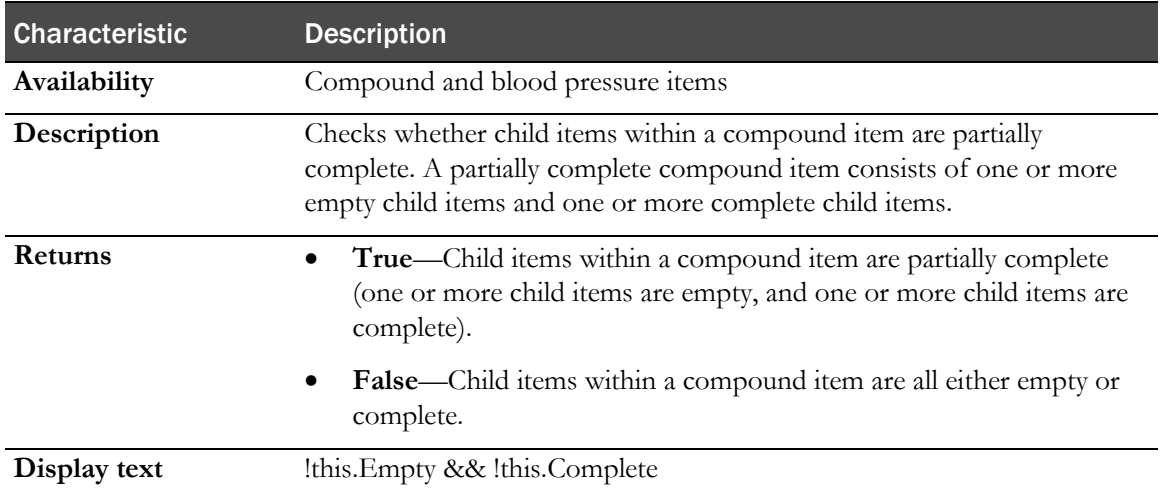

# \_RangeCheck

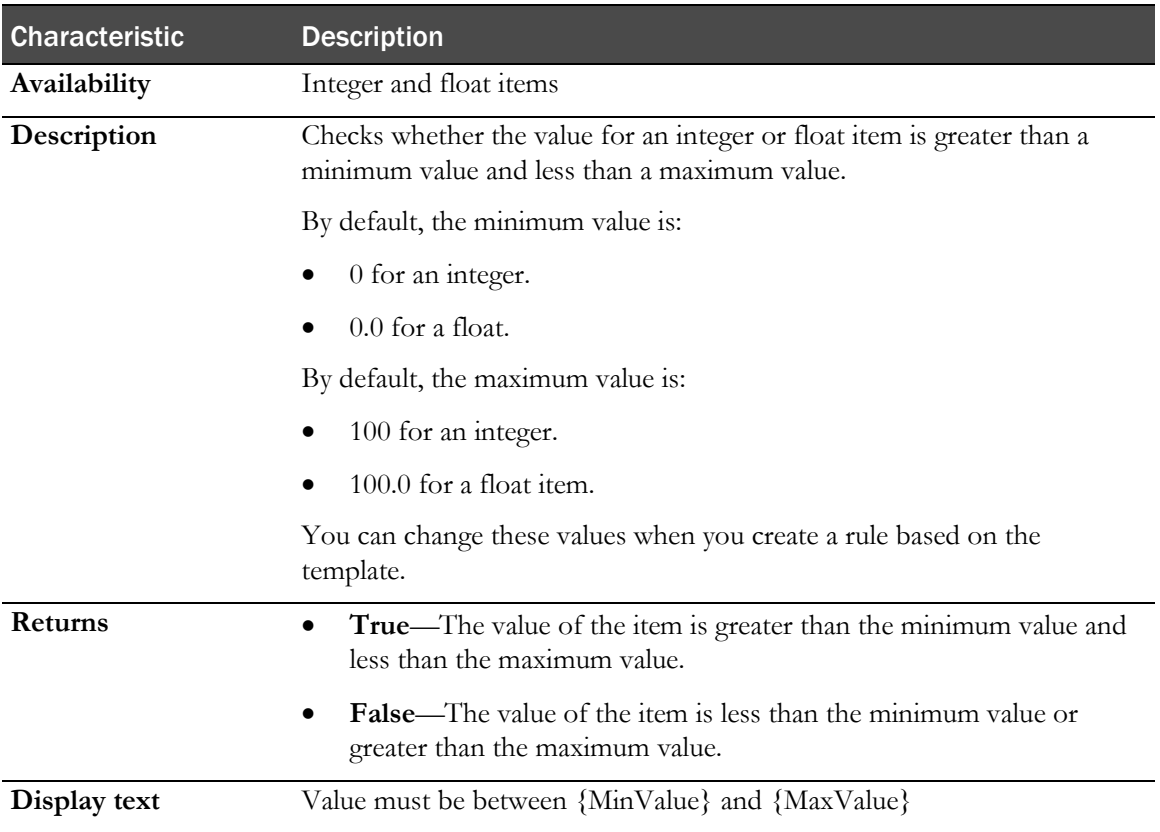

# \_RangeCheckInclusive

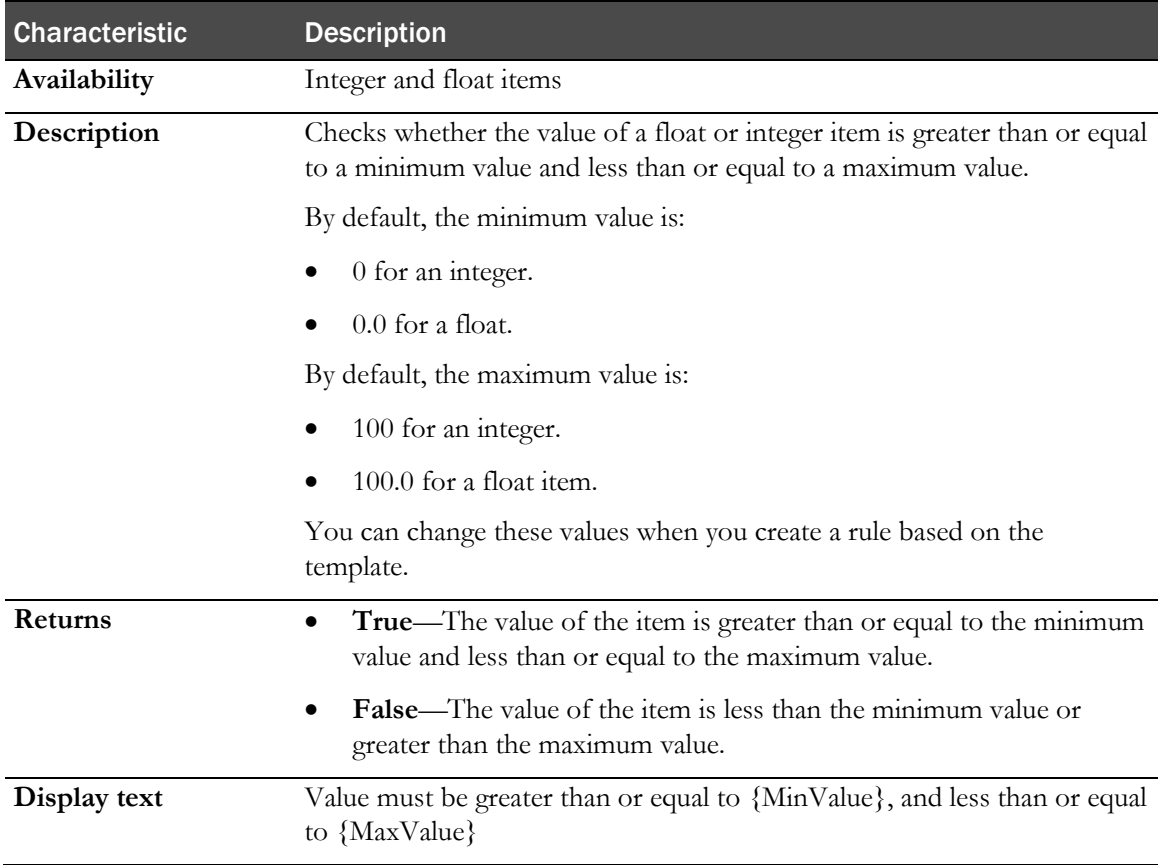

### **ValidBPCheck**

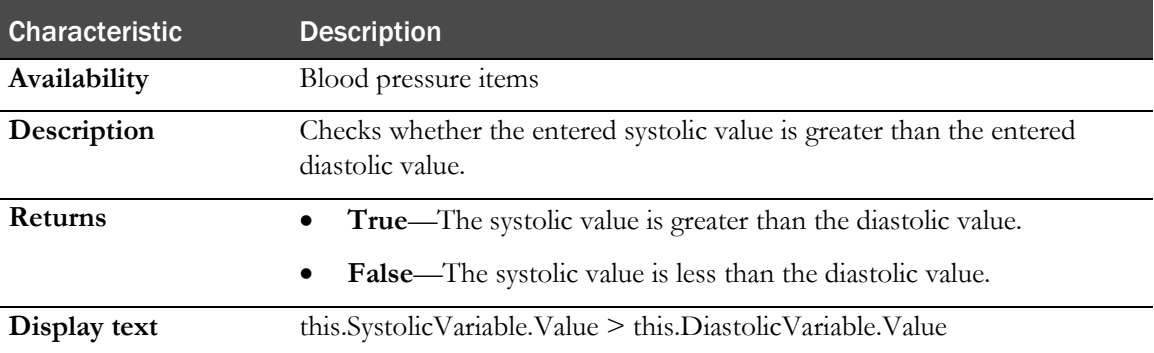

# CHAPTER 2 **Data**

# In this chapter

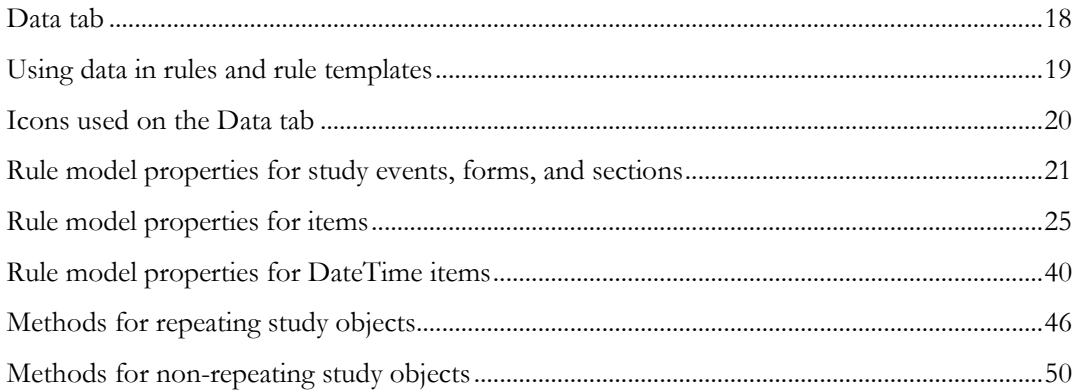

# <span id="page-31-0"></span>Data tab

A rule expression can include data from a study, including:

- The values of study objects.
- The values of the rule model properties of study objects.

Data collected in the InForm application has properties, such as Empty and Required, that you can select. These and other properties, collectively called rule model properties, are visible in the Rule Wizard and can be used in rule expressions.

- Review states and review stages.
- A method used to identify an instance of a repeating study object.

# <span id="page-32-0"></span>Using data in rules and rule templates

To add data to rule expressions, use one of the following:

- **For workflow rules**—Workflow Expression Editor dialog box.
- **For rule templates**—Edit Rule Template dialog box > Definition tab.
- **For data-entry rules**—Rule Wizard Expression tab > Data tab.
- **For global conditions**—Edit Global Conditions dialog box > Data tab.

Note: Rule expressions use RefNames, not titles. Therefore, RefNames appear in the Rule Wizard and in the rule expression.

In the Data tab (in the Expression tab of the Rule Wizard), the RefName of the study object to which you are adding a rule always appears at the top of the tree. The information that appears below the study object depends on whether **Show all** is selected.

• **Show all not selected.**

The RefNames of all children of the study object are listed below the study object. Only study objects within the scope of the rule are listed.

You can use the values of any of the study objects in the rule expression.

• **Show all selected.**

The following information appears:

RefNames of all children of the study object.

Only study objects within the scope of the rule are listed. You use the values of the study objects and properties in the rule expression.

- Rule model properties of the children of the study object. Rule model properties are available for study events, forms, sections, and items.
- Methods for repeating study objects.

To use the value of a study object or the value of a rule model property in a rule expression:

• Drag the study object or property from the Data tab to the Expression workspace.

# <span id="page-33-0"></span>Icons used on the Data tab

The icons that appear depend on the level on which a rule is created and whether **Show all** is selected.

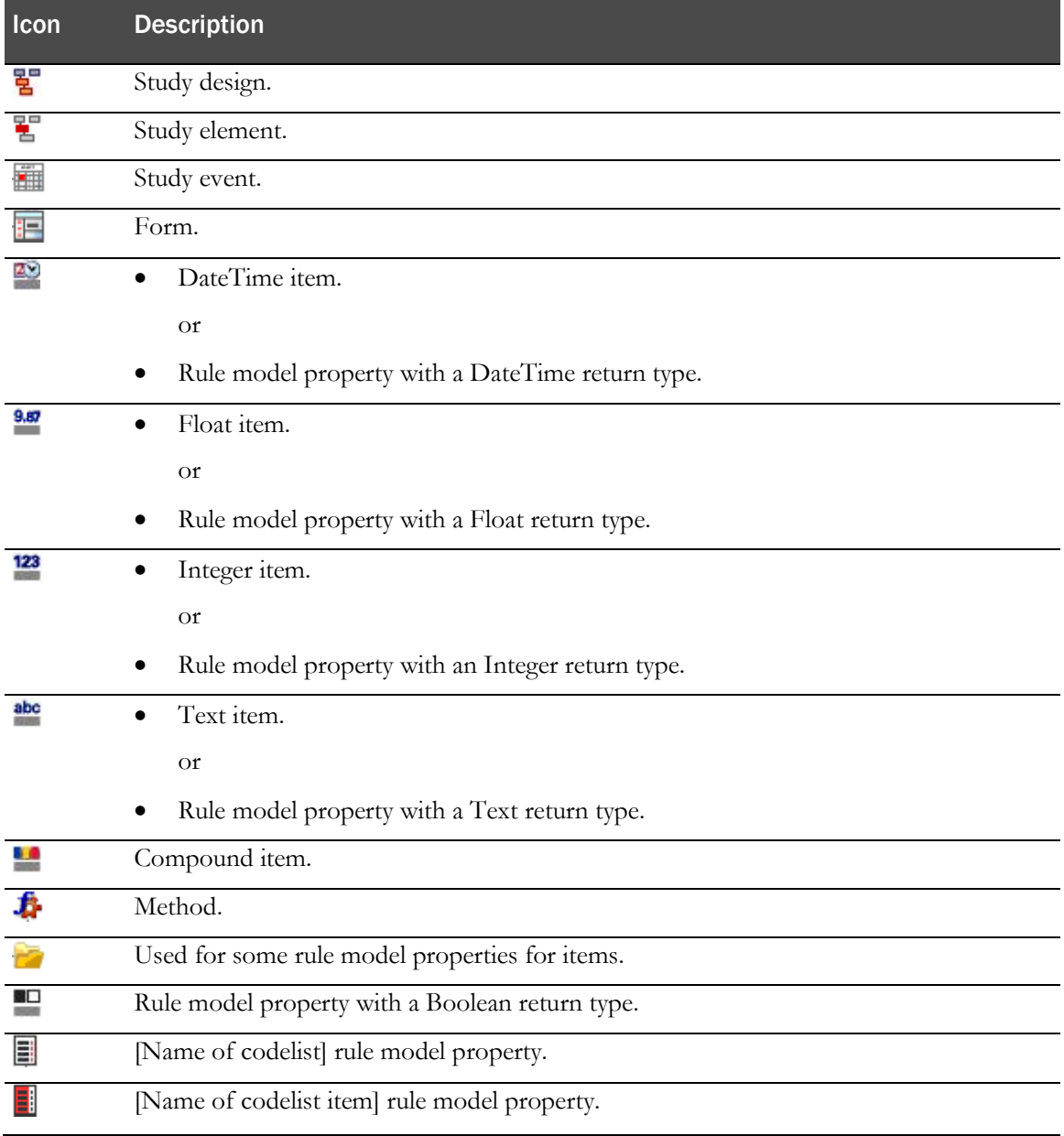

# <span id="page-34-0"></span>Rule model properties for study events, forms, and sections

You add rule model properties to an expression in the Rule Wizard in the Expression tab > Data tab.

Note: The types for rule model properties are .NET base types.

Note: All arrays start at 0.

## [Name of review stage]

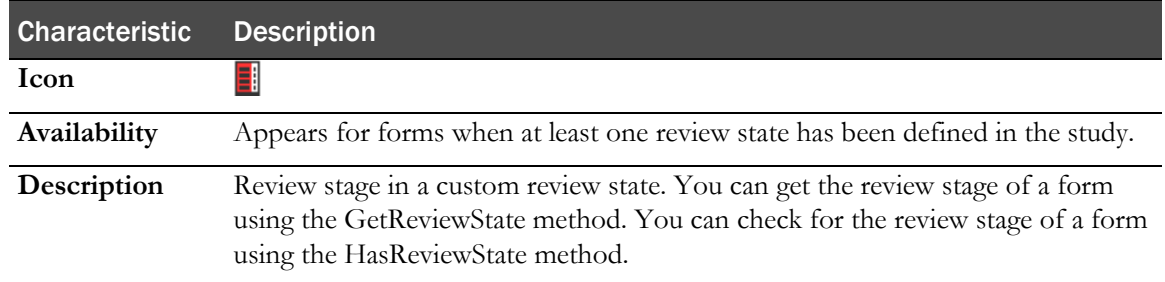

# [Name of review state]

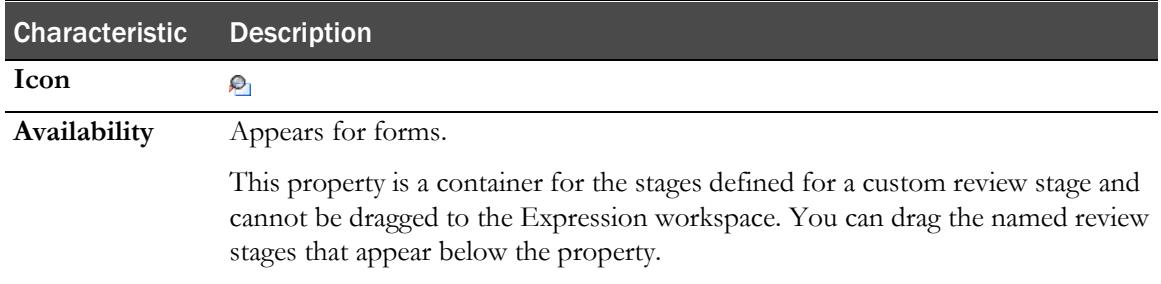

## **CurrentIndex**

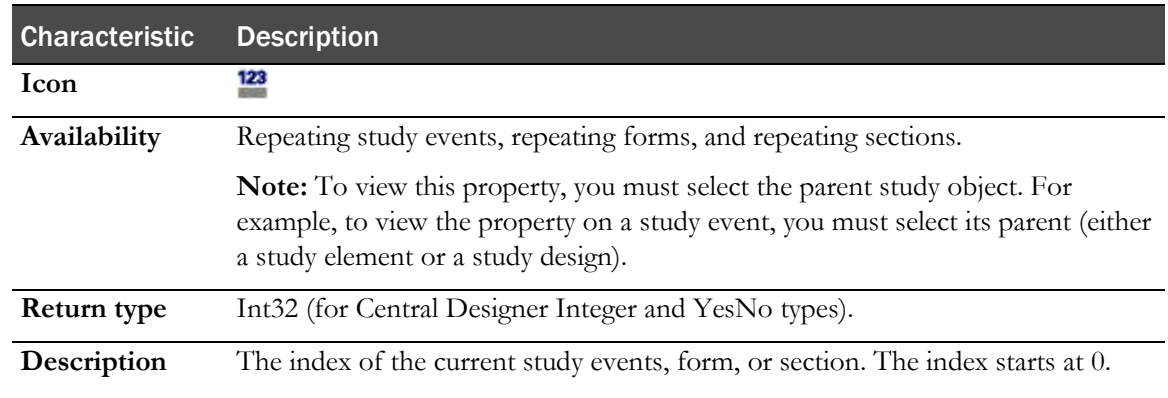

**Purpose** Use this property to determine the section, form, or study event for which someone is currently entering or modifying data. For example, you might want to perform a rule action for the first form for which data was entered and another rule action for subsequent instances of the form.

### **Count**

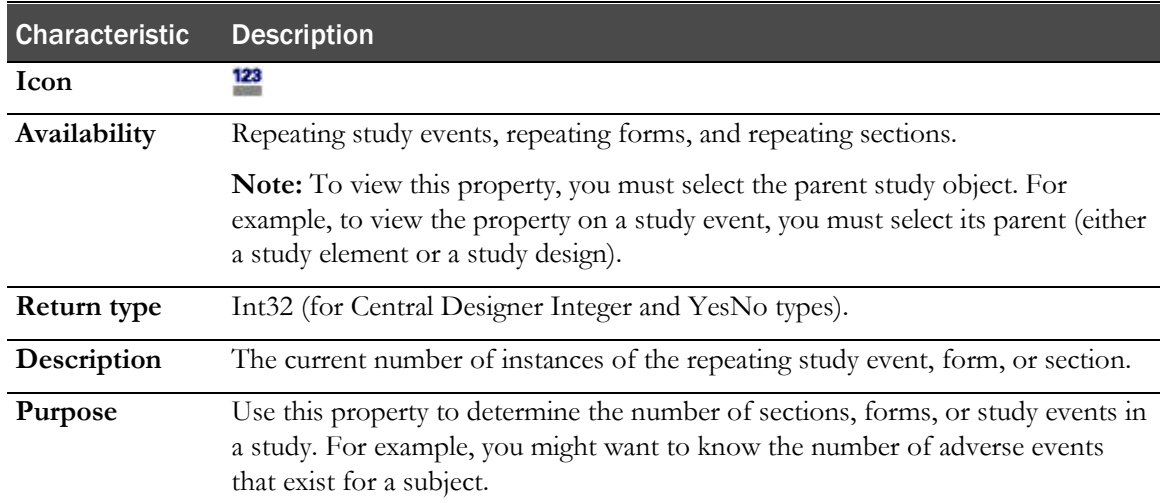

### **HasData**

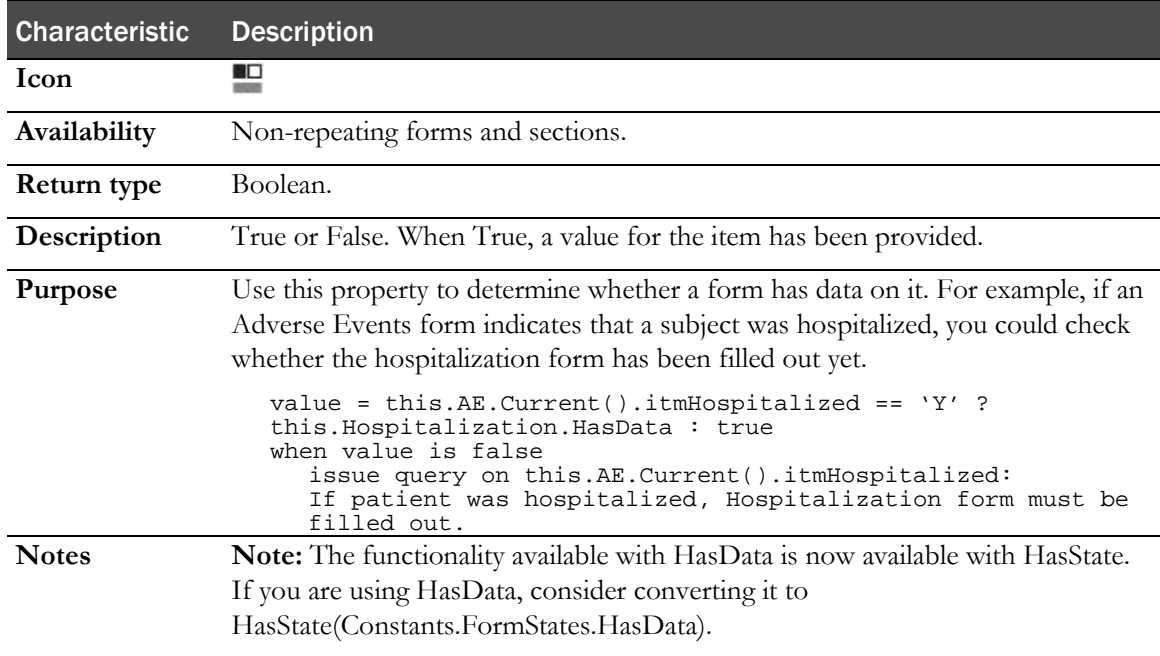
### IsDeleted

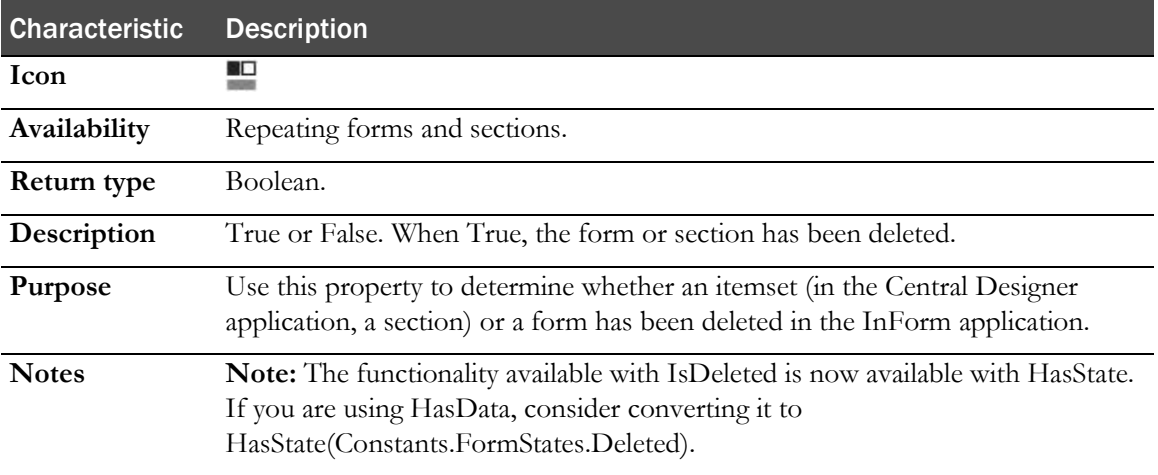

### RelatedData[]

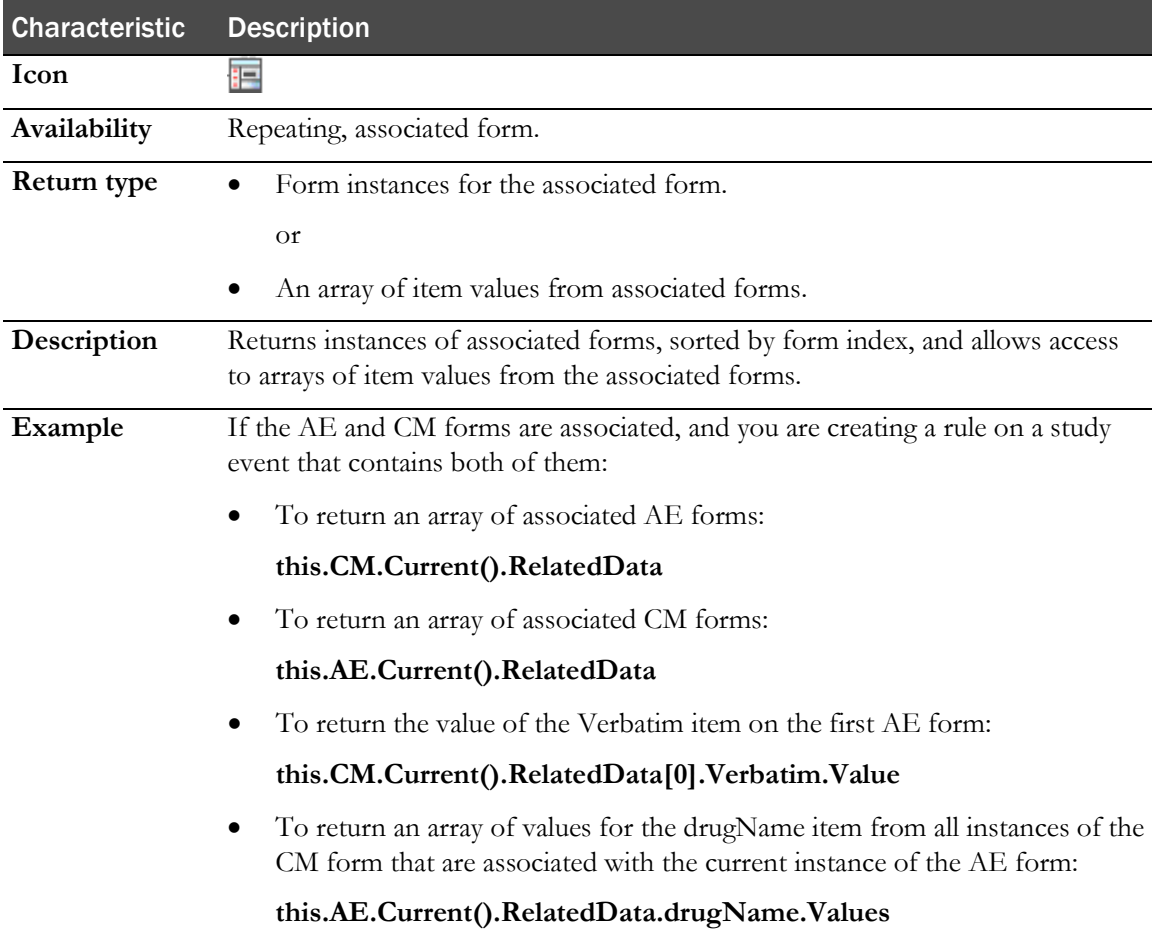

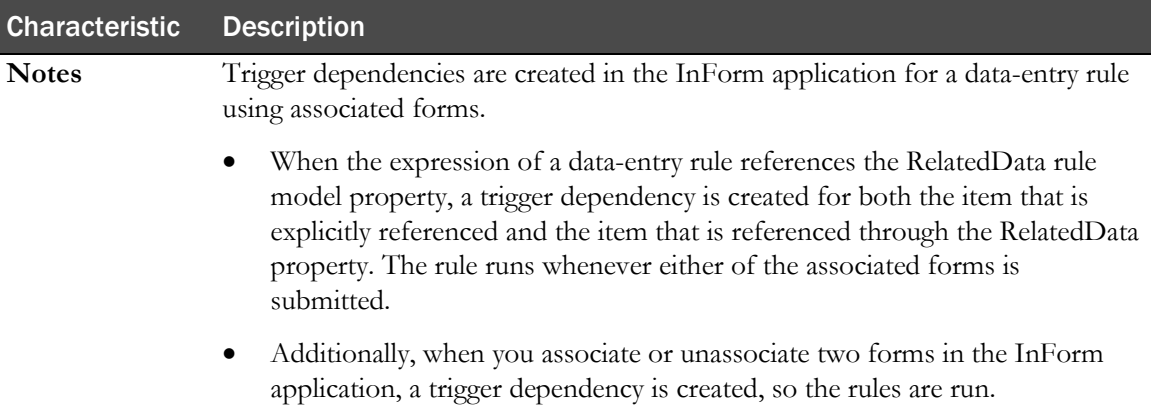

#### **ReviewStates**

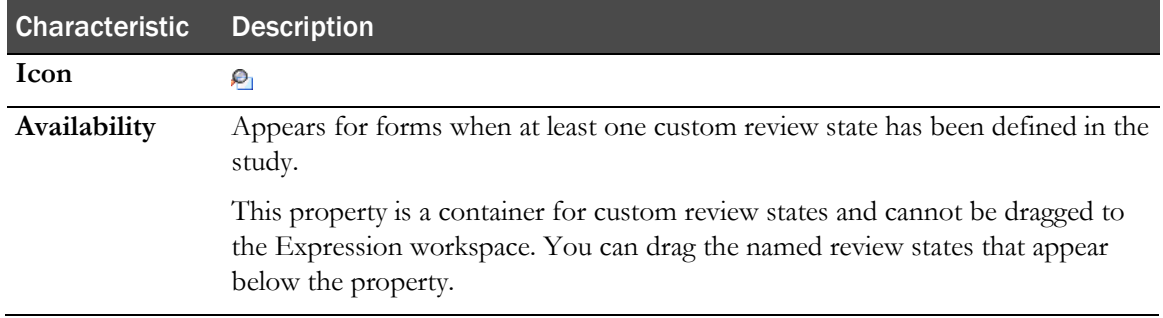

# Rule model properties for items

Rule model properties are different from standard and custom properties, which are properties of the study design and are visible in the Properties Browser.

You add rule model properties to an expression in the Rule Wizard in the Expression tab > Data tab. The properties in this section are available for items of all data types, except where noted.

Note: The types for rule model properties are .NET base types.

Note: All arrays start at 0.

#### [Alias or code of codelist item]

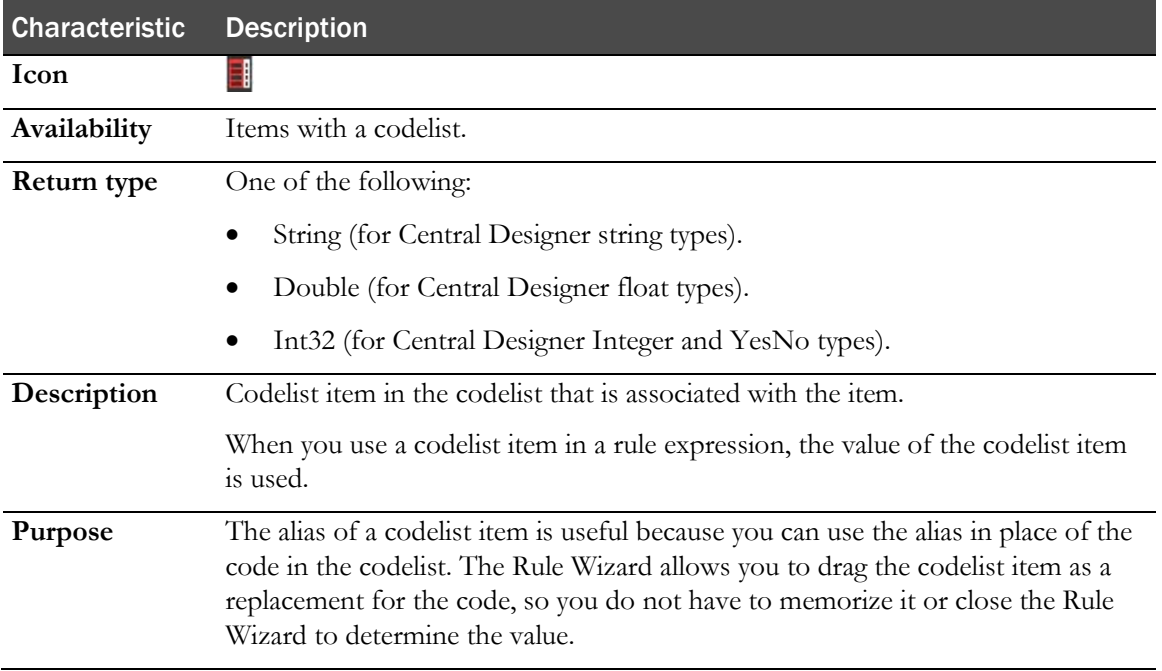

### [Name of codelist]

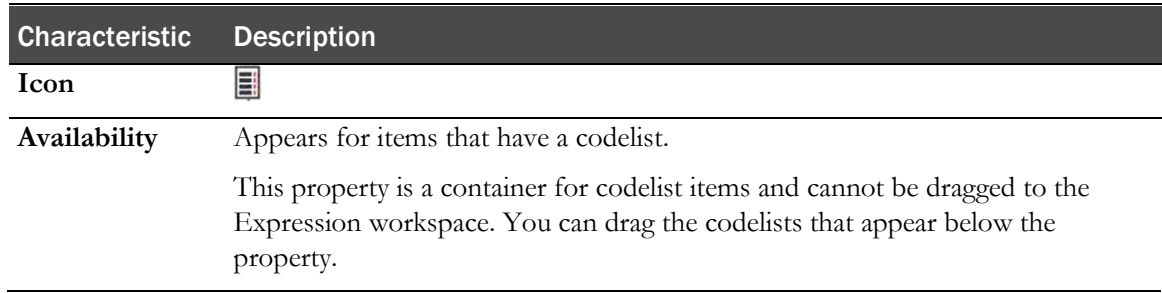

# AllObjects[]

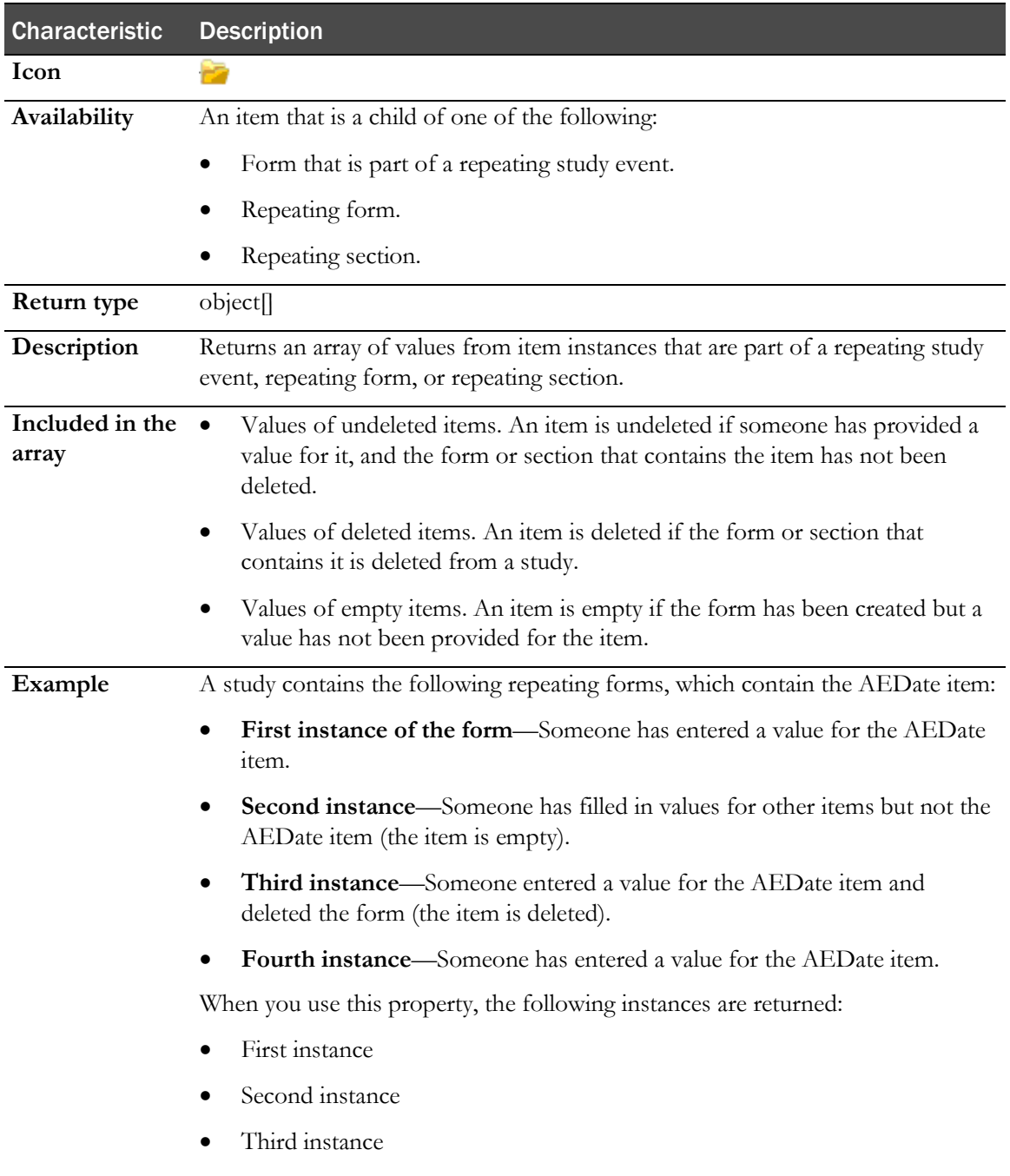

• Fourth instance

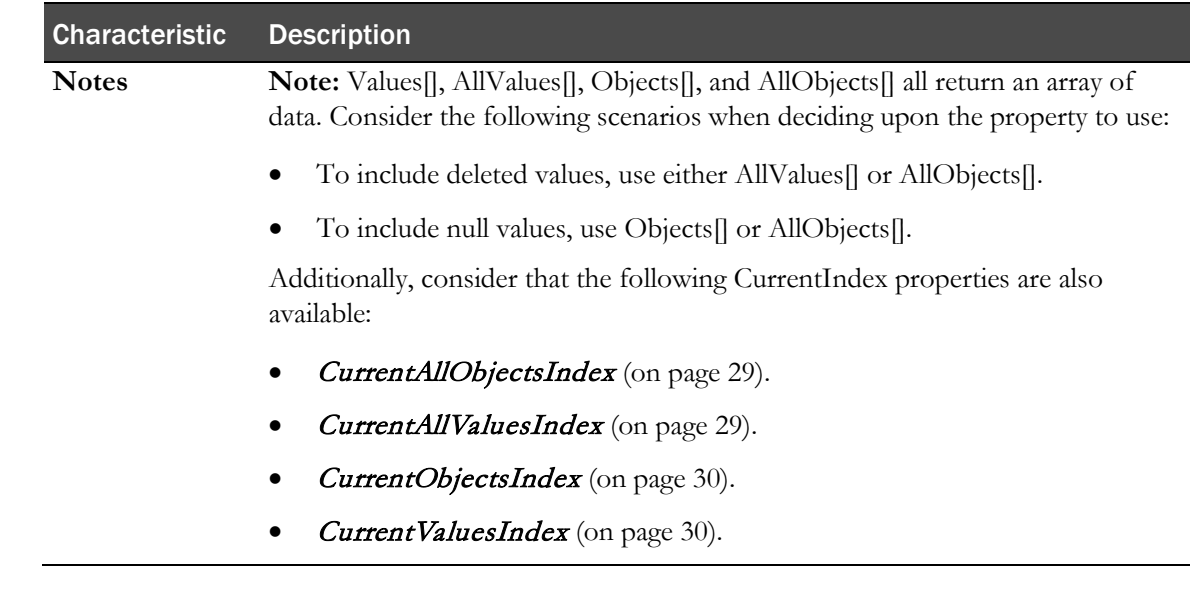

# AllValues[]

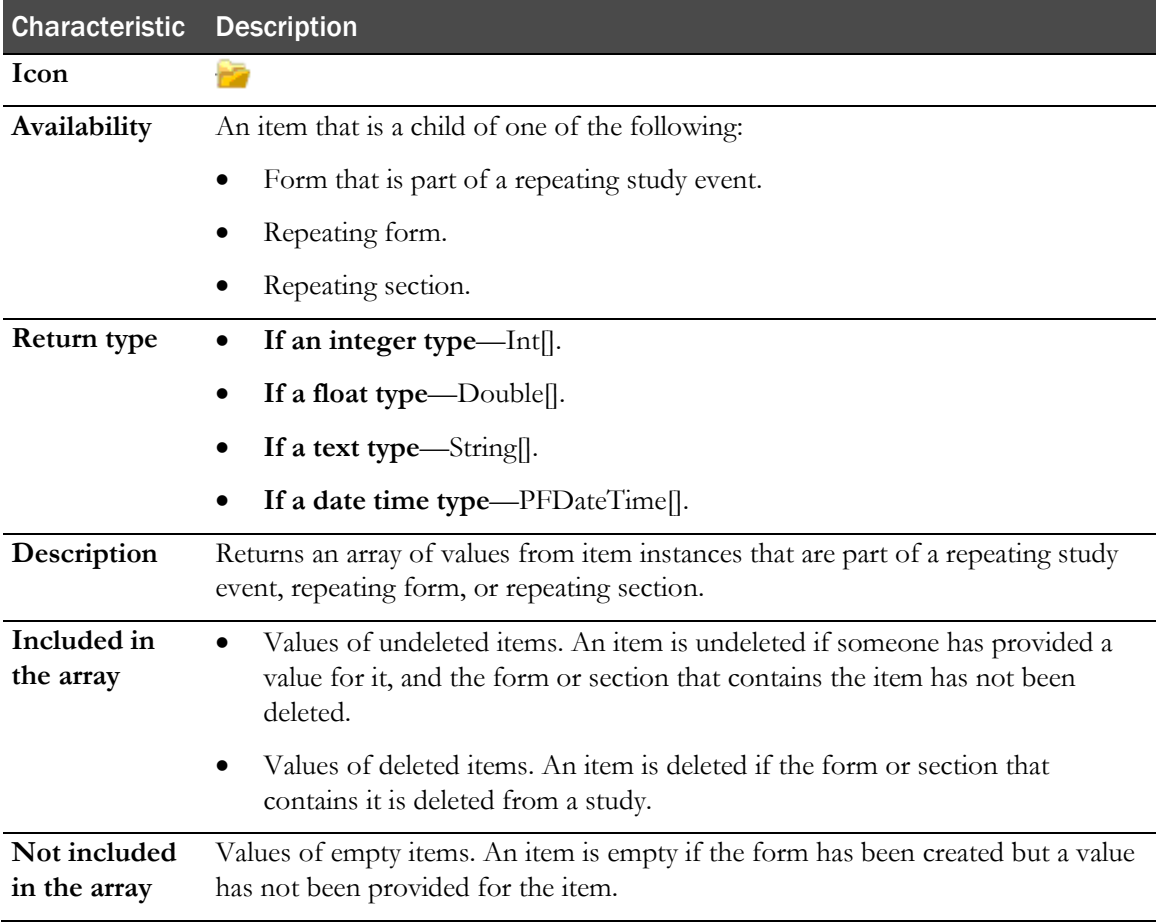

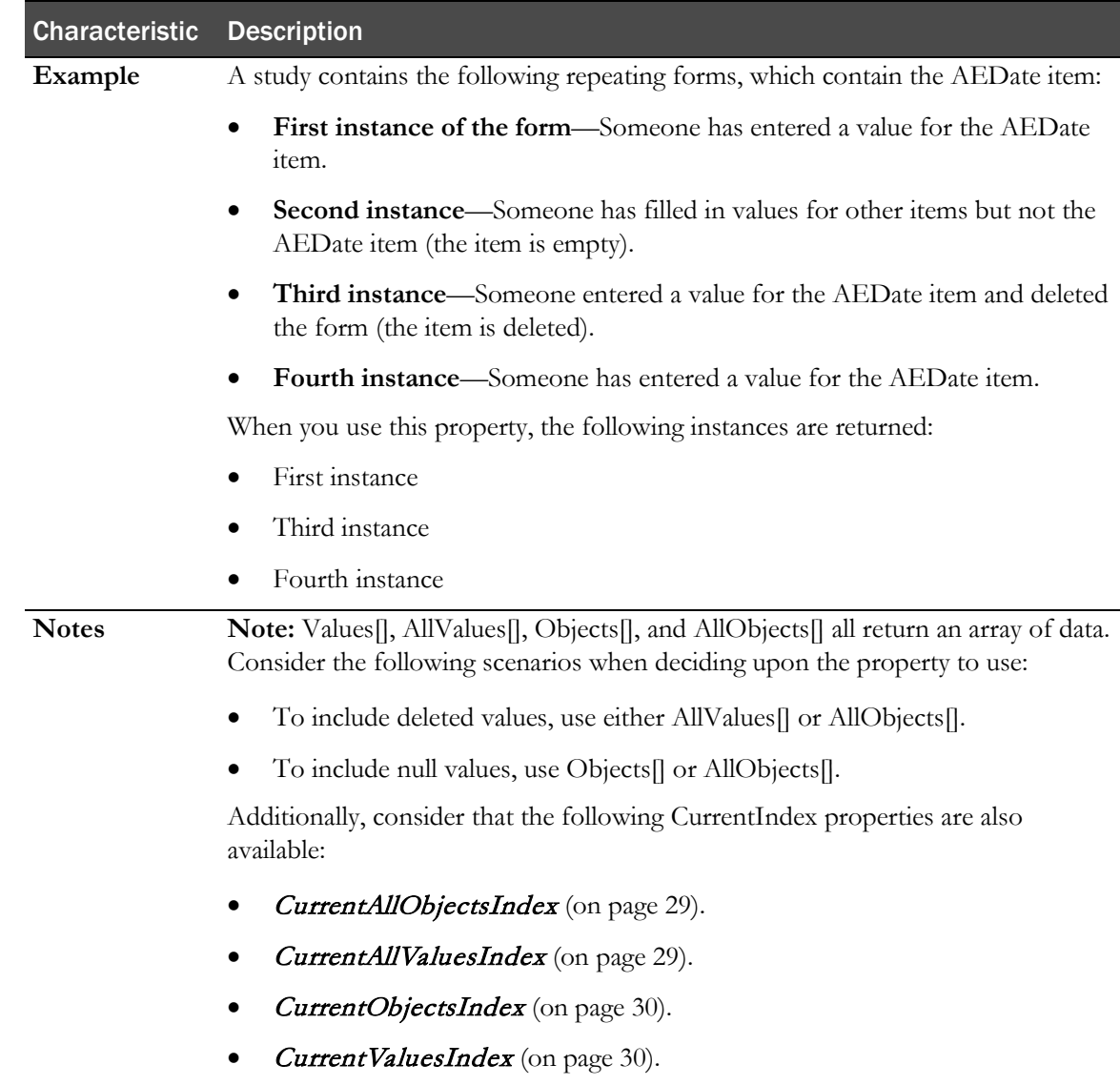

# **Completed**

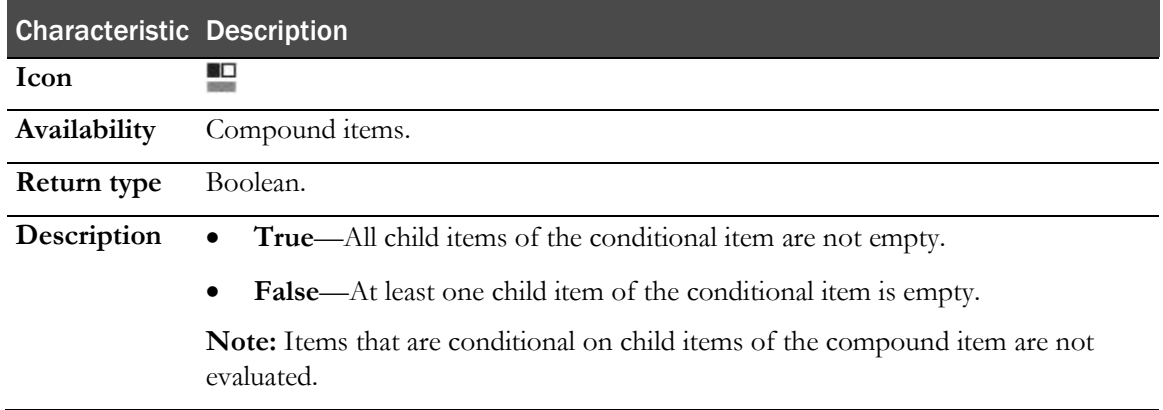

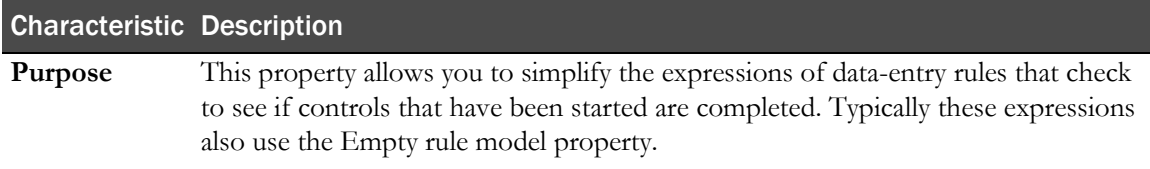

# <span id="page-42-0"></span>CurrentAllObjectsIndex

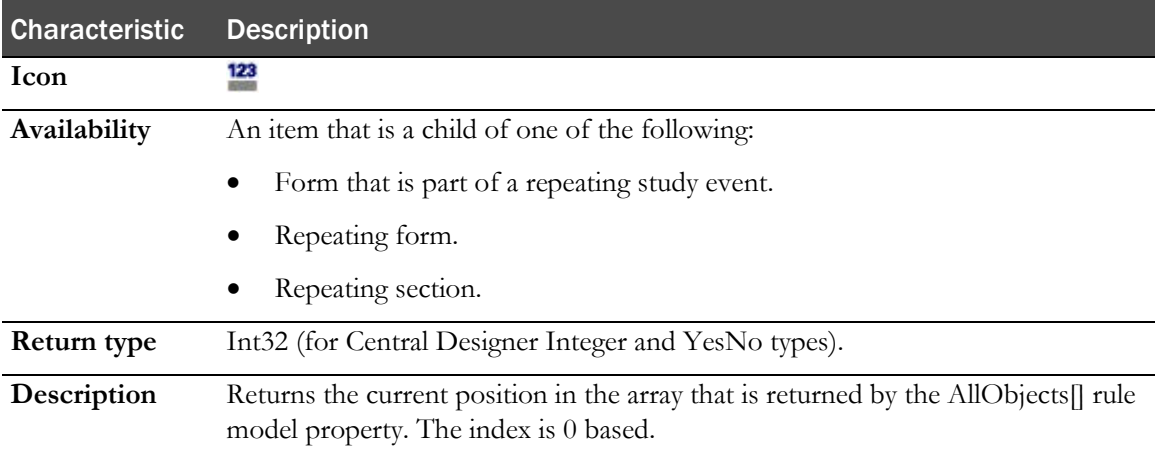

### <span id="page-42-1"></span>CurrentAllValuesIndex

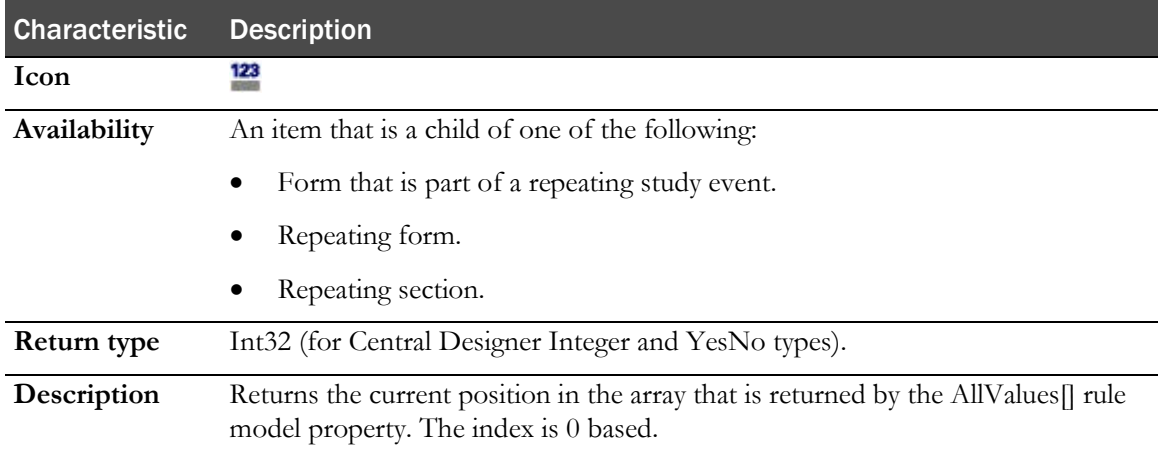

# <span id="page-43-0"></span>CurrentObjectsIndex

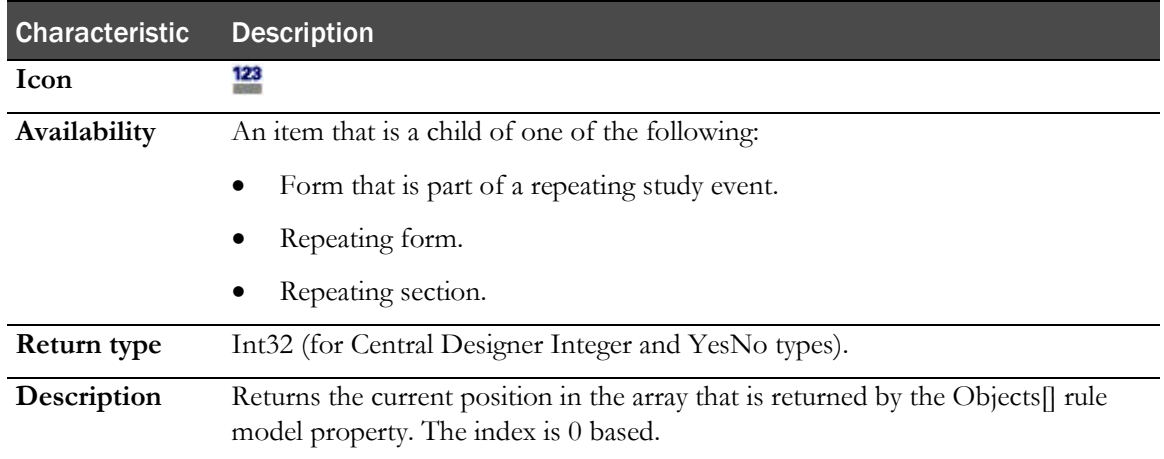

### <span id="page-43-1"></span>**CurrentValuesIndex**

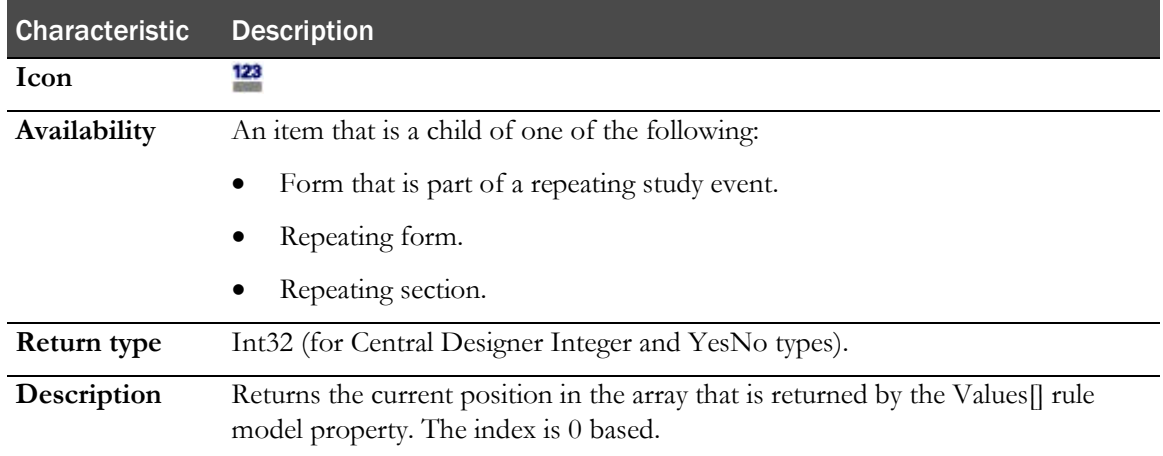

# Empty

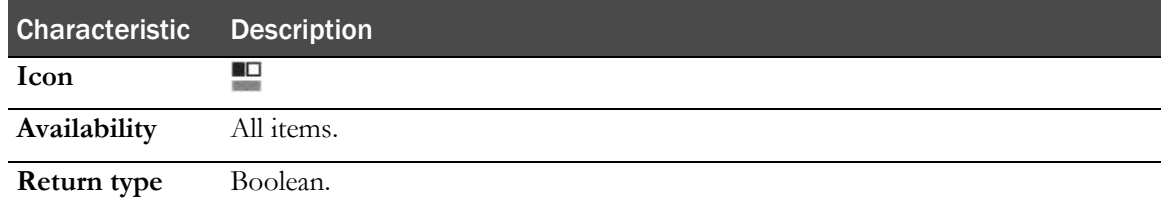

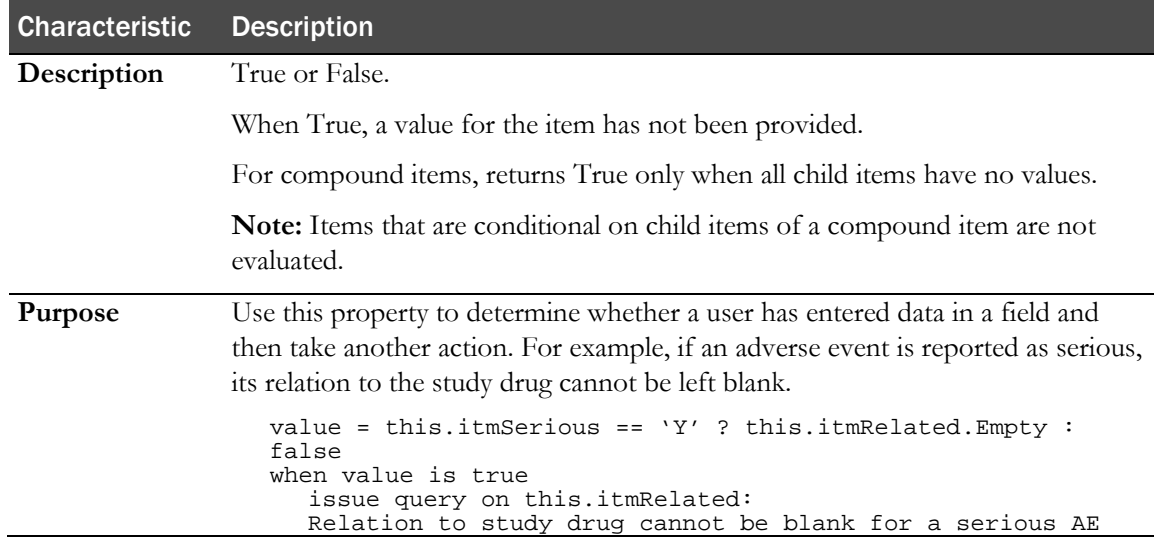

### <span id="page-44-0"></span>EnteredUnit

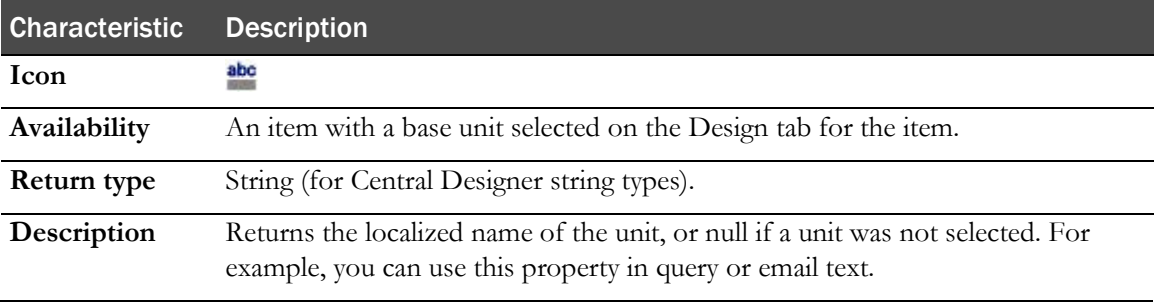

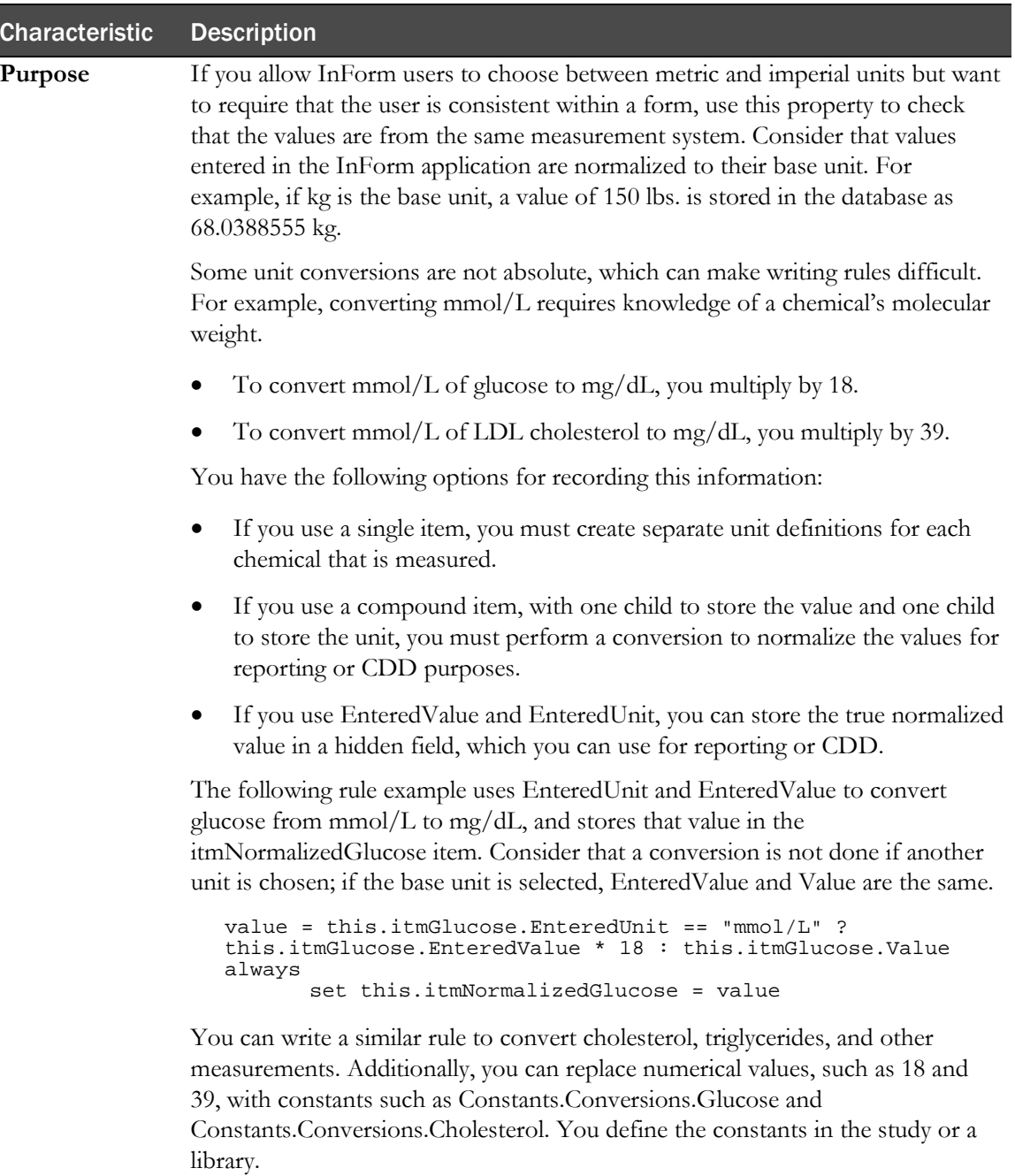

### <span id="page-46-0"></span>**EnteredValue**

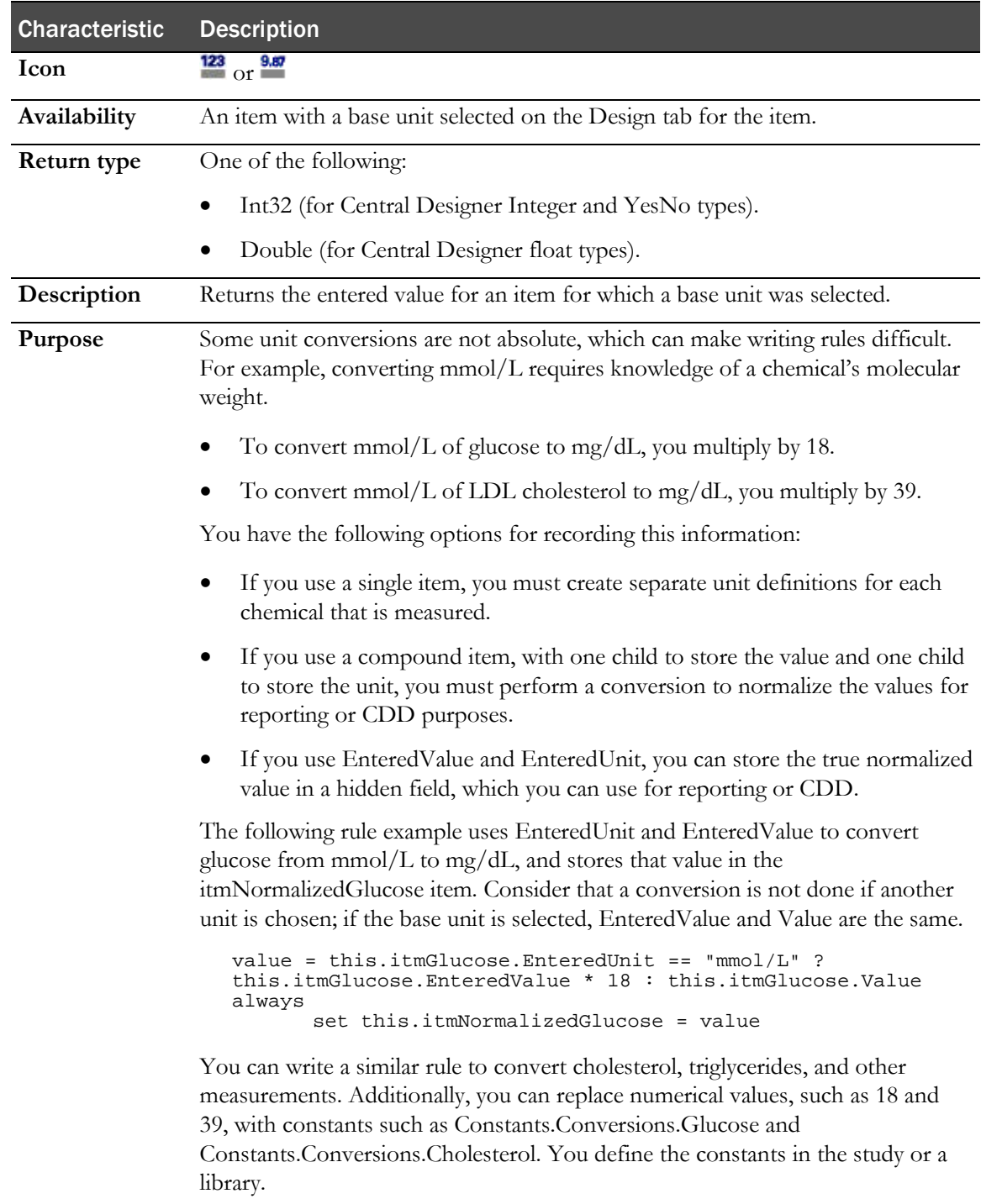

# Objects[]

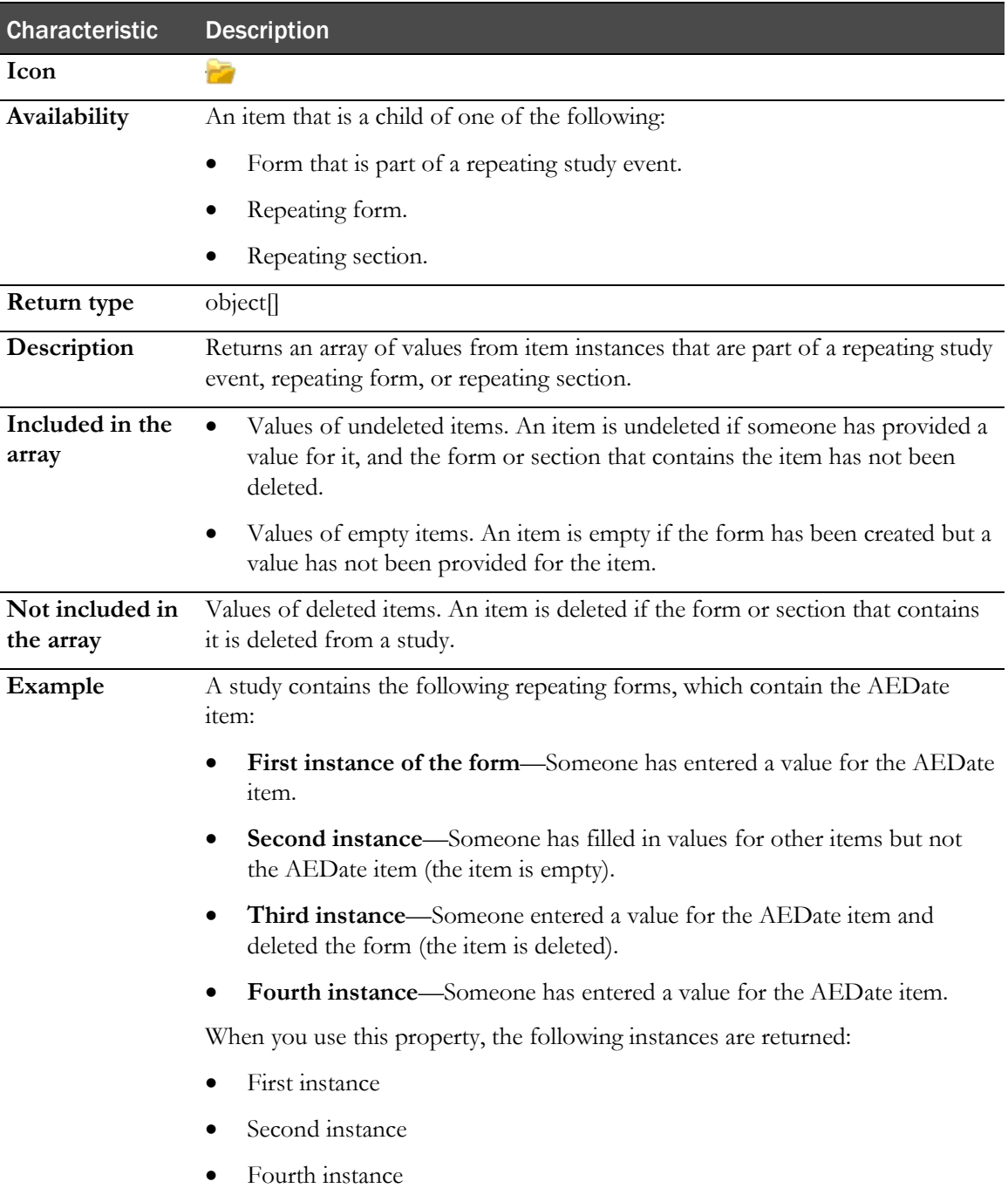

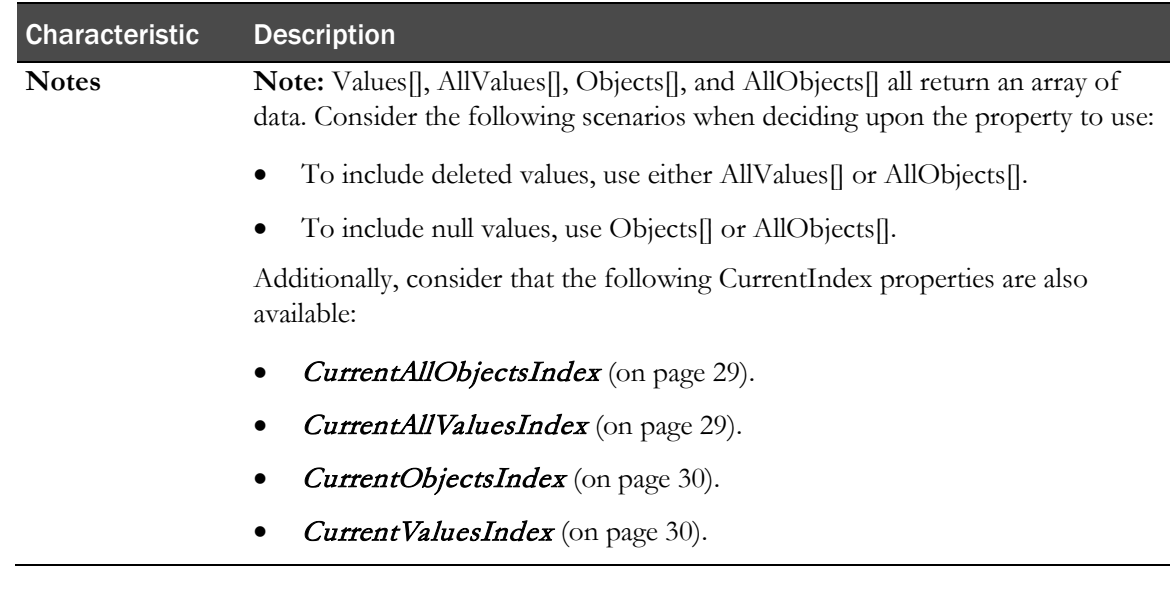

# <span id="page-48-0"></span>Selected[]

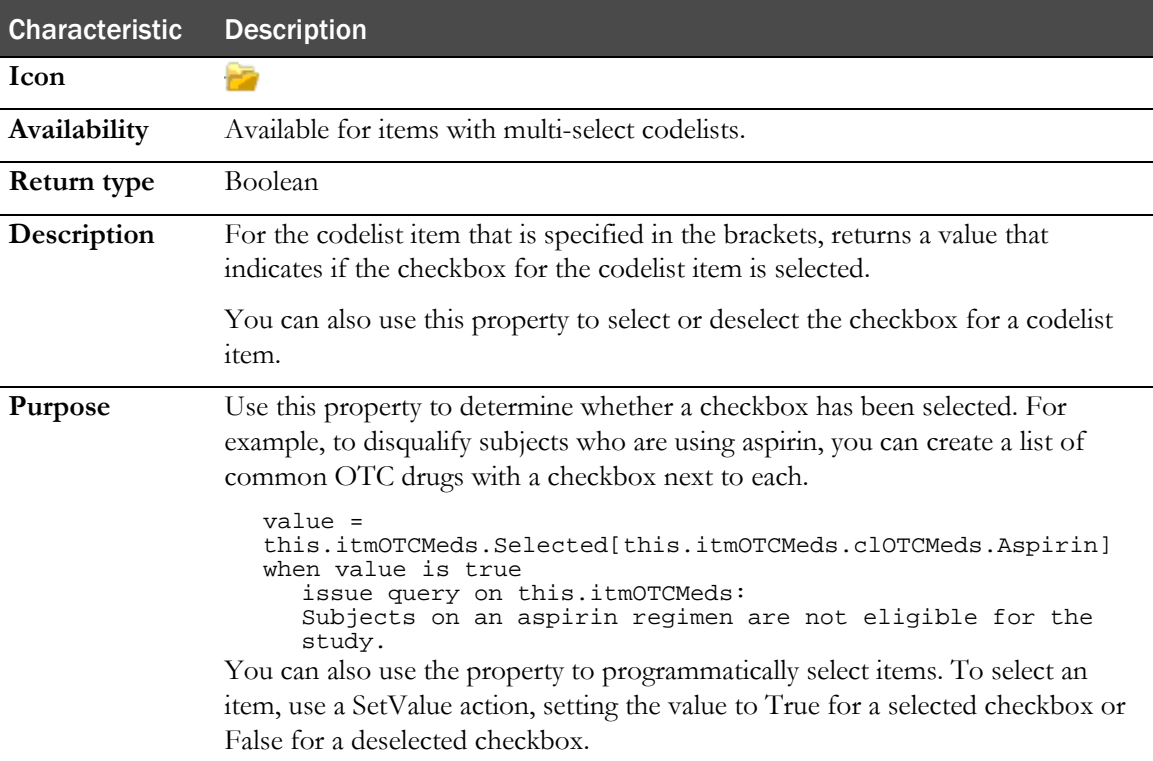

#### Value

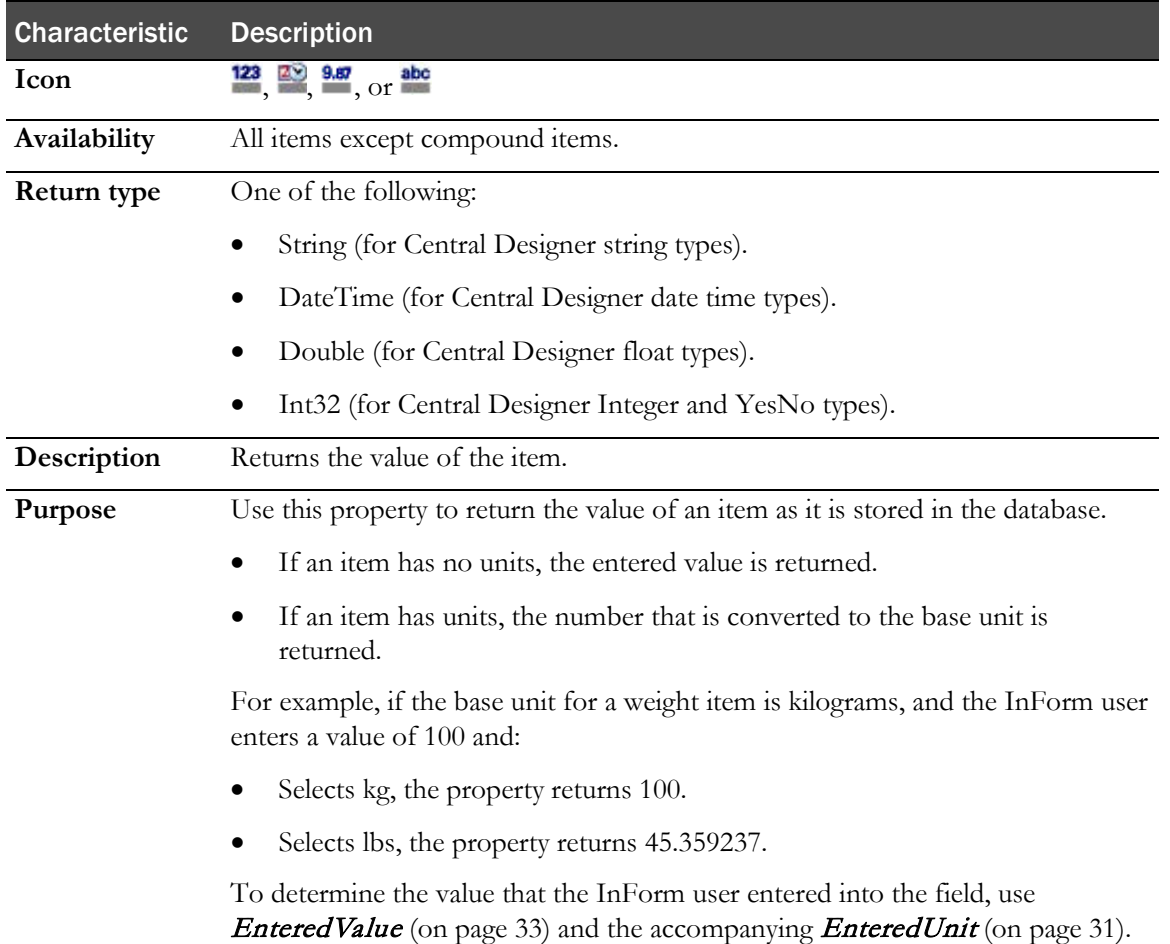

### Value[]

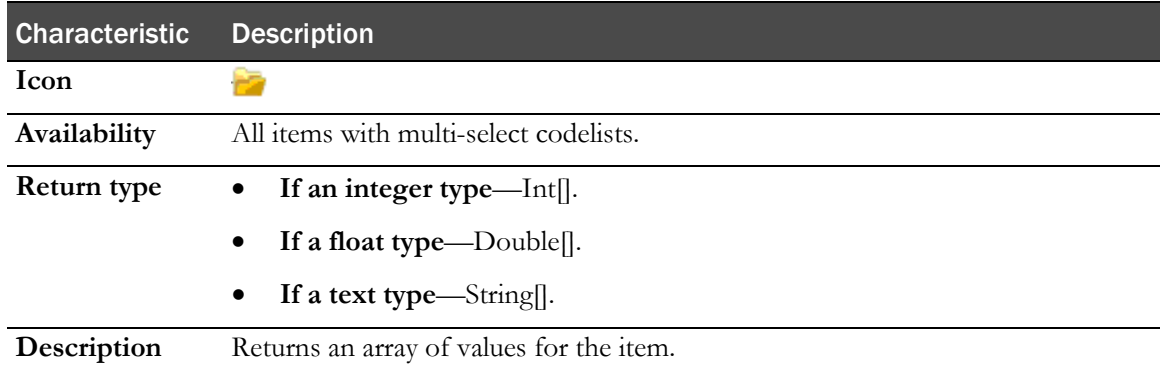

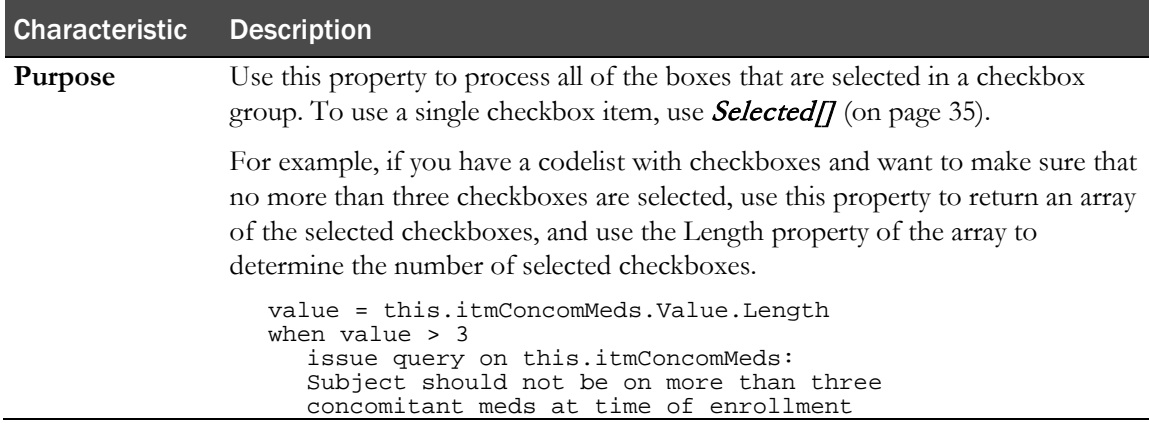

### ValueLabel

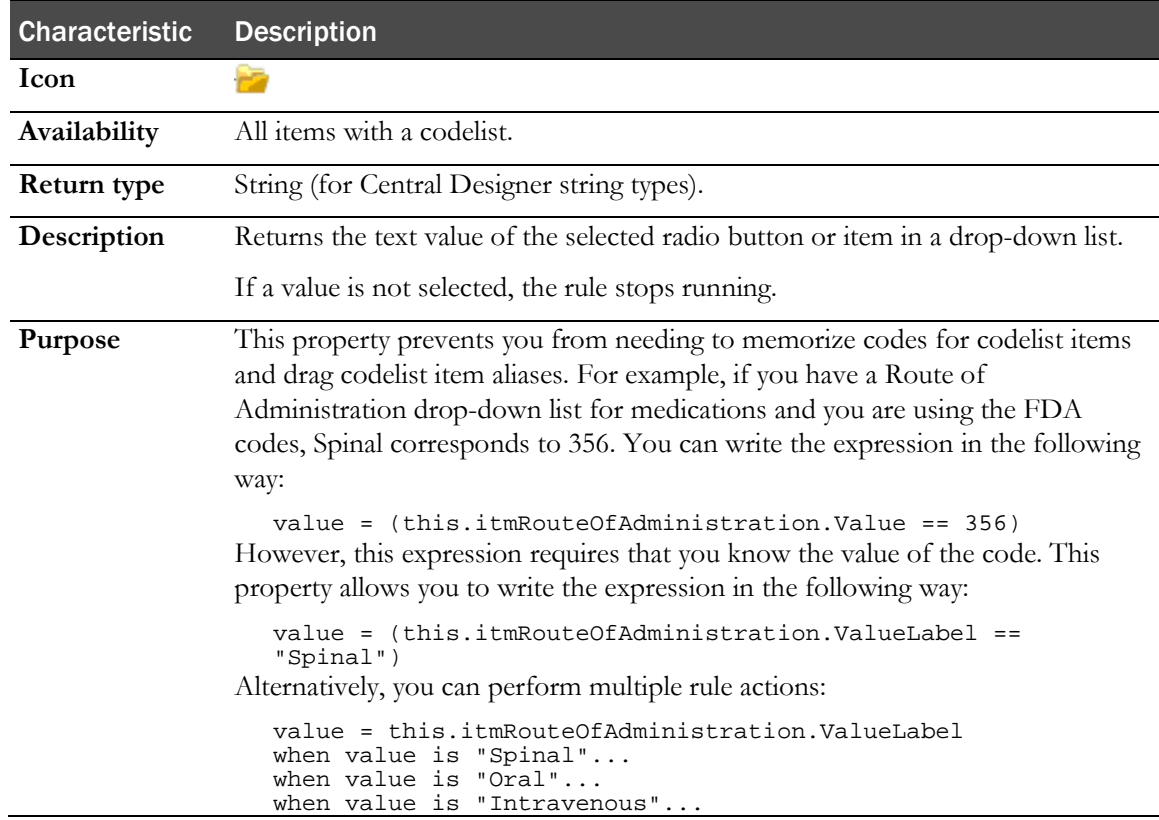

### Values[]

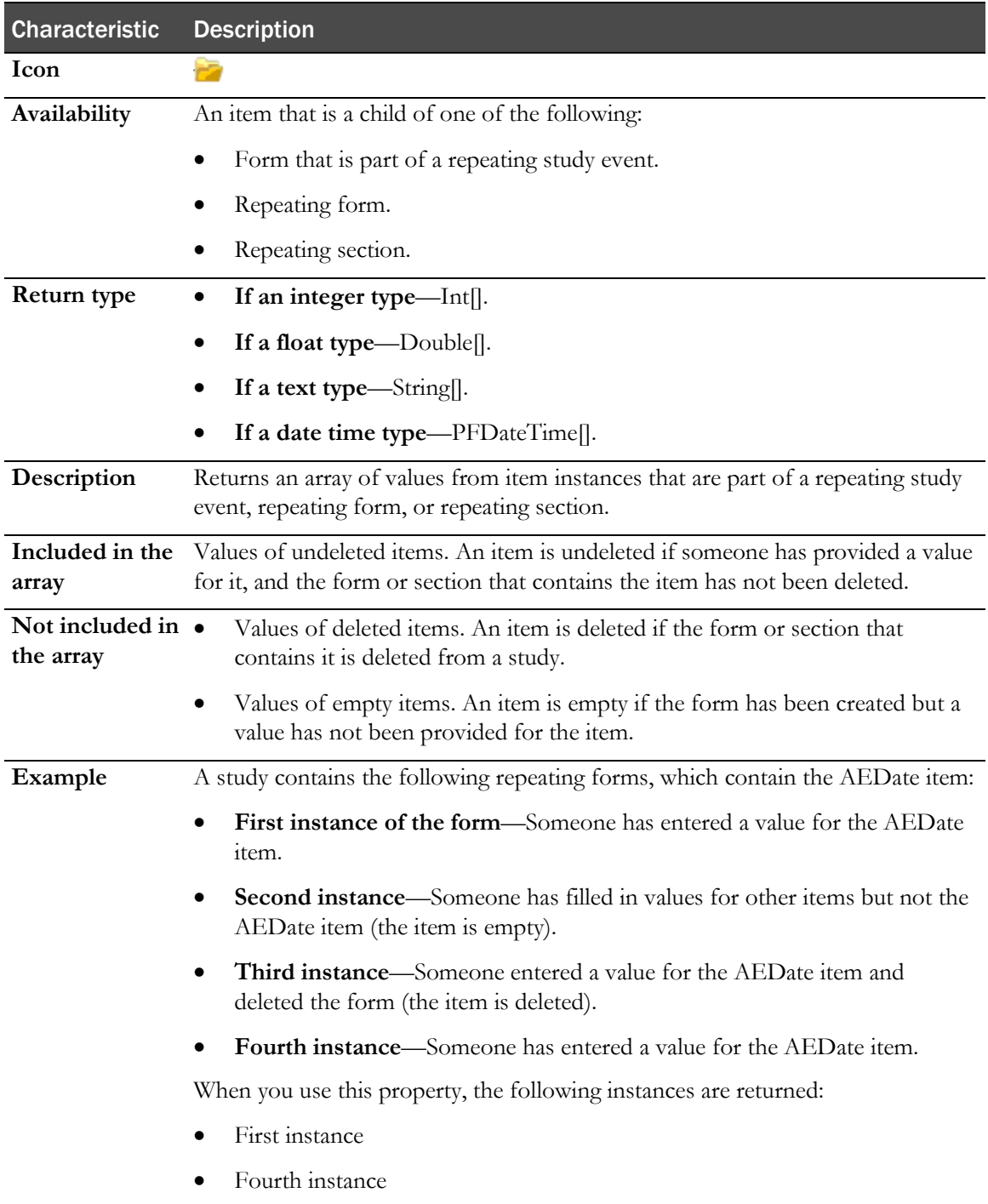

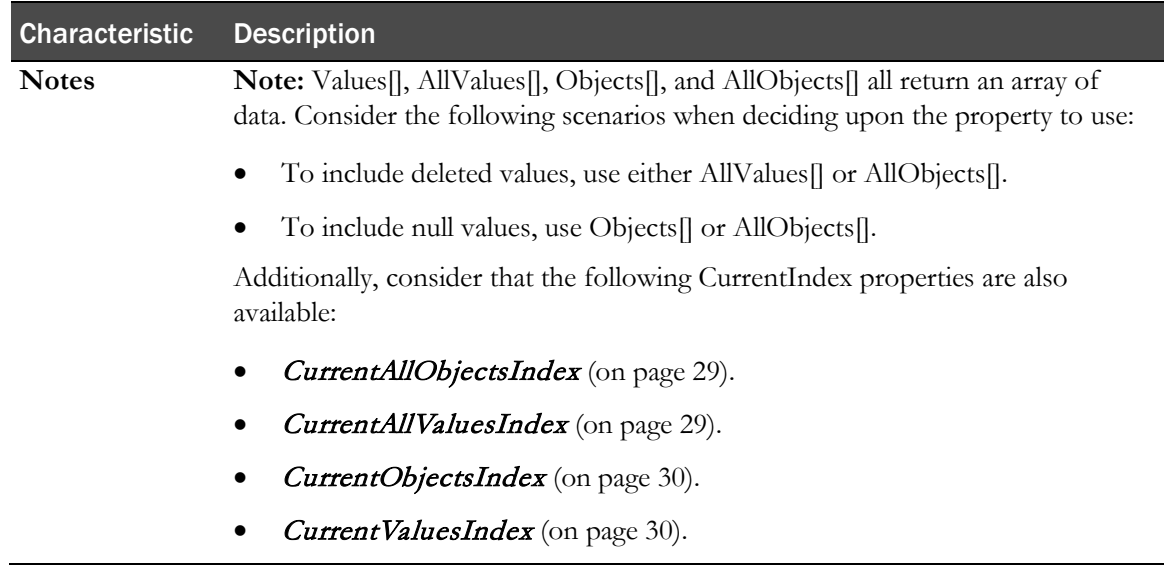

# Rule model properties for DateTime items

#### Year

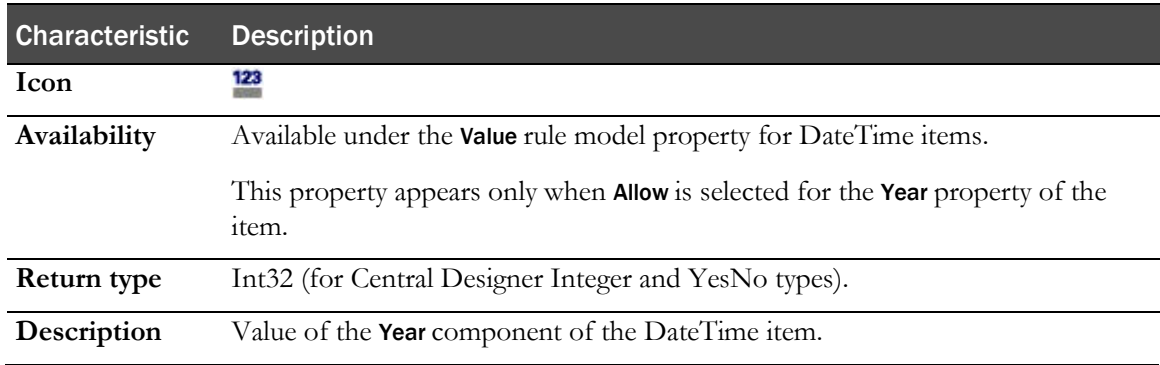

### **YearEmpty**

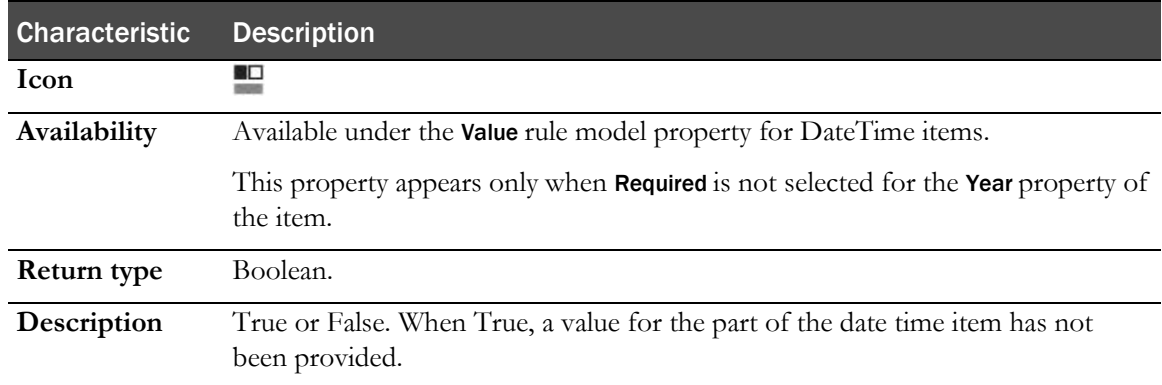

### **YearUnknown**

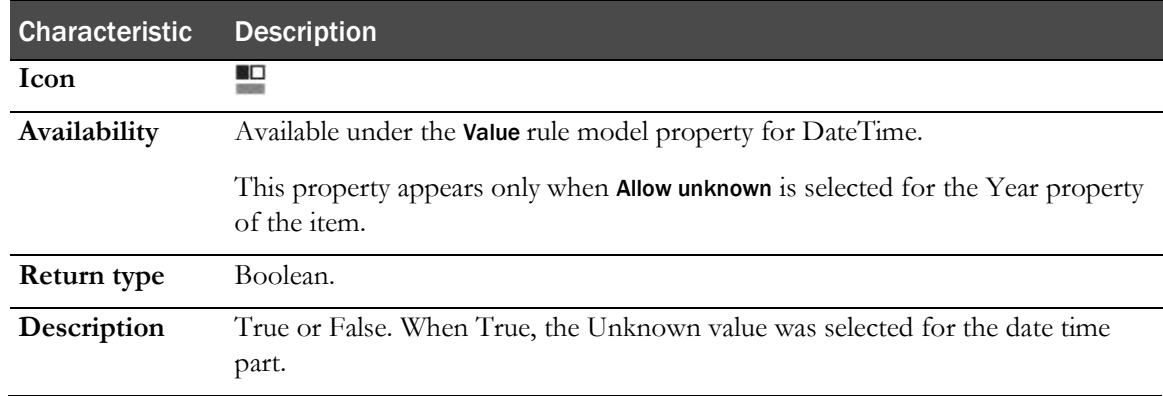

### Month

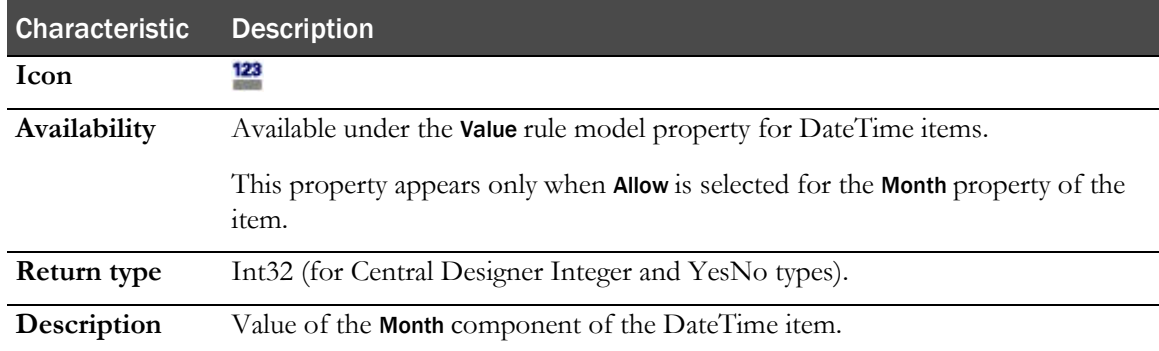

### **MonthEmpty**

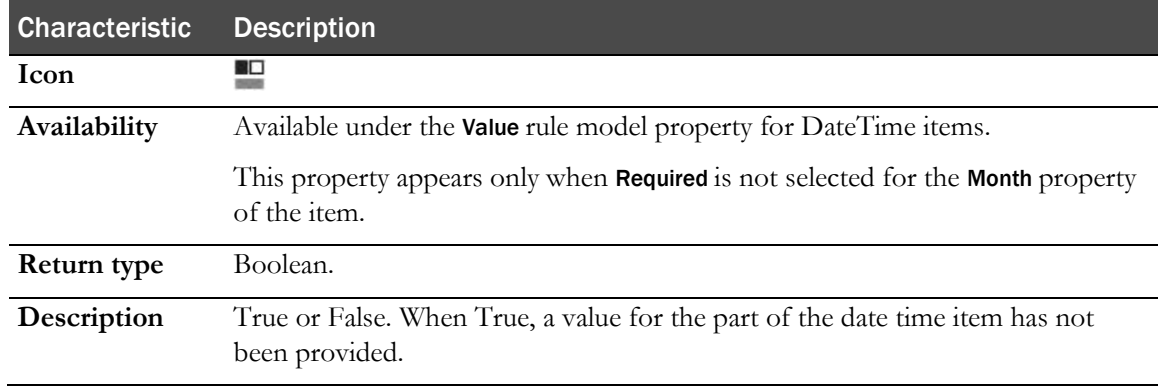

#### MonthUnknown

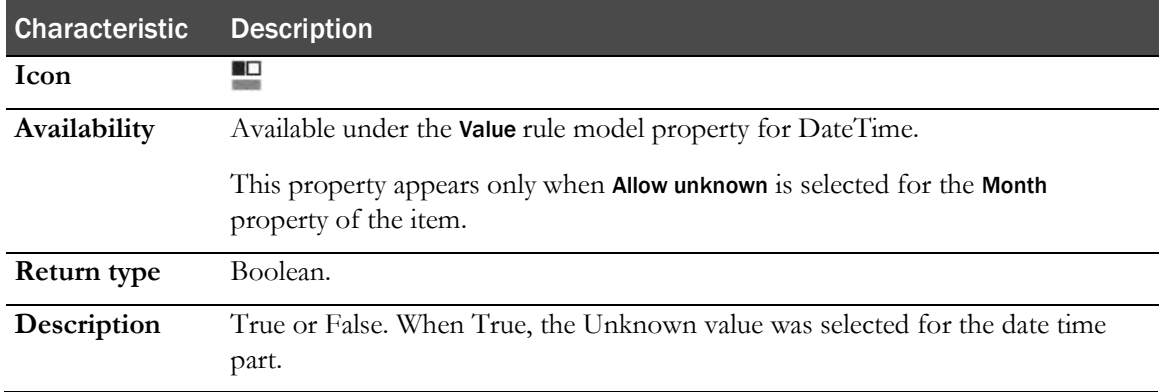

### Day

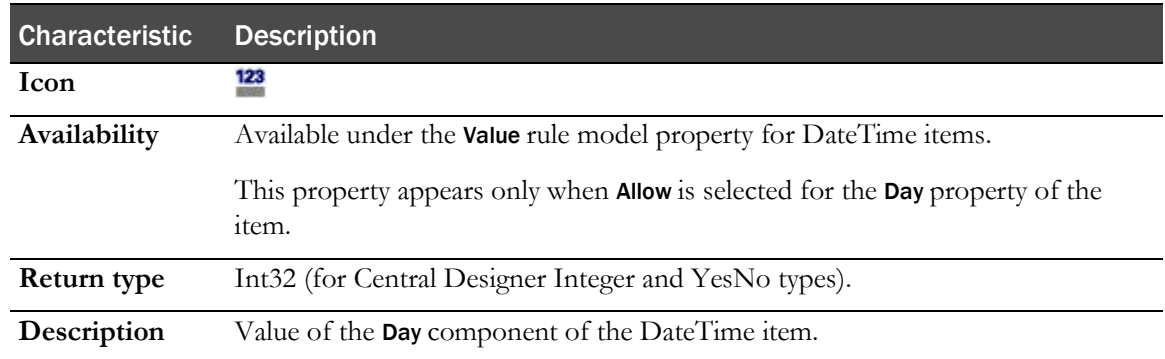

# **DayEmpty**

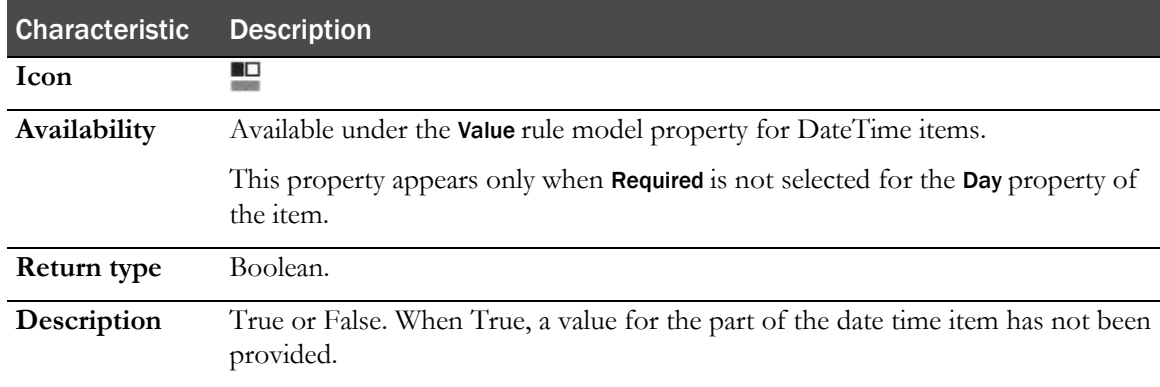

# **DayUnknown**

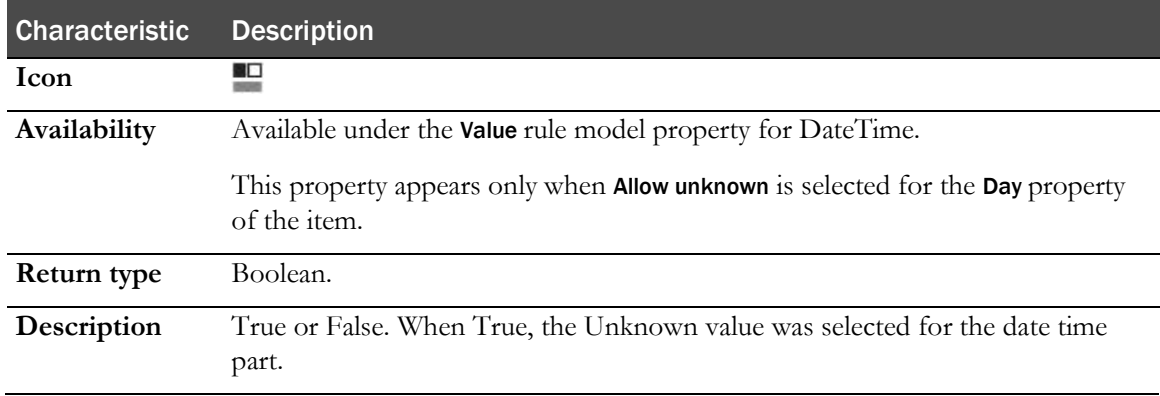

### Hour

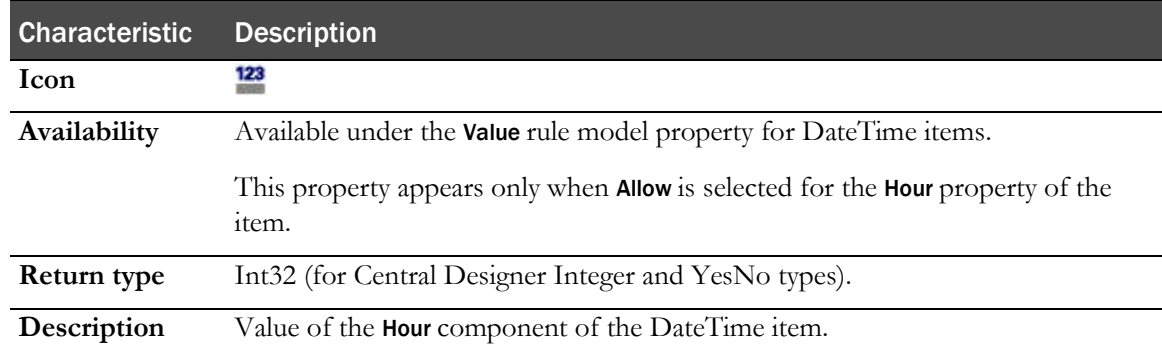

# **HourEmpty**

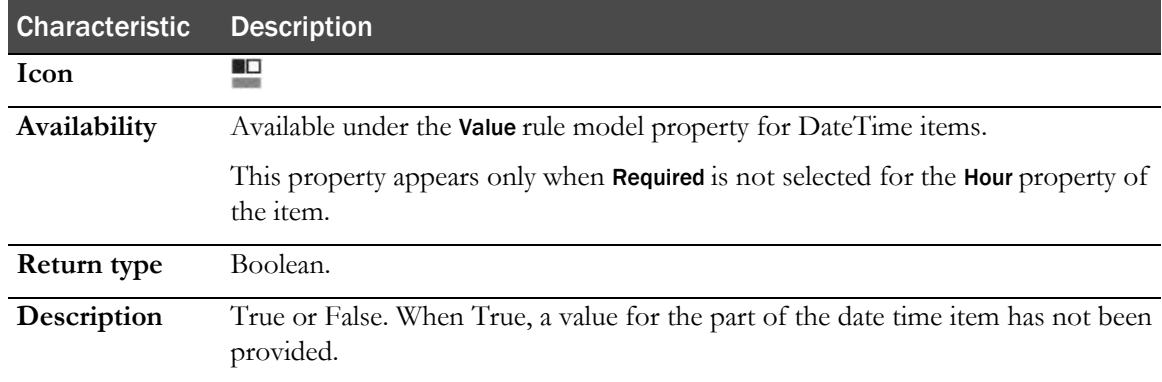

### HourUnknown

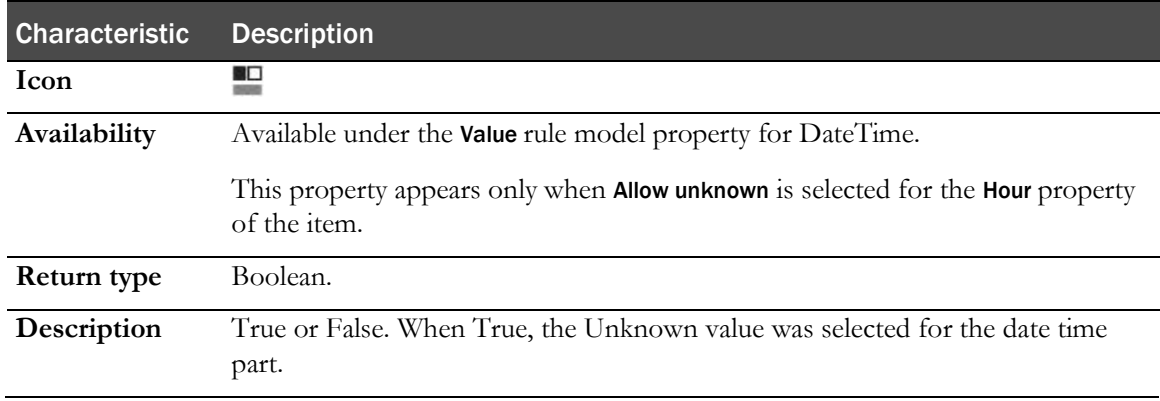

#### Minute

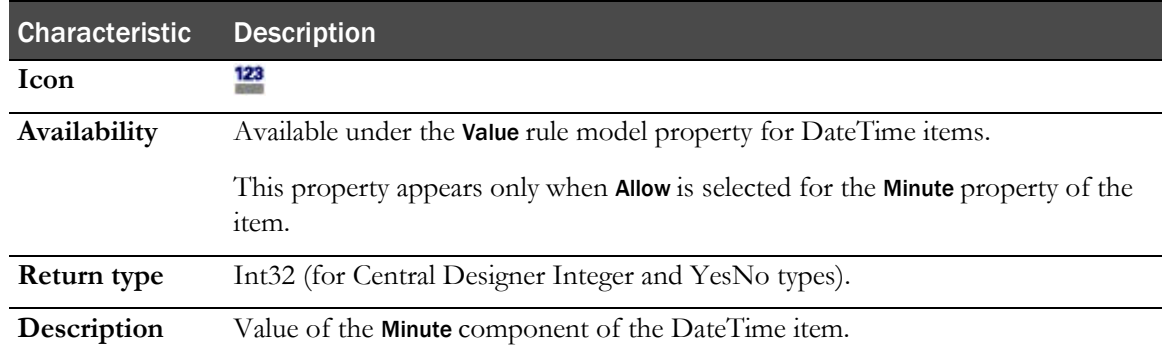

# MinuteEmpty

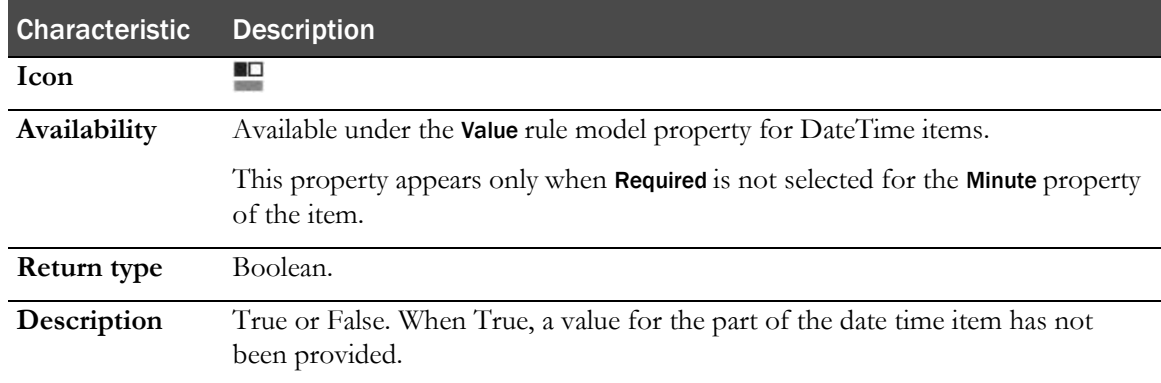

### MinuteUnknown

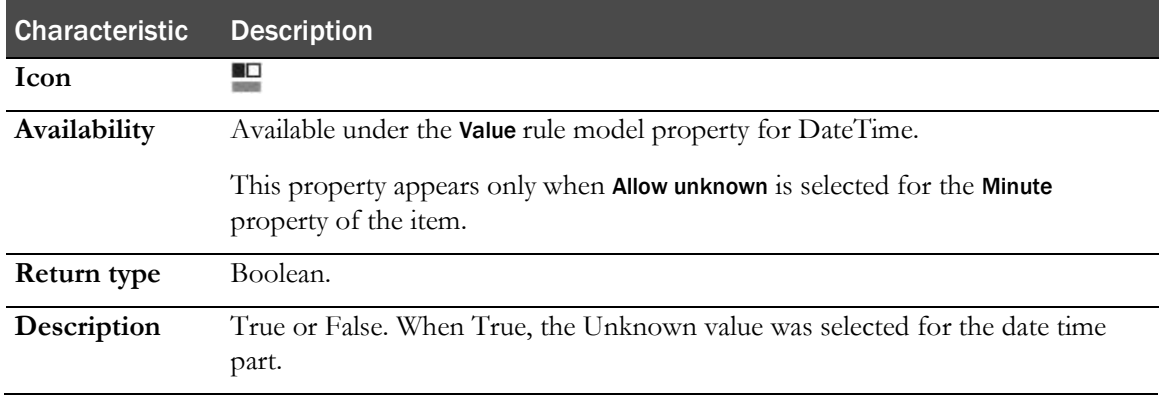

#### **Second**

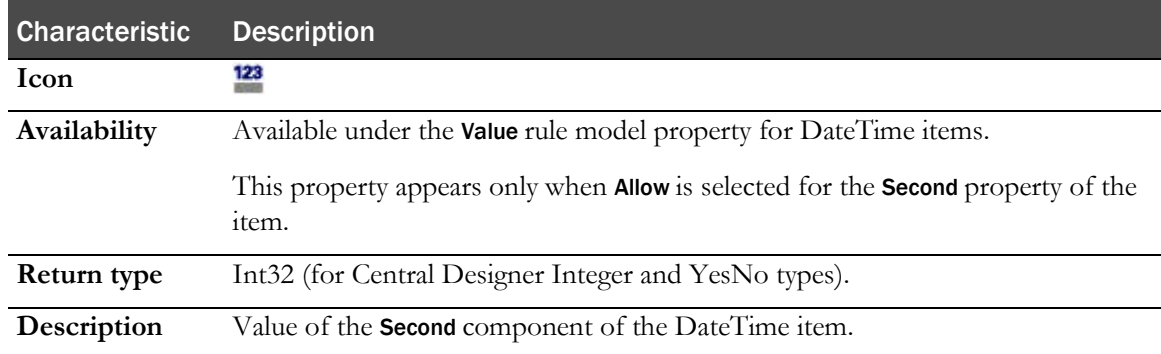

# **SecondEmpty**

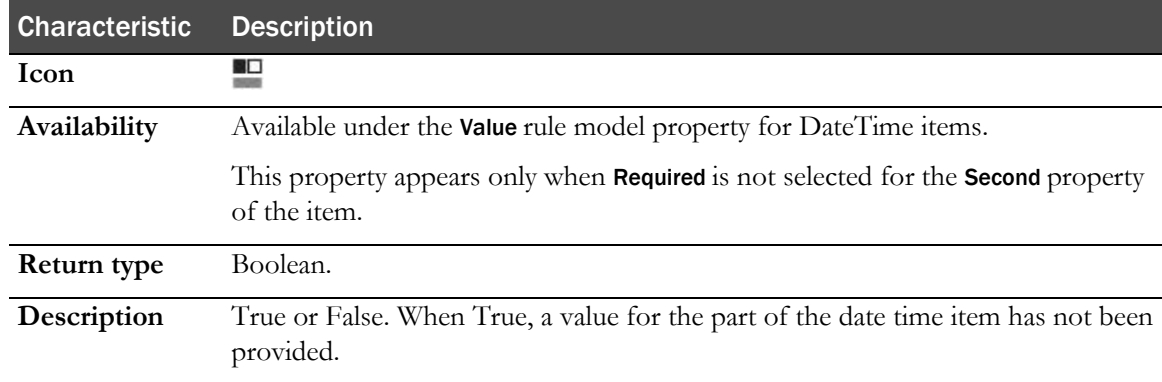

### SecondUnknown

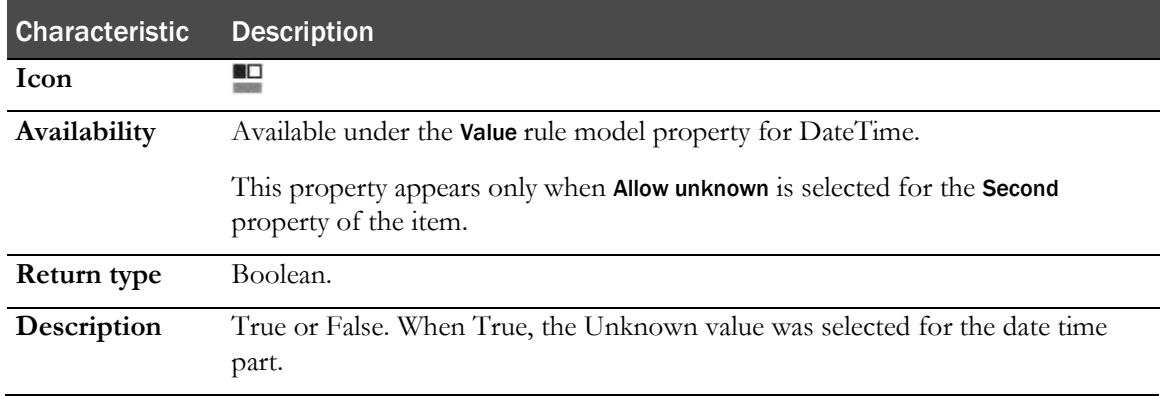

# Methods for repeating study objects

You use methods for rules that refer to repeating study events, repeating forms, and repeating sections. The data collected for repeating study objects comprise an array. To include information about a repeating study object in a rule, you must use a method to specify the instance in the array.

Methods for repeating study objects appear in the Rule Wizard in the Expression tab > Data tab.

To use a method in a rule expression:

1 Double-click the method.

If the method has one or more parameters, the Invoke Function dialog box appears.

2 Drag a study object from the References tab to the Values field to define a value for each parameter.

#### [] [Indexer]

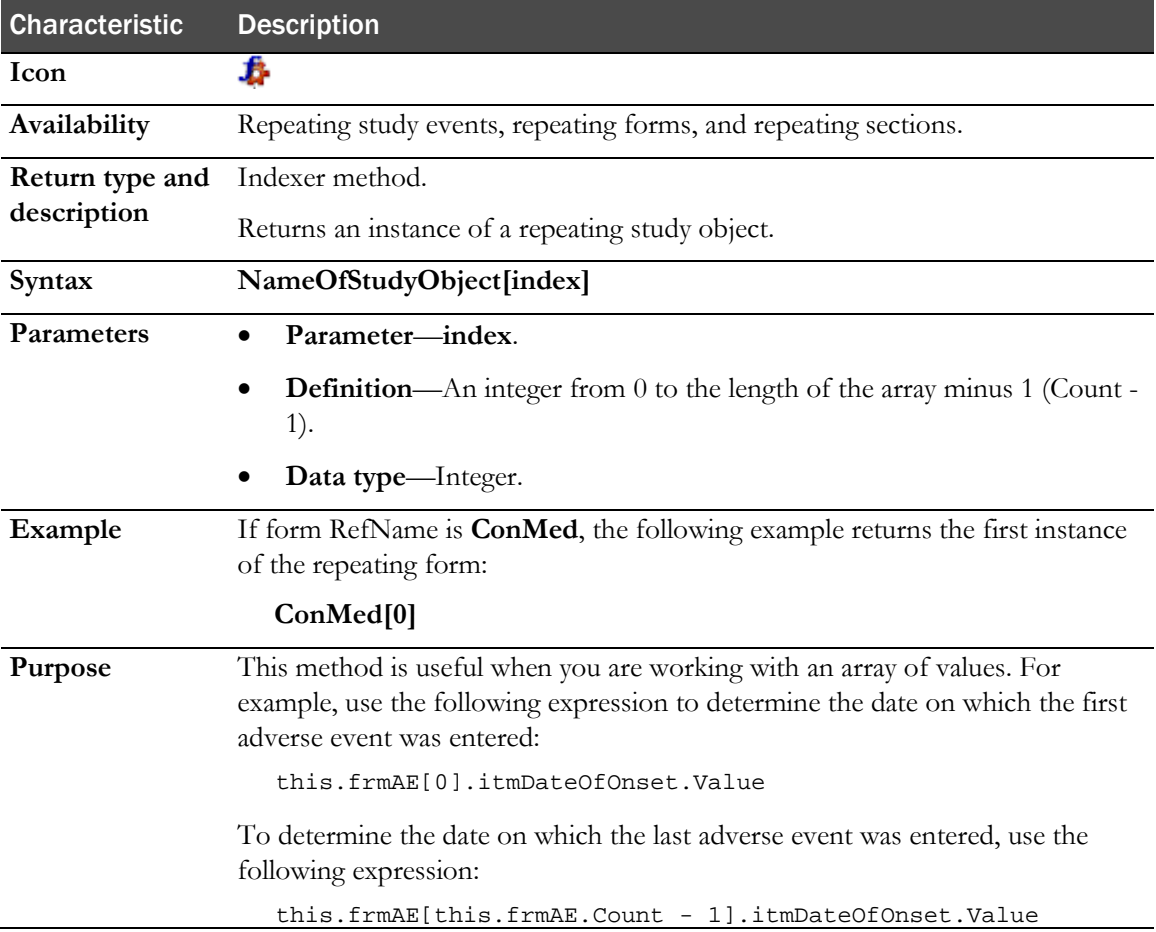

# Current()

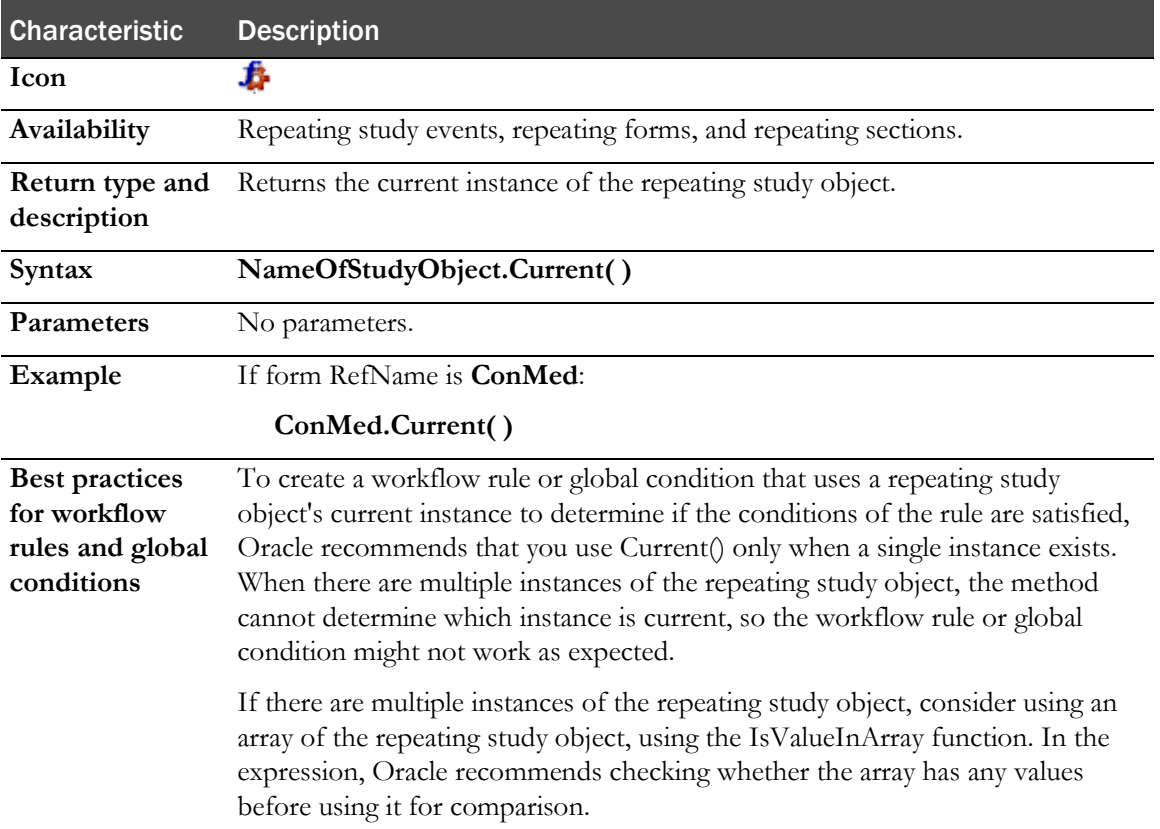

# Current(Integer)

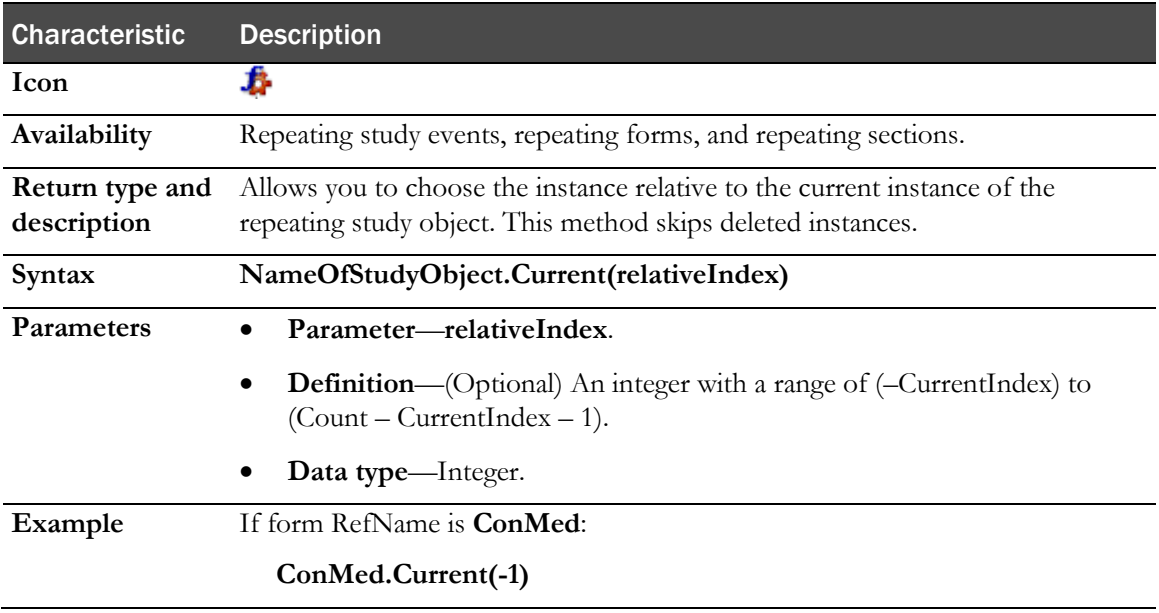

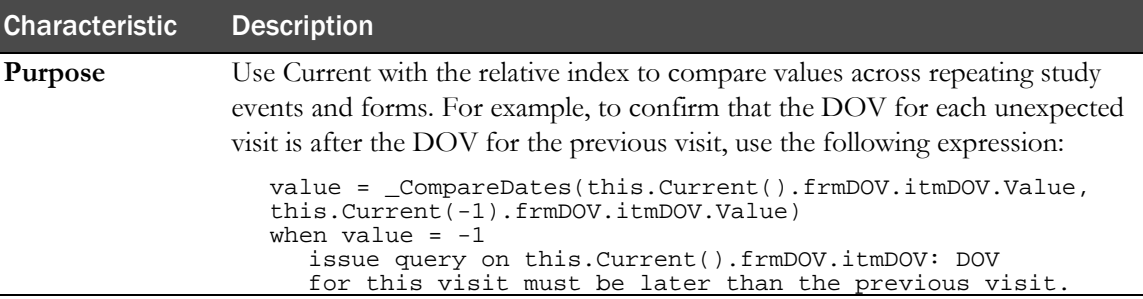

### **GetValue**

Appears as one of the following, depending on the type of the study object:

- GetValue(Integer)
- GetValue(Date)
- GetValue(String)
- GetValue(Float)

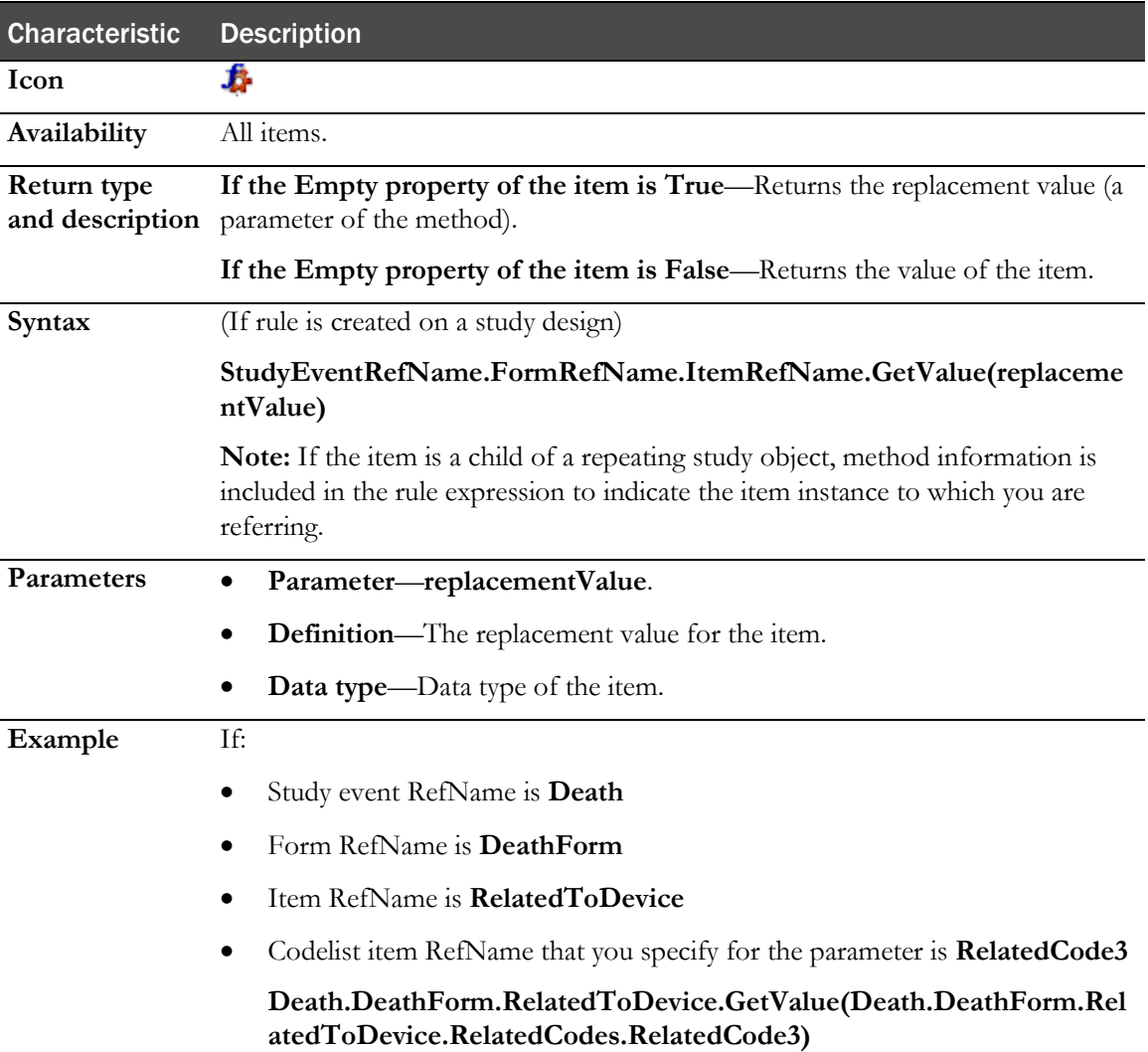

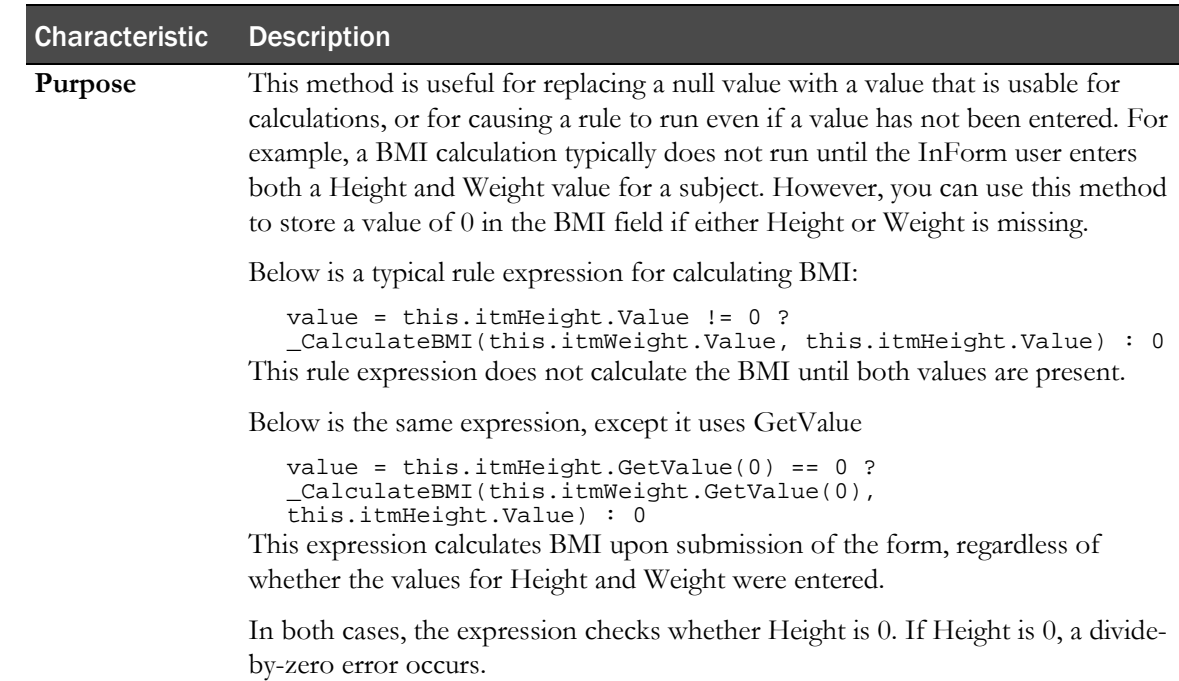

# Methods for non-repeating study objects

#### **GetReviewStates**

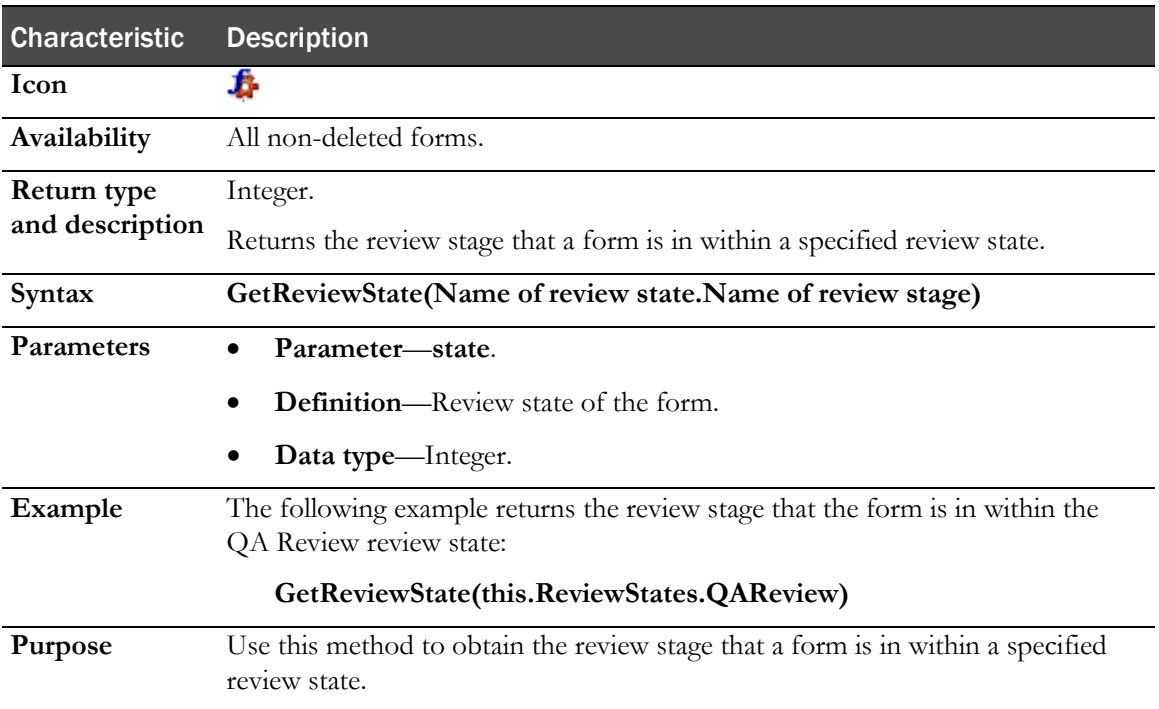

#### **HasReviewStates**

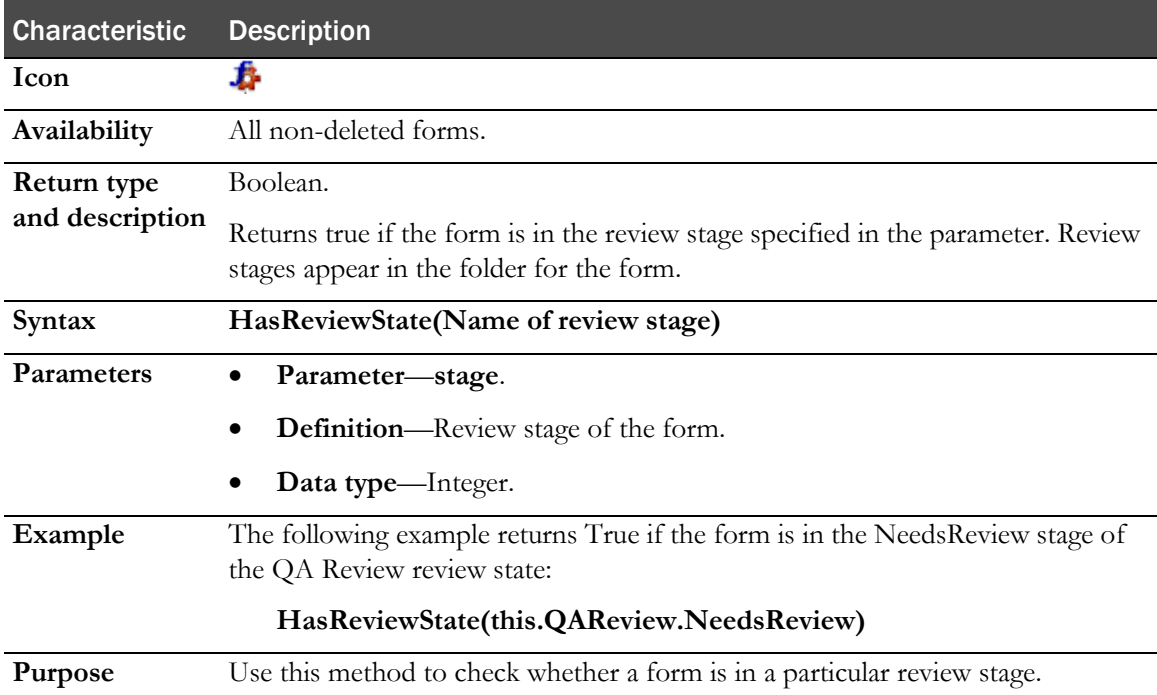

# HasState(Integer)

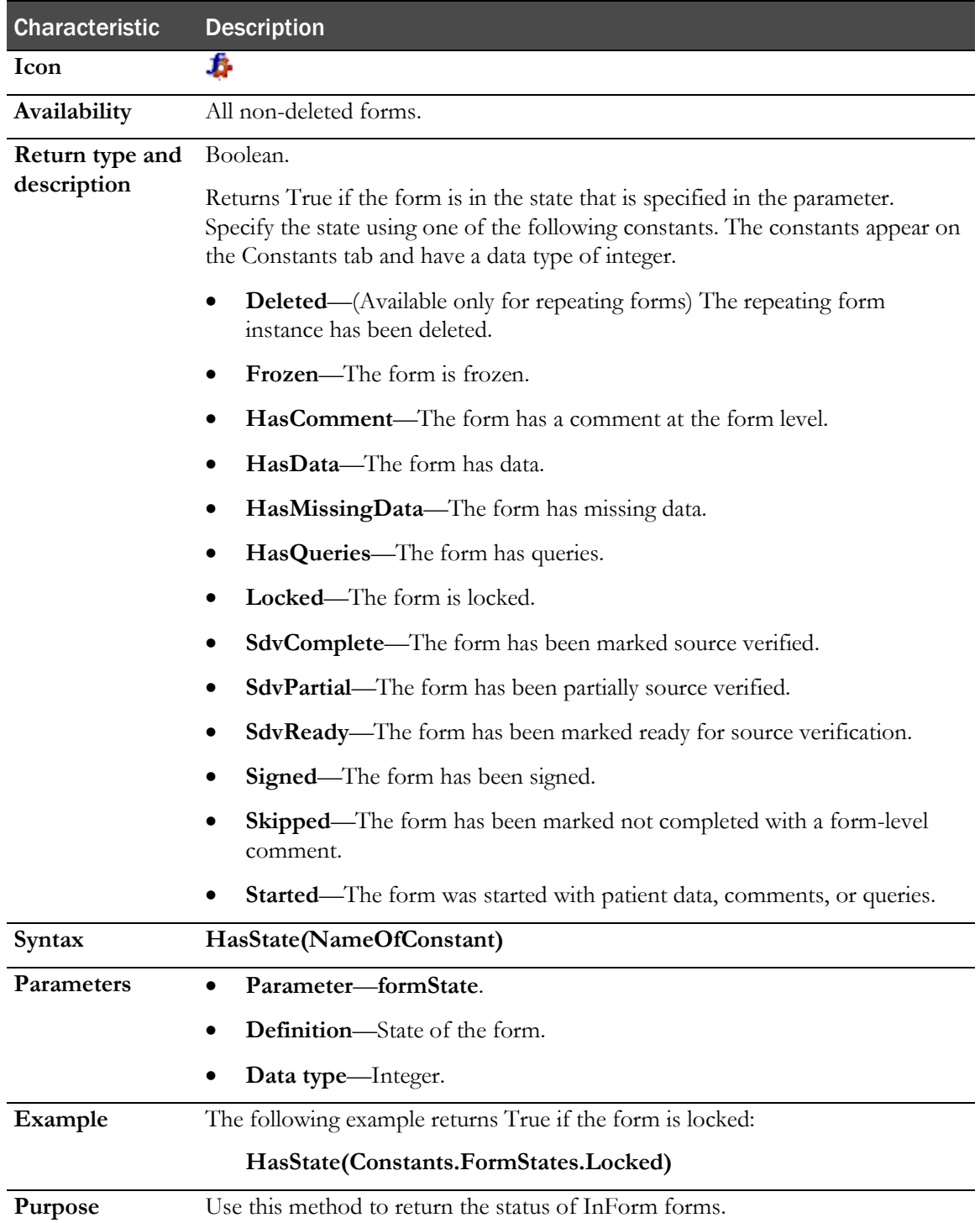

# CHAPTER 3 **Functions**

### In this chapter

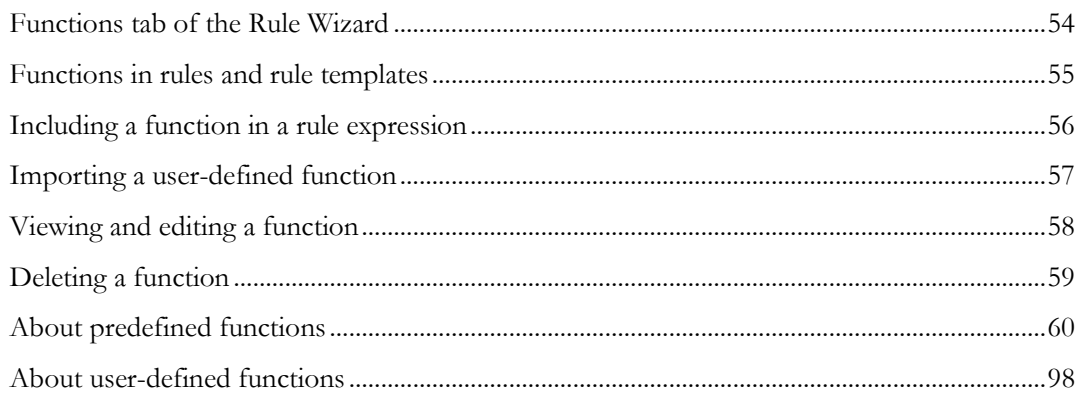

# <span id="page-67-0"></span>Functions tab of the Rule Wizard

A function is a reusable piece of code that extends the behavior of a rule. A function provides part or all of a rule expression. Without functions, a rule can support simple expressions with no controlflow statements or compound statements. Functions make possible or greatly simplify complex calculations or decision-making functionality in rule expressions. Functions are global. They do not have a scope and can be used in any rule created in a study or library as long as they are part of the study or library.

Functions allow users with different levels of programming experience to participate in rule-building:

- Experienced programmers with the ability to program in a .NET language (for example, C#) and create .NET assemblies build complex function code outside of the Central Designer application and import it into libraries or studies.
- Users who are not familiar with programming languages can create rules or rule templates that use functions.

The Central Designer application includes predefined functions (for example, several functions handle checking the components of date time fields).

You can use functions in a library or study:

- **In a library**—User-defined functions that you imported into a library are available after you publish them. You can use a function in a library when:
	- You are working in the library.
	- You are working in a study for which the library appears in the Library List.

Note: If you are working in a study, you can use predefined functions that were created in the System Library when the System Library appears in the Library List.

• **In a study**—You can use user-defined functions that you imported into a study.

### <span id="page-68-0"></span>Functions in rules and rule templates

To add functions to rule expressions, use one of the following:

- **For workflow rules**—Workflow Expression Editor dialog box.
- **For rule templates**—Edit Rule Template dialog box > Definition tab.
- **For data-entry rules**—Rule Wizard Expression tab > Functions tab.
- **For global conditions**—Edit Global Conditions dialog box > Functions tab.

You can use the functions that are registered in a study and in the libraries that appear in the Libraries List in the Study Editor. Both predefined and user-defined functions appear in these locations:

- In the Expression workplace. As you type, a list of the rule model components that you can use in the expression appears dynamically in the Expression workspace. When you select Functions and type a period, an alphabetical list of functions appears and is available for selection.
- In the Functions tab. Predefined functions are listed by category. For more information, see Predefined functions in the System Library (on page [61\)](#page-74-0).

You can incorporate functions in an expression using either location or by combining function information from both locations. Both dynamic expression prompts and the Functions tab appear in:

- Expression tab of the Rule Wizard.
- Workflow Expression Editor dialog box.
- Edit Global Conditions dialog box.
- Definition tab of the Edit Rule Template dialog box.

The list of functions is ordered in the following way:

- 1 Functions in the study.
- 2 Functions published in the first library on the Library List.
- 3 Functions published in the second library on the Library List (and so on).

# <span id="page-69-0"></span>Including a function in a rule expression

Use either or both of the following methods:

• Select the function using the dynamic prompts that appear in the Expression workspace as you type.

For more information, see Using dynamic prompts in the Expression workplace (on page [9\)](#page-22-0).

• Drag the function from the Functions tab to the Expression workspace.

If parameters are associated with the function, the Invoke Function dialog box appears.

Note: The expression contains the name of the function, followed by parameters, which are enclosed by parentheses. Optionally, you can type the name of the function and its parameters.

# <span id="page-70-0"></span>Importing a user-defined function

Before you can use a function that is created outside of the Central Designer application, you must import it to a study or library.

1 In a study, select the **Study Information** Explorer bar.

or

In a library, select the Library Information Explorer bar.

- 2 Select InForm.
- 3 Select the Functions tab.
- 4 Click Import Function.

The Function File dialog box appears.

5 Locate the .NET assembly (a DLL file) containing the functions to import, and click Open.

The functions included in the .NET assembly are stored in the Central Designer database and are added to the list of functions in the grid.

# <span id="page-71-0"></span>Viewing and editing a function

1 In a study, select the Study Information Explorer bar.

or

In a library, select the Library Information Explorer bar.

- 2 Select InForm.
- 3 Select the Functions tab.
- 4 Select or right-click the function, and click Edit.

or

Double-click the function.

The Edit Function dialog box appears.

5 Edit the function as necessary, and click OK when you are finished.

For more information, see Edit Function dialog box-Option descriptions (on page [159\)](#page-172-0).
# Deleting a function

1 In a study, select the **Study Information** Explorer bar.

or

In a library, select the Library Information Explorer bar.

- 2 Select InForm.
- 3 Select the Functions tab.
- 4 Select or right-click the function, and click Delete.

A confirmation dialog box appears.

5 Click OK.

# About predefined functions

A function is a reusable piece of code that extends the behavior of a rule. Many predefined functions are available by default in the System Library.

This section describes the predefined functions in the Central Designer application. The description of each function includes:

- Purpose of the function.
- Syntax, including parameters.
- Name, description, and data type of each parameter.
- Description of what the function returns.
- Notes about how the function works.

# <span id="page-73-0"></span>Date time processing

Functions that process date time items use a customized version of the .NET DateTime data type to enable the handling of incomplete date time fields. In the descriptions of functions, this customized data type is called PFDateTime.

To handle incomplete date time fields (where at least one part of the date time field has the value UNK, for UNKNOWN), date time fields are normalized. Normalization makes sure that UNK date parts have no effect on date computations or comparisons by setting the unknown part of all dates that are involved in the computation to a neutral value. Normalization is performed by all functions that perform date time comparisons or calculations.

During normalization:

• The appropriate date time part value from a template is substituted for each UNK date time part or for a date time field that does not allow entry in all date time parts (for example, a date time field that accepts only dates and no times).

The default template used in date time functions is 2000-01-01-12:00:00 (Year-Month-Day-Hour-Minute-Second). If you need to perform date time calculations that use a different template for normalization, you can use the \_NormalizeDate functions to specify a custom template.

• When using date comparison functions, an additional normalization step occurs to account for the possibility that different date time parts could be marked UNK in the two date time fields. In this case, if a date time part in either date time field has the value UNK, the date time parts in both fields are assigned values from the template.

The following examples use the default template of 2000-01-01-12:00:00.

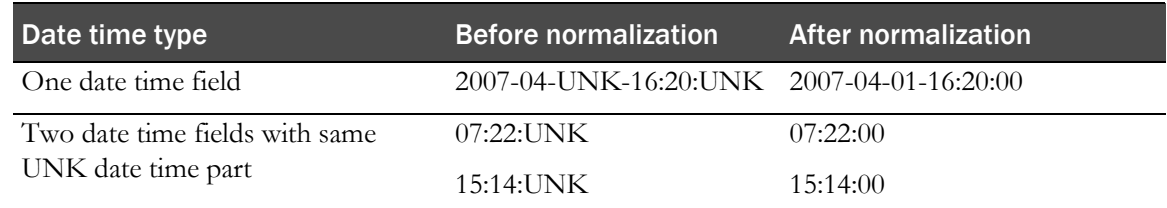

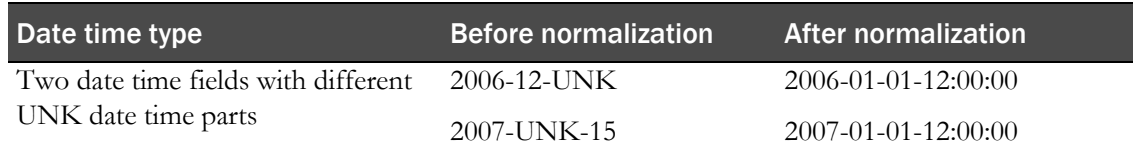

# Exceptions

When the execution of a function results in an exception:

- Processing of the rule stops.
- An InForm Server Error occurs in the InForm client application.
- An entry is posted in the Event log on the InForm server computer.

# Predefined functions in the System Library

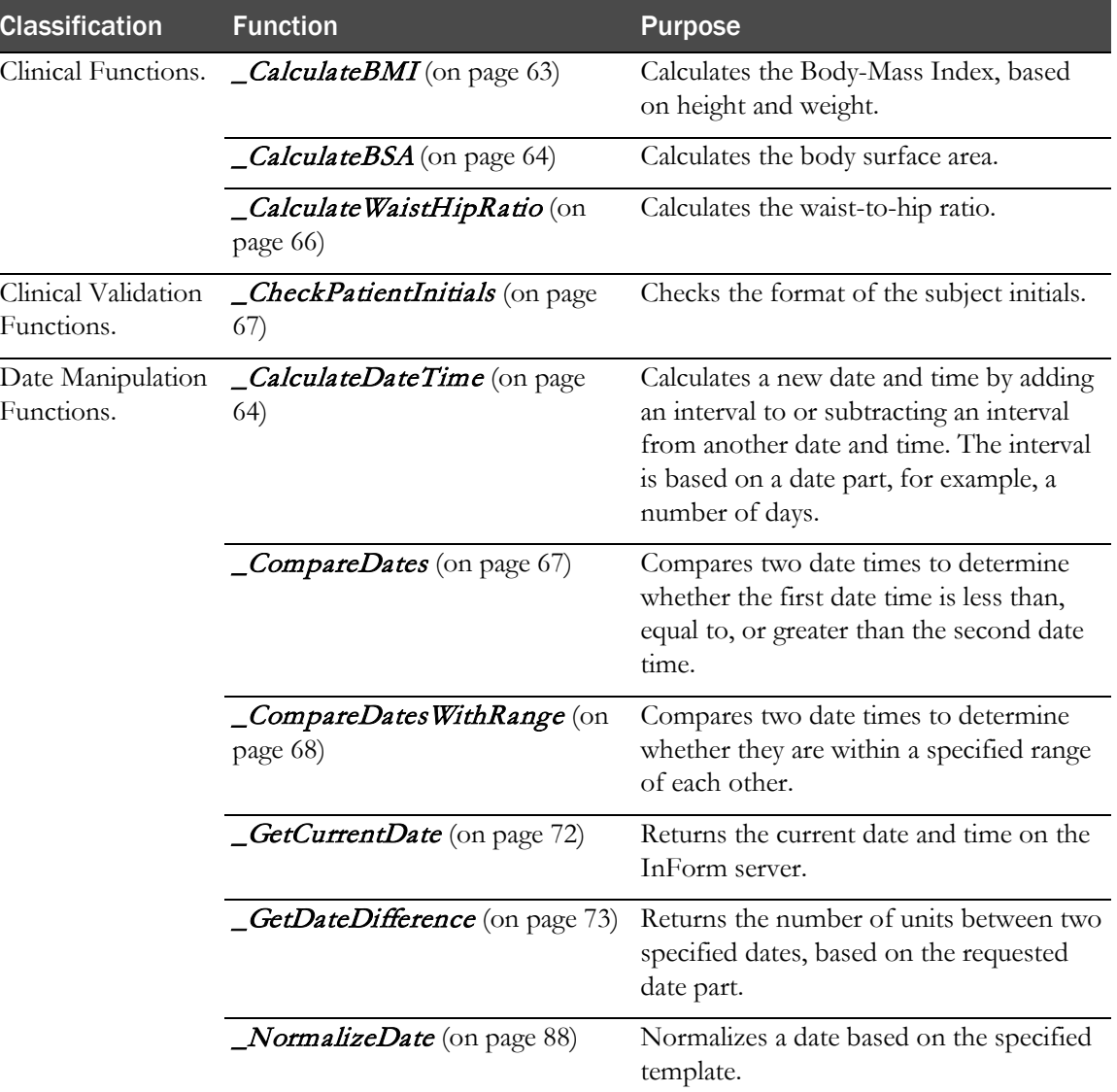

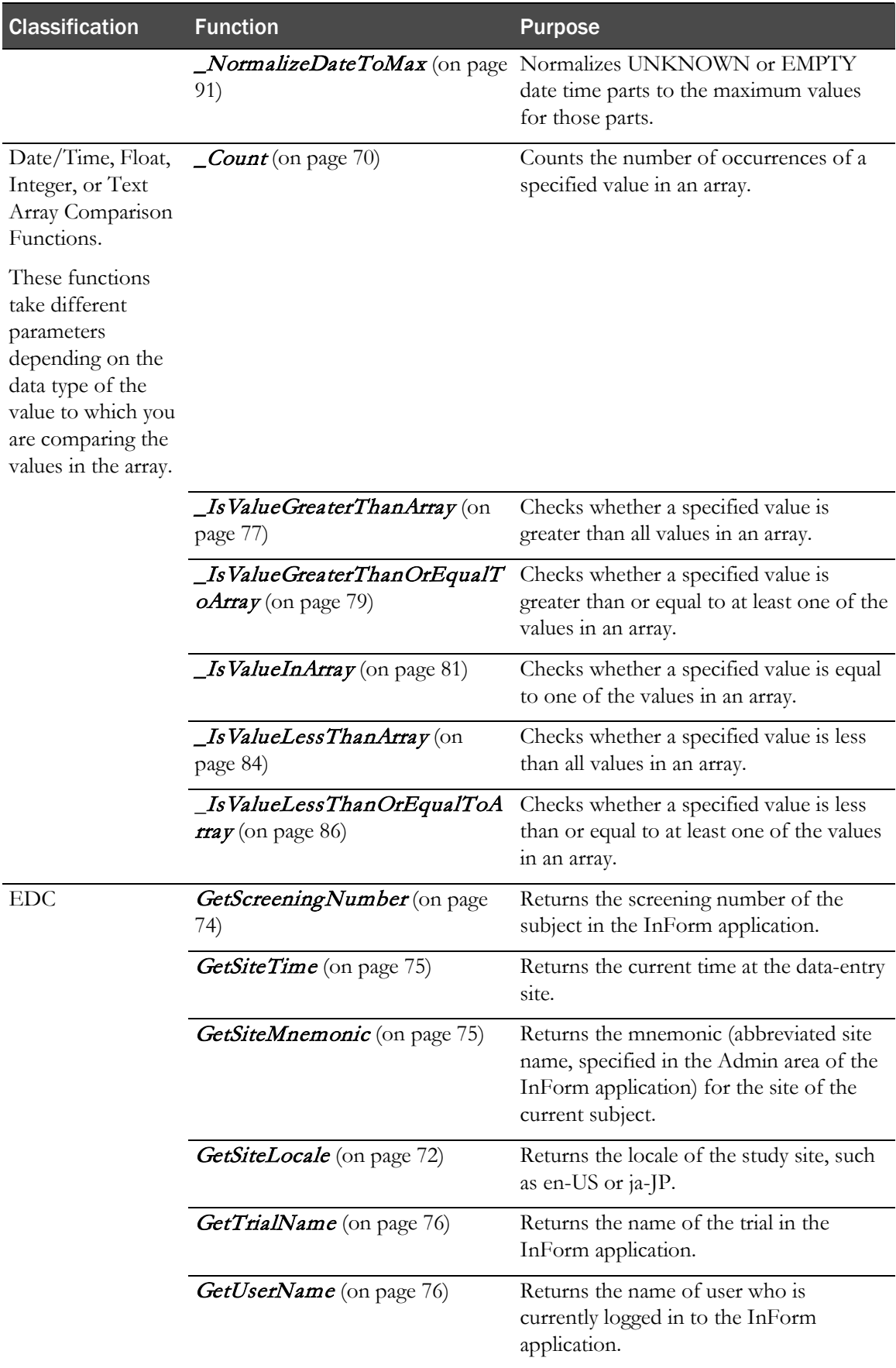

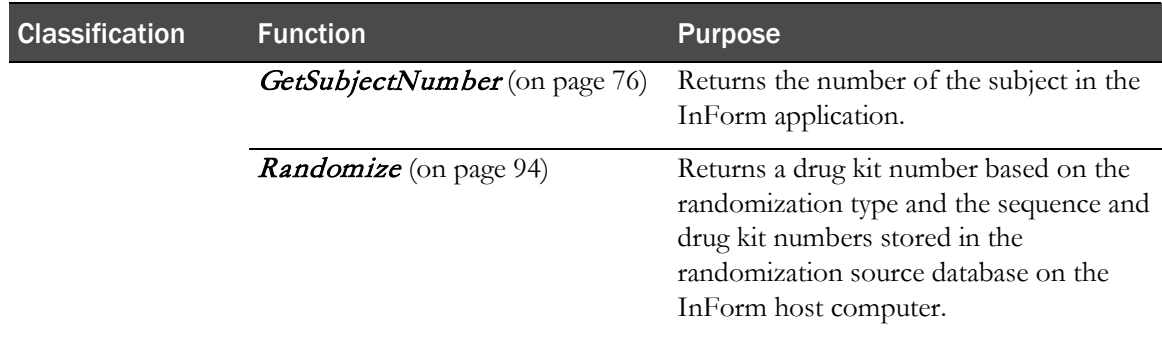

# <span id="page-76-0"></span>\_CalculateBMI

Calculates the Body-Mass Index, based on height and weight.

#### **Syntax**

**\_CalculateBMI**(*height,weight*)

## **Parameters**

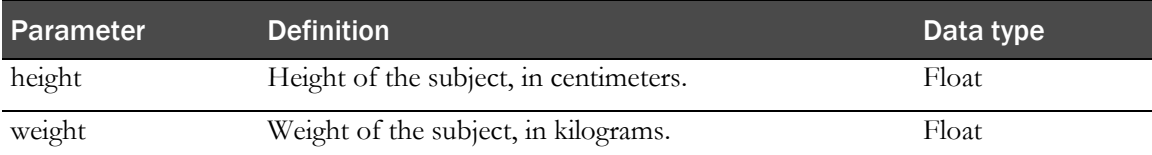

### **Returns**

BMI measurement (Float).

#### **Notes**

• The Body-Mass index is calculated using the following formula:

*weight* / (*height* \* *height*)

• Height is assumed to be in centimeters, and weight is assumed to be in kilograms.

# **Exceptions**

An exception of type Argument Exception is returned if the height measurement equals zero. This exception results in:

- Failure of the rule execution.
- An InForm Server Error in the InForm client application.
- An entry in the Event log on the InForm server computer.

#### **Example**

The following rule is created at the form level on the Vital Signs form, which has items Weight and BMI. The rule also refers to the item Ht in a mapping called RulesLS.

```
evaluate on Form Submission
  value = _CalculateBMI(RulesLS.DSRules.Ht.Value, this.Weight.Value)
always
  set this.BMI.Value = value
```
# <span id="page-77-0"></span>\_CalculateBSA

Calculates the body surface area.

**Syntax**

**\_CalculateBSA**(*height,weight*)

#### **Parameters**

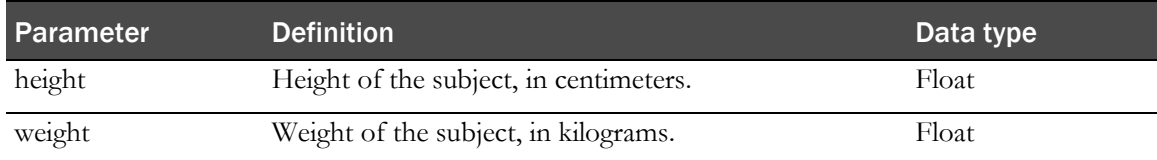

#### **Returns**

Body surface area (Float).

#### **Notes**

• Calculates the BSA using the following formula:

(Float)(0.007184 \* Math.Pow(*height*,0.725) \* Math.Pow(*weight*,0.425)); (Math.Pow is a method that raises a value to the specified power.)

• Height is assumed to be in centimeters, and weight is assumed to be in kilograms.

# <span id="page-77-1"></span>\_CalculateDateTime

Calculates a new date and time by adding an interval to or subtracting an interval from another date and time. The interval is based on a date part, for example, a number of days.

#### **Syntax**

**\_CalculateDateTime**(*date,interval,datePart*)

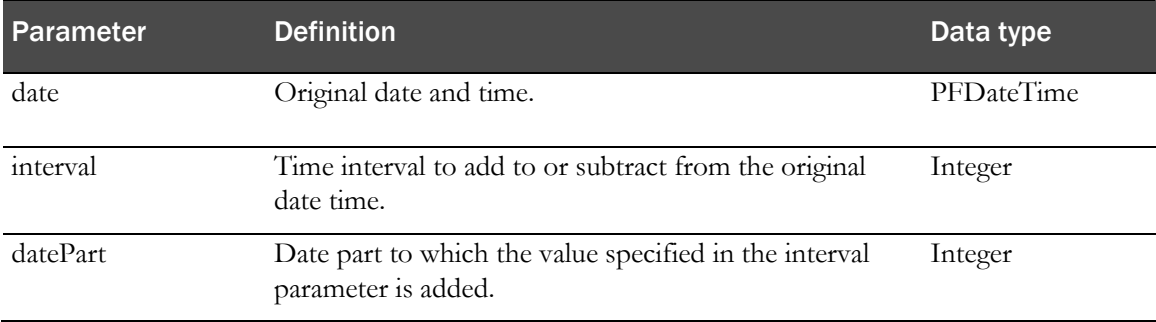

New date time (PFDateTime).

#### **Notes**

- Date intervals are calculated in the following way:
	- Years are measured in 365- or 366-day increments, depending on the number of calendar days in the year.

Note: If the time period includes a February month with 29 days, then 366 days equal 1 year. Otherwise, 365 days equal 1 year.

- Fewer than 365 (or, as mentioned above, 366 days)—0 years.
- 365 (or 366) to 729 (or 730) days—1 year.
- 729 (or 730) to 1094 (or 1095) days—2 years.
- Months are measured in 28-, 29-, 30-, or 31-day increments, depending on the number of days in the month.

For example, if a start date is in a month with 31 days, then 31 days from the start date is one month. If the date range goes from February until September, then each month's number of days is used for the calculation. For example, 28 (or 29, if February has 29 days) days from the start date in February is one month; 31 days from the date in March is another month; 30 days from the date in April is another month; and so on.

For increments that are fewer than 28, 29, 30, or 31 days, depending on the month, the range is 0 months.

- Days are measured in 24-hour increments. For example:
	- Fewer than 24 hours—0 days.
	- 24 to 47 hours—1 day.
	- 48 to 71 hours—2 days.
- The new date time is based on the sum of the original date time and the interval.
- $\bullet$  Before the interval is added, the date is normalized. For more information, see **About date time** processing (on page [60\)](#page-73-0).
- Valid dateParts are taken from the DateTimeParts enumerator, which returns an integer constant. (An enumerator is a variable type that represents a restricted list of values.) To reference a date part, type **DateTimeParts.***datePart,* where *datePart* is one of the following:
	- Years
	- Months
	- Days
	- Hours
	- **Minutes**
	- Seconds

#### **Example**

This example sets a date for follow-up that is four weeks after the initial date entered. Both items are on the same form, so the rule is created at the form level. There is no enumeration for weeks in DateTimeParts, so the rule uses twenty-eight days instead of four weeks.

```
evaluate on Form Submission
  value = _CalculateDateTime(this.InitialExamDate.Value, 28, 
  DateTimeParts.Days)
always
  set this.FollowupExamDate.Value = value
```
# <span id="page-79-0"></span>\_CalculateWaistHipRatio

Calculates the waist-to-hip ratio.

#### **Syntax**

**\_CalculateWaistHipRatio**(*waist,hip*)

#### **Parameters**

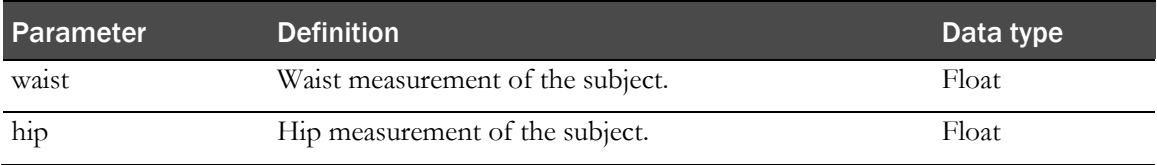

### **Returns**

Waist-to-hip ratio (Float).

#### **Notes**

- Waist-to-hip ratio is calculated as *waist*/*hip*.
- Both measurements must be in the same units. For example, if one measurement is in centimeters, the other must be, as well.

#### **Exceptions**

An exception of type Argument Exception is returned if the hip measurement equals zero. This exception results in:

- Failure of the rule execution.
- An InForm Server Error in the InForm client application.
- An entry in the Event log on the InForm server computer.

#### **Example**

The following rule is attached to the Vital Signs form and does not need any objects from outside the form. The form includes a waistCircumference item to record the measurement of waist circumference and a hipCircumference item to record the measurement of hip circumference. Both allow the value to be recorded in centimeters or inches, but both values are normalized to centimeters.

```
evaluate on Form Submission
  value = _CalculateWaistHipRatio(this.waistCircumference.Value, 
  this.hipCircumference.Value)
always
  set this.whRatio.Value = value
```
# <span id="page-80-0"></span>\_CheckPatientInitials

Checks the format of the subject initials.

#### **Syntax**

**\_CheckPatientInitials**(*initials*)

#### **Parameters**

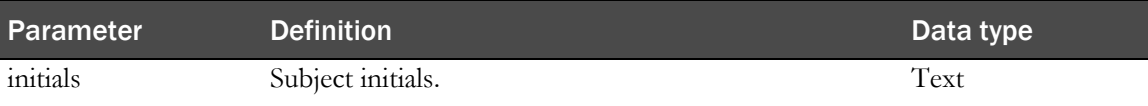

#### **Returns**

True or False (Boolean), indicating whether the subject initials are in the correct format.

### **Notes**

The entered string is validated to make sure that it consists of three letters or two letters with a dash in the middle to indicate that no middle name was provided.

# <span id="page-80-1"></span>\_CompareDates

Compares two date times to determine whether the first date time is less than, equal to, or greater than the second date time.

#### **Syntax**

**\_CompareDates**(*date1,date2*)

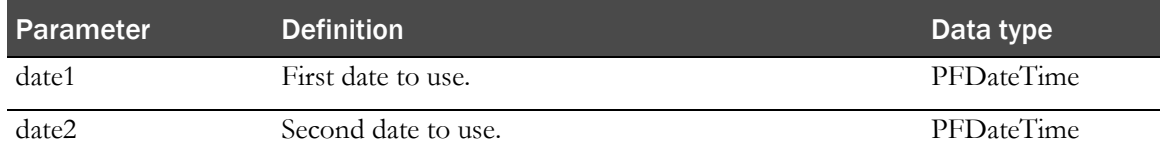

One of the following (Integer):

- **-1**—If date1 is less than date2.
- **0**—If date1 equals date2.
- **1**—If date1 is greater than date2.

#### **Notes**

Both dates are normalized before comparison. For more information, see **About date time** processing (on page [60\)](#page-73-0).

#### **Example**

This example of a constraint rule uses both the GetSiteTime and \_CompareDates functions to check whether the date entered is in the future. It is attached at the item level to a DOV item.

```
evaluate on Form Submission
  value = _CompareDates(this.Value, GetSiteTime())
when value == 1
  issue query: Date cannot be in the future compared to System Date
```
You could also write the rule to evaluate to true or false instead of to a numeric value:

```
evaluate on Form Submission
  value = _CompareDates(this.Value, GetSiteTime()) == 1
when value is true
  issue query: Date cannot be in the future compared to System Date
```
# <span id="page-81-0"></span>\_CompareDatesWithRange

Compares two date times to determine whether they are within a specified range of each other.

**Syntax**

**\_CompareDatesWithRange**(*date1*,*date2*,*datePart*,*rangeMin*,*rangeMax*)

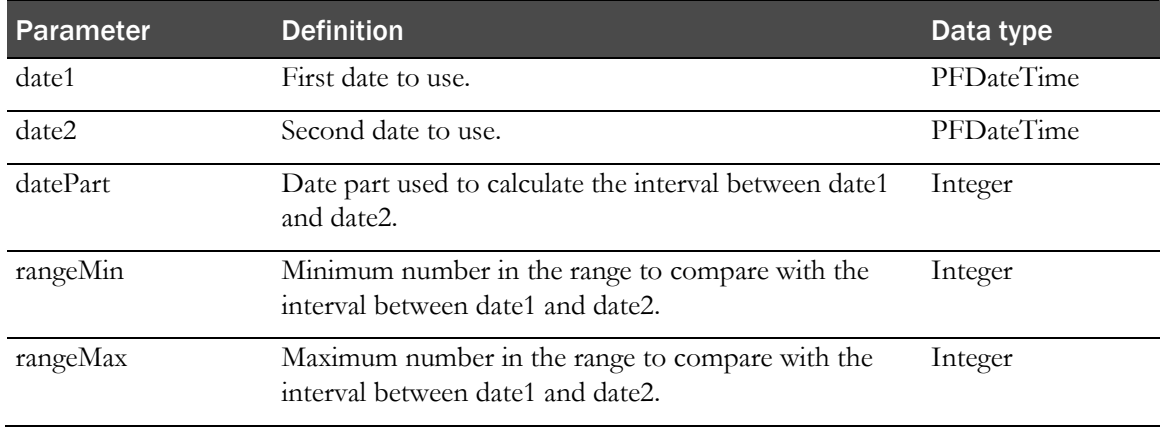

True or False (Boolean), indicating whether the first date time is within the specified range of the second date time.

### **Notes**

- Date intervals are calculated in the following way:
	- Years are measured in 365- or 366-day increments, depending on the number of calendar days in the year.

Note: If the time period includes a February month with 29 days, then 366 days equal 1 year. Otherwise, 365 days equal 1 year.

- Fewer than 365 (or, as mentioned above, 366 days)—0 years.
- 365 (or 366) to 729 (or 730) days—1 year.
- 729 (or 730) to 1094 (or 1095) days—2 years.
- Months are measured in 28-, 29-, 30-, or 31-day increments, depending on the number of days in the month.

For example, if a start date is in a month with 31 days, then 31 days from the start date is one month. If the date range goes from February until September, then each month's number of days is used for the calculation. For example, 28 (or 29, if February has 29 days) days from the start date in February is one month; 31 days from the date in March is another month; 30 days from the date in April is another month; and so on.

For increments that are fewer than 28, 29, 30, or 31 days, depending on the month, the range is 0 months.

- Days are measured in 24-hour increments. For example:
	- Fewer than 24 hours—0 days.
	- 24 to 47 hours—1 day.
	- 48 to 71 hours—2 days.
- The method compares the interval between the specified datePart in each date time and determines whether the interval is within the range indicated by the rangeMin and rangeMax parameters. This method is useful when determining whether the age of a subject is within a specific age range. The minimum and maximum ranges are inclusive.
- Both dates are normalized before comparison. For more information, see **About date time** processing (on page [60\)](#page-73-0).
- Valid dateParts are taken from the DateTimeParts enumerator, which returns an integer constant. (An enumerator is a variable type that represents a restricted list of values.) To reference a date part, type **DateTimeParts.***datePart,* where *datePart* is one of the following:
	- Years
	- Months
	- Days
	- Hours
- **Minutes**
- Seconds

### **Example**

This example checks whether a reported adverse event lasts for more than six months. The rule is defined at the form level and checks the StartDate and EndDate items in that form. This rule creates a query when an adverse event lasts more than six months.

```
evaluate on Form Submission
  value = _CompareDatesWithRange(this.StartDate.Value, this.EndDate.Value, 
  DateTimeParts.Months, 0, 6) 
when value is false
  issue query on this.EndDate: Adverse Event lasted more than six months.
```
# <span id="page-83-0"></span>\_Count

Counts the number of occurrences of a specified value in an array. This function takes different parameters depending on the data type of the value you are counting.

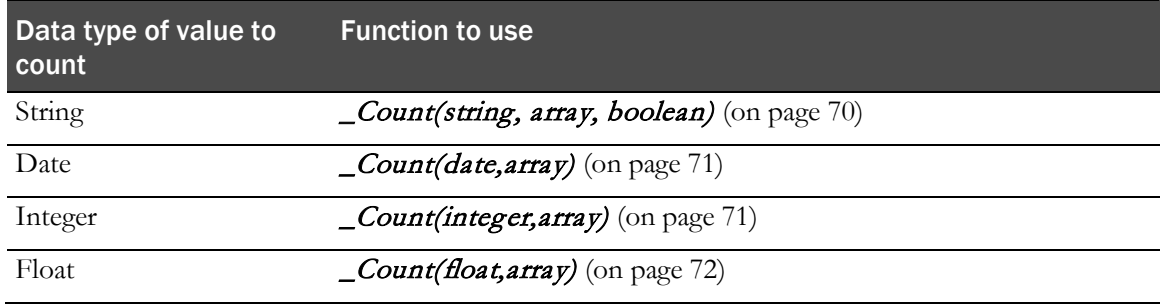

# <span id="page-83-1"></span>\_Count(String, Array, Boolean)

Counts the number of occurrences of a string value in an array.

# **Syntax**

*\_Count(valueToCount,valueList,caseSensitive)*

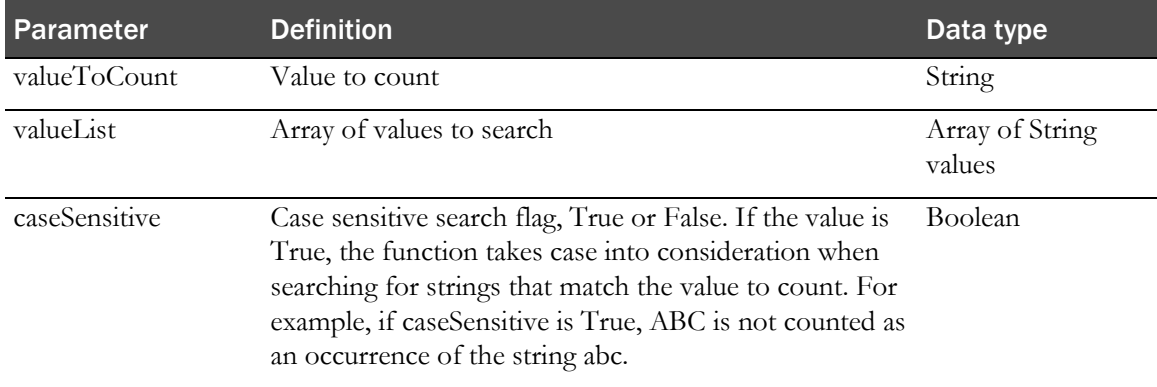

The number of occurrences of a string value in an array.

# <span id="page-84-0"></span>\_Count(Date, Array)

Counts the number of occurrences of a date time value in an array.

# **Syntax**

*\_Count(valueToCount,valueList)*

# **Parameters**

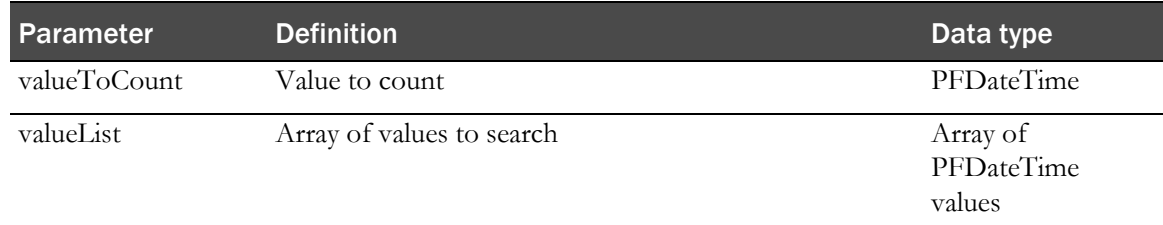

# **Returns**

The number of occurrences of a given date time value in an array.

# <span id="page-84-1"></span>\_Count(Integer, Array)

Counts the number of occurrences of an integer value in an array.

## **Syntax**

*\_Count(valueToCount,valueList)*

# **Parameters**

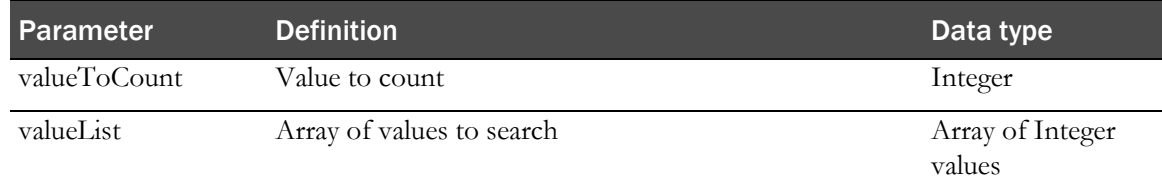

### **Returns**

The number of occurrences of a given integer value in an array.

# <span id="page-85-2"></span>\_Count(Float, Array)

Counts the number of occurrences of a float value in an array.

#### **Syntax**

*\_Count(valueToCount,valueList)*

# **Parameters**

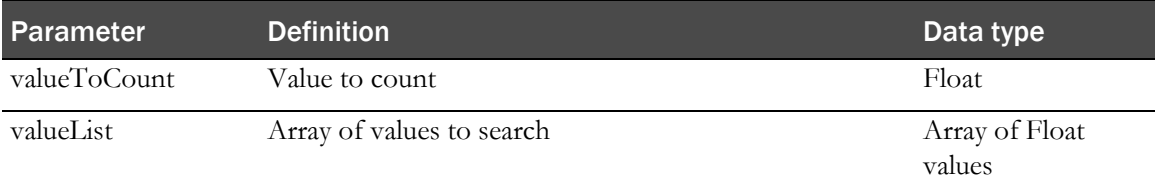

### **Returns**

The number of occurrences of a given float value in an array.

# <span id="page-85-0"></span>\_GetCurrentDate

Returns the current date and time on the InForm server.

**Syntax**

**\_GetCurrentDate()**

#### **Returns**

Current date and time at the location of the InForm server computer.

#### **Notes**

To get the current time in the time zone of the data-entry site, use **\_GetSiteTime** (on page [75\)](#page-88-0).

# <span id="page-85-1"></span>**GetSiteLocale**

Returns the locale of the study site, such as en-US or ja-JP. You select locales in the Study Editor.

**Syntax**

### **GetSiteLocale()**

### **Returns**

Locale of the study site.

#### **Notes**

You can use the site locale to format a date time or floating point number. For example, you can write a user-defined function that uses the locale that is returned by this function and the date time value that a user enters in the InForm application to format the date time value according to the standard formatting of the locale.

# <span id="page-86-0"></span>\_GetDateDifference

Returns the number of units between two specified dates, based on the requested date part.

**Syntax**

**\_GetDateDifference(***date1***,***date2***,***units***)**

**Parameters**

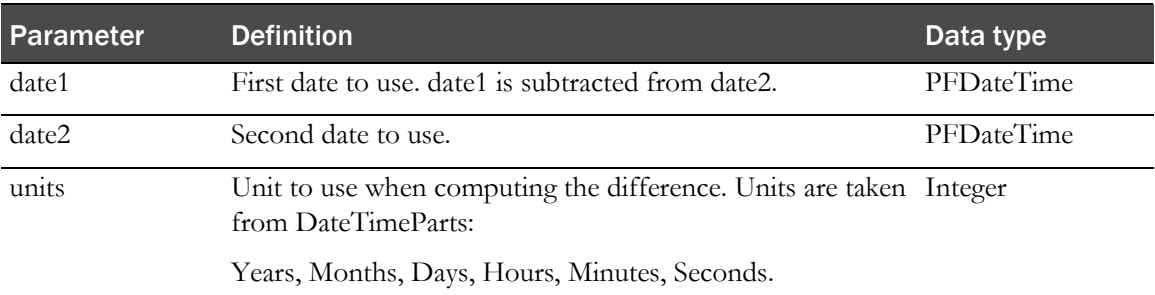

#### **Returns**

A positive, zero, or negative interval length depending on whether the first date is earlier than, equal to, or later than the second date. Unknown date parts are normalized. Results are rounded down.

#### **Notes**

- GetDateDifference returns positive value if date1 is before date2 and returns a negative value when date 2 is before date 1.
- Date intervals are calculated in the following way:
	- Years are measured in 365- or 366-day increments, depending on the number of calendar days in the year.

Note: If the time period includes a February month with 29 days, then 366 days equal 1 year. Otherwise, 365 days equal 1 year.

- Fewer than 365 (or, as mentioned above, 366 days)—0 years.
- 365 (or 366) to 729 (or 730) days—1 year.
- 729 (or 730) to 1094 (or 1095) days—2 years.
- Months are measured in 28-, 29-, 30-, or 31-day increments, depending on the number of days in the month.

For example, if a start date is in a month with 31 days, then 31 days from the start date is one month. If the date range goes from February until September, then each month's number of days is used for the calculation. For example, 28 (or 29, if February has 29 days) days from the start date in February is one month; 31 days from the date in March is another month; 30 days from the date in April is another month; and so on.

For increments that are fewer than 28, 29, 30, or 31 days, depending on the month, the range is 0 months.

- Days are measured in 24-hour increments. For example:
	- Fewer than 24 hours—0 days.
	- 24 to 47 hours—1 day.
	- 48 to 71 hours—2 days.
- Valid dateParts are taken from the DateTimeParts enumerator, which returns an integer constant. (An enumerator is a variable type that represents a restricted list of values.) To reference a date part, type **DateTimeParts.***datePart,* where *datePart* is one of the following:
	- Years
	- Months
	- Days
	- Hours
	- **Minutes**
	- Seconds
- Dates are normalized before the number of units is calculated. For more information, see **About** date time processing (on page [60\)](#page-73-0).
- The entire date is used in the calculation, not only the specified date part. Results are rounded down to the nearest integer. For example, if \_GetDateDifference runs with the following data, it returns 0, not 1:

\_GetDateDifference (new DateTime(2007,1,10,0,0,0), new DateTime (2007,2,1,0,0,0), DateTimeParts.Months)

#### **Example**

The \_GetDateDifference function is used to determine how long an adverse event lasts and to store the result in an item. This rule is attached to the AE form, which contains the OnsetDate and EndDate items, as well as an AEDuration item to store the calculated value.

```
evaluate on Form Submission
  value = _GetDateDifference(this.OnsetDate.Value, this.EndDate.Value, 
  DateTimeParts.Days)
always
  set this.AEDuration.Value = value
If OnsetDate is January 1, 2008, and EndDate is January 6, 2008, the function returns 5.
```
# <span id="page-87-0"></span>**GetScreeningNumber**

Returns the screening number of the subject in the InForm application.

**Syntax**

**GetScreeningNumber()**

#### **Returns**

Screening number of the subject in the InForm application.

# <span id="page-88-1"></span>GetSiteMnemonic

Returns the mnemonic (abbreviated site name, specified in the Admin area of the InForm application) for the site of the current subject.

**Syntax**

#### **GetSiteMnemonic()**

#### **Returns**

Mnemonic of the site of the current patient.

# <span id="page-88-0"></span>**GetSiteTime**

Returns the current time at the data-entry site.

**Syntax**

### **GetSiteTime()**

#### **Returns**

Current time at the data-entry site.

#### **Notes**

The function returns the current time in the time zone of the data-entry site, not the time zone of the location of the InForm server. To get the current time at the InForm server computer, use **\_GetCurrentDate** (on page [72\)](#page-85-0).

#### **Example**

This example of a constraint rule uses both the GetSiteTime and \_CompareDates functions to check whether the date entered is in the future. It is attached at the item level to a DOV item.

```
evaluate on Form Submission
  value = _CompareDates(this.Value, GetSiteTime())
when value == 1
  issue query: Date cannot be in the future compared to System Date
```
You could also write the rule to evaluate to true or false instead of to a numeric value:

```
evaluate on Form Submission
  value = _CompareDates(this.Value, GetSiteTime()) == 1
when value is true
  issue query: Date cannot be in the future compared to System Date
```
# <span id="page-89-0"></span>**GetTrialName**

Returns the name of the trial in the InForm application.

**Syntax**

# **GetTrialName()**

#### **Returns**

Name of the trial in the InForm application.

#### **Notes**

This function is particularly useful for populating email parameters, writing query text, and writing user-defined functions. For example, you can display the study name in the query text of a rule or in the email subject and body.

# <span id="page-89-1"></span>**GetUserName**

Returns the name of user who is currently logged in to the InForm application.

**Syntax**

# **GetUserName()**

#### **Returns**

Name of the currently logged-on user in the InForm application.

#### **Notes**

The **GetUserName()** function is supported in the following InForm releases:

- Release 4.6 SP2 and above, except release 4.7.
- Release 5.0 and above.

Note: If a rule containing the function runs in an unsupported release, the rule returns an empty string.

# <span id="page-89-2"></span>GetSubjectNumber

Returns the number of the subject in the InForm application.

**Syntax**

**GetSubjectNumber()**

**Returns**

Number of the subject in the InForm application.

# **Notes**

- This function calls the GetPatientNumber() method in the InForm application. The number is assigned to the subject during enrollment.
- In the Rule Test Cases dialog box, rules that use this function return TestSubjectNumber.

# <span id="page-90-0"></span>\_IsValueGreaterThanArray

Checks whether a specified value is greater than all values in an array. This function takes different parameters depending on the data type of the value to which you are comparing the values in the array.

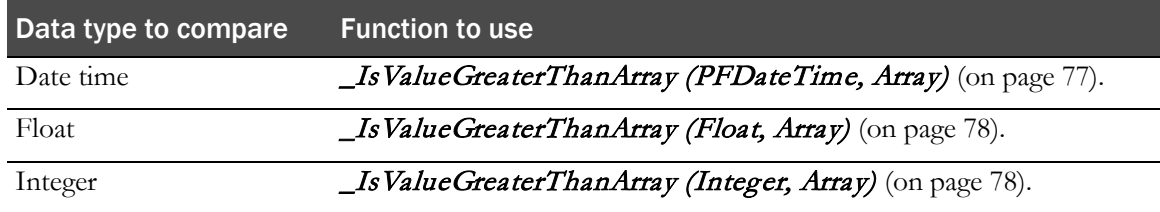

# <span id="page-90-1"></span>\_IsValueGreaterThanArray (PFDateTime, Array)

Checks if a date time value is greater than all of the date times in a list.

#### **Syntax**

#### **\_IsValueGreaterThanArray***(valueToTest,valueList)*

#### **Parameters**

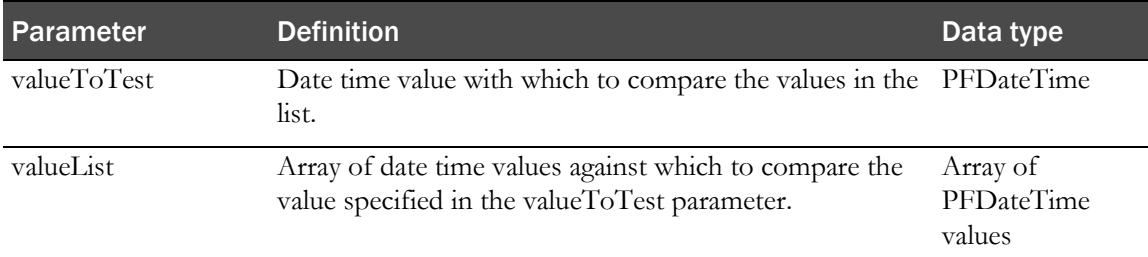

### **Returns**

True or False (Boolean), indicating whether the date time to test is greater than all of the date times in the array.

# **Notes**

- The valueToTest value is compared to each element of the array. If the value is greater than every element of the array, the method returns True. If at least one element is less than or equal to the value, the method returns False.
- All comparisons are done using the \_CompareDates method and are normalized. For more information, see *About date time processing* (on page [60\)](#page-73-0).

# <span id="page-91-0"></span>\_IsValueGreaterThanArray (Float, Array)

Checks if a float value is greater than all of the date times in an array.

**Syntax**

### **\_IsValueGreaterThanArray***(valueToTest,valueList)*

# **Parameters**

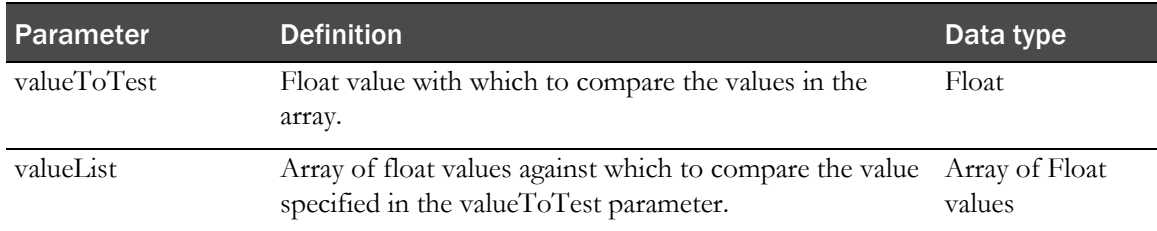

### **Returns**

True or False (Boolean), indicating whether the float value to test is greater than all of the elements in the array.

### **Notes**

The valueToTest value is compared to each element of the array. If the value is greater than every element of the array, the method returns True. If at least one element is less than or equal to the value, the method returns False.

# <span id="page-91-1"></span>\_IsValueGreaterThanArray (Integer, Array)

Checks if an integer value is greater than all of the date times in an array.

### **Syntax**

**\_IsValueGreaterThanArray***(valueToTest,valueList)*

### **Parameters**

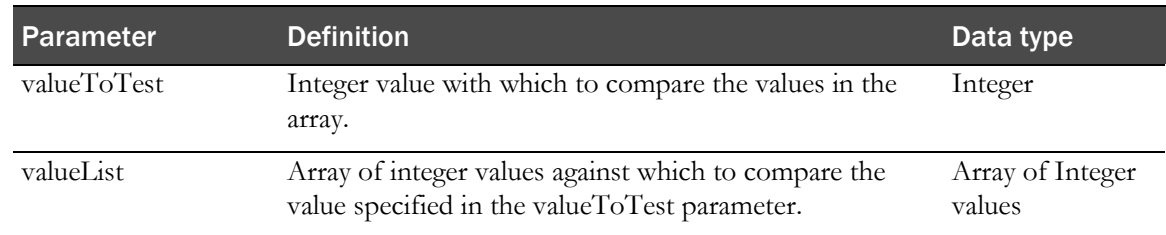

### **Returns**

True or False (Boolean), indicating whether the integer value to test is greater than all of the elements in the list.

# **Notes**

The valueToTest value is compared to each element of the array. If the value is greater than every element of the array, the method returns True. If at least one element is less than or equal to the value, the method returns False.

# <span id="page-92-0"></span>\_IsValueGreaterThanOrEqualToArray

Checks whether a specified value is greater than or equal to at least one of the values in an array. This function takes different parameters depending on the data type of the value to which you are comparing the values in the array.

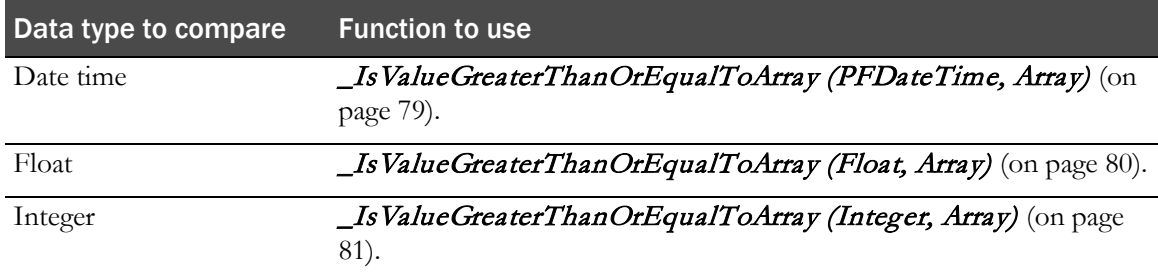

# <span id="page-92-1"></span>\_IsValueGreaterThanOrEqualToArray (PFDateTime, Array)

Checks if a date time value is greater than or equal to all of the date times in an array.

**Syntax**

### **\_IsValueGreaterThanOrEqualToArray***(valueToTest,valueList)*

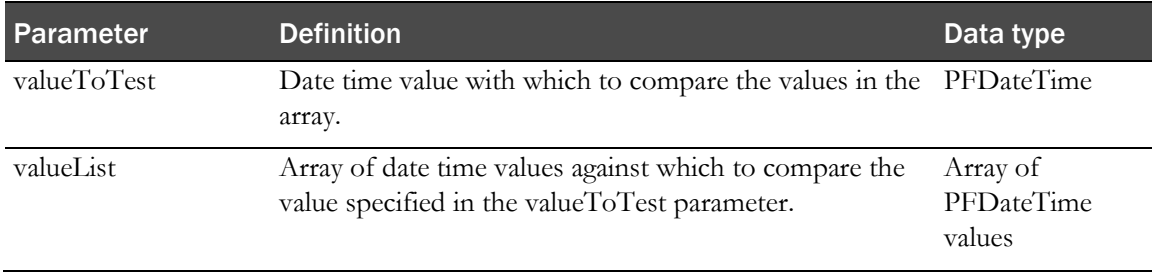

True or False (Boolean), indicating whether the date time to test is greater than or equal to all of the date times in the array.

#### **Notes**

- The valueToTest value is compared to each element of the array. If the value is greater than or equal to every element of the array, the method returns True. If at least one element is less than the value, the method returns False.
- All comparisons are done using the \_CompareDates method and are normalized. For more information, see *About date time processing* (on page [60\)](#page-73-0).

#### **Example**

This example checks whether the date of termination is greater than or equal to all visit dates for the patient and issues a query if the date of termination is less than any of the patient visit dates. The rule is created at the item level and uses the mapping "RulesLS" and the data set and series within that mapping. All of the visit dates in a data series called VisitDates within the RulesLS mapping.

```
evaluate on Form Submission
  value = _IsValueGreaterThanOrEqualToArray(this.Value, 
  RulesLS.DateCollection.VisitDates.Values)
when value is false
  issue query: Termination date must be later than any visit date.
```
# <span id="page-93-0"></span>\_IsValueGreaterThanOrEqualToArray (Float, Array)

Checks if a float value is greater than or equal to at least one of the values in an array.

#### **Syntax**

#### **\_IsValueGreaterThanOrEqualToArray***(valueToTest,valueList)*

### **Parameters**

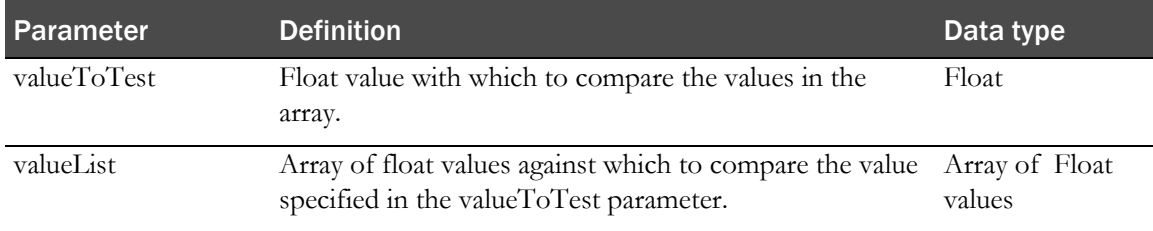

#### **Returns**

True or False (Boolean), indicating whether the float value to test is greater than all of the elements in the array.

#### **Notes**

The valueToTest value is compared to each element of the array. If the value is greater than or equal to every element of the array, the method returns True. If at least one element is less than the value, the method returns False.

# <span id="page-94-1"></span>\_IsValueGreaterThanOrEqualToArray (Integer, Array)

Checks if a specified integer value is greater than or equal to at least one of the integer values in an array.

**Syntax**

# **\_IsValueGreaterThanOrEqualToArray***(valueToTest,valueList)*

### **Parameters**

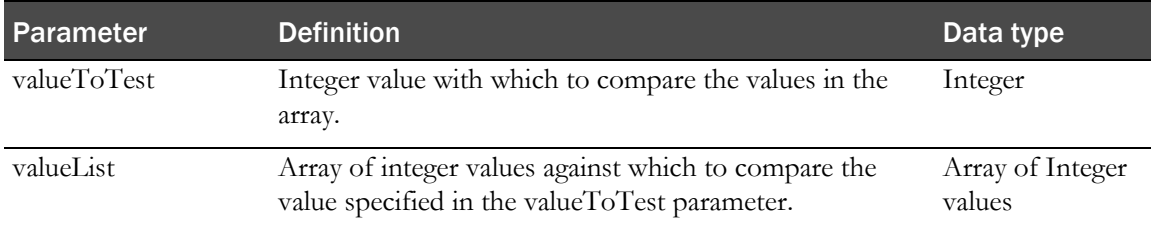

#### **Returns**

True or False (Boolean), indicating whether the integer value to test is greater than all of the elements in the array.

### **Notes**

The valueToTest value is compared to each element of the array. If the value is greater than or equal to every element of the array, the method returns True. If at least one element is less than the value, the method returns False.

# <span id="page-94-0"></span>\_IsValueInArray

Checks whether a specified value is equal to one of the values in an array. This function takes different parameters depending on the data type of the value to which you are comparing the values in the array.

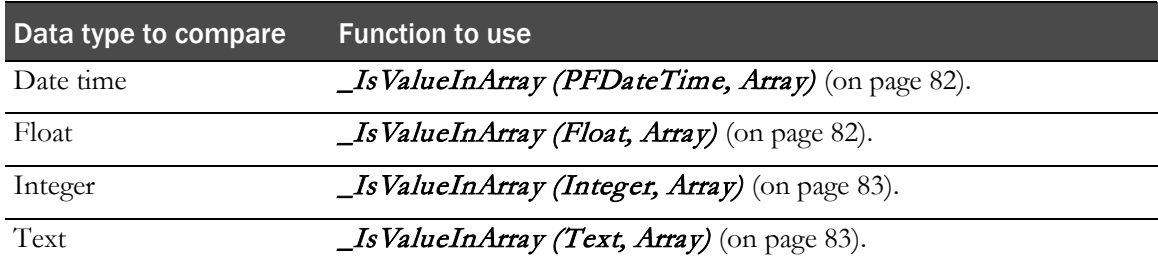

# <span id="page-95-0"></span>\_IsValueInArray (PFDateTime, Array)

Checks if a specified date time value is equal to one of the date time values in an array.

**Syntax**

**\_IsValueInArray***(valueToTest,valueList)*

# **Parameters**

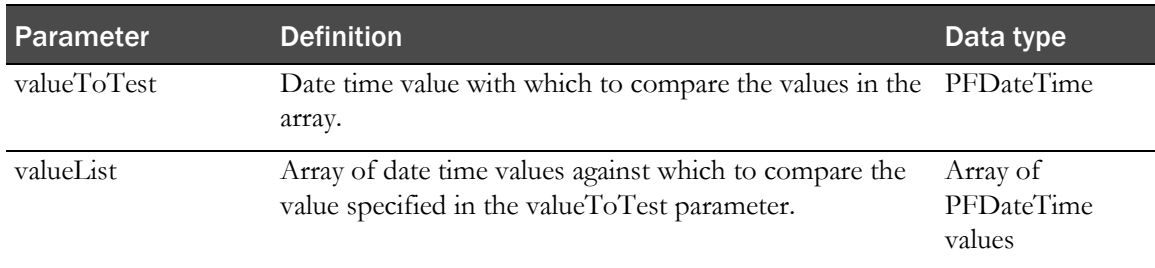

### **Returns**

True or False (Boolean), indicating whether the date time value to test is in the array of date times.

#### **Notes**

- The valueToTest value is compared to each element of the array. If the value is equal to at least one element of the array, the method returns True. Otherwise, the method returns False.
- All comparisons are done using the \_CompareDates method and are normalized. For more information, see **About date time processing** (on page  $60$ ).

# <span id="page-95-1"></span>\_IsValueInArray (Float, Array)

Checks if a specified float value is equal to one of the float values in an array.

#### **Syntax**

**\_IsValueInArray***(valueToTest,valueList)*

#### **Parameters**

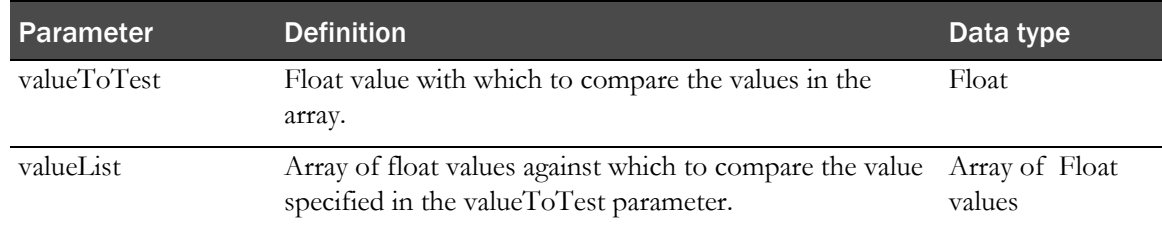

### **Returns**

True or False (Boolean), indicating whether the float value to test is in the array of float values.

# **Notes**

The valueToTest value is compared to each element of the array. If the value is equal to at least one element of the array, the method returns True. Otherwise, the method returns False.

# <span id="page-96-0"></span>\_IsValueInArray (Integer, Array)

Checks if a specified integer value is equal to one of the integer values in an array.

**Syntax**

**\_IsValueInArray***(valueToTest,valueList)*

#### **Parameters**

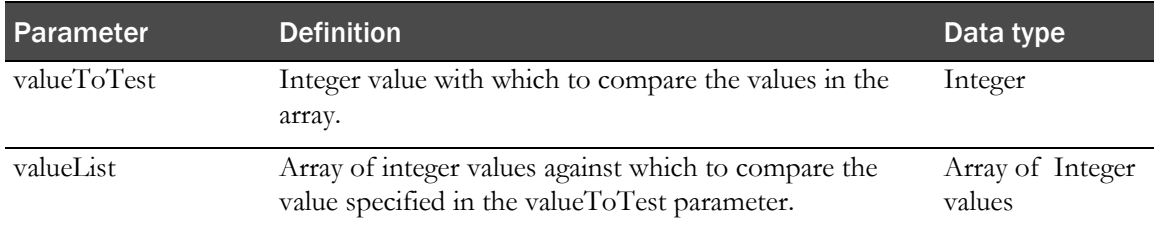

#### **Returns**

True or False (Boolean), indicating whether the integer value to test is in the array of integer values.

### **Notes**

The valueToTest value is compared to each element of the array. If the value is equal to at least one element of the array, the method returns True. Otherwise, the method returns False.

#### **Example**

In this example of a global condition, when a user indicates in the AE form that a patient died as the result of an adverse event, a form called Death is enabled. Because the AE form is a common form that does not have reference to specific visits, the Outcome field from the AE form is collected in a mapping.

\_IsValueInArray("Death", RulesLS.DSRules.Outcomes.Values) This condition returns true or false. When the condition is applied to the Death form, the Death form appears when the expression is true.

# <span id="page-96-1"></span>\_IsValueInArray (Text, Array)

Checks if a specified text value is equal to one of the text values in an array.

**Syntax**

**\_IsValueInArray***(valueToTest,valueList)*

# **Parameters**

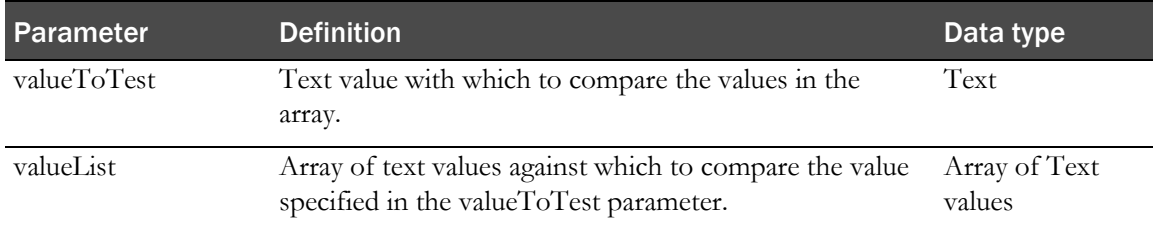

### **Returns**

True or False (Boolean), indicating whether the text value to test is in the array of text values.

# **Notes**

The valueToTest value is compared to each element of the array. If the value is equal to at least one element of the array, the method returns True. Otherwise, the method returns False.

# <span id="page-97-0"></span>\_IsValueLessThanArray

Checks whether a specified value is less than all values in an array. This function takes different parameters depending on the data type of the value to which you are comparing the values in the array.

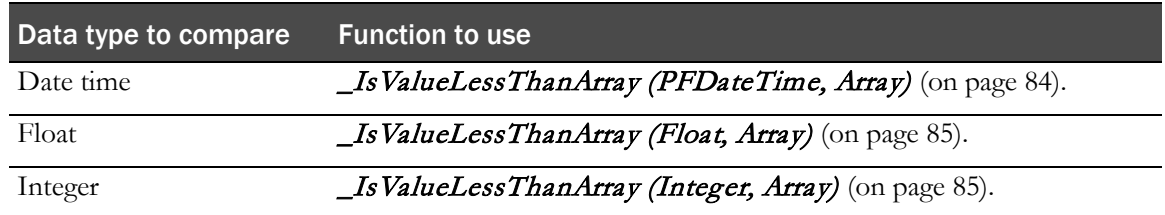

# <span id="page-97-1"></span>\_IsValueLessThanArray (PFDateTime, Array)

Checks if a specified date time value is less than all date time values in an array.

### **Syntax**

**\_IsValueLessThanArray***(valueToTest,valueList)*

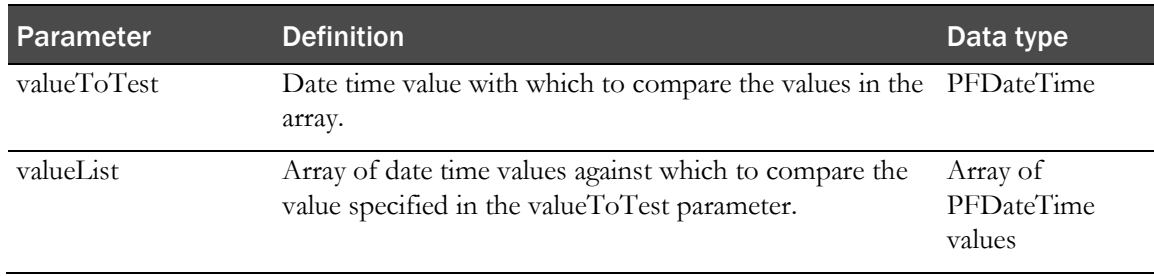

True or False (Boolean), indicating whether the specified date time value is less than all date time values in an array.

# **Notes**

- The valueToTest value is compared to each element of the array. If the value is less than every element of the array, the method returns True. If at least one element is greater than or equal to the value, the method returns False.
- All comparisons are done using the \_CompareDates method and are normalized. For more information, see *About date time processing* (on page [60\)](#page-73-0).

# <span id="page-98-0"></span>\_IsValueLessThanArray (Float, Array)

Checks if a specified float value is less than all float values in an array.

#### **Syntax**

**\_IsValueLessThanArray***(valueToTest,valueList)*

#### **Parameters**

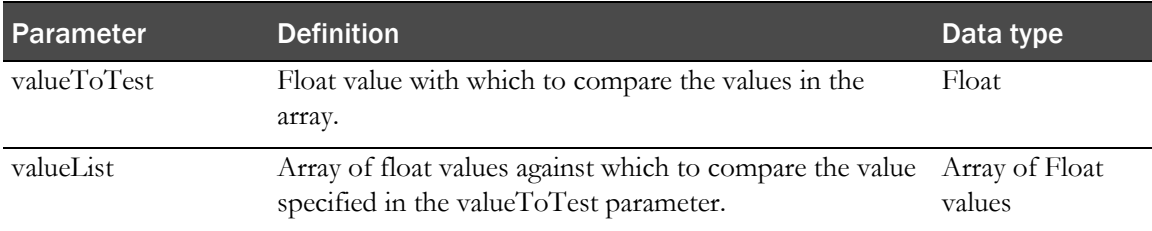

#### **Returns**

True or False (Boolean), indicating whether the specified float value is less than all float values in an array.

#### **Notes**

The valueToTest value is compared to each element of the array. If the value is less than every element of the array, the method returns True. If at least one element is greater than or equal to the value, the method returns False.

# <span id="page-98-1"></span>\_IsValueLessThanArray (Integer, Array)

Checks if a specified integer value is less than all integer values in an array.

**Syntax**

**\_IsValueLessThanArray***(valueToTest,valueList)*

## **Parameters**

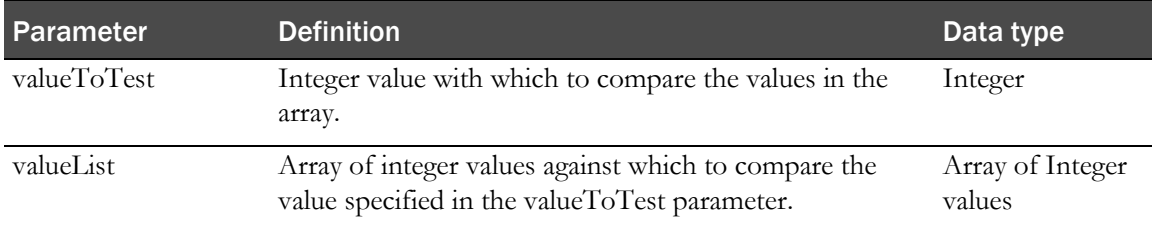

### **Returns**

True or False (Boolean), indicating whether the specified integer value is less than all integer values in an array.

#### **Notes**

The valueToTest value is compared to each element of the array. If the value is less than every element of the array, the method returns True. If at least one element is greater than or equal to the value, the method returns False.

# <span id="page-99-0"></span>\_IsValueLessThanOrEqualToArray

Checks whether a specified value is less than or equal to at least one of the values in an array. This function takes different parameters depending on the data type of the value to which you are comparing the values in the array.

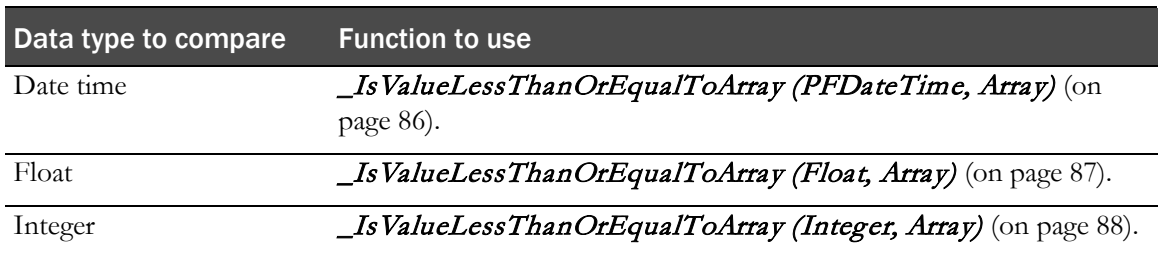

# <span id="page-99-1"></span>\_IsValueLessThanOrEqualToArray (PFDateTime, Array)

Checks if a specified date time value is less than or equal to at least one of the date time values in an array.

**Syntax**

**\_IsValueLessThanOrEqualToArray***(valueToTest,valueList)*

## **Parameters**

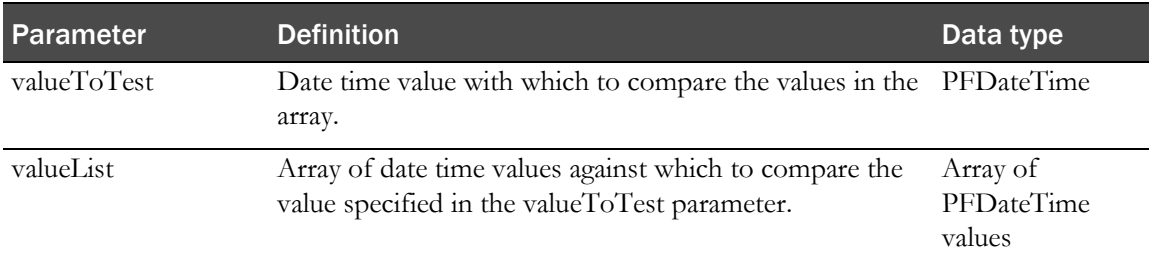

#### **Returns**

True or False (Boolean), indicating whether the specified date time value is less than or equal to at least one of the date time values in an array.

#### **Notes**

- The valueToTest value is compared to each element of the array. If the value is less than or equal to every element of the array, the method returns True. If at least one element is greater than the value, the method returns False.
- All comparisons are done using the \_CompareDates method and are normalized. For more information, see **About date time processing** (on page  $60$ ).

# <span id="page-100-0"></span>\_IsValueLessThanOrEqualToArray (Float, Array)

Checks if a specified float value is less than or equal to at least one of the float values in an array.

#### **Syntax**

#### **\_IsValueLessThanOrEqualToArray***(valueToTest,valueList)*

# **Parameters**

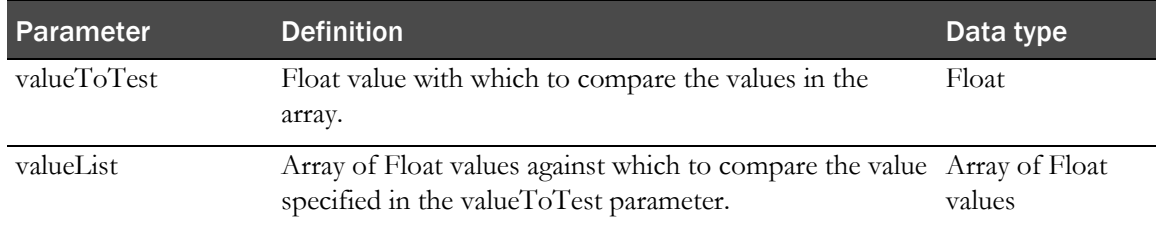

#### **Returns**

True or False (Boolean), indicating whether the specified float value is less than or equal to at least one of the float values in an array.

## **Notes**

The valueToTest value is compared to each element of the array. If the value is less than or equal to every element of the array, the method returns True. If at least one element is greater than the value, the method returns False.

# <span id="page-101-1"></span>\_IsValueLessThanOrEqualToArray (Integer, Array)

Checks if a specified integer value is less than or equal to at least one of the integer values in an array.

**Syntax**

### **\_IsValueLessThanOrEqualToArray***(valueToTest,valueList)*

### **Parameters**

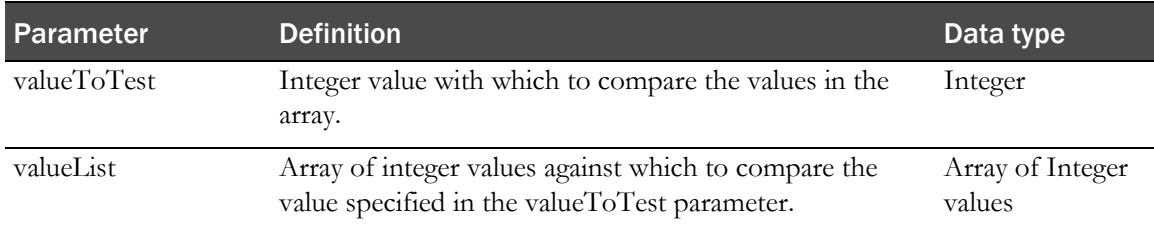

### **Returns**

True or False (Boolean), indicating whether the specified integer value is less than or equal to at least one of the integer values in an array.

### **Notes**

The valueToTest value is compared to each element of the array. If the value is less than or equal to every element of the array, the method returns True. If at least one element is greater than the value, the method returns False.

# <span id="page-101-0"></span>\_NormalizeDate

Normalizes a date based on the specified template. For more information, see About date time processing (on page [60\)](#page-73-0).

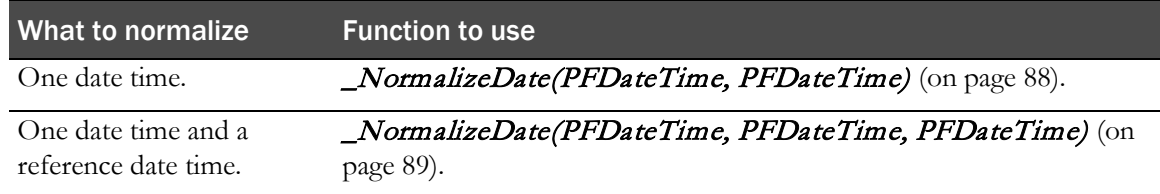

# <span id="page-101-2"></span>\_NormalizeDate (PFDateTime, PFDateTime)

Normalizes a single date by replacing the parts that are entered as UNK with the date part values in the specified template.

**Syntax**

**\_NormalizeDate(***dateToNormalize,template***)**

#### **Parameters**

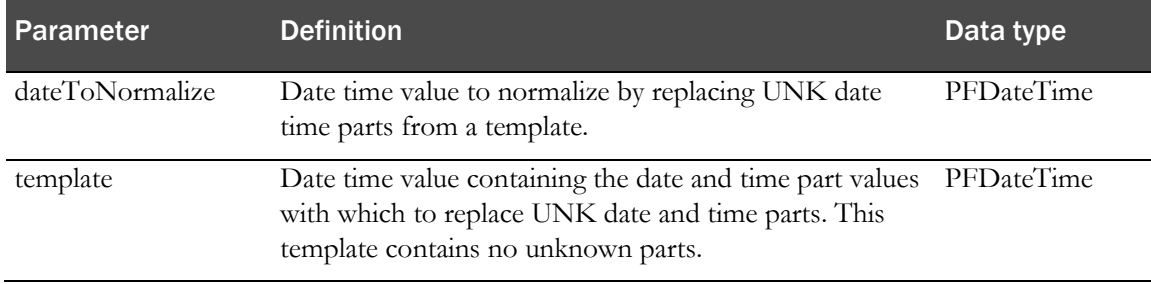

#### **Returns**

A normalized date time in which all UNK parts are replaced with the corresponding part from the template.

#### **Notes**

During normalization, the appropriate date time part value from the specified template, in Year-Month-Day-Hour-Minute-Second format, is substituted for each UNK date time part. Any date time parts that are not allowed in the definition of the date time field are replaced with values from the template. For example, if the value of the dateToNormalize is 1987-04-UNK and the value of the template is 1980-01-01, the normalized value is 1987-04-01.

#### **Example**

```
In this example, the Start Date and End Date of an adverse event are compared to 
make sure that the End Date is after the Start Date. However, the patient may 
not know the exact start and end dates of the adverse event, so the Day part of 
the date time fields is set to Allow Unknown. A valid comparison requires that 
the dates first be normalized. Then the rule uses the _CompareDates function to 
compare the dates and creates a query if StartDate is \bar{l}ater than EndDate. When
normalizing, the function substitutes 1 when the day is omitted.
evaluate on Form Submission 
  value = _CompareDates(
     _NormalizeDate(this.EndDate.Value, new DateTime(2007, 1, 1, 0, 0, 0)), 
     _NormalizeDate(this.StartDate.Value, new DateTime(2007, 1, 1, 0, 0, 0))
   \lambdawhen value == -1issue query on this.EndDate: End Date cannot be prior to Start Date
```
# <span id="page-102-0"></span>\_NormalizeDate (PFDateTime, PFDateTime, PFDateTime)

Normalizes a specified date and a reference date by replacing the parts that are entered as UNK with the date part values in the specified template. This function is used to normalize two dates that are being compared. It makes sure that the unknown parts in both dates are considered when determining which parts to normalize.

#### **Syntax**

**\_NormalizeDate(***dateToNormalize,referenceDate,template***)**

# **Parameters**

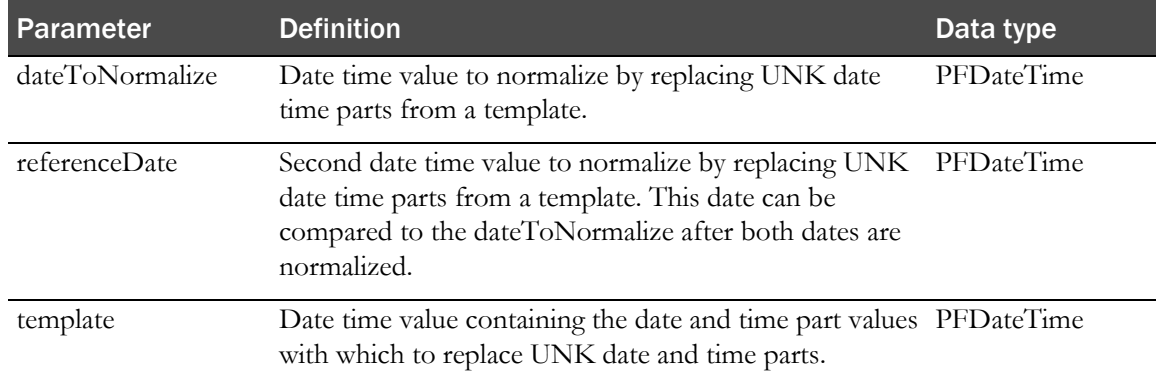

#### **Returns**

A new date with all UNK parts replaced with the corresponding part from the template.

### **Notes**

This function uses a second date as a reference. If either the date to normalize or the reference date has any UNK parts, those parts will be replaced with the corresponding part from the template. For example:

- **dateToNormalize**—2007/2/5.
- **referenceDate**—2006/5/UNK.
- **template**—2005/1/1.
- **Normalized result for dateToNormalize**—2007/2/1, even though its Day part is not unknown.

Since the reference date has an unknown Day part, both dates are normalized. For more information, see *About date time processing* (on page [60\)](#page-73-0).

### **Example**

In the following example, the \_NormalizeDate function is used within the \_CompareDates function to normalize two dates that have unknown parts:

- **date1**—1987-0-UNK-14:45
- **date2**—1987-2-7-10:UNK
- **template**—1981-10-1-0:0:0

\_CompareDates ((\_NormalizeDate (*date1*, *date2,* new DateTime (1981,10,1,0,0,0)),(\_NormalizeDate (*date2*, *date1,* new DateTime (1981,10,1,0,0,0)))

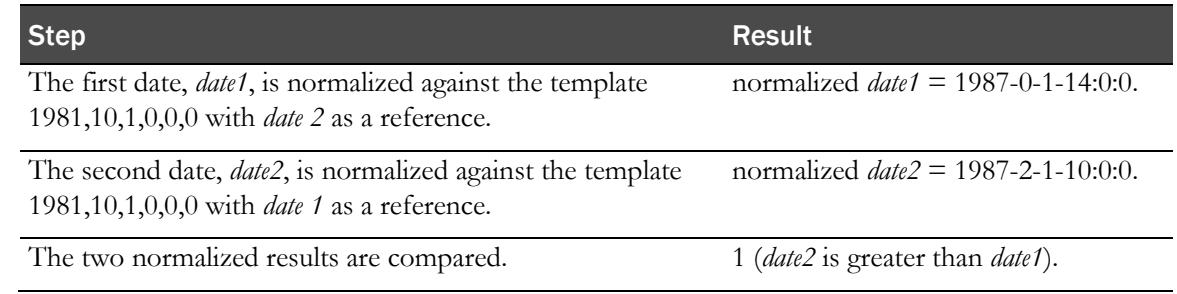

# <span id="page-104-0"></span>\_NormalizeDateToMax

Normalizes UNKNOWN or EMPTY date time parts to the maximum values for those parts. This function takes different parameters for an array of date times and a single date time.

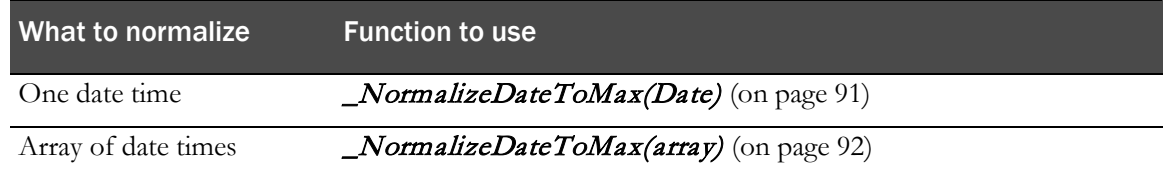

# <span id="page-104-1"></span>\_NormalizeDateToMax(Date)

Normalizes a single date time value by replacing any parts that are UNKNOWN or EMPTY with the maximum value for that part.

### **Syntax**

*\_NormalizeDateToMax(dateToNormalize)*

# **Parameters**

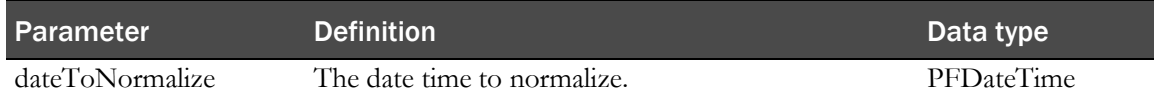

### **Returns**

A new date time with all UNKNOWN or EMPTY parts replaced with their respective maximum values:

- **Year**—9999
- **Month**—12
- **Day**—(Last day of the month that year)
- **Hour**—23
- **Minute**—59
- **Second**—59

### **Notes**

The \_NormalizeDateToMax function accounts for leap years and returns the correct number of days in February of any year.

# **Example**

The requirement in this example is to find the duration of a previous disease by subtracting the disease start date from the disease end date in the medical history. An unknown month and day are allowed for both start date and end date. An additional requirement is to substitute unknown date parts with the earliest number for start date and with the latest number for end date so that the longest possible duration of disease is assumed.

To accomplish this:

- Normalize the start date to January 1 of any year.
- Normalize the end date to one of the following:
	- December 31 of any year.
	- The last day of the given month if the month is known.

```
_GetDateDifference(
```

```
_NormalizeDateToMax(this.EVTEND.Value), 
NormalizeDate(this.EVTSTART.Vallow, new DateTime(1,1,1)),DateTimeParts.Days)
```
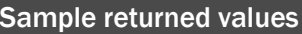

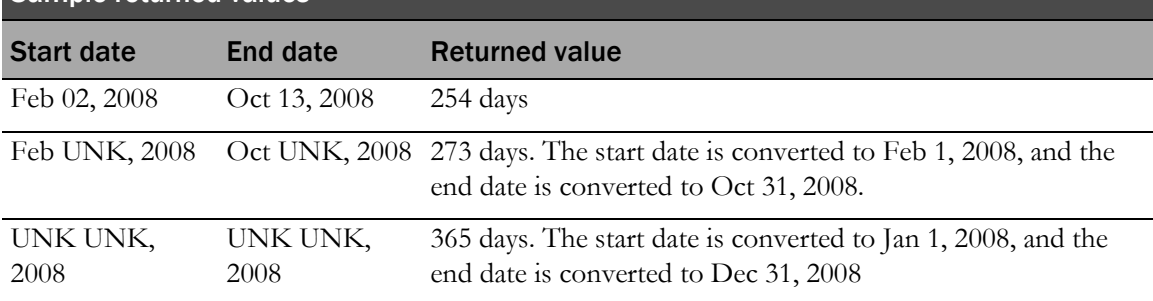

# <span id="page-105-0"></span>\_NormalizeDateToMax(Array)

Normalizes an array of date times by replacing any parts that are UNKNOWN or EMPTY with the maximum value for that part.

### **Syntax**

*\_NormalizeDateToMax(datesToNormalize)*

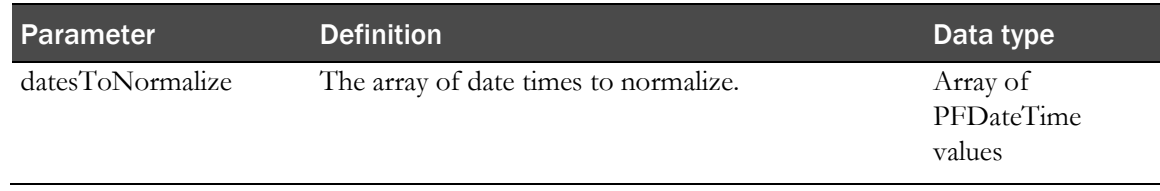

A new array of date times, with all UNKNOWN or EMPTY parts replaced with their respective maximum values:

- **Year**—9999
- **Month**—12
- **Day**—(Last day of the month that year)
- **Hour**—23
- **Minute**—59
- **Second**—59

#### **Notes**

The \_NormalizeDateToMax function accounts for leap years and returns the correct number of days in February of any year.

You can use arrays called by either the Values() or Objects() property.

#### **Example**

The requirement in this example is to find the latest date among all dates in a repeating form, using the MaxValueInArrayDate function. If the date on the repeating form allows users to enter UNKNOWN for days or months, comparing dates without normalizing them can be unpredictable and depends on the sequence of dates in the array. Therefore, use the \_NormalizeDateToMax(Array) function to return normalized dates with predictable UNKNOWN parts.

Consider the following arrays of dates, in which the only difference in content is the value of the Day part, which causes the order of the dates to be different in each array:

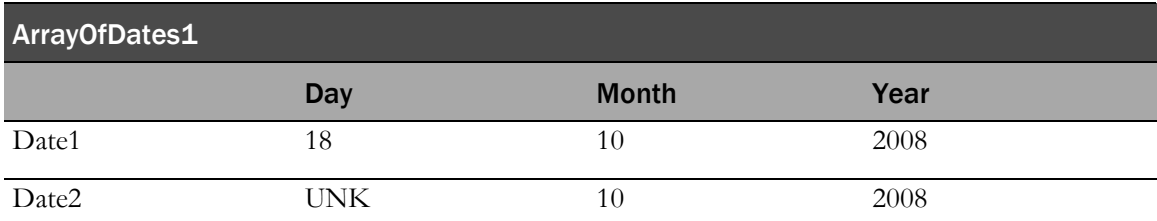

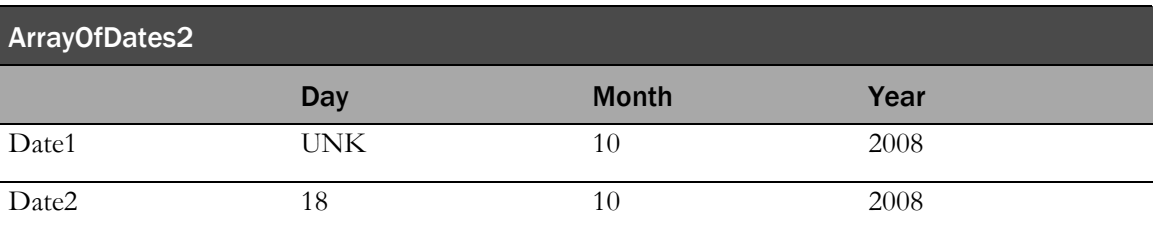

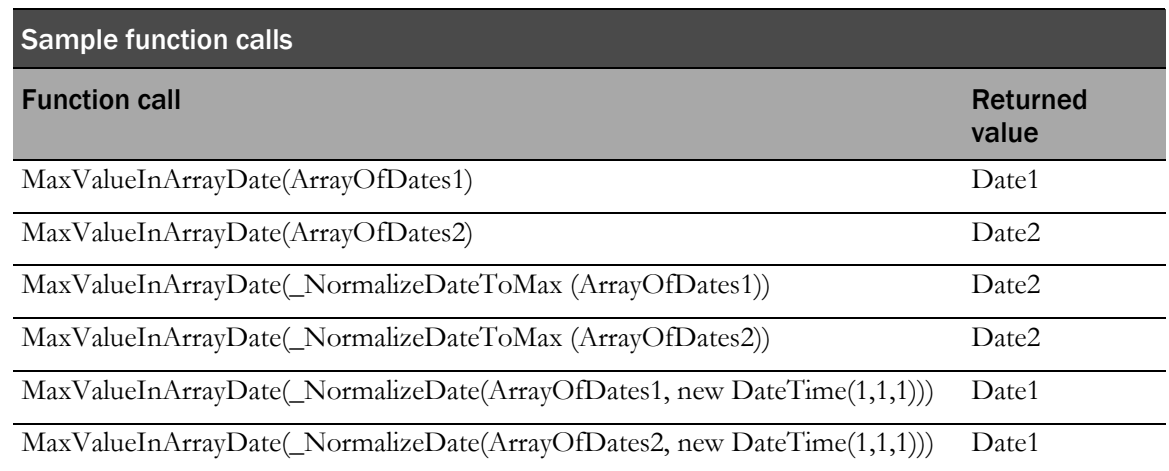

# <span id="page-107-0"></span>Randomize

Returns a drug kit number based on the randomization type and the sequence and drug kit numbers stored in the randomization source database on the InForm host computer.

# **Syntax**

**Randomize**(*source,type*)

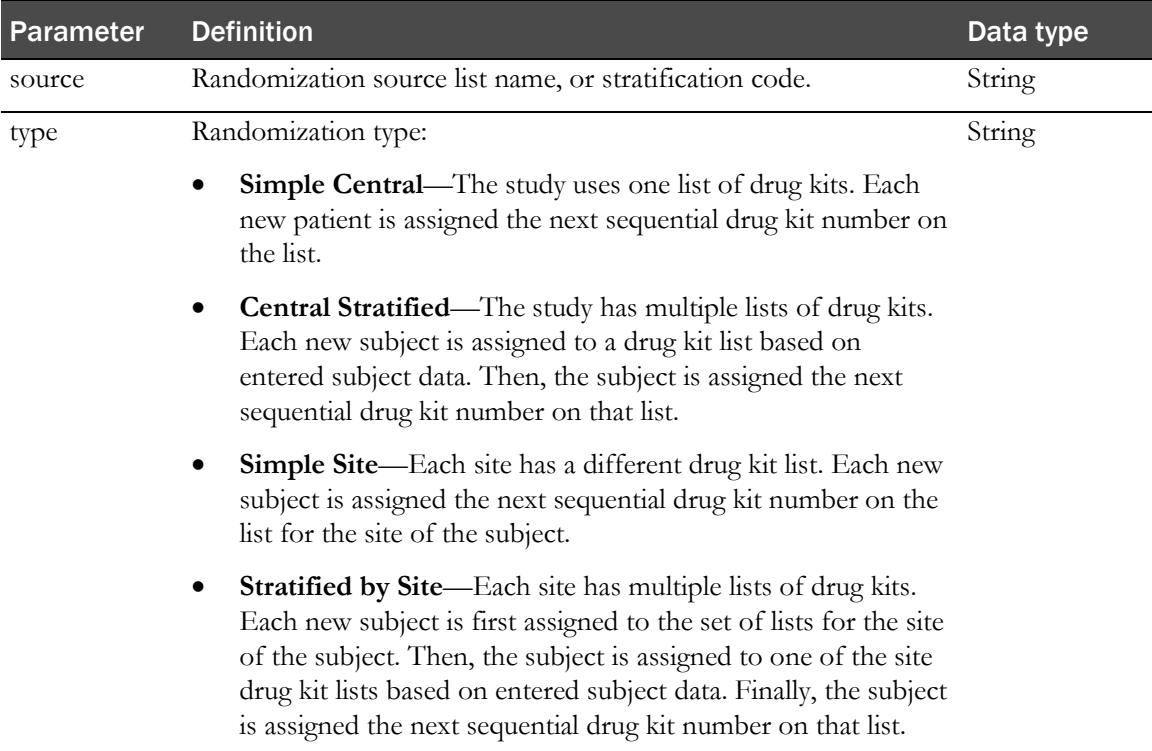
#### **Returns**

Drug kit number (String), in the format *sequence*/*drug\_kit*

#### **Notes**

Using the Randomize function requires special configuration in the study design and on the computer hosting the InForm study:

- The rule using the Randomization function must calculate the value of an item with the Special Fields custom property value of **Randomization field (Randomization)**.
- The following configuration is required on the computer hosting the InForm study:
	- Define a randomization sequence for each different list of drug kits used in the study and install it in the study database using the MedML Installer tool.
	- Configure the randomization data source manager.
	- Configure the format of each randomization sequence.
	- Set up a randomization source database.
	- Create an ODBC connection for the randomization source database.

For more information, see the InForm documentation.

#### Example—Using the Randomize function

The randomization feature in the InForm application allows you to assign a drug kit to a subject based on a randomization scheme that has been chosen for a study. After randomization configuration is complete, one of the forms in the study contains a Drug Kit section. When a user clicks the Randomize button, the InForm application returns a drug kit number, along with associated information about the drug kit, in the Drug Kit section of the form.

For the randomization feature to work, you must create a randomization item. The randomization item must be on a form with at least one other item that will be completed before the treatment information can be populated. The following example illustrates creating study objects for randomization and using the Randomize function.

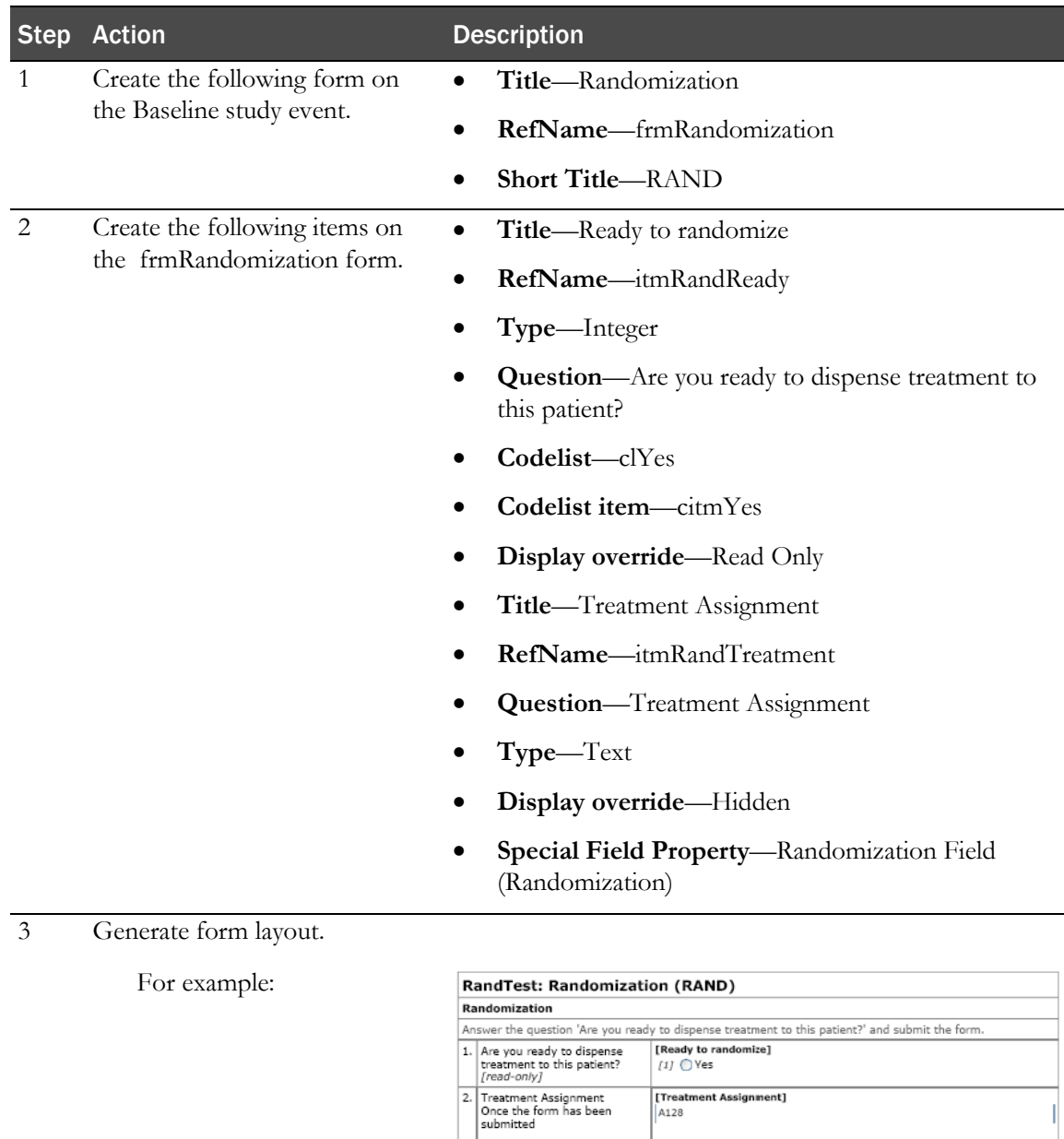

 $[{\bf Ready\ to\ randomize}]\label{thm:1} \begin{tabular}{|l|l|} \hline [Ready\ to\ randomize\\ \hline \end{tabular}$ [Treatment Assignment]<br>|A128

● Select 'Randomize'<br>from the 'Select Action'<br>list at the base of the<br>screen.<br>Choose 'Apply' to<br>obtain the Treatment<br>Allocation.

[hidden]

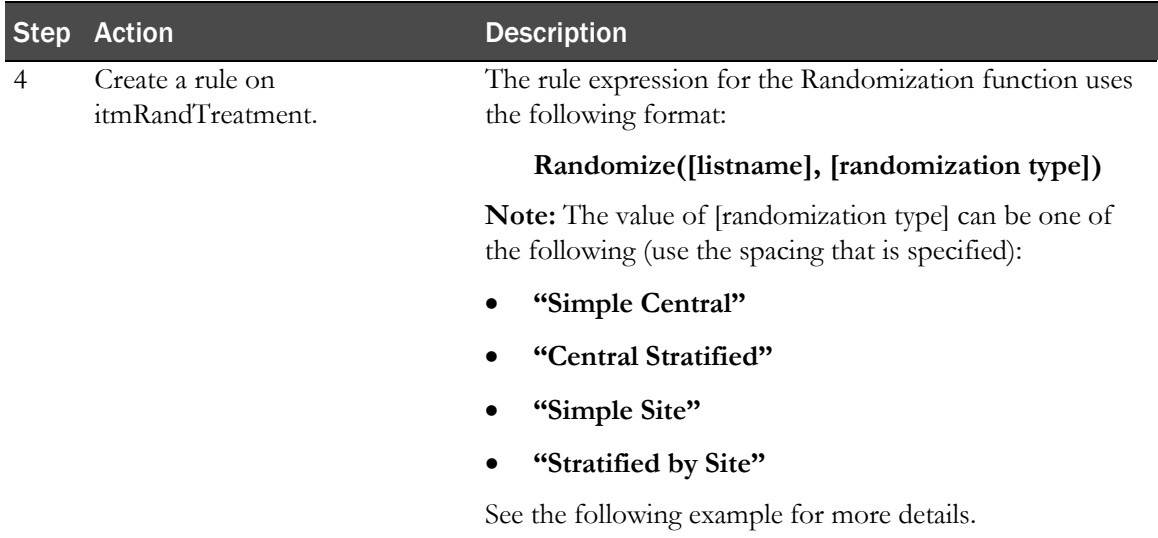

A Simple Central randomization with one list called "SimpleList" uses the following expression.

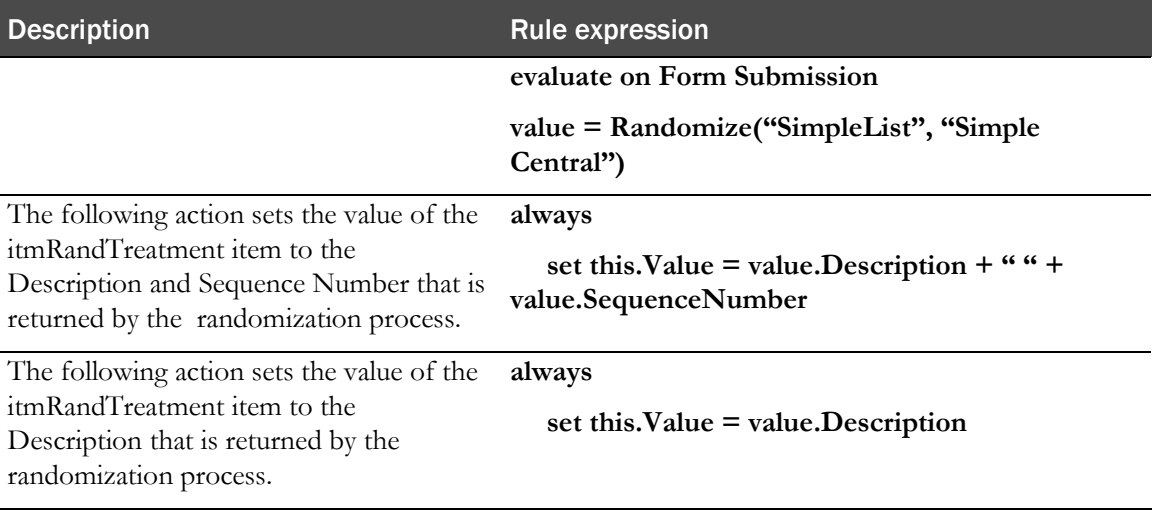

## About user-defined functions

Central Designer rules support simple expressions with no compound or flow-of-control statements. For complex calculations or decision making, rule expressions can reference functions. The Central Designer application provides predefined functions that are available in all studies and libraries.

Additionally, using a programming language such as C#, experienced programmers can create userdefined functions and make them available to Central Designer users for use in rules. The Central Designer application supports user-defined functions defined as public static methods in a .NET class, compiled into a .NET assembly.

Function overloading is supported in accordance with C# overloading rules. The C# compiler determines the function to call based on the best match of actual parameters with the formal parameters of the overloaded function definitions. Automatic type promotion and conversion is used when resolving a function call to the appropriate definition.

Rule designers can associate user-defined functions with libraries or studies by importing them in the Functions tab of a study or library. After a user-defined function has been imported into the study or library in which a user is working, or into a library in the Libraries List for a study, the function appears in the Functions tab in the Study Editor or Library Editor and in the References window of the Rule Wizard and related dialog boxes. From there, users can include the function in rule expression definitions.

When a deployment package is created, all assemblies containing user-defined functions used by the study are included in the deployment package.

In rule processing, a user-defined function is treated as a local method on the study object class.

**Tips**

- Try to make user-defined functions as generic as possible to increase the likelihood that the function will be reused. For example, if you must create a very complex function, consider splitting it up into two or three small functions that are more likely to be reused.
- Do not create user-defined functions in a production study or library. Instead, create them in a test study or development library.
- You can pass only base data types (Int, Double, String, PFDateTime, and Array) into a function.
- The full name of the external functions assembly is:

Oracle.Designer.ExternalFunctions.dll.

• If you create a user-defined function, you must add the assembly as a reference in your function project and add a namespace for the assembly. The namespace is:

Designer.UserDefinedFunctions

- Use C# attributes to categorize user-defined functions. Attributes are already defined in predefined functions.
- Oracle recommends testing the following parts of a user-defined function:
	- The user-defined function must encapsulate the logic that is required.
	- The correct data points must have been used as parameters.
	- The function must be deployed to the InForm application and tested with real values.

• Consider creating a repository of user-defined functions that all users can access. A central repository is especially useful if users are working in different locales or if any part of the study is being outsourced.

### Function definition requirements

All standard .NET classes and facilities are available to a function definition. The following requirements apply:

- The function must be defined as a public static method in a .NET class, compiled into a .NET assembly.
- The assembly containing user-defined function definitions must be self-contained. It cannot reference any other assemblies other than standard .NET framework assemblies.
- The method must return a value of one of the following types:
	- Boolean.
	- Double.
	- Int32.
	- String.
	- PFDateTime. PFDateTime is a customized version of the .NET DateTime data type that allows date time functions to handle incomplete date time fields. For more information, see **Date time processing** (on page [60\)](#page-73-0). Note that user-defined functions cannot use System.DateTime as a parameter.
	- An array of any of the listed types.
- Each parameter for the method must be of one of the listed types.
- The method cannot directly address any study objects or any other global value. It can operate only on its parameters.
- The name of the method must be the same as the name of the user-defined function.
- The function must return a value. Functions returning void are not permitted.
- The function signature must be unique for each function. (More than one function can have the same name as long as the signature is unique.) The signature of a function consists of the:
	- Function name.
	- Type and order of the function parameters.
- Two functions that differ only in return type are not permitted because the function signature does not include the return type.
- If a study contains a user-defined function that performs a task such as reading from or writing to a file, accessing the database or the registry, making web service calls, running an external application, sending an email, or using the event log directly, the assembly for the user-defined function must be signed with a strong named signature that is valid and trusted in order for the function to work in the InForm application. For more information, see **Securing user-defined** functions (on page [100\)](#page-113-0).

### <span id="page-113-0"></span>Securing user-defined functions

If a study contains a user-defined function that performs a task such as reading from or writing to a file, accessing the database or the registry, making web service calls, running an external application, sending an email, or using the event log directly, the assembly for the user-defined function must be signed with a strong named signature that is valid and trusted in order for the function to work in the InForm application.

To ensure that the user-defined functions and assemblies in your study projects and library projects are secure, Oracle recommends that you sign user-defined function assemblies using a strong named, valid and trusted signature. You must create a key pair, extract the public key, and place the key file:

- On the Central Designer application server. If you are using the Central Designer application in a web farm environment, place the key on all the application servers in the web farm.
- On all the InForm application servers where studies using the assembly will be deployed.

Note: For InForm studies hosted by Oracle Cloud for Industry, all user-defined function assemblies that require signing must be signed by Oracle Services prior to deployment.

For more information, see *Building user-defined function assemblies* (on page [103\)](#page-116-0).

In addition, user-defined functions that use the Log4Net application must use the latest version of Log4Net or the Central Designer Log4Net wrapper. The Log4Net wrapper allows untrusted custom functions to use Log4Net logging, and shields users from future Log4Net upgrades. In addition, the wrapper elevates permissions so that the following loggers can run properly:

- Console
- ADO.NET
- EventLog

The wrapper is available in the Oracle.Designer.ExternalFunctions.dll assembly, and contains the following classes and interface:

- PhaseForward.Designer.Shared.Functions.Log4Net.LogManager
- PhaseForward.Designer.Shared.Functions.Log4Net.Log
- PhaseForward.Designer.Shared.Functions.Log4Net.ILog

The methods provided in the classes and interface match those in the Log4Net documentation.

### Attributes of user-defined functions

The Central Designer application provides the following required and optional attributes that you can use in function definitions:

- DesignerFunctionClassification (on page [101\)](#page-114-0).
- *DesignerFunction* (on page [102\)](#page-115-0).
- *DesignerParameter* (on page [102\)](#page-115-1).

For an example of function definition code that uses these attributes, see **Sample function** definition code (on page [103\)](#page-116-1).

Central Designer function attributes are defined in the Central Designer assembly Oracle.Designer.ExternalFunctions.dll. Include this assembly in the project references when building function definitions.

#### <span id="page-114-0"></span>DesignerFunctionClassification

#### **Required**: No.

**Valid on**: The static method of the function on the class containing a collection of function definitions.

**Purpose**: Defines the classification of the function, which is used to group functions in the:

- Functions tab of the Study Editor.
- Function tab of the References section of the Rule Wizard and related dialog boxes.

If you do not include a DesignerFunctionClassification attribute, the classification of a function is either:

- The classification defined for the class that contains the function.
- The name of the class, if no classification is defined for the class that contains the function,

#### **Parameter**:

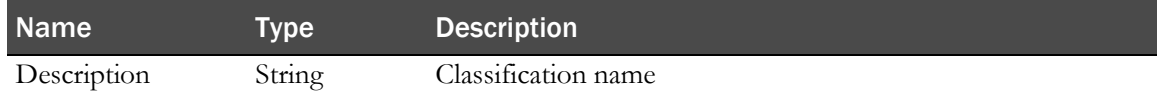

#### <span id="page-115-0"></span>**DesignerFunction**

**Required**: Yes.

**Valid on**: The static method that defines a Central Designer function.

**Purpose**: Identifies the static method as a user-defined Central Designer function and supplies the descriptive text that appears with the function in the Central Designer application. Only public static functions with this attribute are treated as user-defined function definitions.

**Parameter**:

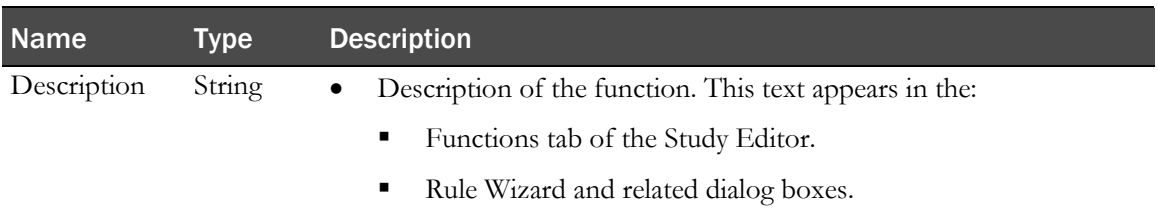

#### <span id="page-115-1"></span>**DesignerParameter**

**Required**: No.

**Valid on**: Function parameters.

**Purpose**: Provides the parameter description that is displayed in the Invoke Function dialog box.

**Parameter**:

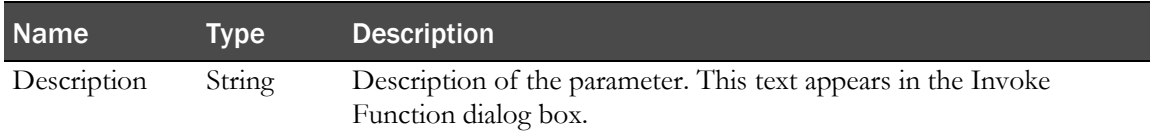

### User-defined function compilation

Compile user-defined function code as a DLL, not as an executable.

The compiler settings must include a reference to the full path of the ExternalFunctions.dll file in the Central Designer client installation folder (for example, C:\Program Files\Central Designer Client\1.0.0.859\Oracle.Designer.ExternalFunctions.dll).

#### <span id="page-116-0"></span>Building user-defined function assemblies

If a study contains a user-defined function that performs a task such as reading from or writing to a file, accessing the database or the registry, making web service calls, running an external application, sending an email, or using the event log directly, the assembly for the user-defined function must be signed with a strong named signature that is valid and trusted in order for the function to work in the InForm application.

Note: For InForm studies hosted by Oracle Cloud for Industry, all user-defined function assemblies that require signing must be signed by Oracle Services prior to deployment.

When you create a user-defined function with an assembly that you want to secure and sign, on each machine in your environment that builds assemblies, use the following procedure to install a PFX signing file to a crypto service (CSP) certificate container. The PFX file is then used to secure and sign the assembly for the user-defined function.

1 Add the following to the AssemblyInfo.cs file for your project:

```
// Tell compiler to use whatever key pair is stored in <container name> CSP 
container. Ignore 
// warning that this can be done via command-line switch
#pragma warning disable 1699
[assembly: AssemblyKeyName("<container name>")]
#pragma warning restore 1699
where:
```
- **container name**—CSP container name.
- 2 Open a Command Prompt window.
- 3 Navigate to the directory where your PFX file is located.
- 4 Run the following command:

sn -i <*PFX file name*> <*container name*>.

where:

- **PFX file name—PFX** signing file name.
- **container name**—CSP container name.
- 5 Build the user-defined function assembly.

#### <span id="page-116-1"></span>Sample function definition code

The following code examples illustrate the definition of user-defined functions.

#### **Body Mass Index (BMI) function**

The following code sample illustrates the definition of a function that returns the body-mass index (BMI) based on the values of height and weight. The function has a classification of Clinical. It takes two parameters, height and weight. Descriptive text for the function and its parameters appears in the Rule Wizard and the Invoke Function dialog box.

#### Note: Central Designer attributes are shown in bold.

```
using System;
using Oracle.Designer.ExternalFunctions;
namespace Customer.Designer.ClinicalData.Functions
```
{

}

```
/// <summary>
/// Summary description of Clinical
/// </summary>
[DesignerFunctionClassification("Clinical")]
public class Clinical
\{private Clinical()
   \frac{1}{2}}
   /// <summary>
   /// Returns the body-mass index based on height and weight
   /// </summary>
   /// <param name="height">Height of the patient</param>
   /// <param name="weight">Weight of the patient</param>
   /// <returns></returns>
   [DesignerFunction ("Returns the body-mass index based on height and weight")]
   public static float BMI (
      [DesignerParameter ("Patient height")]
      float height, 
      [DesignerParameter ("Patient weight")]
      float weight)
   {
      return weight / (height * height);
   }
}
```
#### **Date Time difference function**

The following code sample illustrates the definition of a function that returns the length of the interval between any two date time parts. If there are any unknown date time parts, the dates are normalized, and the results are rounded down. This function has a classification of Date Manipulation Function. It takes two dates and a date part as parameters. Descriptive text for the function and its parameters appears in the Rule Wizard and the Invoke Function dialog box.

#### Note: Central Designer attributes are shown in bold.

```
using System;
using Oracle.Designer.ExternalFunctions;
namespace Customer.Designer.DateTime.Functions
{
  /// <summary>
   /// Returns the number of units between two dates, based on the requested 
  interval.
  /// The units sign will be negative if date1 is before date2
   /// </summary>
   /// <param name="date1">The earlier date</param>
   /// <param name="date2">The later date</param>
   /// <param name="units">The interval to calculate</param>
   /// <returns>The integer number of interval units. The value will be negative 
  if date1 is before date2.</returns>
   /// <remarks>Valid units are taken from the DateTimeParts enumerator, and
  include:
   /// <list type="bullet">
  /// <item>Years</item>
   /// <item>Months</item>
   /// <item>Days</item>
  /// <item>Hours</item>
   /// <item>Minutes</item>
   /// <item>Seconds</item>
  /// </list>
  /// Dates are normalized if either date has any UNKNOWN parts. Results are 
  rounded down
   /// to the nearest integer. For example, <code>_GetDateDifference (new
  DateTime(2007,1,10,0,0,0),
  /// new DateTime (2007,2,1,0,0,0), DateTimeParts.Months)</code> will return
```

```
0, not one</remarks>
```
[DesignerFunctionClassification("Date Manipulation Functions")]

```
[DesignerFunction("Returns the length of the interval between two dates. The dates are normalized if 
there are any unknown parts. Results are rounded down.")]
public static int _GetDateDifference (
   [DesignerParameter("Date 1 for compare")]
   PFDateTime date1, 
   [DesignerParameter("Date 2 for compare")]
   PFDateTime date2, 
   [DesignerParameter(". Valid intervals are taken from DateTimeParts enum: Years, Months, Days, 
   Hours, Minutes, Seconds")]
   int units)
\{if (data1 == null || date2 == null){
      throw new ArgumentException("null parameter to GetDateDifference");
   }
   double difference = 0.0;
  DateTime normalizedEarlierDate = (DateTime)_NormalizeDate(date1, date2, 
  new DateTime(2000,1,1,12,0,0));
  DateTime normalizedLaterDate = (DateTime)_NormalizeDate(date2, date1, 
  new DateTime(2000,1,1,12,0,0));
   if (normalizedEarlierDate > normalizedLaterDate)
   {
     DateTime temp = normalizedEarlierDate;
     normalizedEarlierDate = normalizedLaterDate;
     normalizedLaterDate = temp;
      sign = -1;}
   TimeSpan ts = (DateTime) normalizedLaterDate - (DateTime) 
  normalizedEarlierDate;
  switch (units)
   {
      case DateTimeParts.Hours:
        difference = ts.TotalHours;
         break;
      case DateTimeParts.Minutes:
         difference = ts.TotalMinutes;
        break;
      case DateTimeParts.Seconds:
         difference = ts.TotalSeconds;
        break;
      case DateTimeParts.Days:
         difference = ts. TotalDays;
         break;
         // Rounds down to nearest month
      case DateTimeParts.Months:
      case DateTimeParts.Years:<br>difference = (normalizedLaterDate.Year -
         normalizedEarlierDate.Year *12 + (normalizedLaterDate.Month - normalizedEarlierDate.Month);
         if (normalizedLaterDate.Day < normalizedEarlierDate.Day)
         {
            difference -= 1;
         }
         break;
         }
         if (units == DateTimeParts.Years)
         {
      difference /= 12;
         }
         int ret = ( (int)difference * sign);
        return ret;
 }
```
# CHAPTER 4 **Constants**

### In this chapter

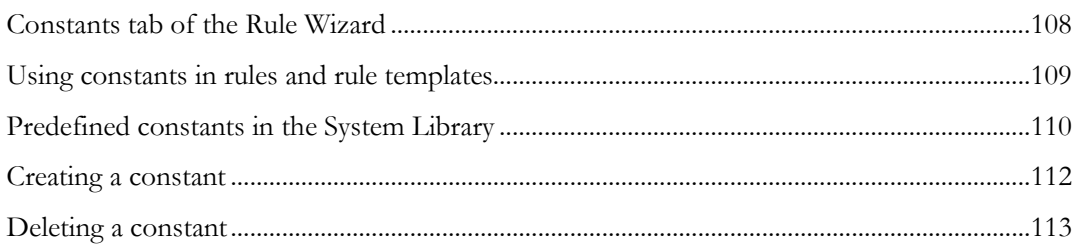

## <span id="page-121-0"></span>Constants tab of the Rule Wizard

A constant is a value that is defined in a library or study and that can be referenced by any rule.

You can define a constant in a library and change the value as needed for each study where you use it. For example, you might have a red blood cell count rule on a Hematology form. Because the value for the red blood cell count would be different for a Phase I arthritis trial and a Phase II leukemia trial, you could create a constant (for example, rbcMinCount) and change the value of the constant for each study.

User-defined constants are global. They do not have a scope and can be used in any rule created in a study or library.

You add constants to the Central Designer application:

• **In a library project**—In the Constants tab of the Library Editor.

Constants created in a library are available after they have been published. You can use constants from the library in a study if the library appears on the Library List for the study.

• **In a study project**—In the Constants tab of the Study Editor.

Constants created in a study are available only in that study.

### <span id="page-122-0"></span>Using constants in rules and rule templates

To add constants to rule expressions, use one of the following:

- **For workflow rules**—Workflow Expression Editor dialog box.
- **For rule templates**—Edit Rule Template dialog box > Definition tab.
- **For data-entry rules**—Rule Wizard Expression tab > Constants tab.
- **For global conditions**—Edit Global Conditions dialog box > Constants tab.

Note: RefNames for constants used in both a study and a library are not updated in both places if you update the RefName of the constant. If you update a RefName in one location, you must manually update it in the other.

The Constants tab (on the Expression tab of the Rule Wizard) lists all constants created in the study and in the libraries that appear in the Libraries List in the Study Editor. Any rule on any study object can reference any constant that appears.

Constants are organized in folders according to their classification. A classification is a user-defined value provided when a constant is created.

The list of constants is ordered in the following way:

- 1 Constants defined in the study.
- 2 Constants published in the first library on the Library List.
- 3 Constants published in the second library on the Library List (and so on).

You can publish special versions of constants from different libraries and allow the order of libraries in the Library List to determine which constant appears first.

For example, if you have two constants with matching names and data types, you see only the constant from the higher library in the Library List (or, if you have a local copy, in the study).

To include a constant in a rule expression:

• Drag the constant from the Constants tab to the Expression workspace.

## <span id="page-123-0"></span>Predefined constants in the System Library

Predefined constants appear in:

- The Constants tab of the System Library.
- The Rule Wizard  $>$  Expression tab  $>$  Constants tab in the System Library or in a study. Predefined constants do not appear in this location for user-created libraries.

When your Libraries Browser searches include the System Library, the predefined constants are included in the search.

In the Rule Wizard, when you drag a function to the Expression workspace, the Invoke Function dialog box appears. In the dialog box, you can expand the Constants tab, and drag the appropriate constant to the Value field for the parameter.

**DateTimeParts constants**—Use the following constants to specify a parameter in a predefined function that requires a date part. For example, the following functions include date part parameters:

- \_CalculateDateTime
- \_CompareDatesWithRange
- \_GetDateDifference

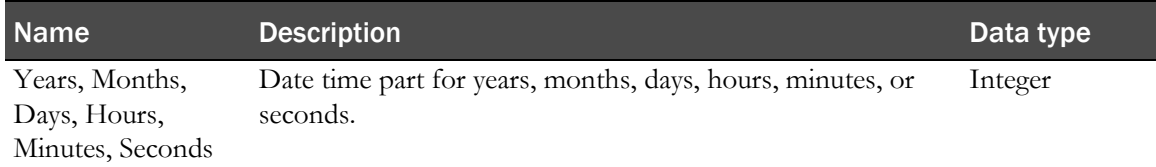

**FormStates constants**—Use the following constants to specify a form state using HasState(Integer) (on page [51\)](#page-64-0).

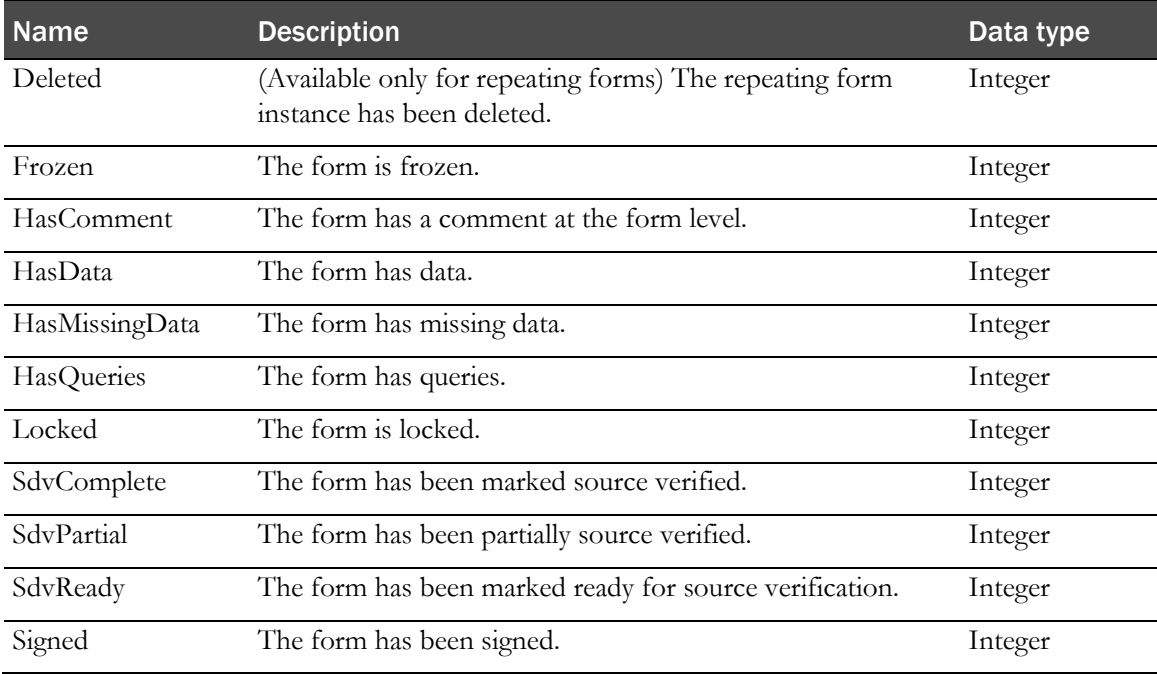

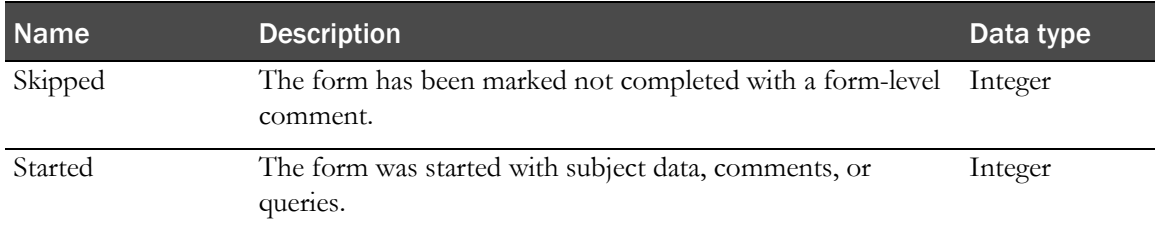

## <span id="page-125-0"></span>Creating a constant

- 1 In the upper-left corner of the Project Explorer, click the View Project/View Groups icon so that you see the Project view. (When the Project view appears, the tooltip for the icon is View Groups.)
- 2 Select a study or library.

The Study or Library Editor appears.

- 3 Select the Constants tab.
- 4 Click New Constant.

The New Constant dialog box appears.

5 Fill in the fields of the dialog box, and click OK.

For more information, see:

**Constants tab - Option descriptions** (on page [160\)](#page-173-0).

**New Constant dialog box - Option descriptions** (on page [161\)](#page-174-0).

## <span id="page-126-0"></span>Deleting a constant

- 1 In the upper-left corner of the Project Explorer, click the View Project/View Groups icon so that you see the Project view. (When the Project view appears, the tooltip for the icon is View Groups.)
- 2 Select a study or library.

The Study or Library Editor appears.

- 3 Select the Constants tab.
- 4 Select the constant to delete.
- 5 Click Delete.

or

Right-click, and select Delete.

# C HAPTER 5 Data mappings

### In this chapter

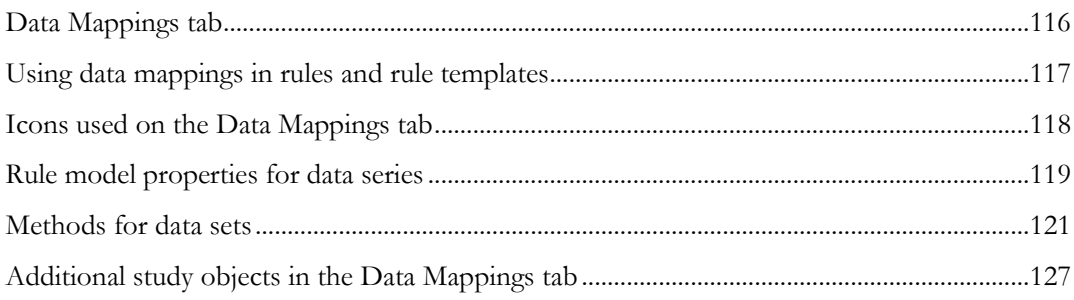

## <span id="page-129-0"></span>Data Mappings tab

Study objects and properties that are related to mappings are called data mappings. You add data mappings to rule expressions in the Rule Wizard using the dynamic expression prompts in the Expression tab or by dragging them from the Expression tab > Data Mappings tab. The Data Mappings tab lists:

- RefNames of the data mappings, data sets, and data series in the study or library.
- Rule model properties for data series.

A data series has the properties of the item that is mapped to it. If a data series contains an item that collects more than one value, the rule model properties for repeating study objects appear so you can access an array of all of the values of the item.

• Methods for data sets.

A method appears if you select the corresponding standard data dimension of the data set. You can use data set methods to return a subset of the data in the data set.

- Study events, forms, sections, and items that are mapped to each data set.
- Study objects appear if you select the corresponding standard data dimension of the data set. The properties of the study objects are used as parameters of data set methods.

You manage data mappings in the Project Explorer, where you create mappings, data sets, and data series and add items to data series.

## <span id="page-130-0"></span>Using data mappings in rules and rule templates

To add data mapping study objects to rule expressions, use one of the following:

- **For workflow rules**—Workflow Expression Editor dialog box.
- **For rule templates**—Edit Rule Template dialog box > Definition tab.
- **For data-entry rules**—Rule Wizard Expression tab > Data Mappings tab.
- **For global conditions**—Edit Global Conditions dialog box > Data Mappings tab.

Note: Rule expressions use RefNames, not titles. Therefore, RefNames appear in the Rule Wizard and in the rule expression.

The Data Mappings tab (on the Expression tab of the Rule Wizard) lists:

- RefNames of the data mappings, data sets, and data series in the study or library.
- Rule model properties for data series.

A data series has the properties of the item that is mapped to it. If a data series contains an item that collects more than one value, the rule model properties for repeating study objects appear so you can access an array of all of the values of the item.

• Methods for data sets.

A method appears if you select the corresponding standard data dimension of the data set. You can use data set methods to return a subset of the data in the data set.

- Study events, forms, sections, and items that are mapped to each data set.
- Study objects appear if you select the corresponding standard data dimension of the data set. The properties of the study objects are used as parameters of data set methods.

To include a data mapping study object or property in a rule expression:

• Drag the data mapping study object or study object property from the Data Mappings tab to the Expression workspace.

# <span id="page-131-0"></span>Icons used on the Data Mappings tab

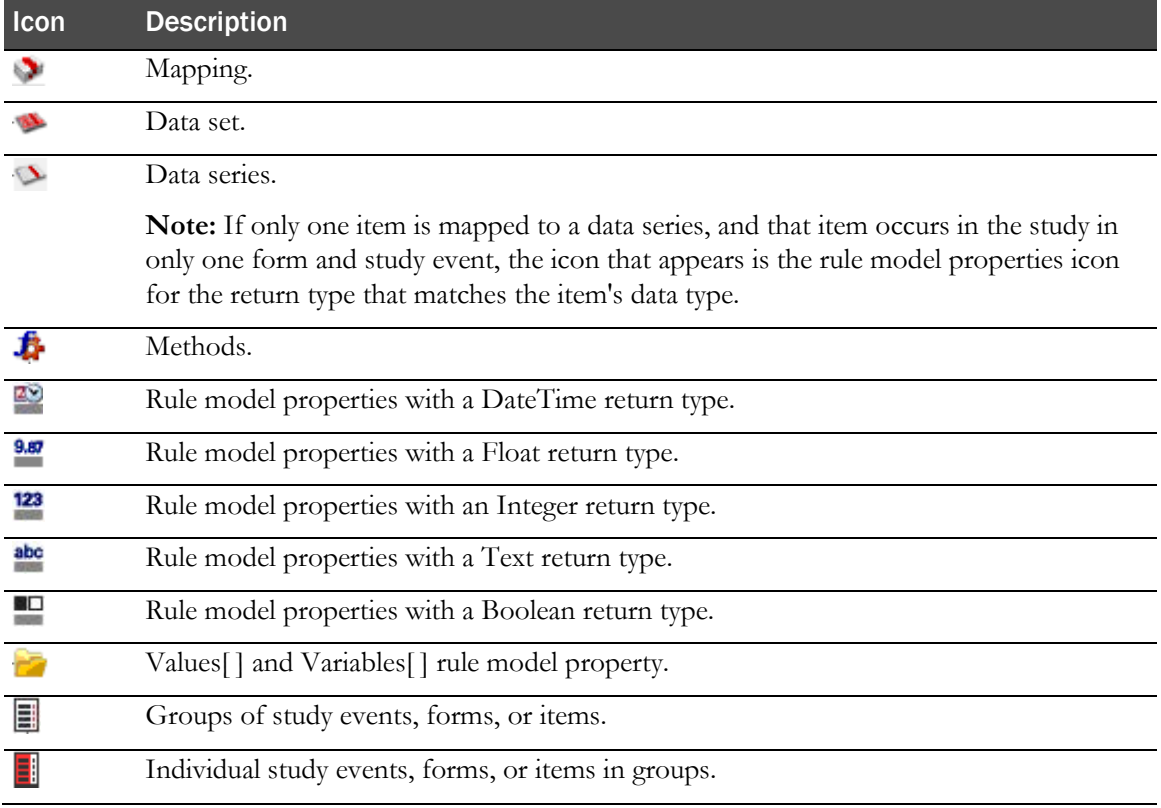

## <span id="page-132-0"></span>Rule model properties for data series

Rule model properties are available for a data series in the Expression tab > Data Mappings tab in the Rule Wizard.

### **Count**

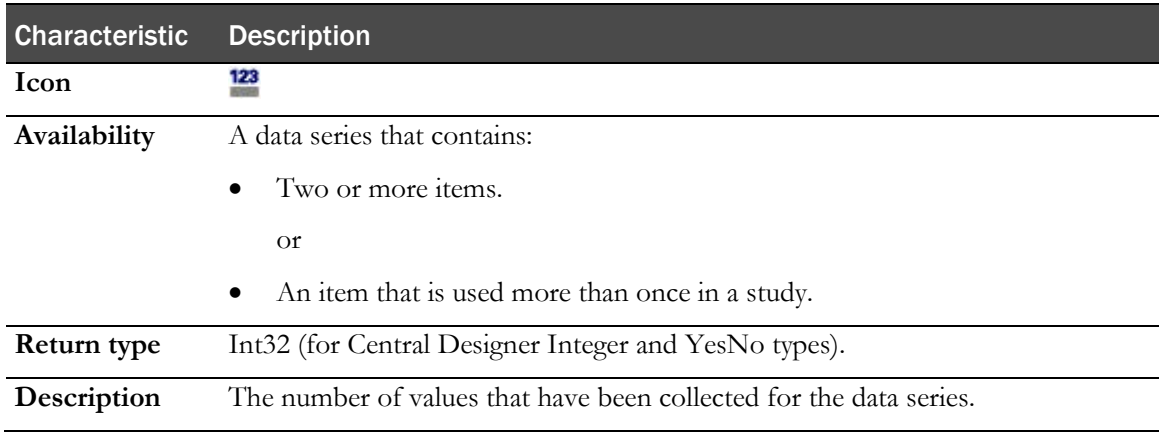

### Values[]

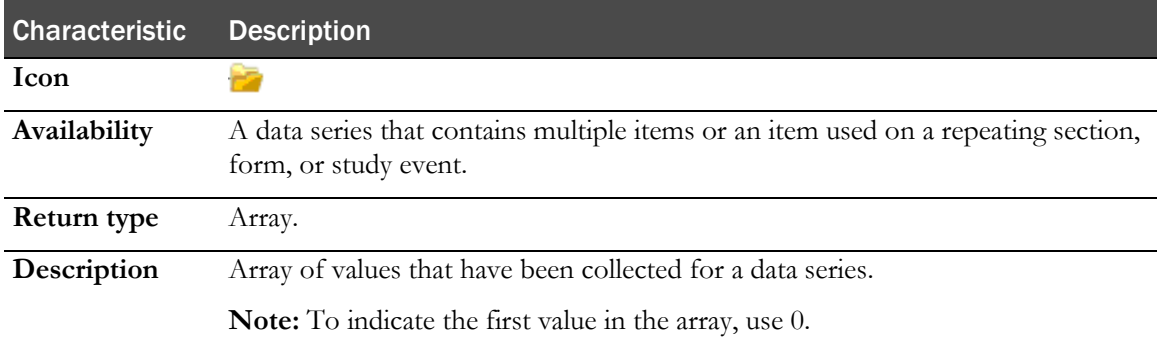

### Variables[]

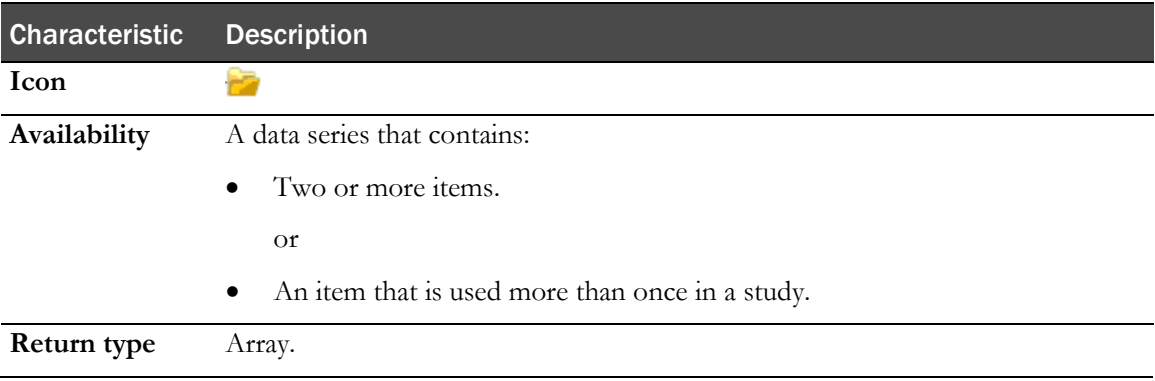

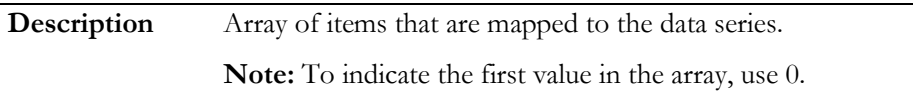

### Empty

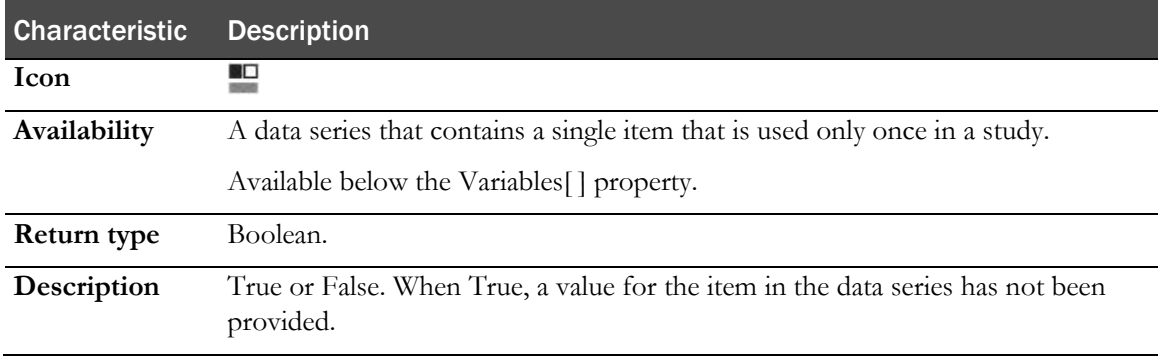

### Value

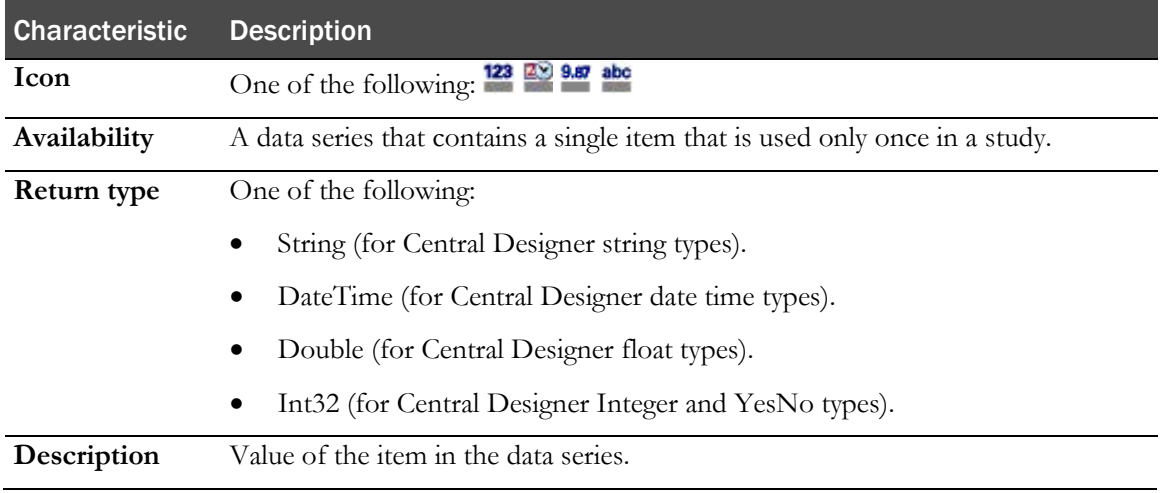

### <span id="page-134-0"></span>Methods for data sets

Data sets can contain multiple data series, which can contain multiple items. You use data set methods to return a data set that is a subset of the original data set. Data set methods always return a data set, not a single value.

Methods for data sets appear in the Rule Wizard in the Expression tab > Data Mappings tab. The list of methods that appear is based on the selection of standard data dimensions and the creation of custom data dimensions in the definition of the data set. In addition to the data set methods listed in the following table, one method appears for each custom dimension that is created for the data set.

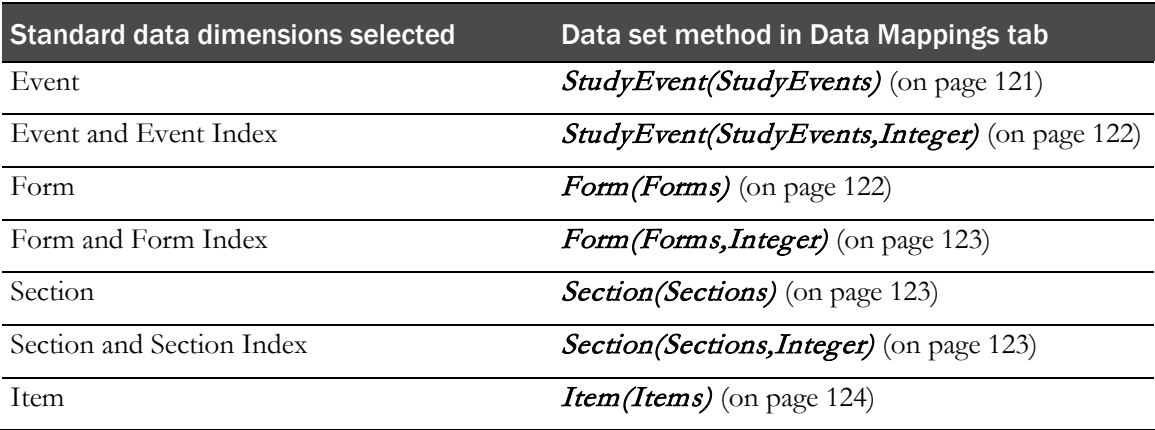

To use a method in a rule expression:

1 Double-click the method.

If the method has one or more parameters, the Invoke Function dialog box appears.

2 Drag a study object from the References tab to the Values field to define a value for each parameter.

#### <span id="page-134-1"></span>StudyEvent(StudyEvents)

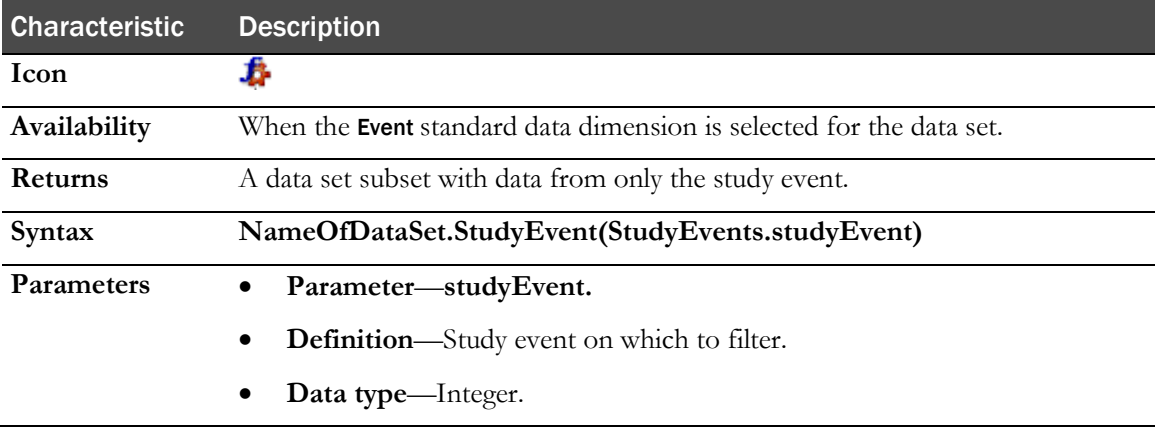

## <span id="page-135-0"></span>StudyEvent(StudyEvents,Integer)

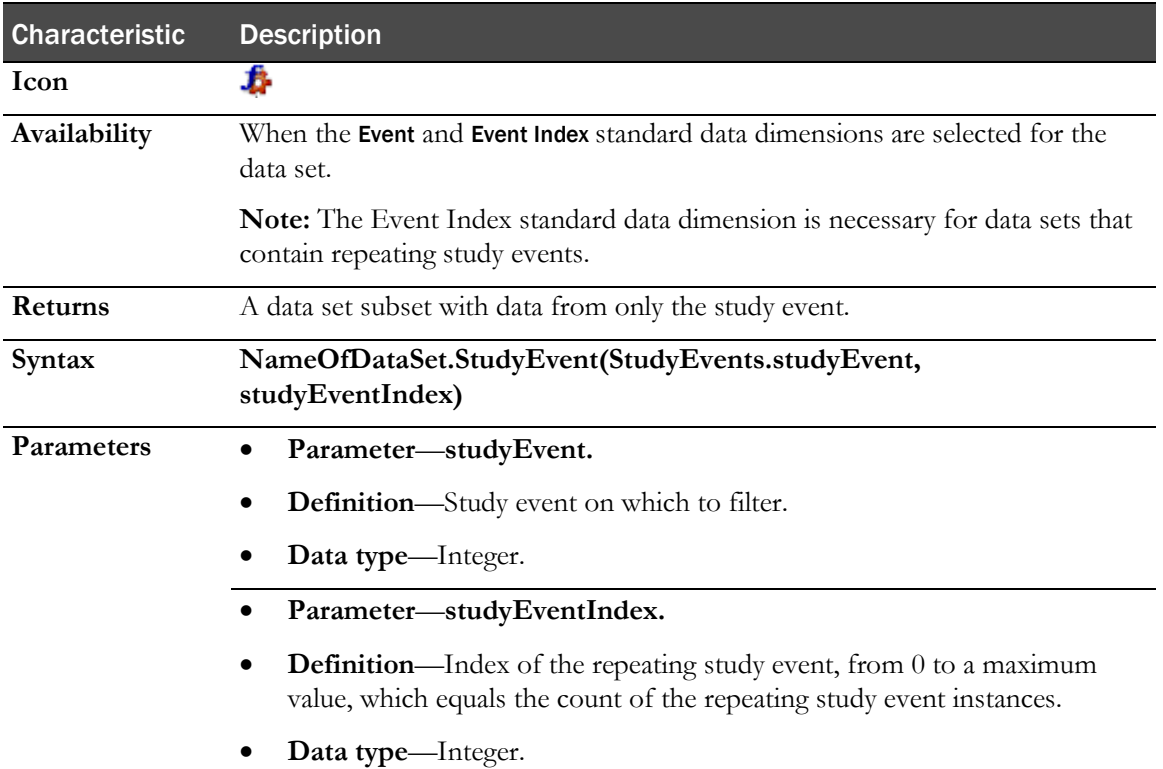

### <span id="page-135-1"></span>Form(Forms)

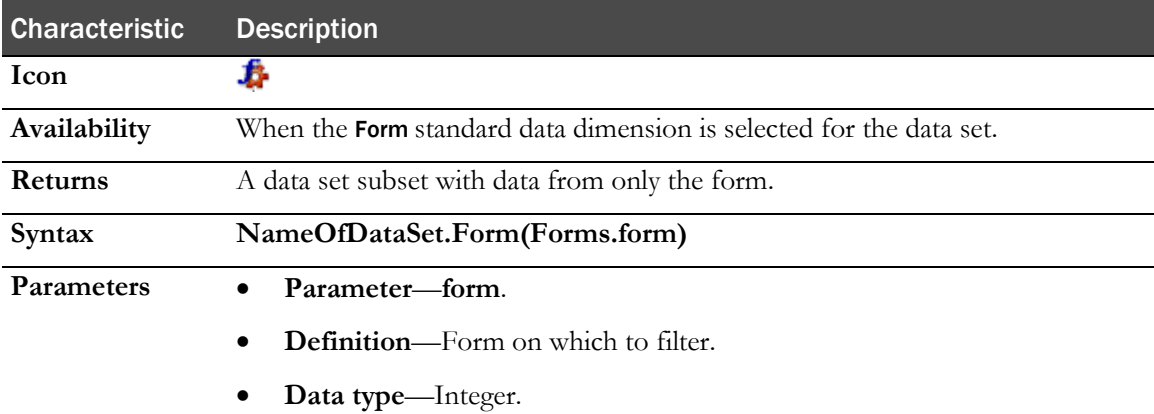

### <span id="page-136-0"></span>Form(Forms,Integer)

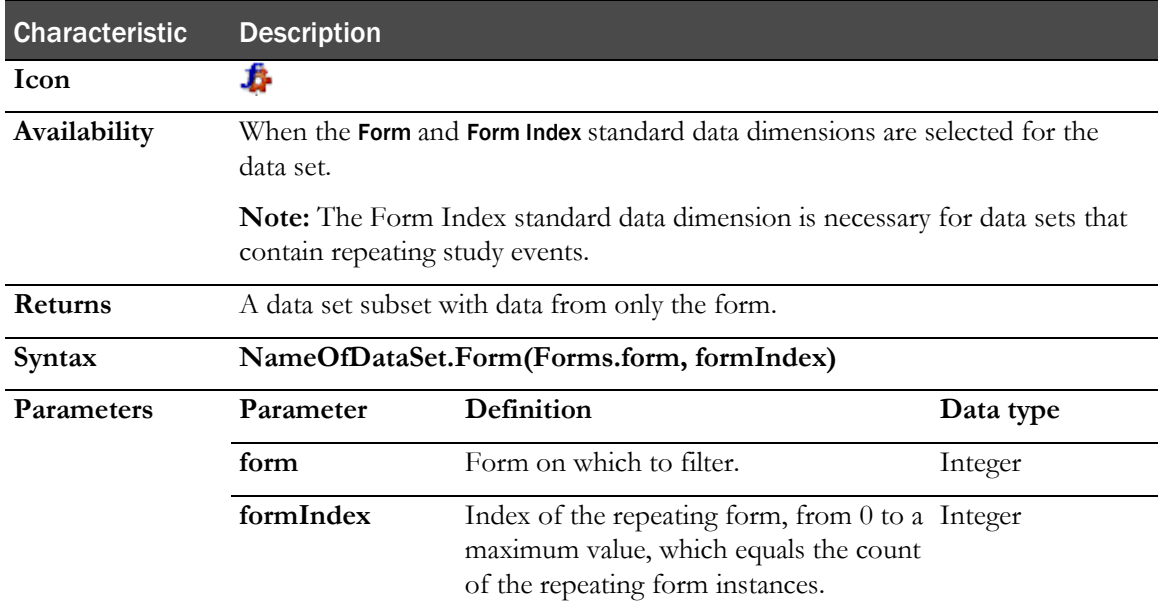

### <span id="page-136-1"></span>Section(Sections)

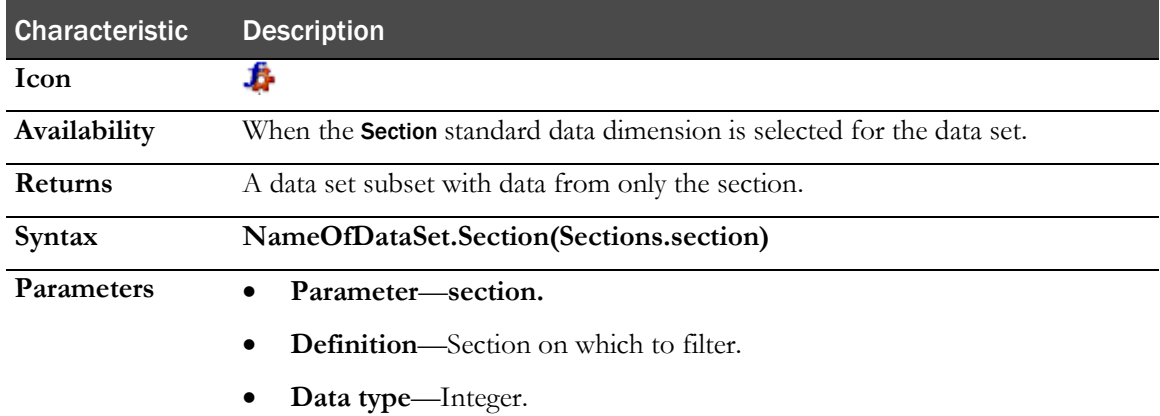

### <span id="page-136-2"></span>Section(Sections,Integer)

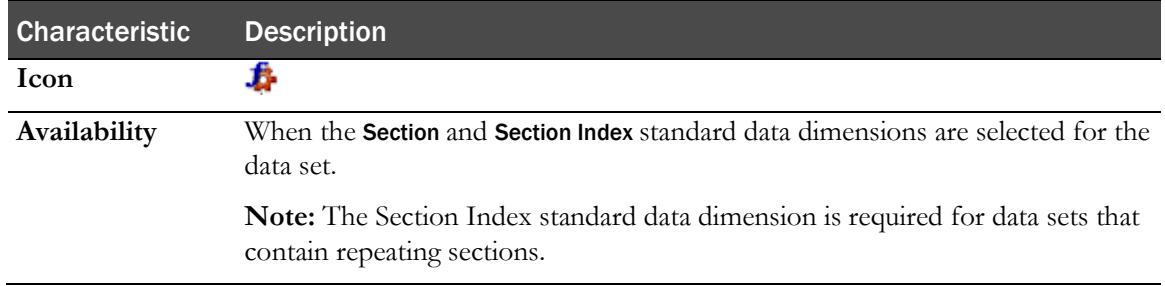

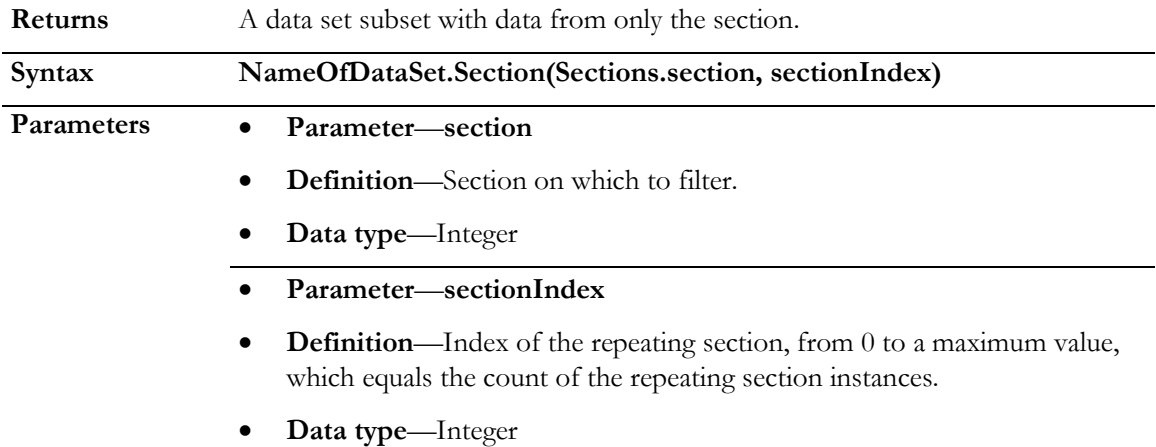

### <span id="page-137-0"></span>Item(Items)

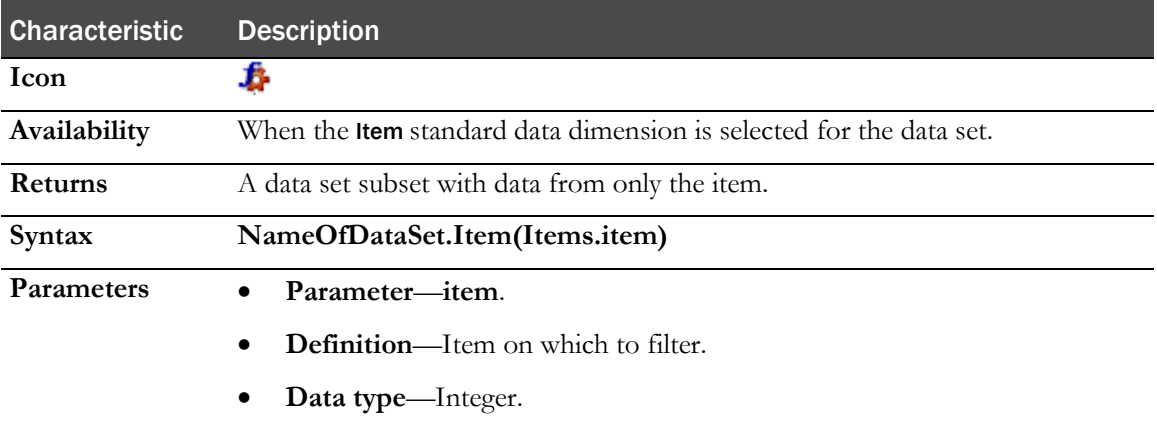

### [NameOfCustomDataDimension]

Note: A method is generated for every custom data dimension that is created for a data set.

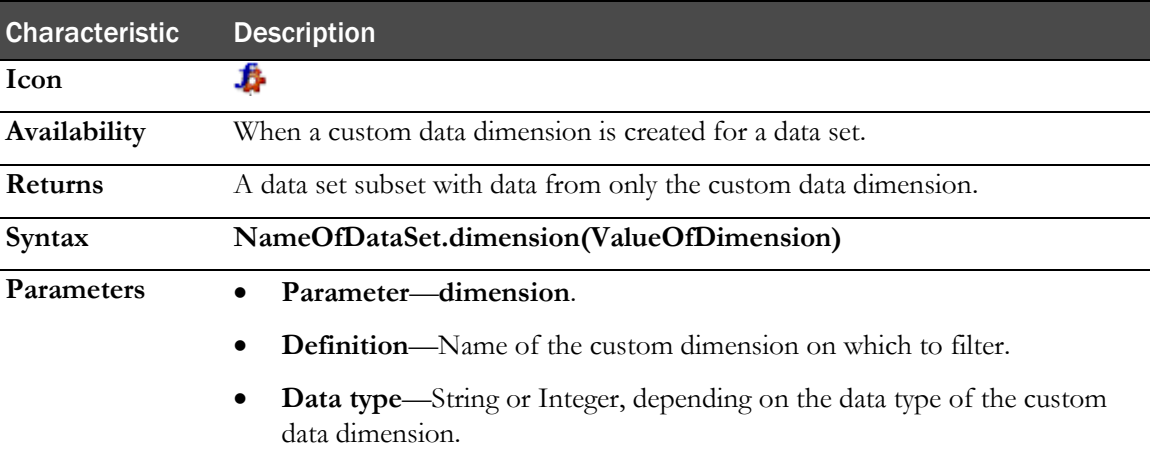

#### Examples—Data set methods in rule expressions

The examples use the following study object names:

- **Study event**—Visit1
- **Form**—Vitals
- **Item**—Pulse
- **Data set**—VitalSigns

#### **Structure**

You must use the following structure when you use a method in a rule expressions.

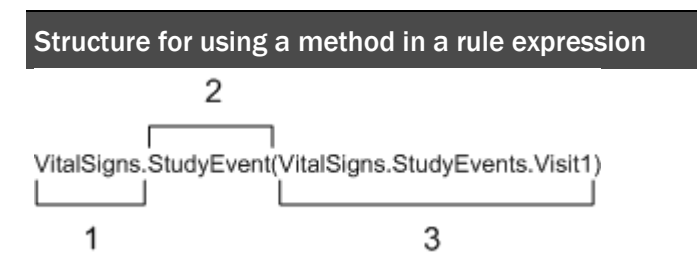

- **1**—Name of the data set.
- **2**—Name of the method.

**3**—Filtering information created when you provide a value for the parameter or parameters of the method.

To use a method in a rule expression:

1 Double-click the method.

If the method has one or more parameters, the Invoke Function dialog box appears.

2 Drag a study object from the References tab to the Values field to define a value for each parameter.

#### **Examples**

The following table provides examples of rule expressions that you can use to obtain a subset of a data set. The examples use the study object names defined for the examples.

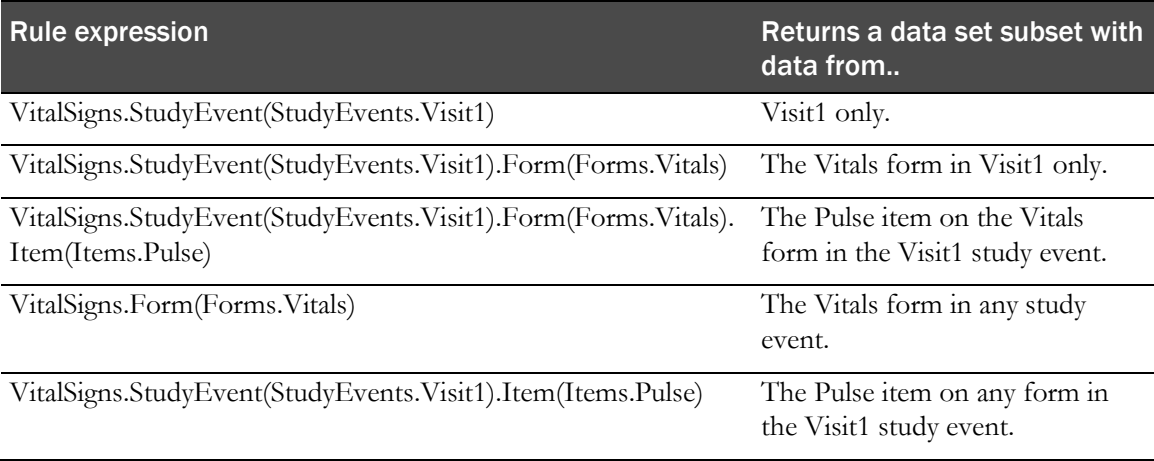

## <span id="page-140-0"></span>Additional study objects in the Data Mappings tab

In addition to rule model properties and methods, the Data Mappings tab displays study events, forms, sections, and items that are part of the data set that is expanded in the References section. Study objects appear if they are selected as standard data dimensions of a data set. For example, if you select the Form standard dimension, the Forms node appears under the data set and under the Form(Forms) method.

You can use the study events, forms, sections, and items to define values of parameters for methods. When you double-click a method to use it in the rule expression, the Invoke Function dialog box appears, prompting you to define values for the parameters of the method. You can drag a study object to the Value field for each parameter.

### Study events

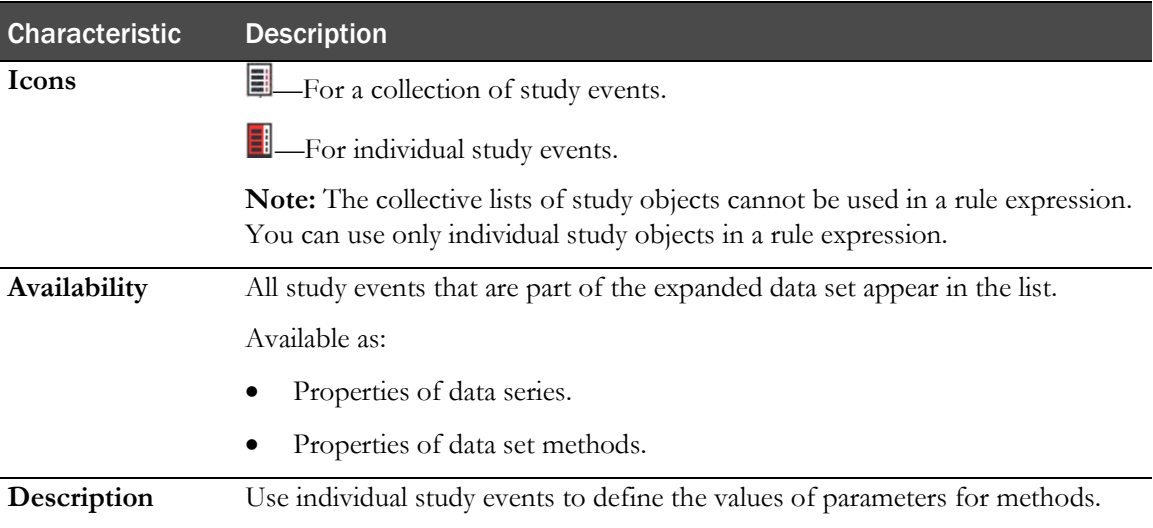

### Forms

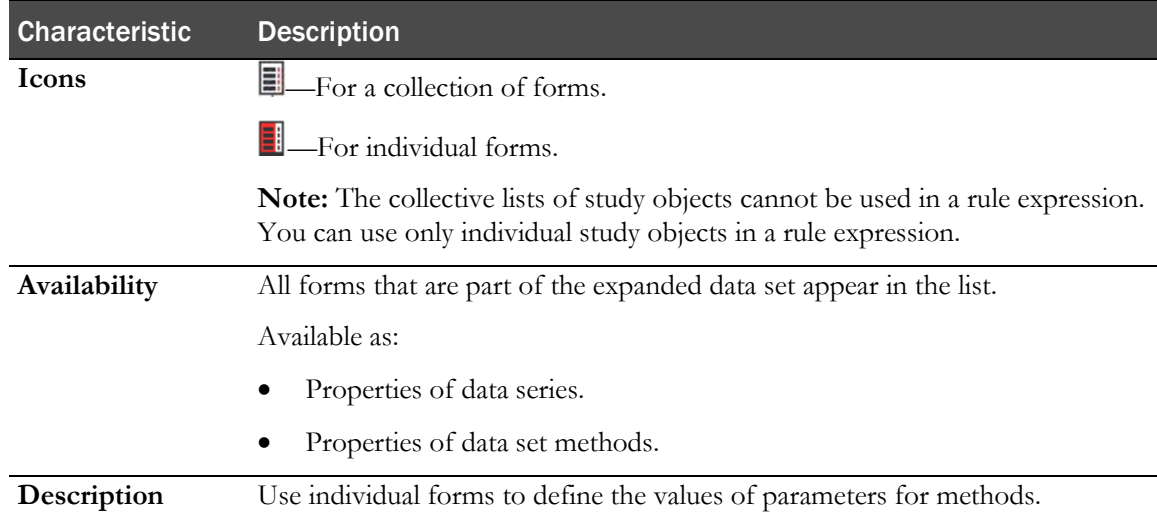

### **Sections**

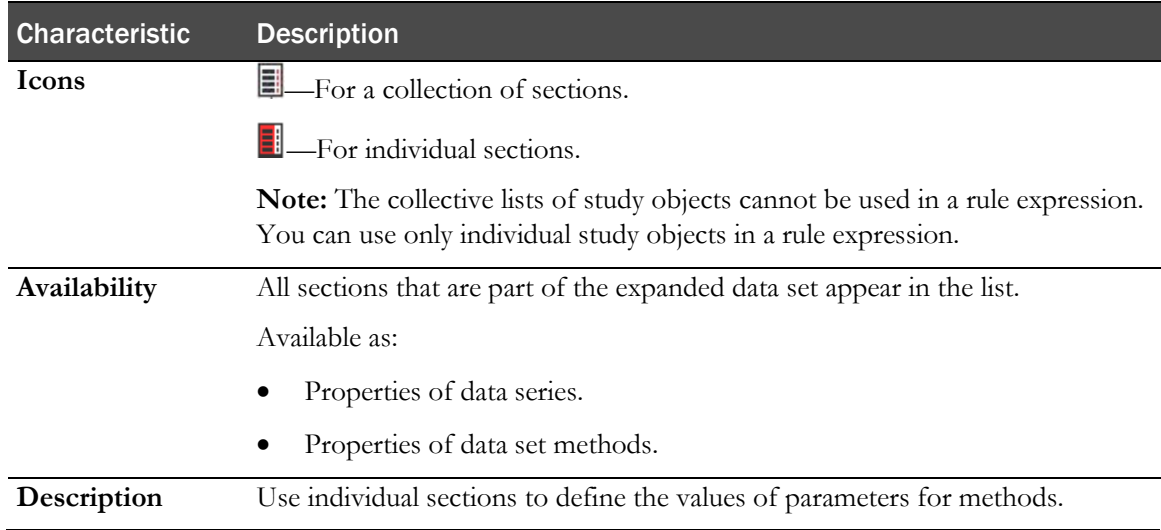

### Items

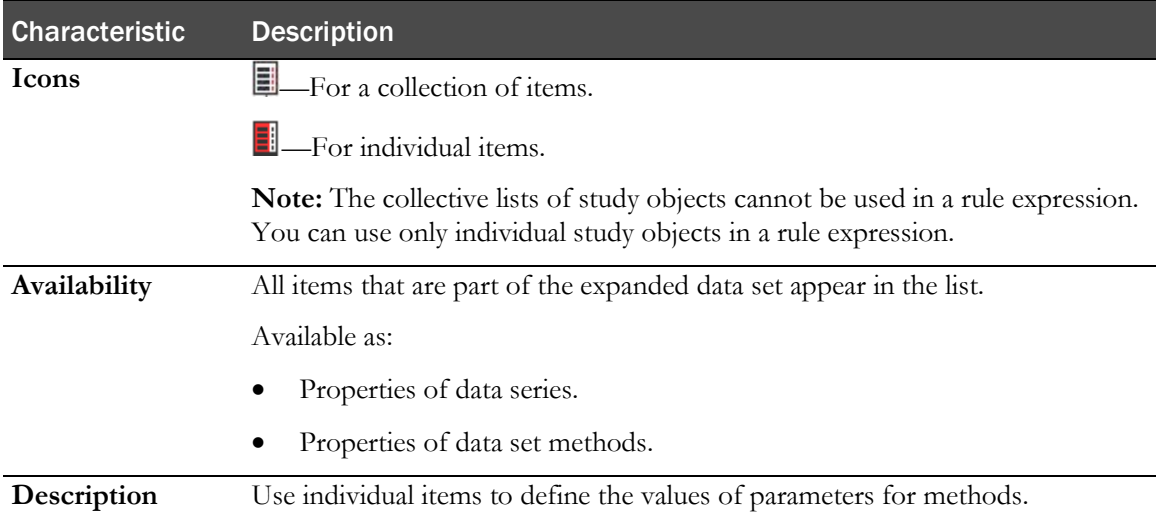

# C HAPTER 6 Methods, operators, and literals

### In this chapter

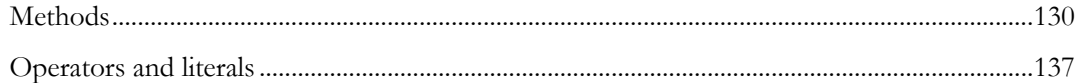

## <span id="page-143-0"></span>Methods

A method is a block of code that is called by a rule and that is used to manipulate data.

You can use standard C# methods, including math methods, as well as methods that are automatically generated for certain study objects, to create rule expressions. For example, you can use a count method to return the number of instances created for a repeating form.

You can use any method in a rule expression.

### Math methods

A math method performs a mathematical operation on a value or set of values and can be used in a rule expression. Math methods are provided by the Microsoft .NET framework.

Note: When you use a math method in a rule expression, you must precede it with Math. (Math followed by a period). For example, the Pow method, which is used to return a value raised to a specific power, becomes Math.Pow.

For a comprehensive list of math methods, see a C# programming guide.

#### Abs

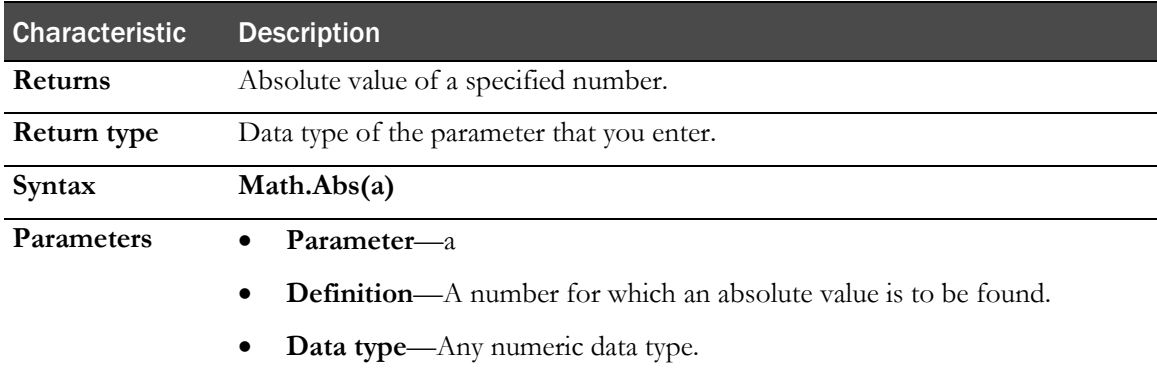

#### **Ceiling**

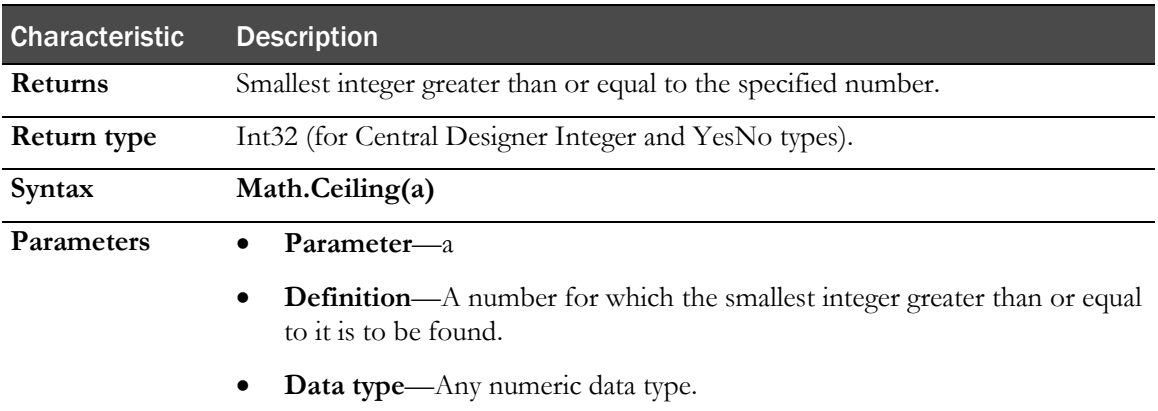
### DivRem

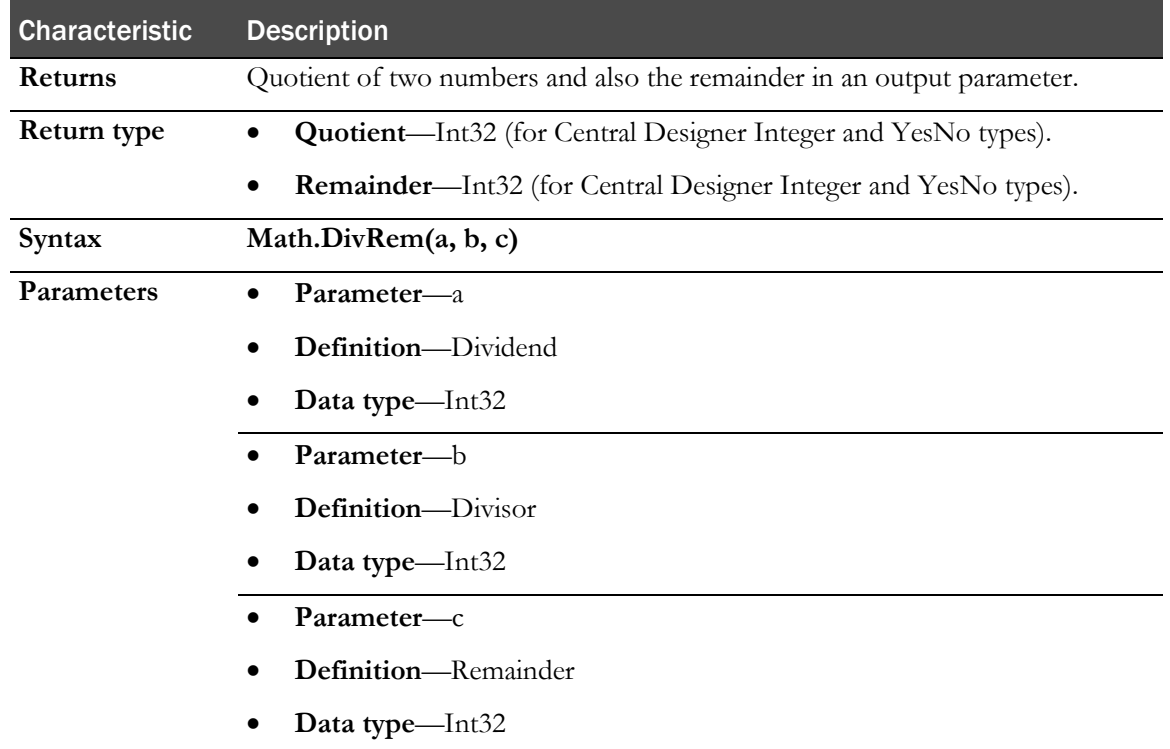

### Exp

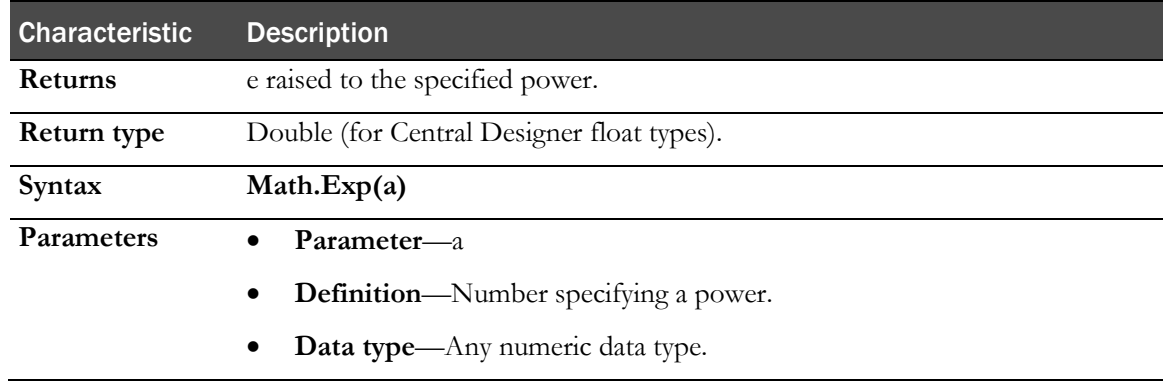

### Floor

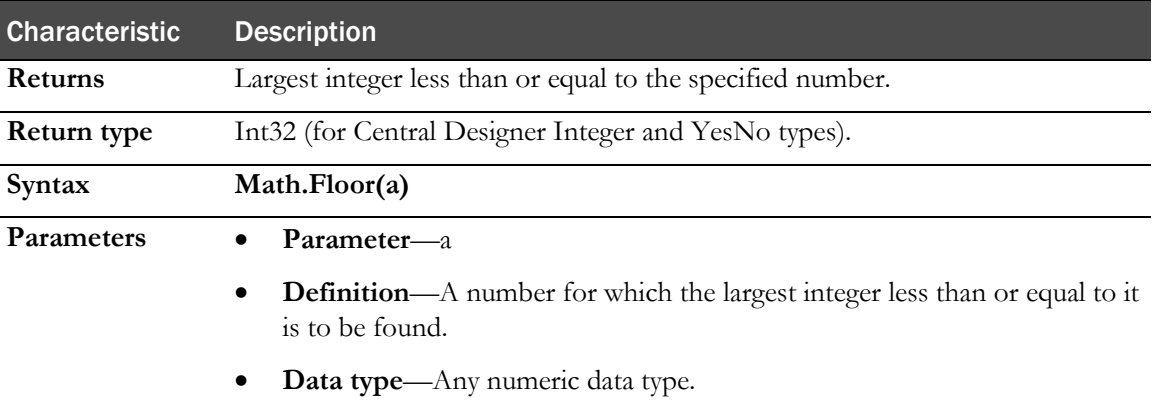

### IEEERemainder

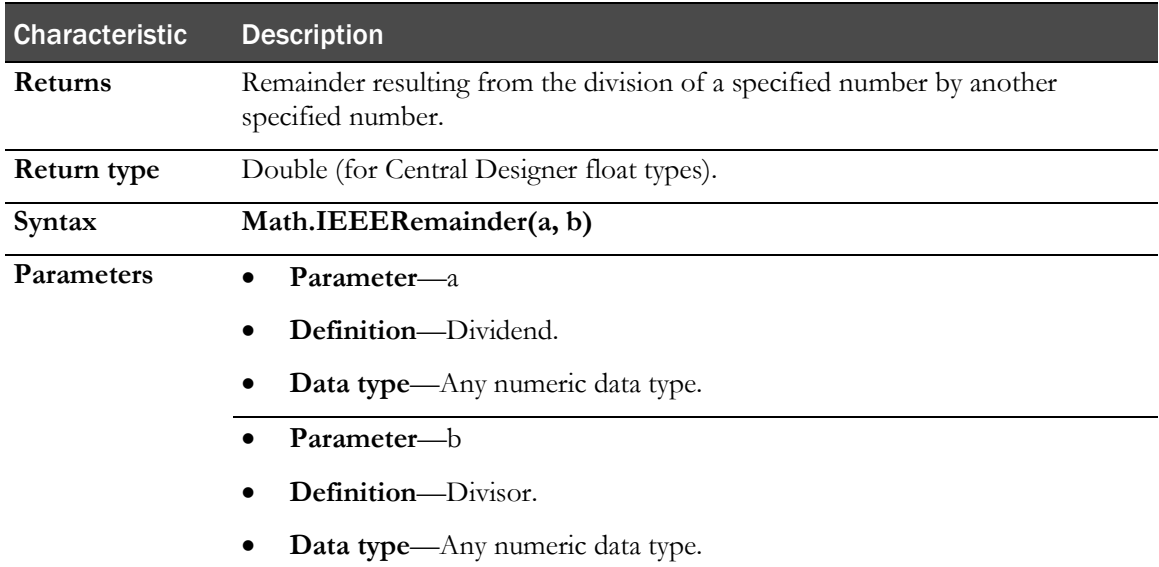

### Log

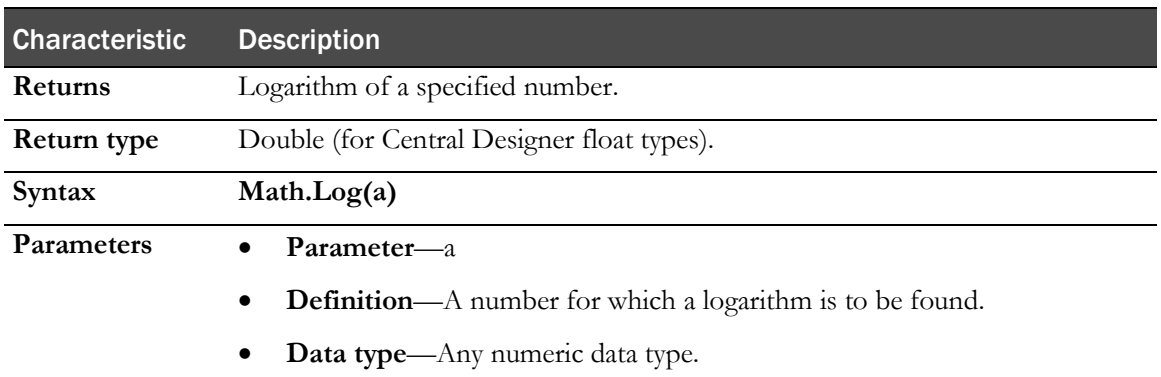

## Log10

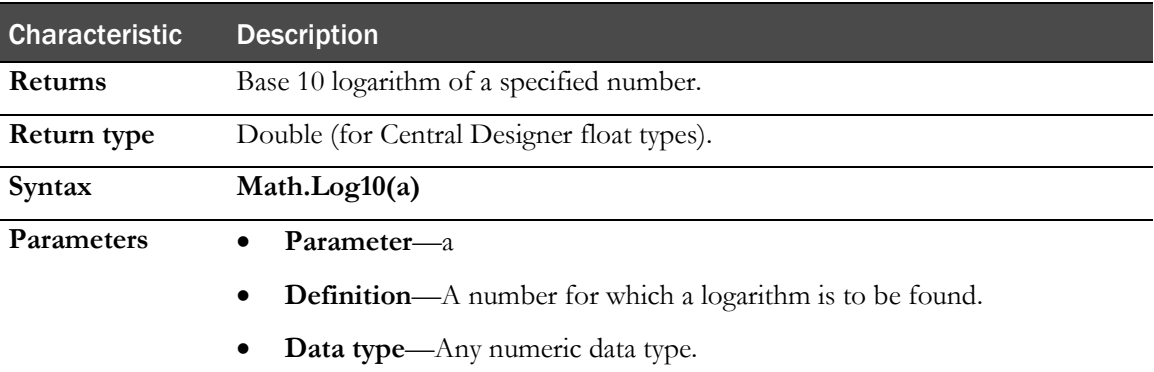

### **Max**

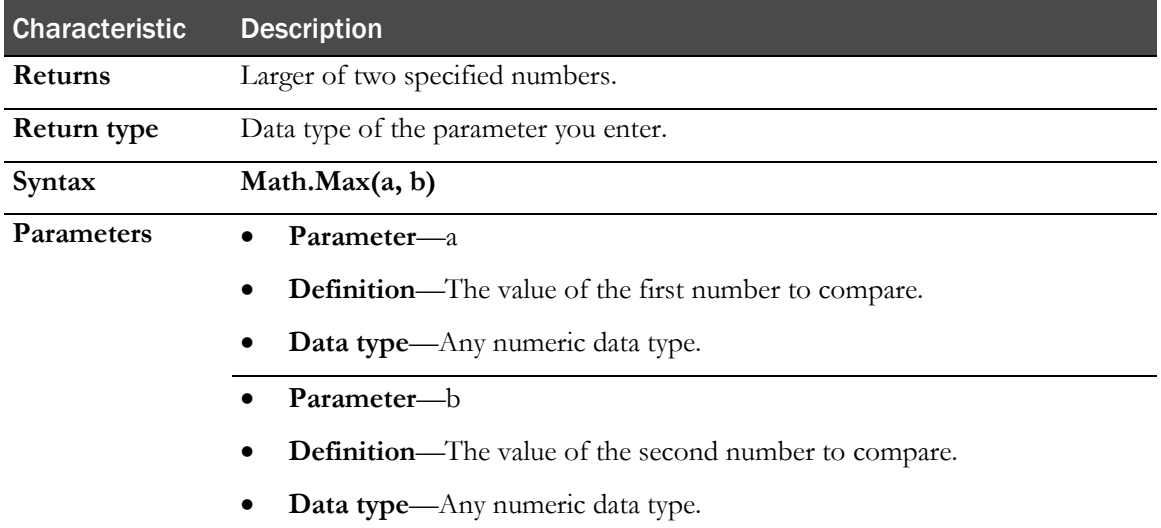

### Min

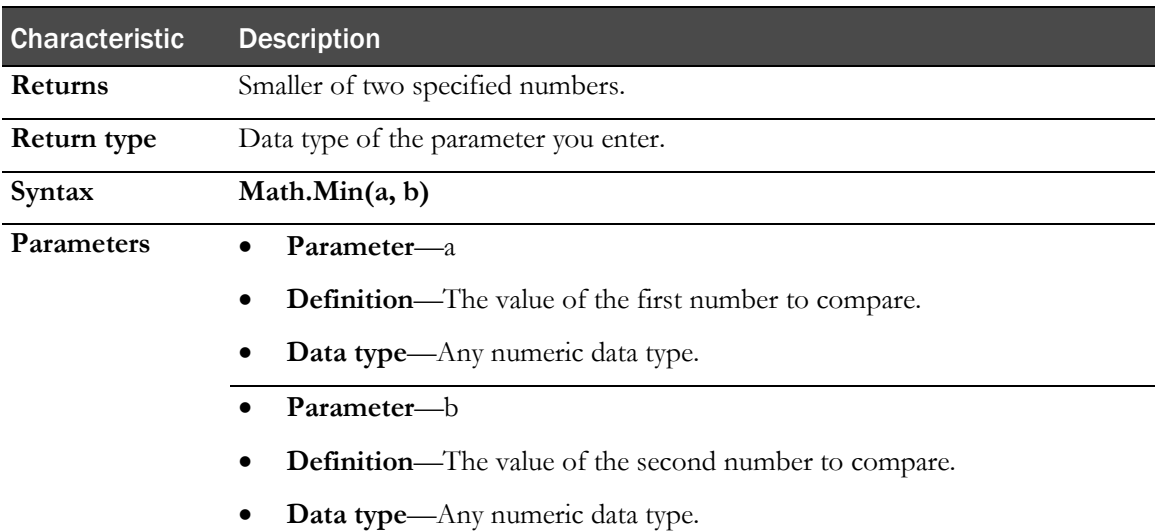

### Pow

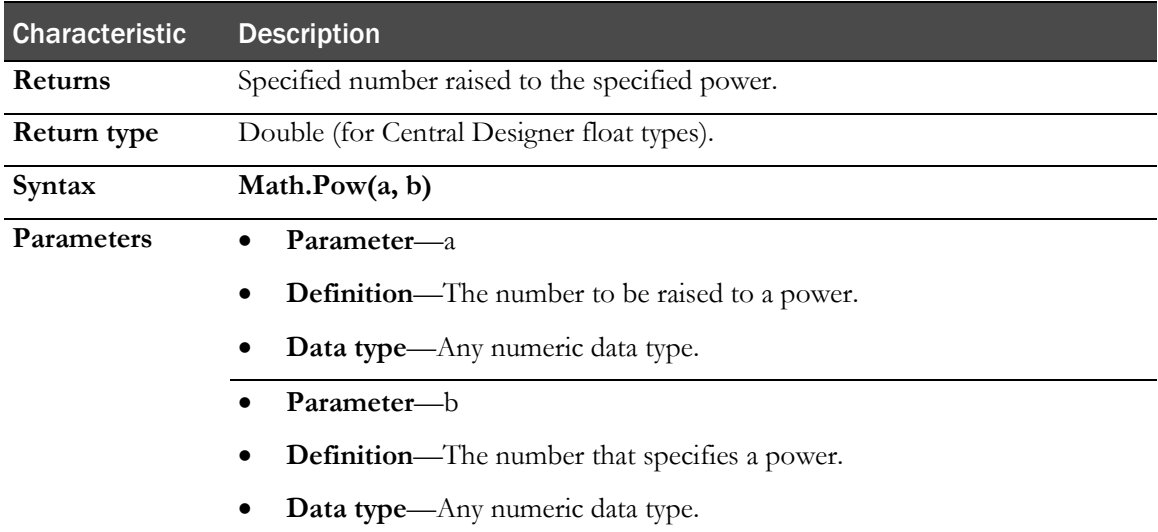

## Round

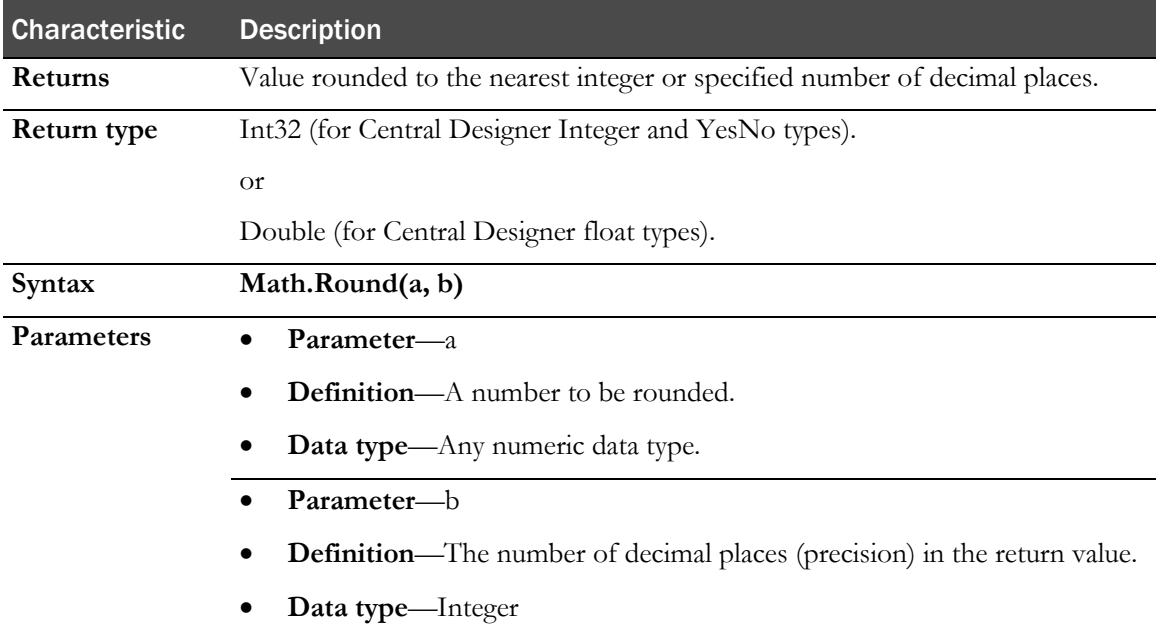

#### **Sqrt**

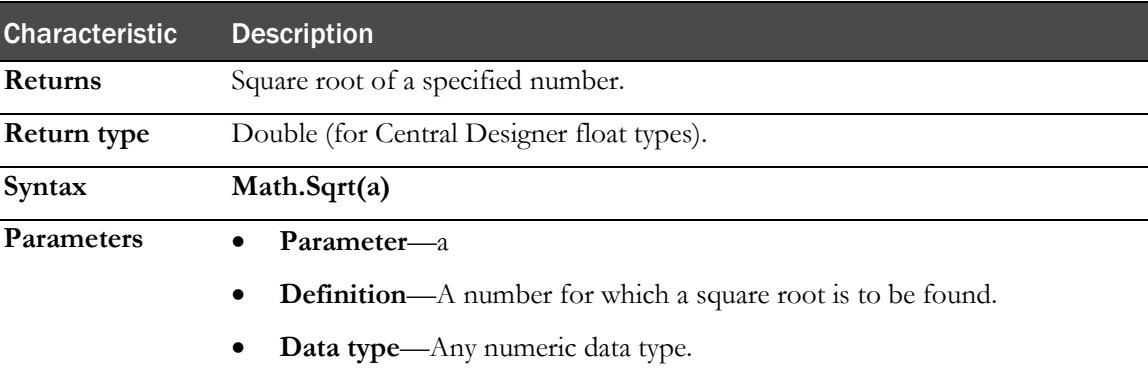

#### **Truncate**

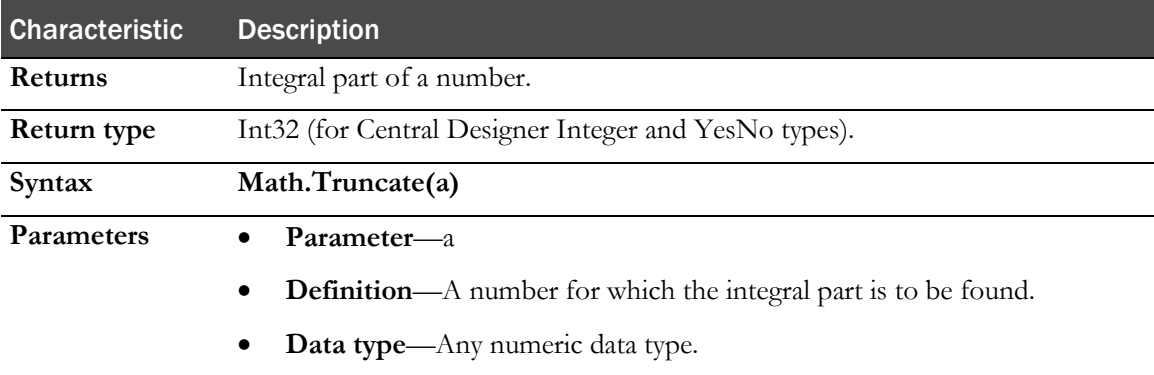

#### Examples—Math methods in rule expressions

For example, you might want to raise a query when the value of an item is a specific distance from a known mean value. You can create constants called Mean and Range for the mean and the range from the mean value. The rule might look like this:

```
evaluate on Form Submission
```

```
value = (Mean + Range) >= item.Value && item.Value >= (Mean – Range)
```
**when value is false**

**query "Value is out of range"**

However, because the difference between the mean value and the range could be positive or negative, you must check the absolute value against the range. In that case, you can use the math method that returns an absolute value. Your rule might look like this:

**evaluate on Form Submission value = Math.Abs(Mean – item.Value) <= Range**

**when value is false**

**query "Value is out of range"**

## Methods for study objects

For a list of methods for repeating and non-repeating study objects, see:

- Methods for repeating study objects (on page [46\)](#page-59-0).
- Methods for non-repeating study objects (on page [50\)](#page-63-0).

### Data set methods

Data sets can contain multiple data series, which can contain multiple items. You use data set methods to return a data set that is a subset of the original data set. Data set methods always return a data set, not a single value.

Methods for data sets appear in the Rule Wizard in the Expression tab > Data Mappings tab. The list of methods that appear is based on the selection of standard data dimensions and the creation of custom data dimensions in the definition of the data set. In addition to the data set methods listed in the following table, one method appears for each custom dimension that is created for the data set.

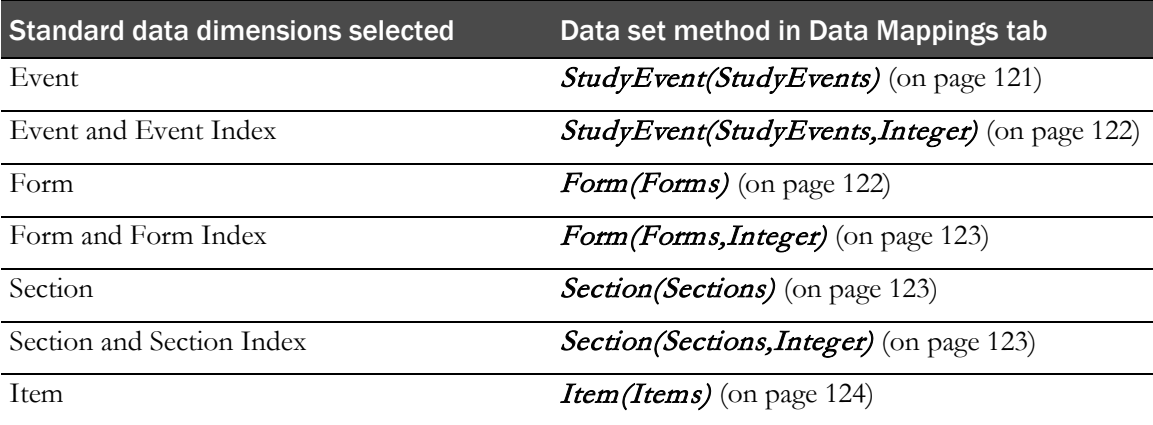

Note: You cannot use a data set method more than once in a rule expression.

## Operators and literals

You can use operators:

- To create rule expressions.
- To include an expression in the parameters of a function.
- To include an expression in the "when" part of a rule.

## Frequently used operators

For more information, see a C# or Java programming reference.

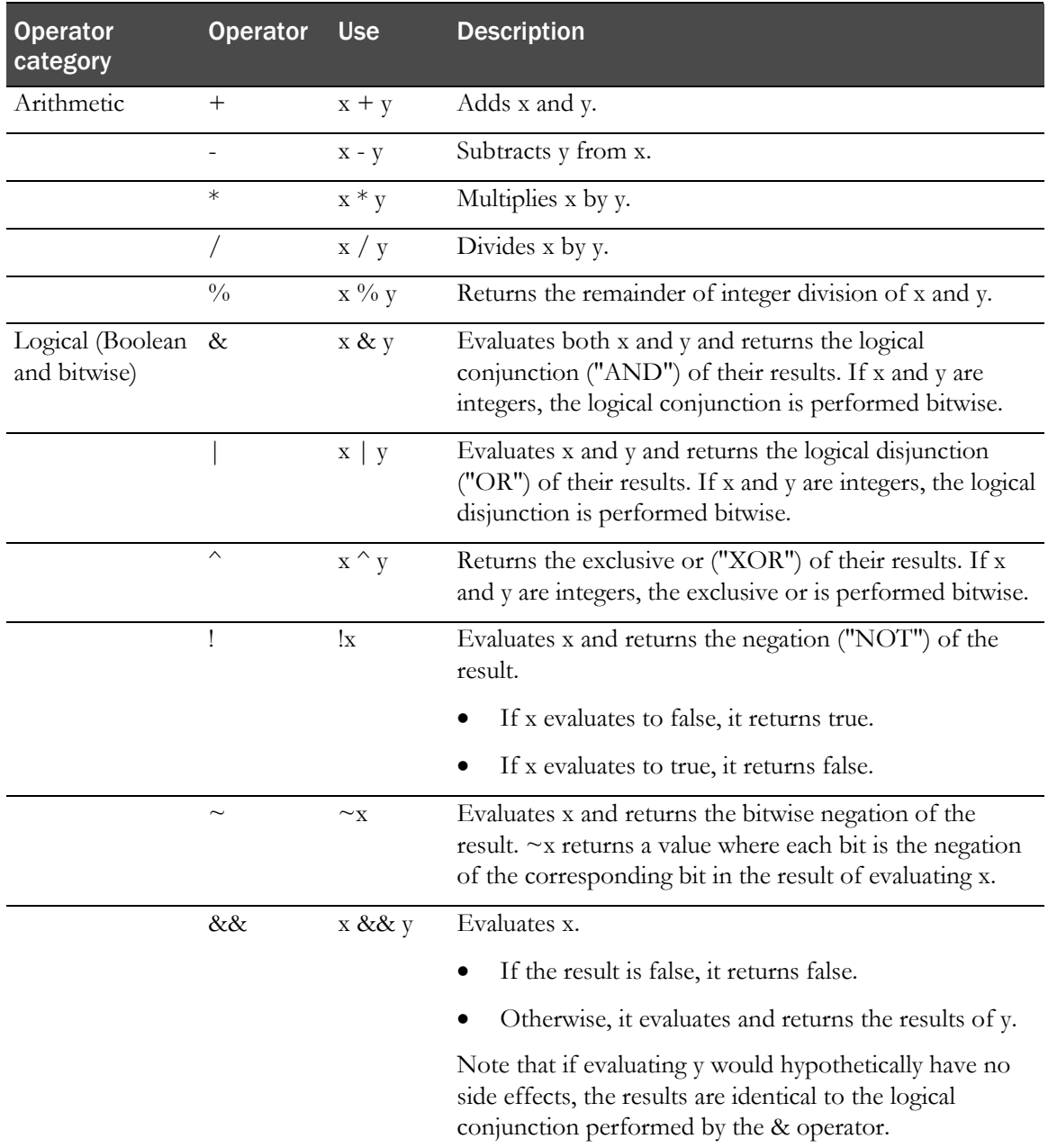

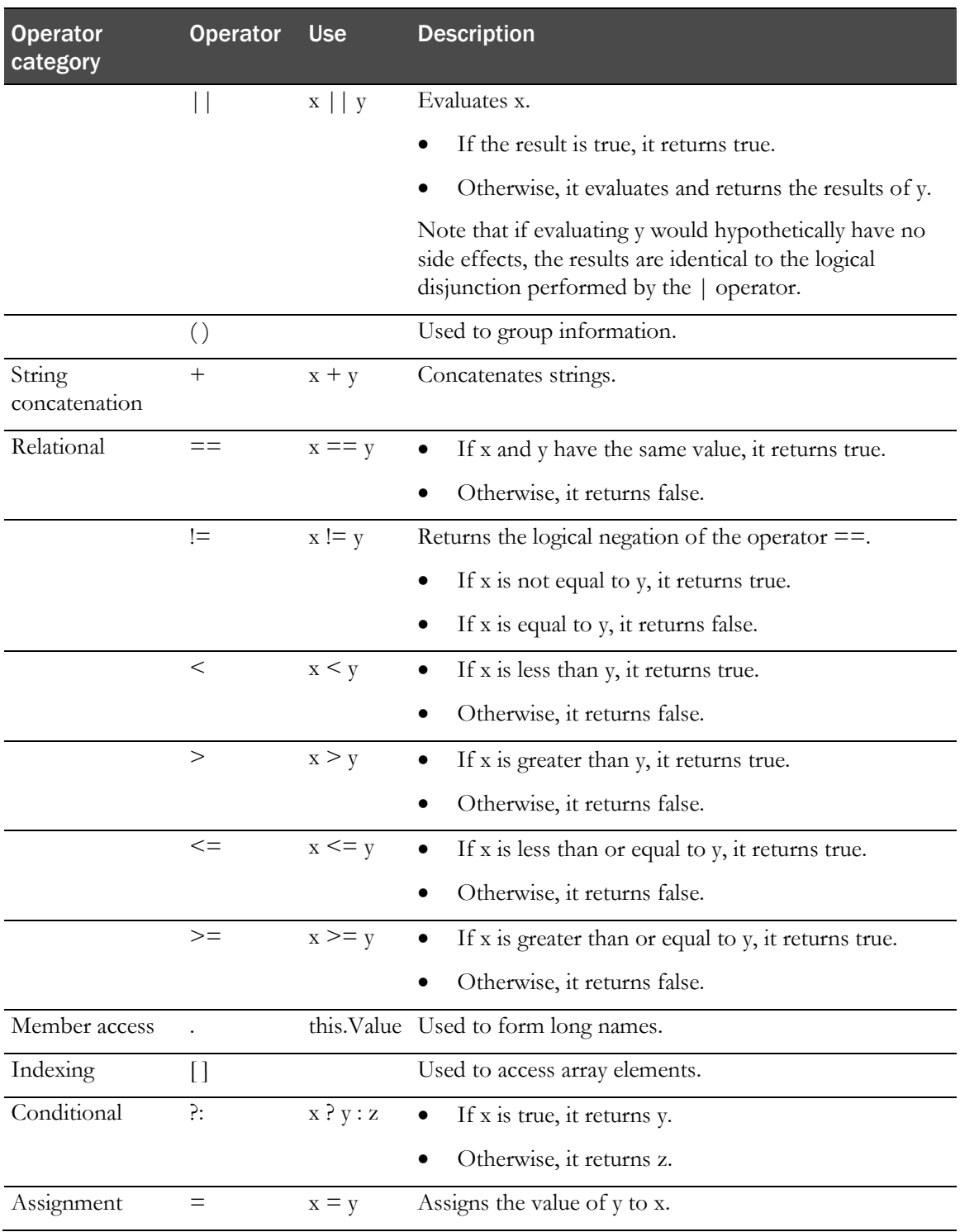

## Frequently used literals

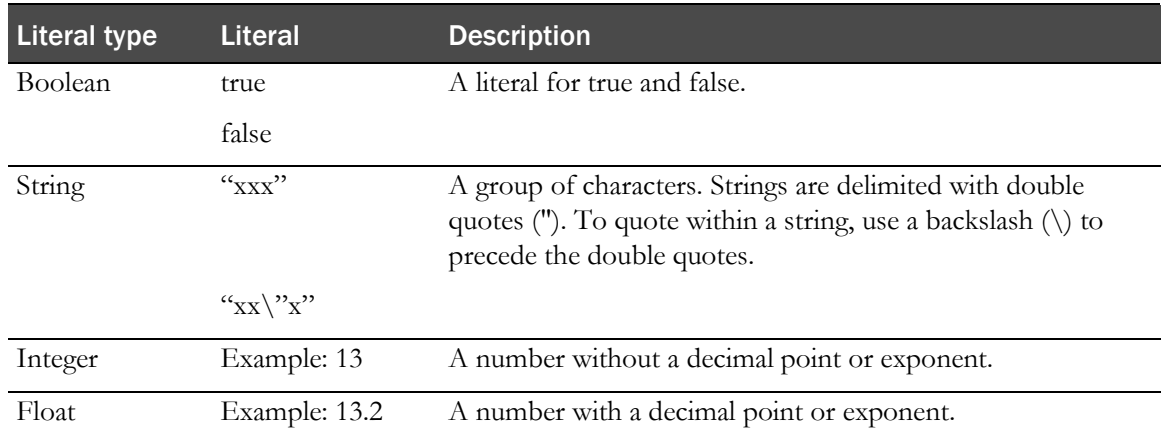

Literals are like constants that you can include in expressions.

# C HAPTER 7 Sample expressions for data-entry rules

## In this chapter

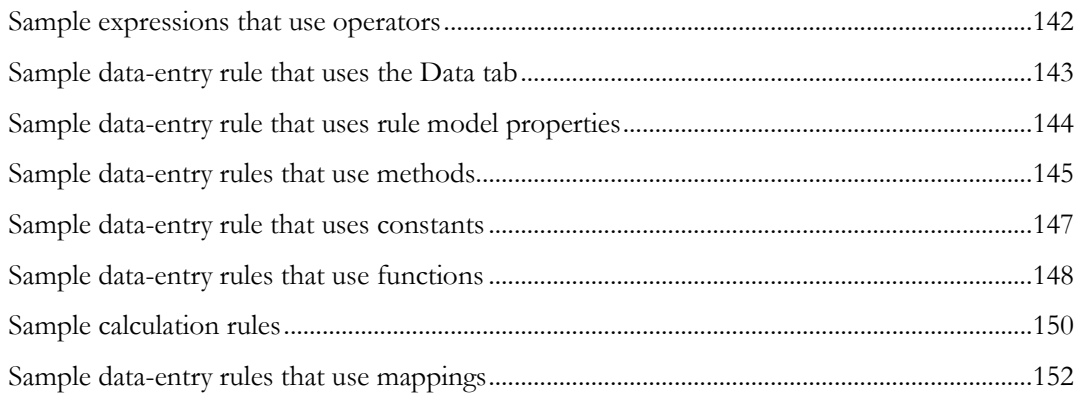

## <span id="page-155-0"></span>Sample expressions that use operators

The following simple rule expressions show how to use operators in rule expressions.

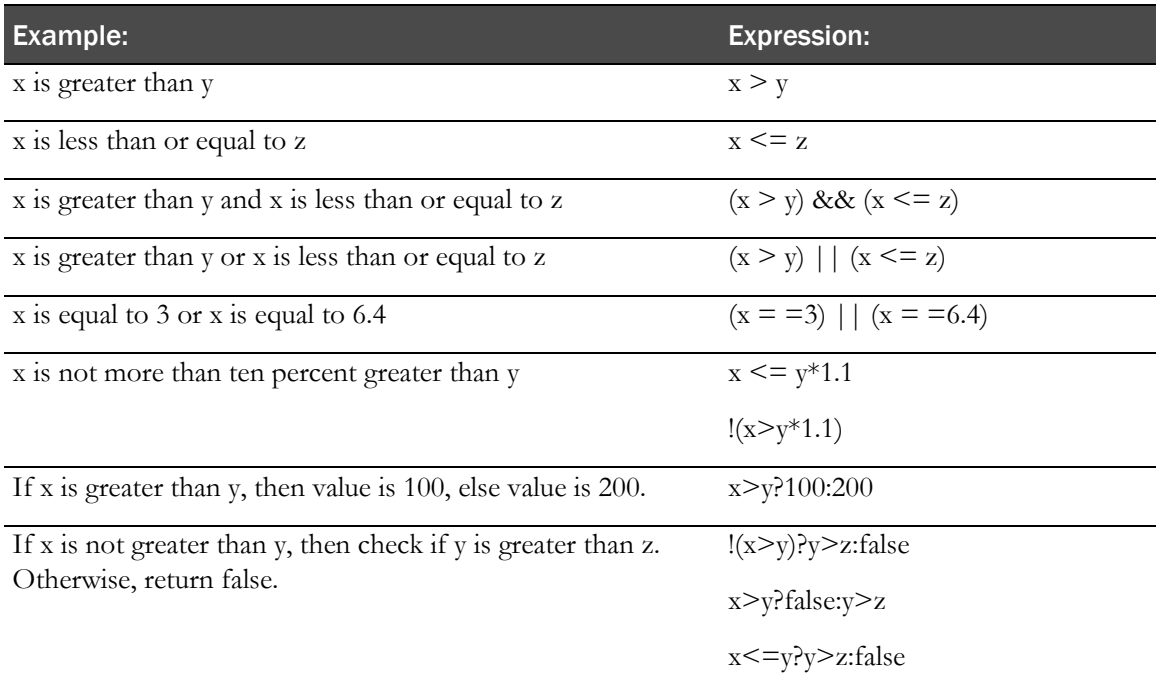

## <span id="page-156-0"></span>Sample data-entry rule that uses the Data tab

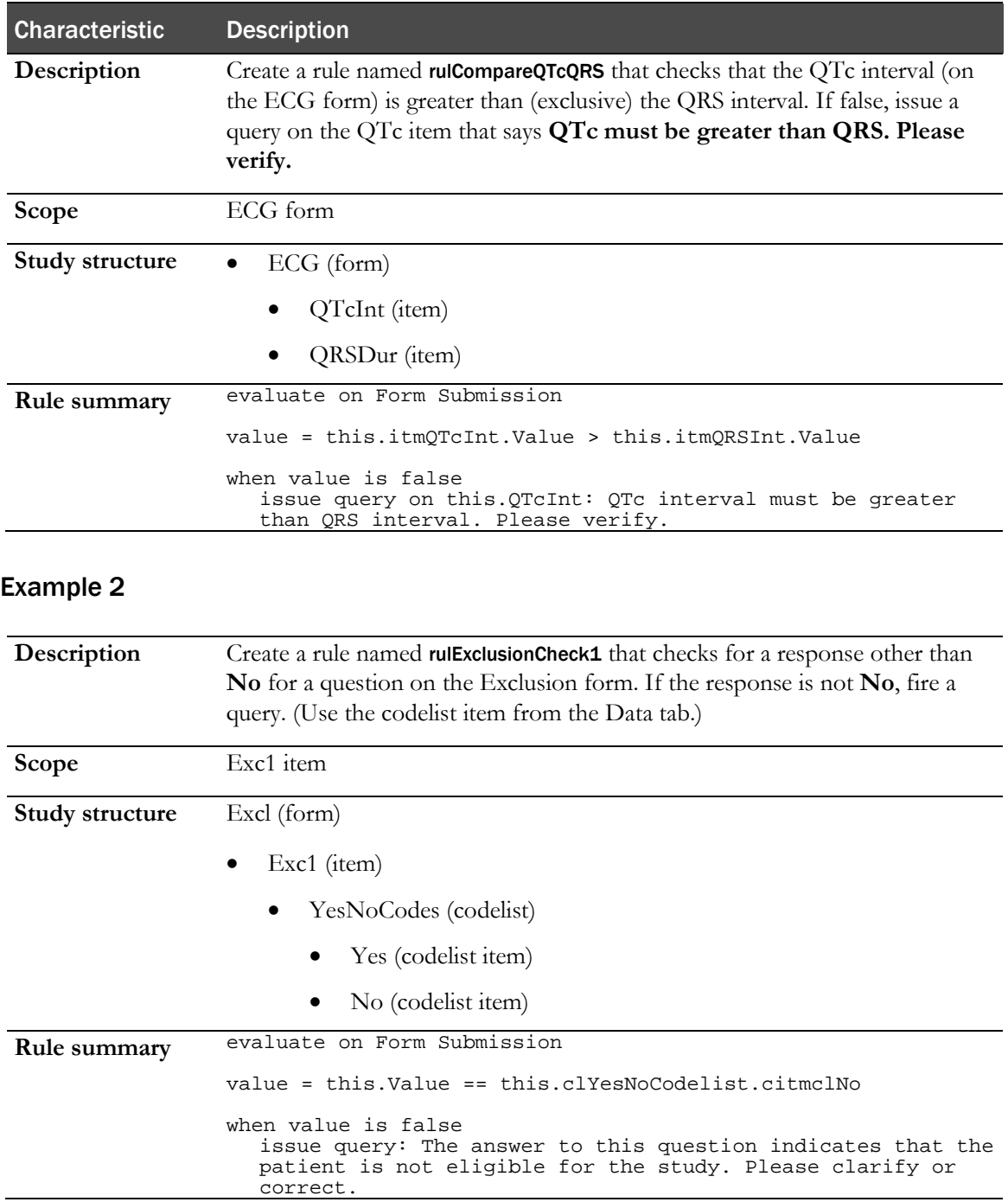

# <span id="page-157-0"></span>Sample data-entry rule that uses rule model properties

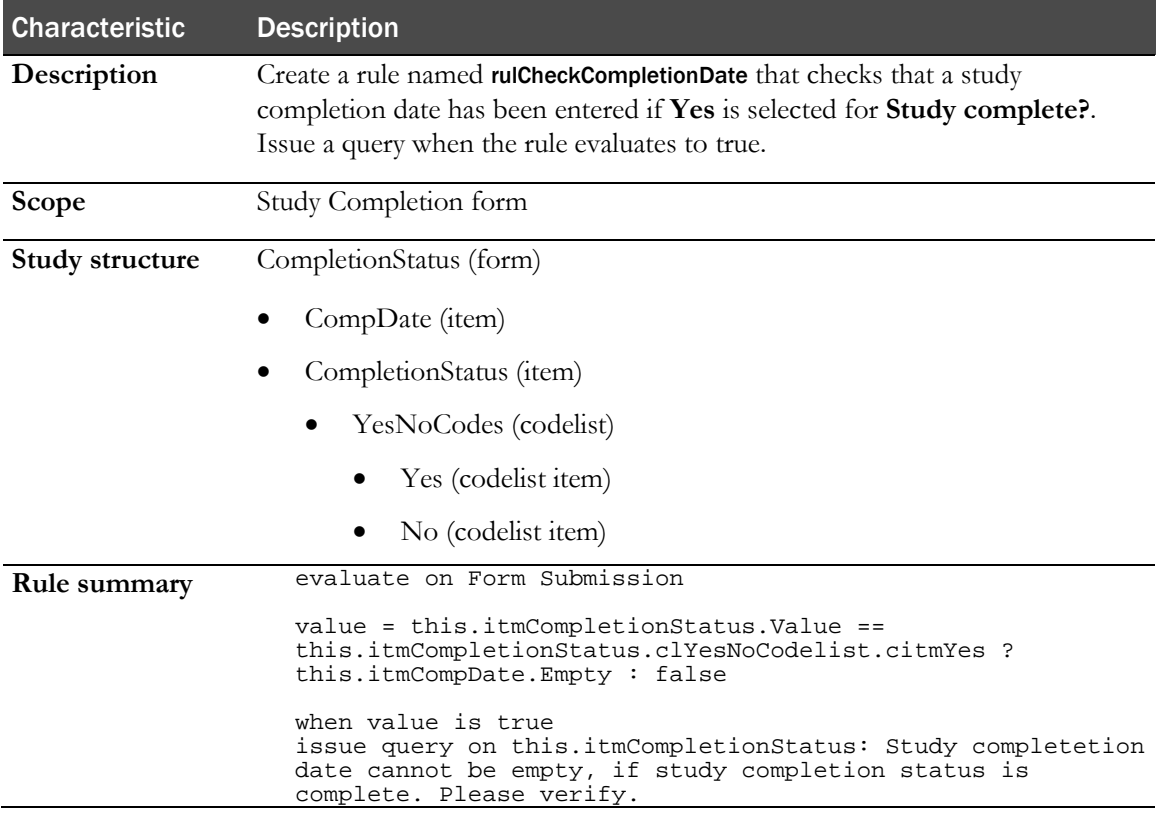

## <span id="page-158-0"></span>Sample data-entry rules that use methods

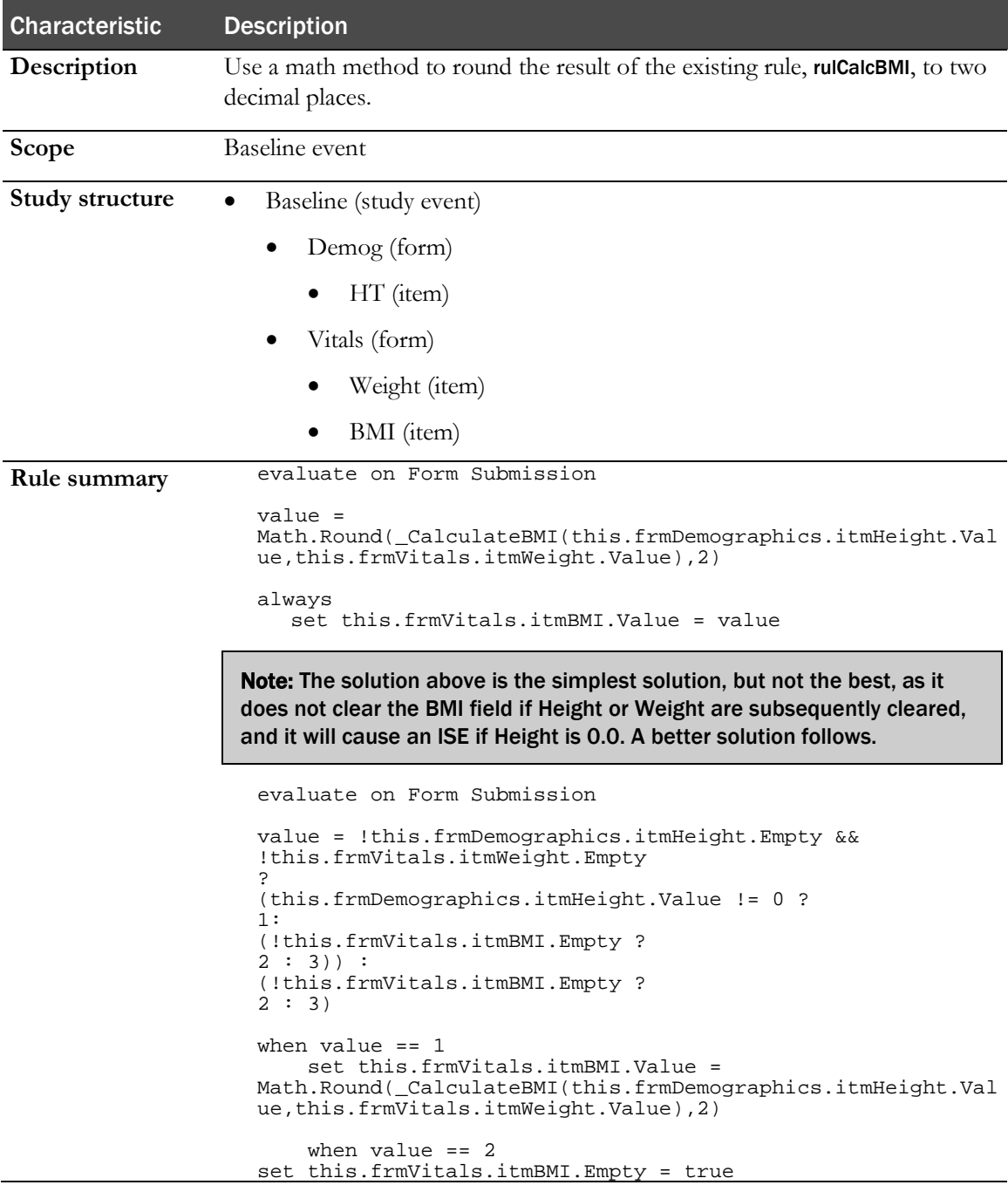

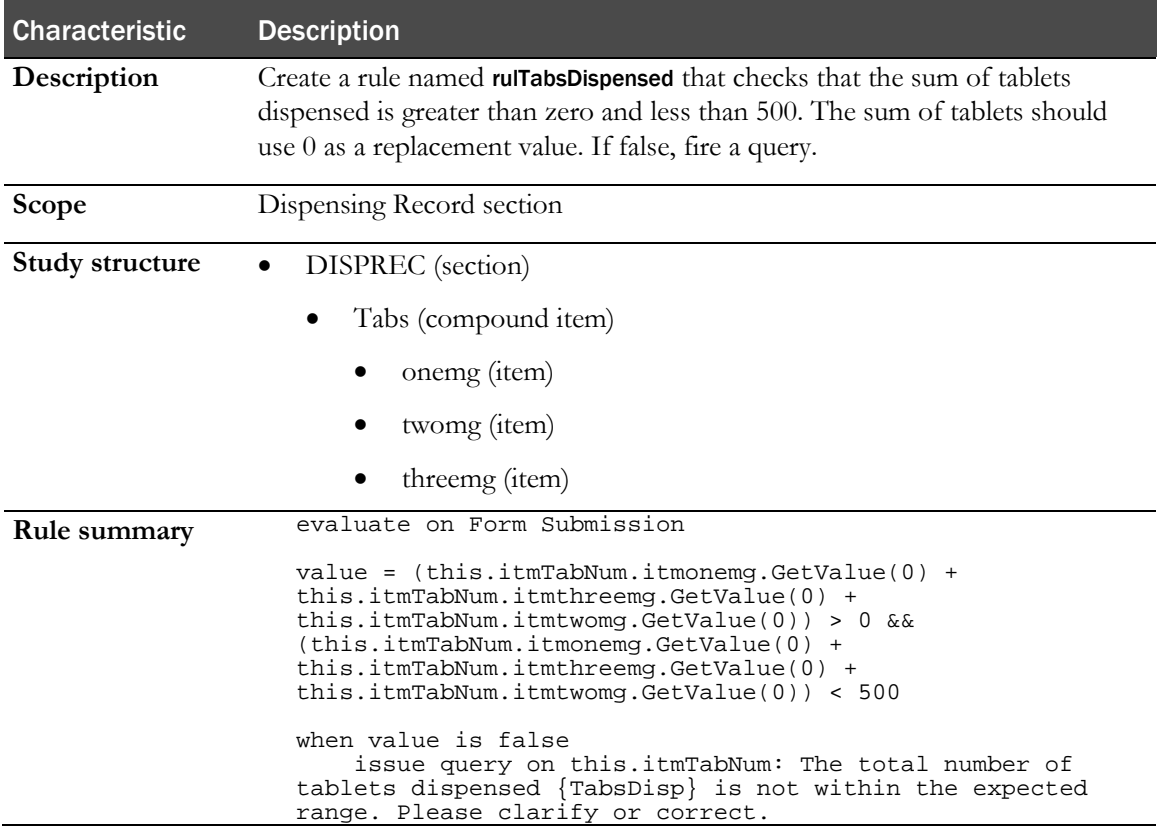

## <span id="page-160-0"></span>Sample data-entry rule that uses constants

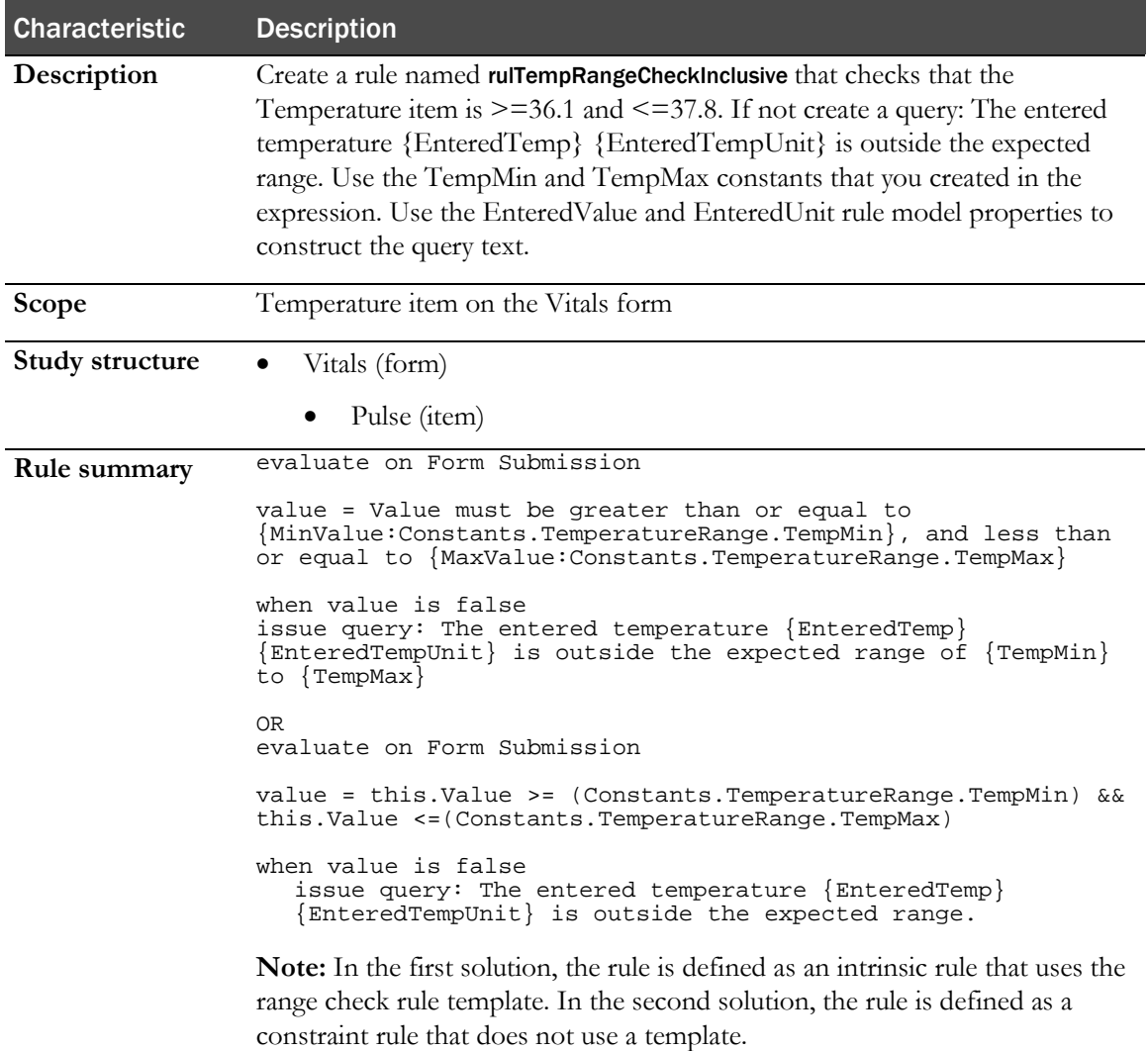

## <span id="page-161-0"></span>Sample data-entry rules that use functions

The \_GetDateDifference function uses twenty-four hour periods, not calendar days, to compute the differences in days. If the DOV item contained date and time information, there are two possible solutions. The first solution uses the complete DOV date/time and the \_GetDateDifference function and therefore evaluates days as twenty-four hour periods. The alternate solution evaluates the differences between DOVs using calendar days by creating new DateTime objects that contain no Time information from the DOVs and passing those new DateTime objects to the \_GetDateDifference function. Each of the solutions uses the predefined constant DateTimeParts.Days.

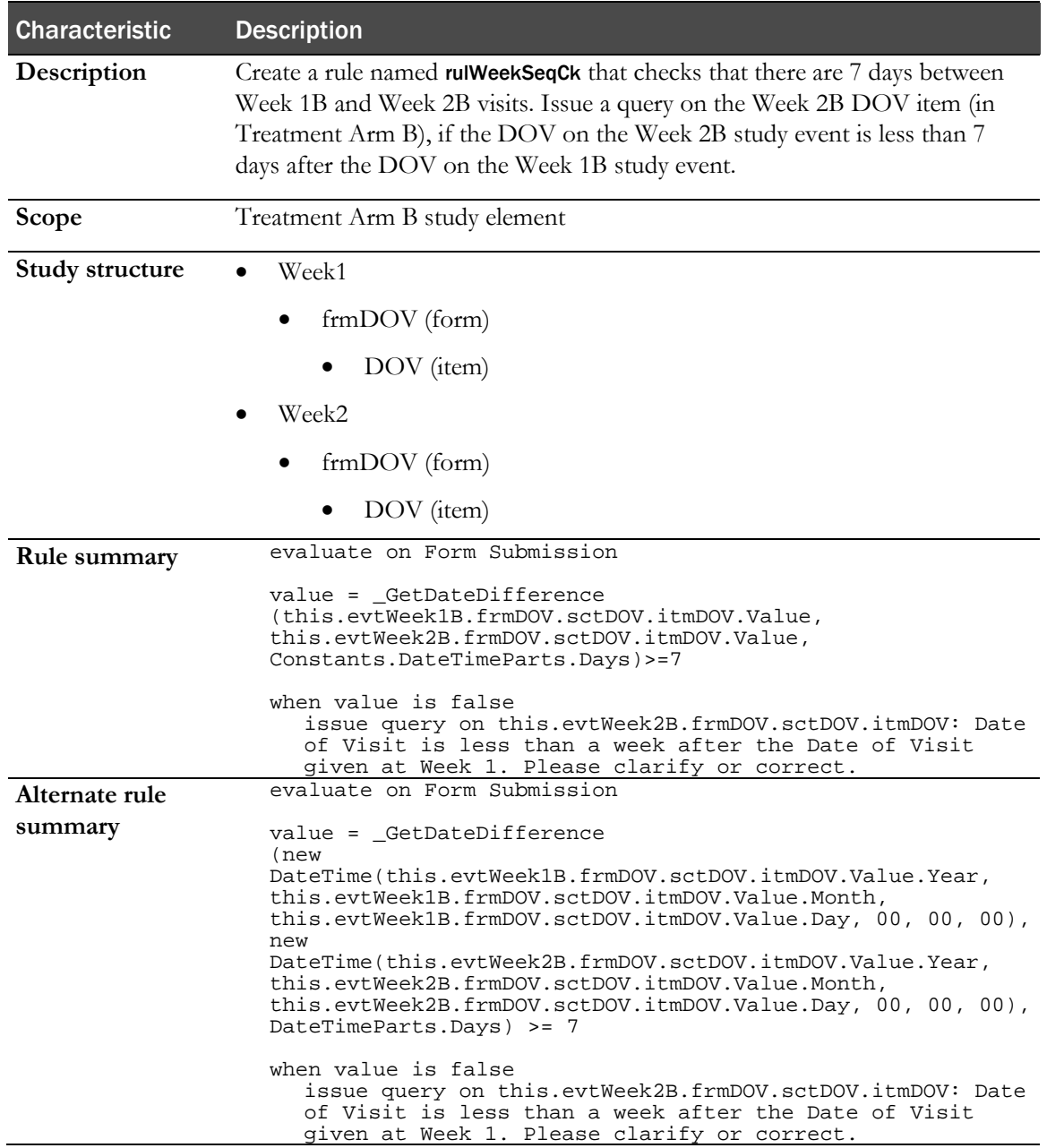

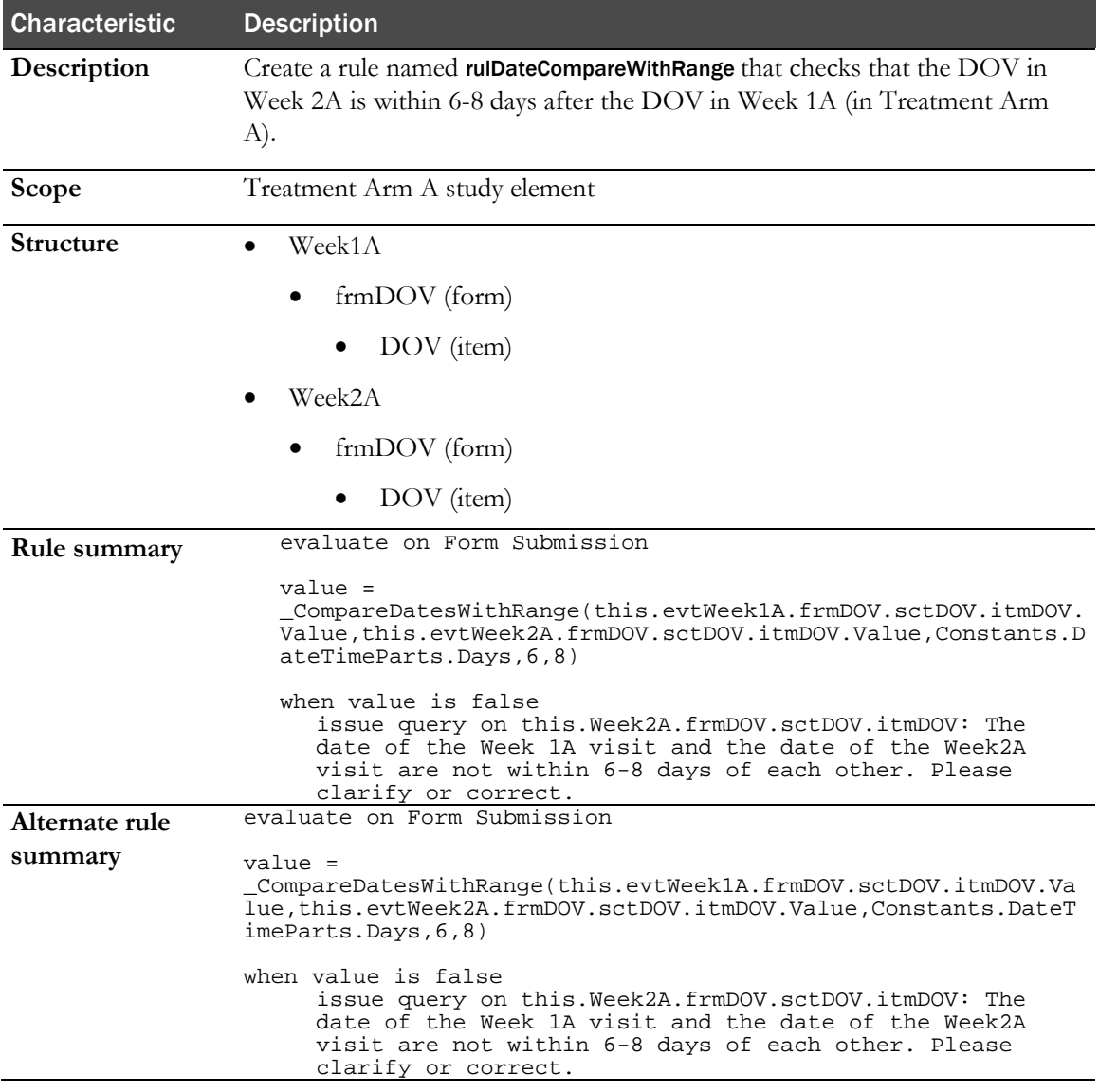

## <span id="page-163-0"></span>Sample calculation rules

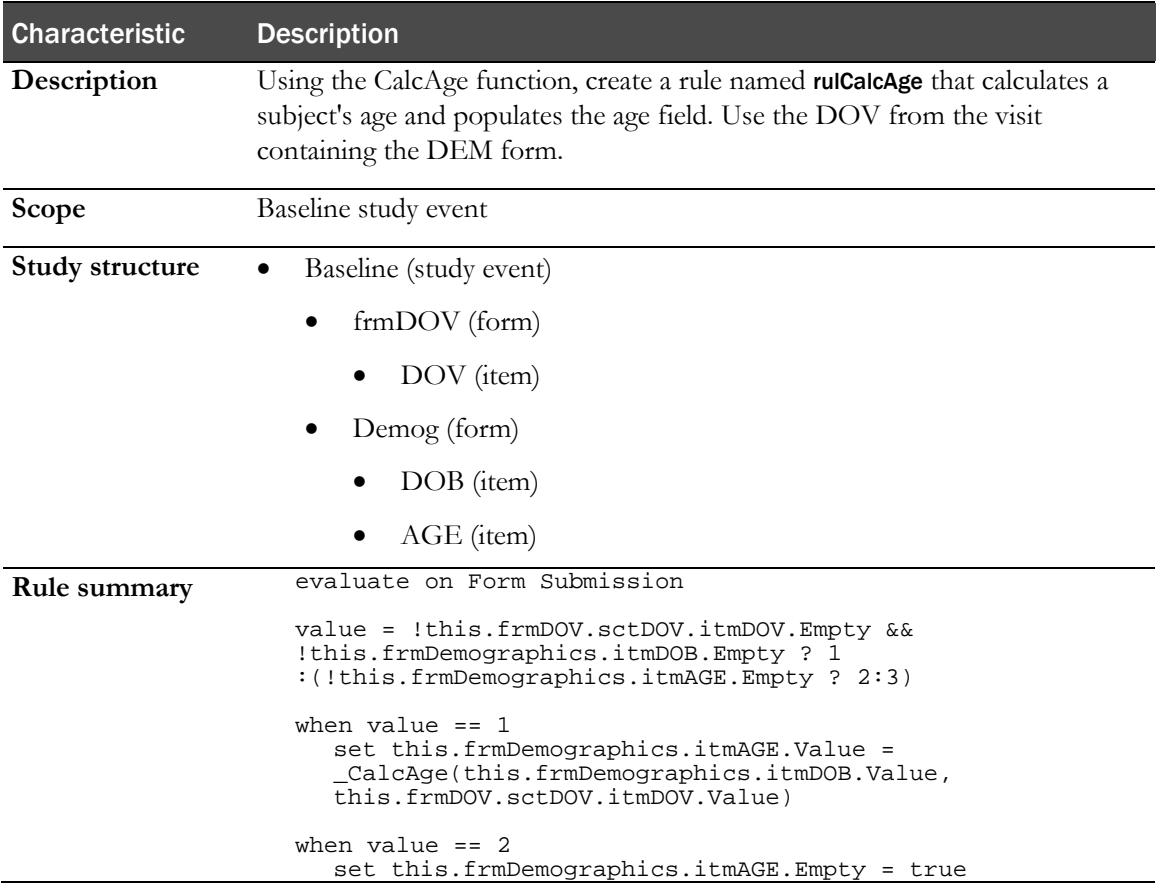

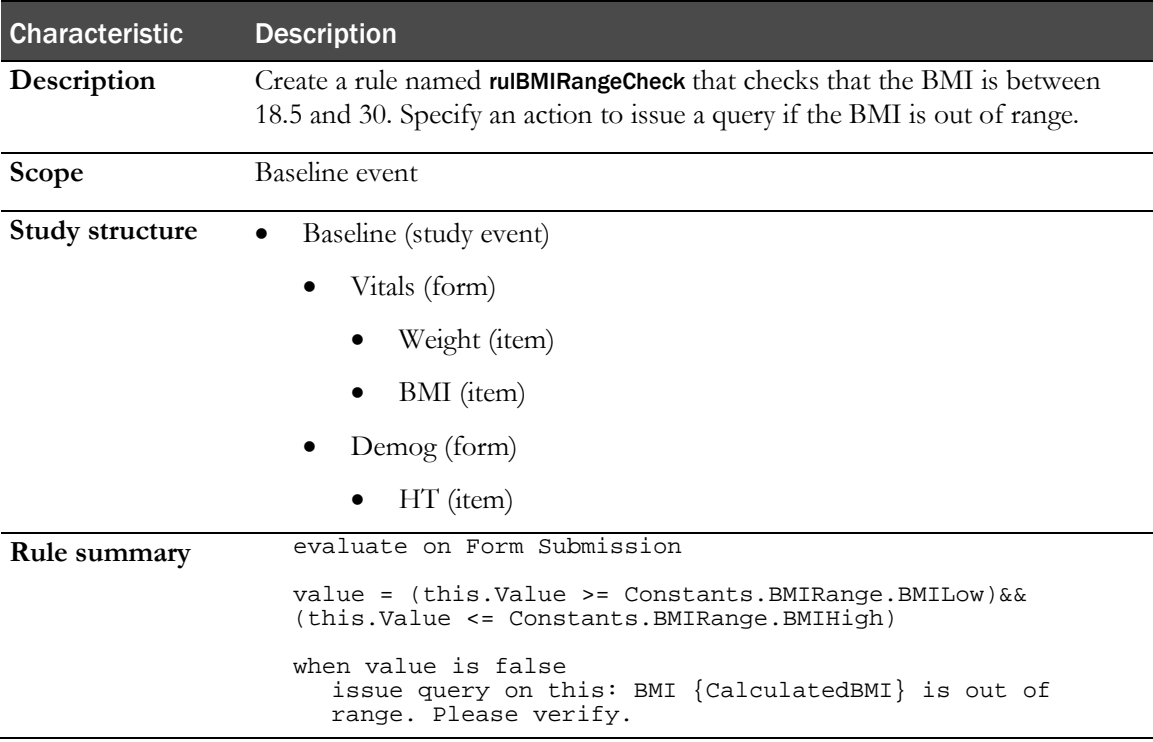

## <span id="page-165-0"></span>Sample data-entry rules that use mappings

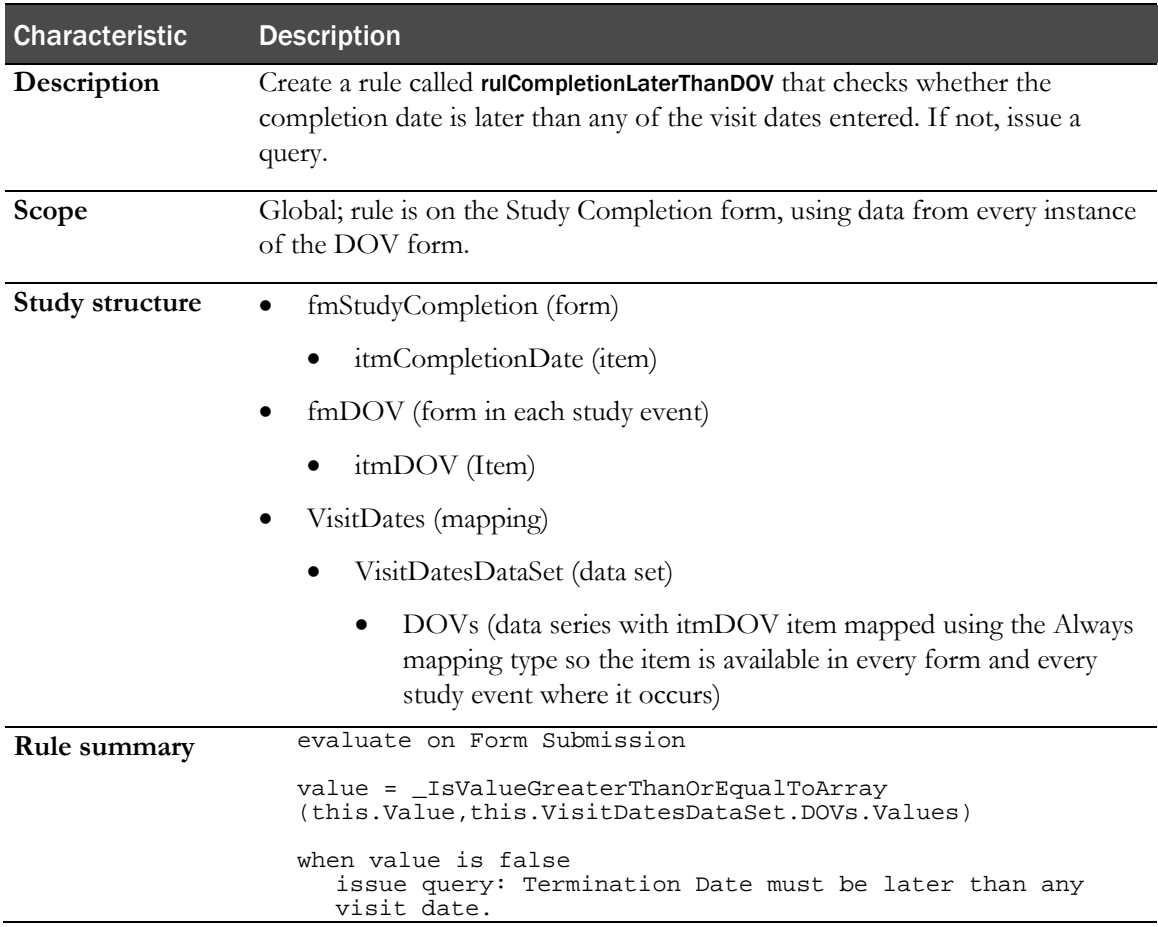

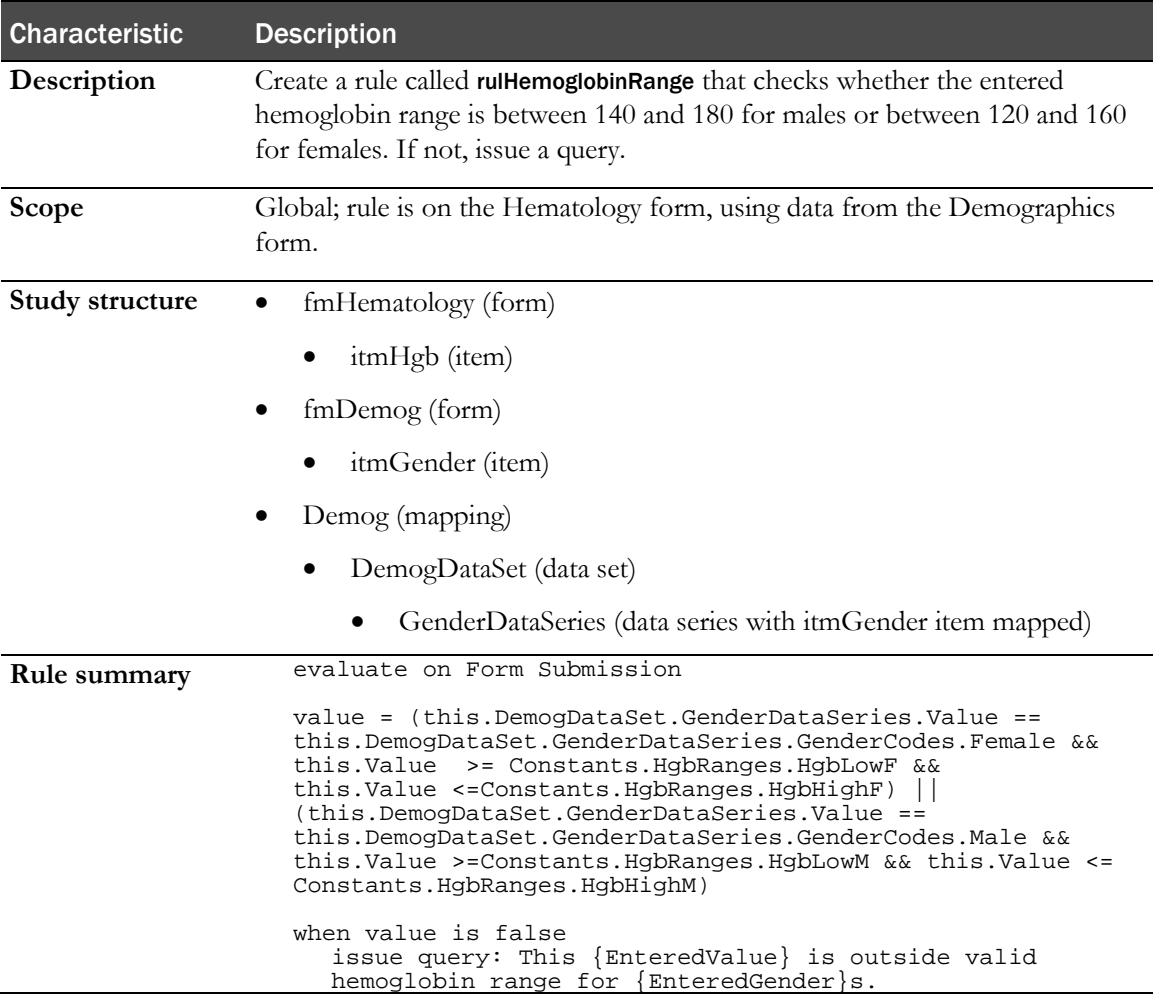

# **APPENDIX A Option descriptions**

## In this appendix

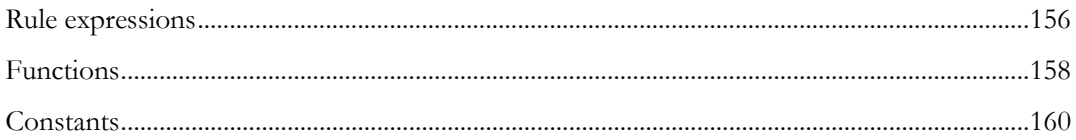

## <span id="page-169-0"></span>Rule expressions

## New Rule Template dialog box—Option descriptions

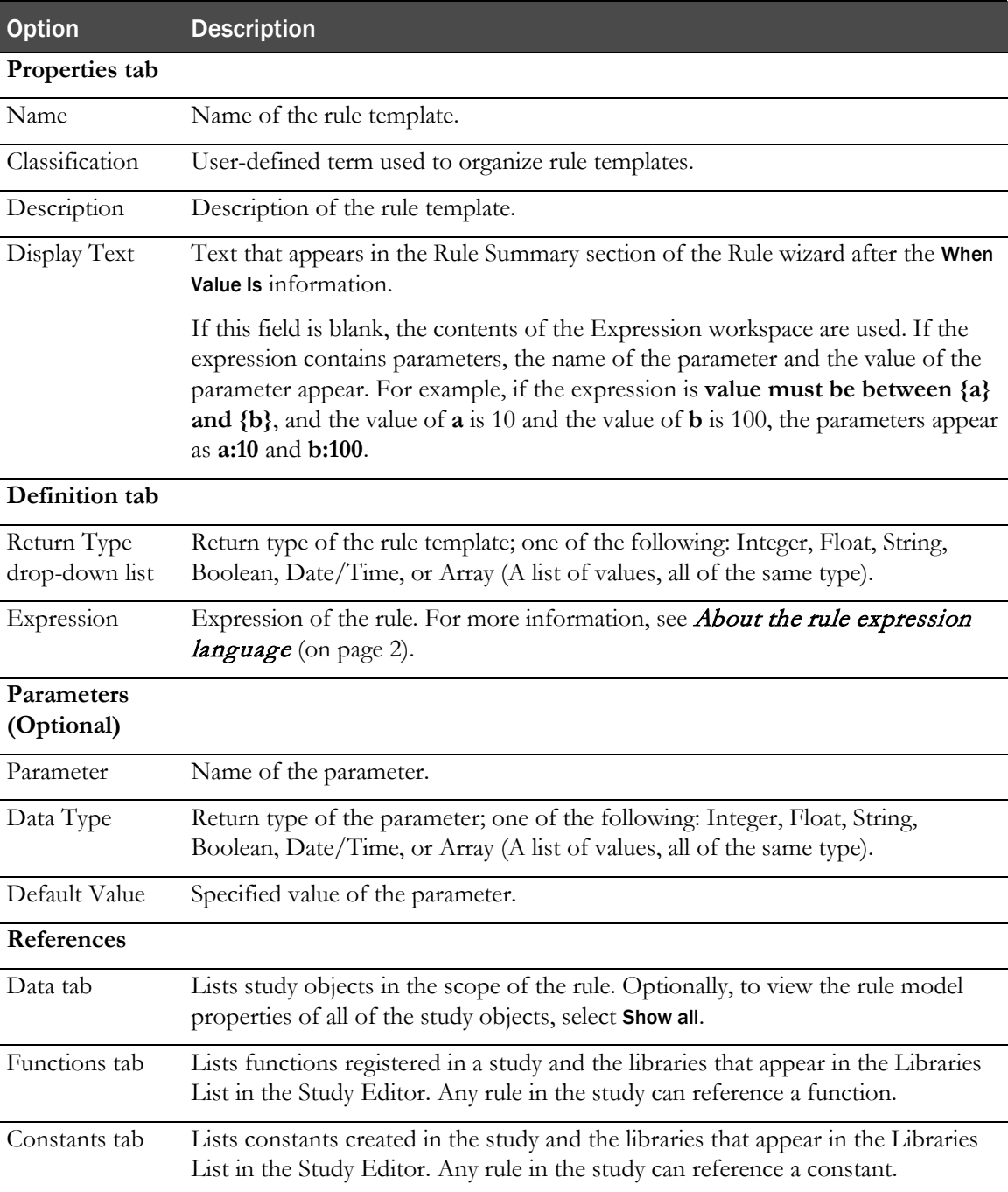

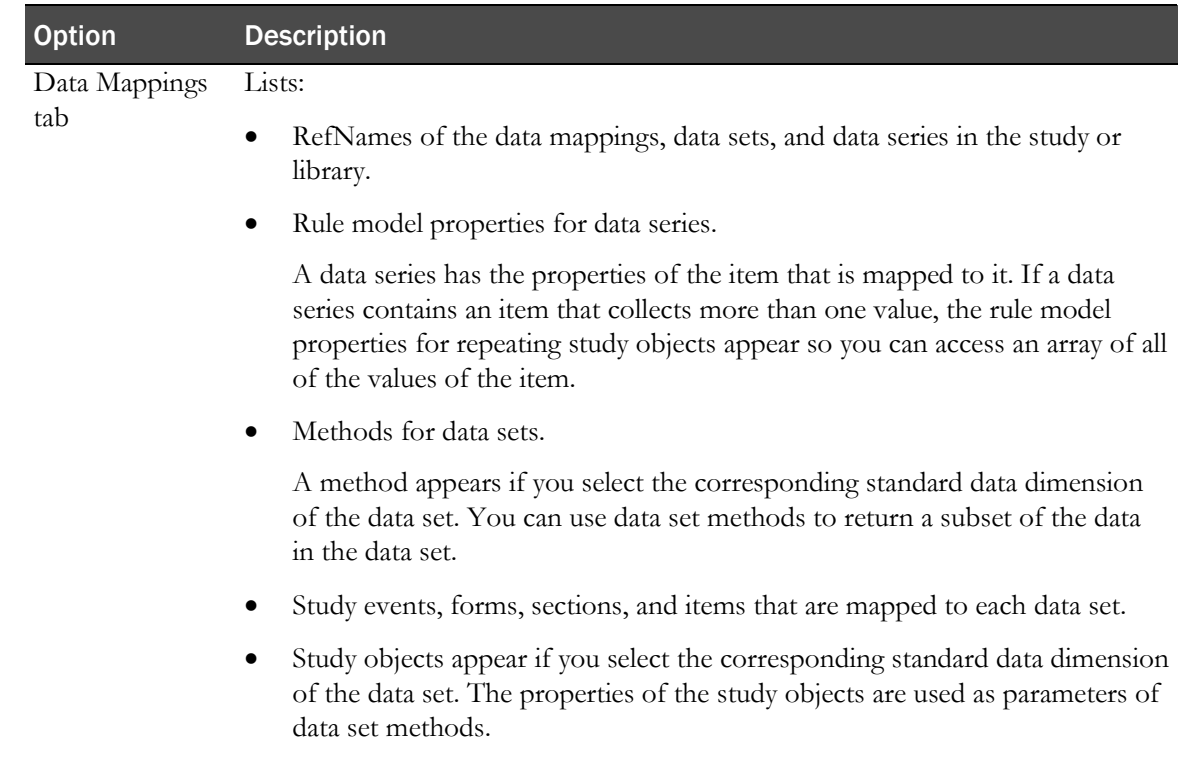

## Rule Templates tab—Option descriptions

The grid displays rule templates created on the study object selected in the Project Explorer.

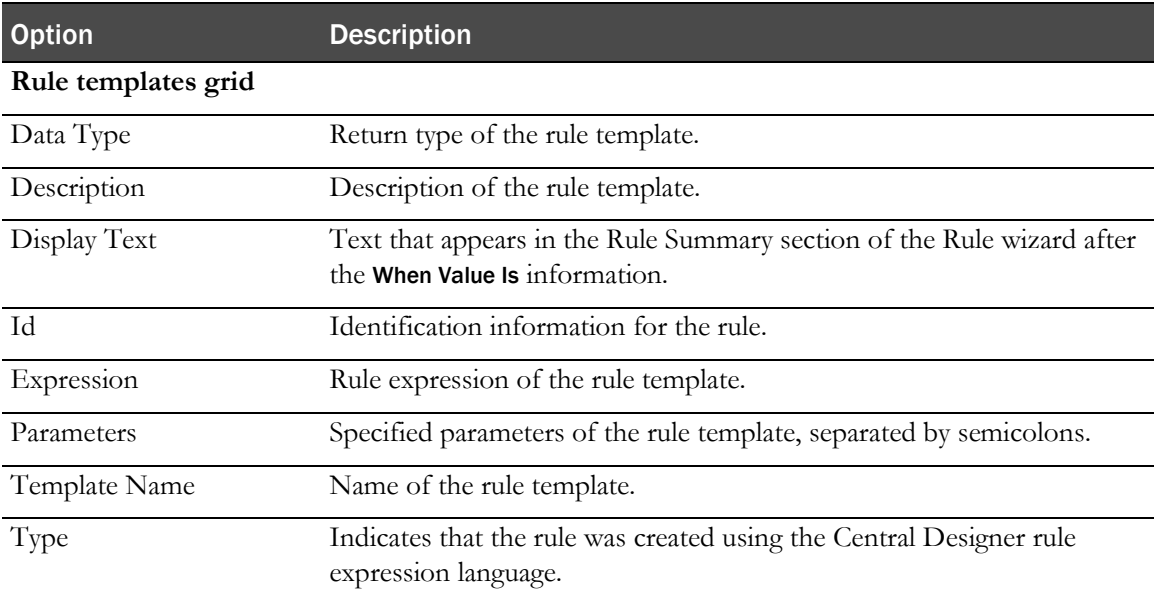

## <span id="page-171-0"></span>Functions

## Functions tab on the Study and Library Information Explorer bars

The Functions tab displays imported, user-defined functions that you can use with rules and rule templates in a study or library. Functions defined in the Functions tab are available study- or librarywide, regardless of the scope of any rules.

A function is a reusable piece of code that extends the behavior of a rule. Many predefined functions are available by default in the System Library.

The Functions tab is available in the following locations:

- Study Information Explorer bar > study node.
- Library Information Explorer bar > library node.

For more information, see **Functions tab - Option descriptions** (on page [158\)](#page-171-1).

## <span id="page-171-1"></span>Functions tab—Option descriptions

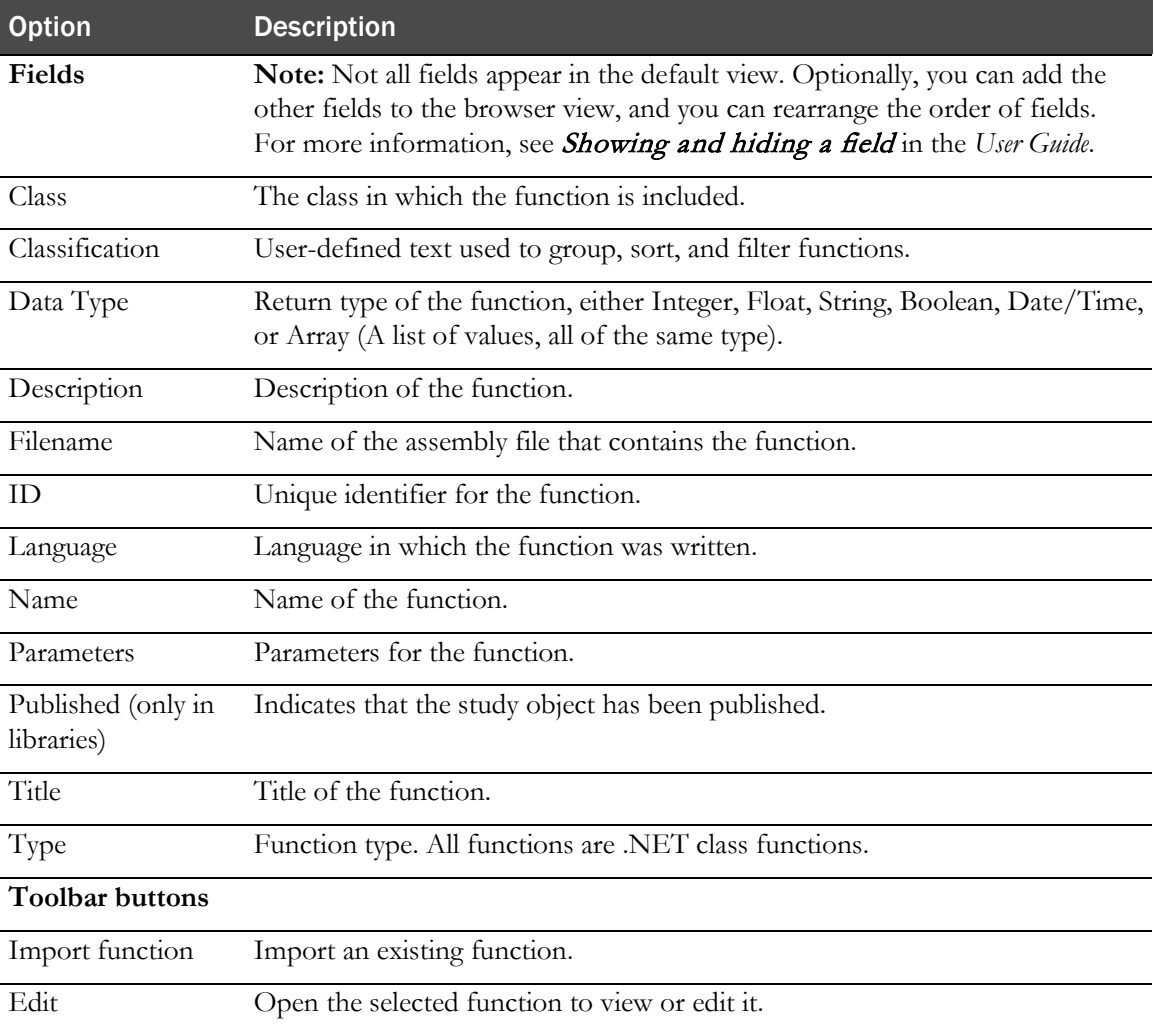

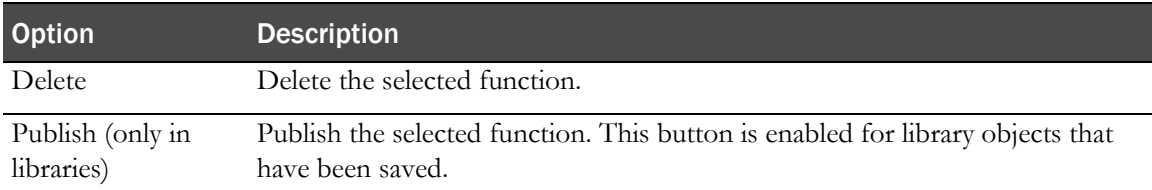

## Edit Function dialog box—Option descriptions

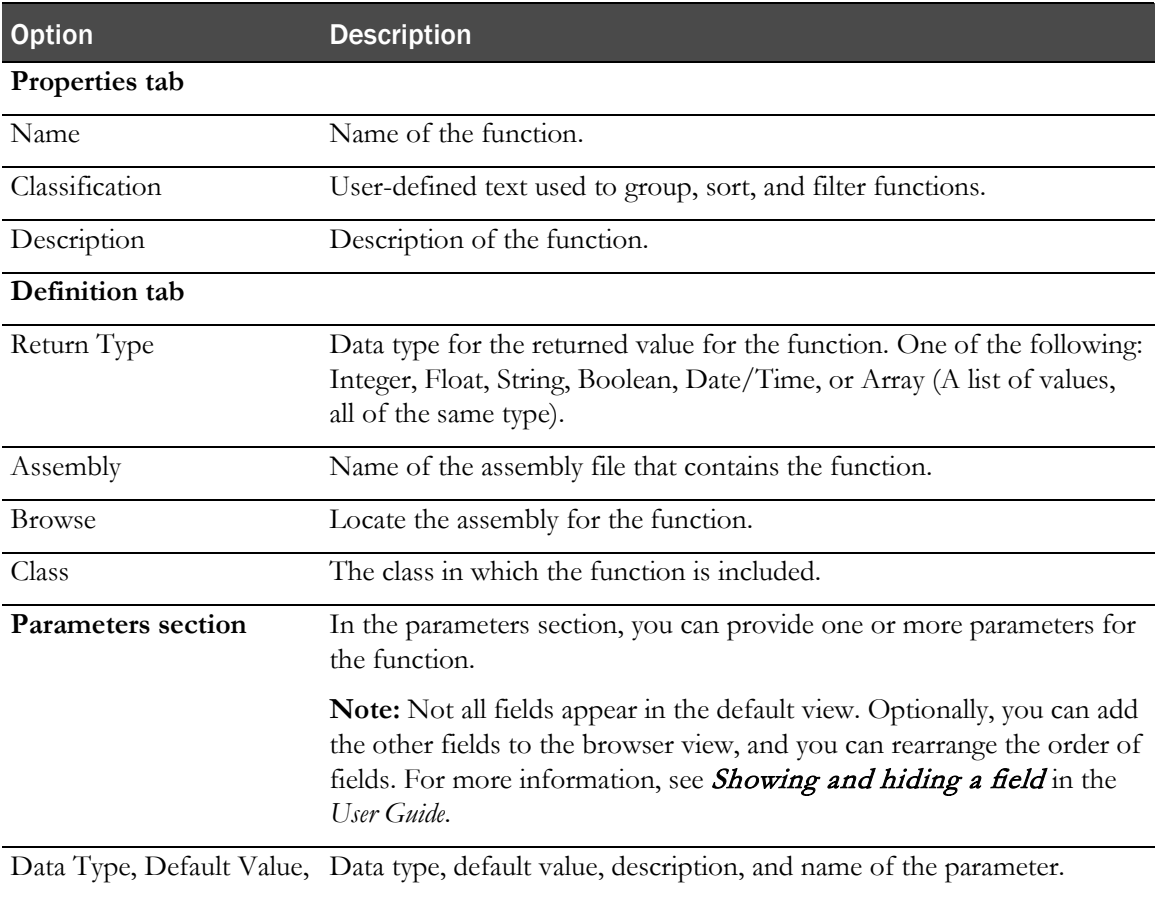

Description, Parameter

## <span id="page-173-0"></span>**Constants**

## Constants tab on the Study and Library Information Explorer bars

In the Constants tab of the Study and Library Editors, you can define constants to be used in rules in the study or library. Constants defined in the Constants tab are available study- or library-wide, regardless of the scope of any rules.

A constant is a value that is defined in a library or study and that can be referenced by any rule.

For more information, see **Constants tab - Option descriptions** (on pag[e 160\)](#page-173-1).

## <span id="page-173-1"></span>Constants tab—Option descriptions

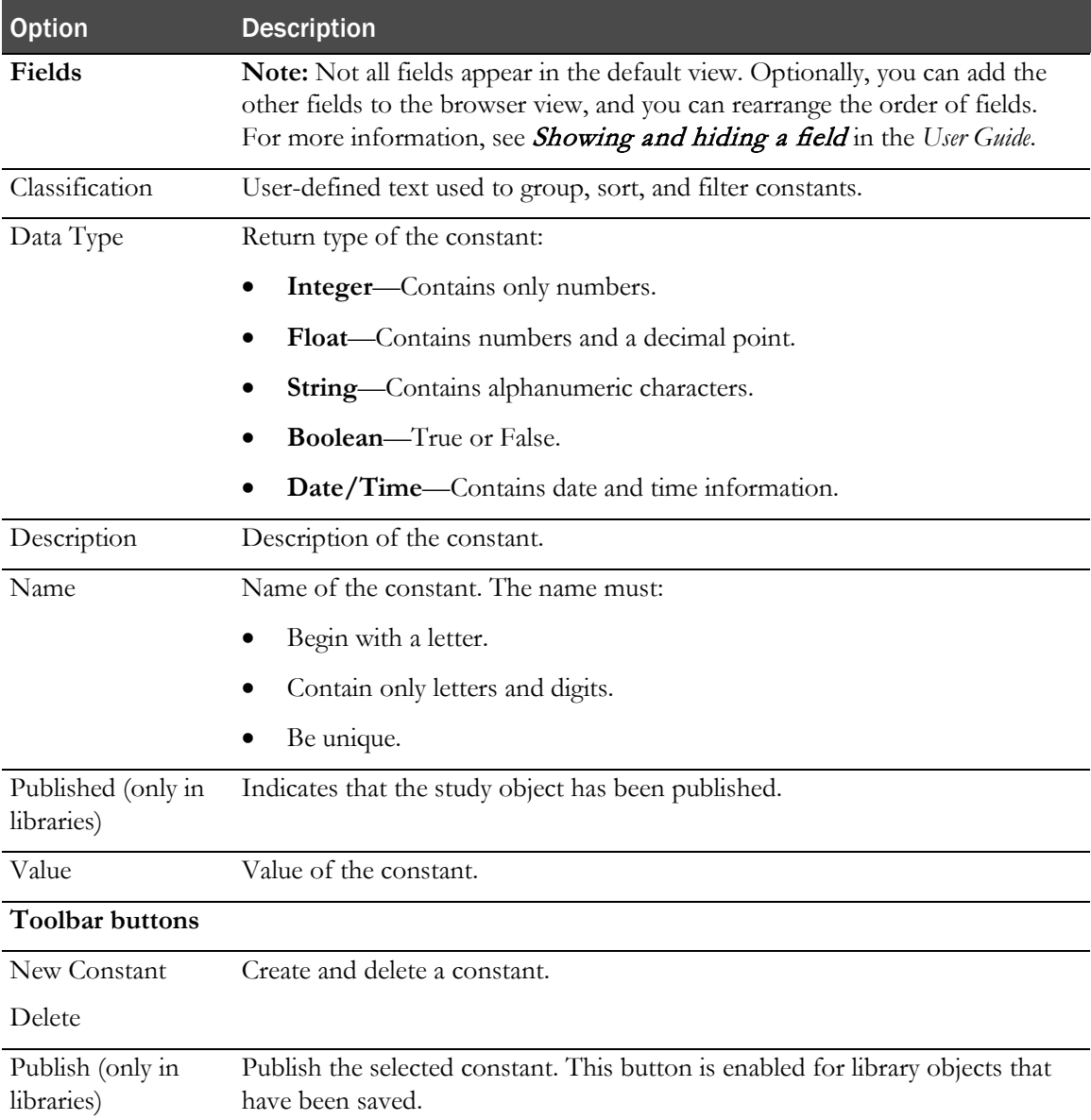

## New Constant dialog box—Option descriptions

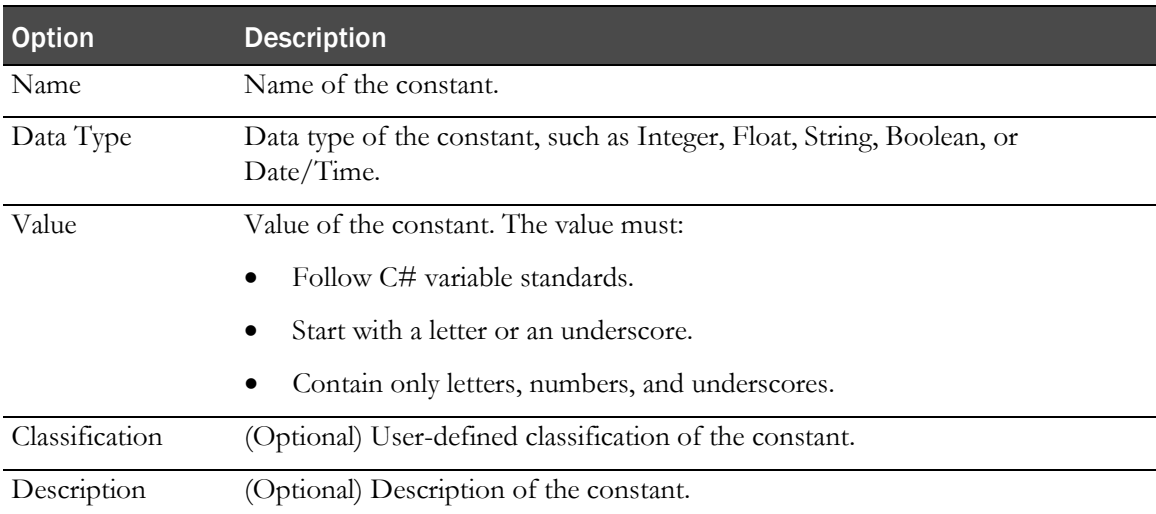

# **Glossary**

## A

#### annotated study book

A form-by-form summary of the design of a study. Optionally, it includes a time and events schedule, a preview of each form, and selected annotations that list design details.

See also *study book* (on page [170\)](#page-183-0).

#### application role

A role associated with administrative activities.

#### arm

See *study arm* (on page [170\)](#page-183-1).

#### authentication

The method of ensuring that you are using the correct user name and password to log on.

#### authorization

The method of giving users access to information or functionality. Access is controlled using rights, roles, and teams.

#### automated deployment

The process through which a deployment package is sent directly from the Central Designer application to the InForm application and installed without additional action required.

### B

#### baseline

A snapshot of all components in a study. Validation creates a baseline.

#### Baselines Browser

A browser in which you view the results of validation and make temporary baselines public so that other users can work with them.

#### branch

See *study branch* (on page [170\)](#page-183-2).

### C

#### calculation rule

A rule that sets the value of an item based on a calculation.

#### catalog

A collection of categories and keywords that can be attached to users and study objects to facilitate searching in the Libraries Browser and Users Browser.

#### catalog administration

The process of creating keywords and categories and assigning them to users and study objects for faster and more sophisticated searching.

#### category

A hierarchical grouping of keywords. You can create categories only from existing keywords.

#### CDISC

Clinical Data Interchange Standards Consortium. CDISC is an open, multidisciplinary, non-profit organization committed to the development of industry standards to support the electronic acquisition, exchange, submission and archiving of clinical trials data and metadata for medical and biopharmaceutical product development.

#### checkbox

A type of data entry control in which you can select one or more options by selecting the box that represents each option.

#### clinical project

See *study project* (on page [170\)](#page-183-3).

#### clinical protocol

See **protocol** (on page [168\)](#page-181-0).

#### clinical study

See  $study$  (on pag[e 169\)](#page-182-0).

#### <span id="page-177-1"></span>codelist

A collection of code-label pairs that gather together the entry choices for an item. A code-label pair consists of a single code (the value that is used for analysis) and a label (the value that is visible to users).

See also *codelist item* (on page [164\)](#page-177-0).

#### <span id="page-177-0"></span>codelist item

A code-label pair consisting of a single code (the value that is used for analysis) and a label (the value that is visible to users). Multiple codelist items make up a codelist.

See also **codelist** (on page [164\)](#page-177-1).

#### coding

The process of selecting terms and codes from a dictionary for a verbatim.

#### coding dictionary

A standardized collection of terms and the codes that correspond to those terms.

#### coding map

A study object that contains the necessary information to code an item.

#### coding target

See *target item* (on page [171\)](#page-184-0).

#### collaboration

The process by which users with different roles and specialties can work together to create, validate, and deploy a study.

#### collaboration note

A note that you attach to any study object.

#### collaboration note type

A classification used to identify the type and purpose of a collaboration note.

#### Collaboration Notes Browser

A browser in which you work with collaboration notes.

#### common form

A form that is designed for use with multiple study events. The same data appears in the form in all study events in which the form is used.

#### component

Any design building block that is configured in a study or library. Design components include study objects (such as a project, study, study element, study event, form, or item) as well as rules, individual items selected from drop-down lists, and controls (such as checkboxes and radio buttons).

#### compound item

An item that has one or more child items that can have different data types.

#### constant

A value that is defined in a library or study and that can be referenced by any rule.

#### constraint rule

A rule that checks whether data is valid. Constraint rules are used to confirm that clinical data meets the requirements of the clinical protocol.

#### container

A node in the Project Explorer that contains zero or more study objects or components.

#### context item

An item that provides additional coding information, such as the indication and route of administration

for drugs, that can be displayed with an item coded using the WHO-DD dictionary.

#### CSML

Clinical Study Markup Language. CSML is an XMLbased markup language developed by Oracle for representing and exchanging clinical data definitions created in the Central Designer application.

See also **MedML** (on page [168\)](#page-181-1).

#### custom data dimension

See *data dimension* (on page [165\)](#page-178-0).

#### custom property

A user-defined or default characteristic of a study object.

## <span id="page-178-0"></span>D

#### data dimension

A key item for a data set. A data dimension specifies the additional information that will be saved when study data is collected. You can specify standard data dimensions (Study, Subject, Event and Event Index, Form and Form Index, and Item) and custom data dimensions.

#### <span id="page-178-2"></span>data series

A grouping of one or more items with the same clinical meaning, such as one or more items that measure weight.

See also *data set* (on pag[e 165\)](#page-178-1), *mapping* (on page [167\)](#page-180-0).

#### <span id="page-178-1"></span>data set

A grouping of one or more related data series.

See also *data series* (on page [165\)](#page-178-2), *mapping* (on page [167\)](#page-180-0).

#### data type

<span id="page-178-3"></span>An attribute for items and data series. For an item, the data type determines the type of entry an item will accept. For a data series, the data type determines which items can be added to it. Data types include date time, integer, float, and text.

#### data-entry rule

A rule that checks whether data is valid or that sets the value of an item based on a calculation.

See also **workflow rule** (on page [172\)](#page-185-0).

#### date time item

An item used to collect date and time information on a form.

#### deployment

The process of sending a study to a target application. To collect data, a study must be deployed into a target application as a complete deployment package.

#### deployment approval

The optional process by which a study deployment is approved by a user with the appropriate rights.

#### deployment instance

The server to which you deploy a study.

#### deployment request

A request from a user with the appropriate rights to initiate an automated deployment to the InForm application.

#### dictionary metadata item

An identifier that describes administrative data about a dictionary and that you can use to create a coding map.

#### dictionary type

A name or identifier for the metadata for a dictionary.

#### drop-down list

A data entry format in which you select an option from a list.

#### dynamic form

A form that is automatically generated in the InForm application when subject data satisfies certain criteria tested in another form.

#### dynamic visit

A visit that is automatically generated in the InForm application when patient data satisfies certain criteria tested in another visit.

## E

#### edit check

A data-entry rule that checks whether entered data is valid.

See *data-entry rule* (on page [165\)](#page-178-3).

#### element

See *study element* (on page [170\)](#page-183-4).

#### event

```
See study event 170).
```
#### <span id="page-179-1"></span>explicit lock

A lock that you request and that does not expire.

See also *implicit lock* (on page [166\)](#page-179-0).

#### expression

The part of a rule that specifies what to evaluate.

## F

#### field

The area in a data-entry window where the value for an item is entered or displayed.

#### float item

An item used to collect numerical values with decimal points.

#### form

A container for one or more items. A form can contain one or more sections and supports multiple locales and layouts. A form is deployed to a target application as a data-entry form used to collect subject information and other clinical data.

#### full installation deployment package

A deployment package that contains everything

needed to deploy a complete study.

#### function

A reusable piece of code that extends the behavior of a rule. A function can be predefined or userdefined.

## G

#### global condition

A logical construct that, when applied to a study object, determines whether the study object will appear for a particular subject. A global condition does not affect other study objects in the workflow.

See also **workflow rule** (on page [172\)](#page-185-0).

#### globals

Study objects and properties that are related to mappings.

#### grouping

A default or user-provided value used to organize custom properties of a study object.

## <span id="page-179-0"></span>I

#### implicit lock

A type of lock used when you edit a study object. An implicit lock is automatically applied when you select or open a study object and is automatically released when you close or save a study object.

See also *explicit lock* (on page [166\)](#page-179-1).

#### incremental deployment package

A deployment package that contains a complete study based on a previously created deployment package, plus any additions or changes.

#### in-place revision (IPR)

A study design change that is applied to existing study versions previously deployed to the InForm application.
## integer item

An item used to collect a numerical value without a decimal point.

## internationalization

The process of configuring a study for translation into different languages or for different regional requirements.

## <span id="page-180-2"></span>intrinsic rule

A constraint rule or calculation rule based on a predefined rule template.

## item

A study object used as a container for the collection of clinical data.

## <span id="page-180-3"></span>item group

A study object used to combine items so that you can set their display override options in the InForm application.

## J

## Job Log Browser

A browser in which you view the results of asynchronous jobs, such as validation or import.

## K

## keyword

An identifier that is associated with users and study objects to facilitate more powerful and efficient searches.

## L

#### Libraries Browser

A browser in which you search the repository for study objects and then add them to studies or libraries.

#### library

A container used to store related study objects and templates to be published for reuse in studies or other libraries. A library provides a view of the study objects in the repository.

See also *repository* (on page [169\)](#page-182-0).

## Library List

A hierarchical list of libraries from which resources can be used. The hierarchy determines the order in which libraries are searched. The Library List is defined for each study in the Study Editor.

#### <span id="page-180-0"></span>library project

A project containing a library.

#### <span id="page-180-1"></span>library role

A role associated with library activities.

#### <span id="page-180-4"></span>library team

A group of users who have rights granted by a certain role to perform tasks in a particular library.

#### locale

A supported language or language variation.

#### localization

The process of designing a study for a specific locale.

#### locked

A state in which only the user who created the lock can modify a study object. Locks can be implicit or explicit.

See also *implicit lock* (on page [166\)](#page-179-0), *explicit lock* (on page [166\)](#page-179-1).

## M

## mapping

A data grouping that provides an alternate data view of a study. Mappings were previously called logical schemas.

See also *data series* (on page [165\)](#page-178-0), *data set* (on

page [165\)](#page-178-1).

## MedML

An XML-based markup language developed by Oracle for representing and exchanging clinical data definitions created in the InForm application..

See also *CSML* (on page [165\)](#page-178-2).

## method

A block of code that is called by a rule and that is used to manipulate data.

## N

## normalization

The process of converting data to a required format.

## O

## object

See *study object* (on page [170\)](#page-183-0).

## ODM

Operational Data Model. ODM is an XML-based standard developed by the Clinical Data Interchange Standards Consortium (CDISC) for representing and exchanging clinical data.

## P

## precondition

The part of a rule that specifies when to evaluate the rule expression.

## project

See *library project* (on page [167\)](#page-180-0) and *study project* (on page [170\)](#page-183-1).

## Project Explorer

A browser that displays a view of the open project and the study objects it contains.

## Properties Browser

A browser in which you can view and modify the properties of the study object selected in the Project Explorer.

## property

A defining characteristic of a study object.

## protocol

A detailed plan that describes how investigators conduct a study. The clinical protocol sets the guidelines for the study, describes the conditions of the study, and contains a set of forms on which clinical data is collected.

## <span id="page-181-1"></span>publish

The action that makes a study object created in a library available to other users.

See also *unpublish* (on page [171\)](#page-184-0).

## Q

## query

A text string that appears on a CRF item in the InForm application when a rule on that item fails. When designing a rule in the Central Designer application, you can specify the query text and the circumstances under which a rule results in a query.

## <span id="page-181-0"></span>query group

A study object used to specify the users who can act on queries created by other members of the group in the InForm application.

## R

## radio button

A type of data entry format in which you must select a single item from a list of choices.

## reference

A text note, a link to a Web page or file (URL), a document, or a combination of all three, that is attached to a study project for users to consult during the development of a study.

## RefName

A unique identifier for a study object.

## repeating form

A type of form for which the *Repeating* property is

set to true. You use a repeating form to collect multiple instances of the same data at different dates and times.

#### <span id="page-182-0"></span>repository

A single database instance that contains all Central Designer study objects, components, and users.

#### revision

An audit history record that is created automatically when a user edits a study object and saves the changes.

#### right

A predefined permission that controls access to a specific feature or activity in the Central Designer client or Central Designer Administrator client and that can be assigned to one or more roles.

See also **role** (on page [169\)](#page-182-1).

#### <span id="page-182-2"></span>rights group

A study object used to create a set of predefined InForm rights in the InForm application.

#### <span id="page-182-1"></span>role

A collection of rights. When a user is assigned to a role, the rights associated with the role are granted to the user.

See also *library role* (on page [167\)](#page-180-1), *study role* (on page [170\)](#page-183-2), and **user role** (on page [171\)](#page-184-1).

#### role administration

The process of managing tasks that users perform in the Central Designer and Central Designer Administrator applications, assigning rights to roles, and assigning roles to users.

#### rule

See *data-entry rule* (on page [165\)](#page-178-3), workflow rule (on page [172\)](#page-185-0).

#### rule action

The action, or actions, that takes place as a result of the evaluation of a rule expression.

#### rule scope

The set of study objects that a rule can reference. The scope of a rule is determined by the study object on which the rule is defined.

#### rule template

A function that is defined on a study object, study object template, or study object type and can be used as the expression clause of a rule.

#### rule type

See *calculation rule* (on page [163\)](#page-176-0), constraint rule (on page [164\)](#page-177-0), and *intrinsic rule* (on page [167\)](#page-180-2).

## S

#### SDTM

Study Data Tabulation Model. SDTM is a CDISC model used to standardize data structures in data extracts.

#### shared form

See **common form** (on page [164\)](#page-177-1).

#### <span id="page-182-3"></span>signature group

A study object used to specify the forms that require signature and the signature type in the InForm application.

#### site

A location that participates in a study.

#### <span id="page-182-4"></span>sponsor

A study object used to define the sponsor properties of a study, such as name or address, in the InForm application.

#### standard data dimension

See *data dimension* (on page [165\)](#page-178-4).

#### standard task type

A task type that is typically used for all nontranslation tasks assigned to an individual or team.

#### study

The definition of the workflow, data-entry, and datamanagement system for a clinical study.

#### <span id="page-183-4"></span>study administration object

A collection of study objects that are used to capture study administration data for deployment to the InForm application.

See also *item group* (on page [167\)](#page-180-3), *query group* (on page [168\)](#page-181-0), **rights group** (on page [169\)](#page-182-2), signature group (on page [169\)](#page-182-3), sponsor (on page [169\)](#page-182-4), study configuration (on page [170\)](#page-183-3).

#### study arm

The CDISC term for a study branch consisting of a planned sequence of study elements. A study arm is typically equivalent to a treatment group.

#### study book

The set of forms used to collect clinical data.

See also *annotated study book* (on page [163\)](#page-176-1).

#### study branch

A path for which data is collected for certain subjects. A study can contain multiple branches as different conditions are assessed, and a branch is followed depending on the subject and other circumstances.

#### <span id="page-183-3"></span>study configuration

A study object used to specify the value of an InForm configuration variable in the InForm application.

#### study design

A container for the structure of a study.

#### study element

<span id="page-183-6"></span>The CDISC term for a basic building block of a study. A study element represents a segment of a study and can consist of one or more study events. Study elements are optional.

#### study event

A subject evaluation checkpoint when data is collected. Study events usually correspond to visits, but one visit can span multiple study events.

#### <span id="page-183-0"></span>study object

A study building block that appears in the Project Explorer. Study objects include study projects, library projects, studies, libraries, study elements, study events, forms, sections, items, codelists, codelist items, deployment instances, in-place revisions, and study administration objects.

See also *component* (on page [164\)](#page-177-2) and *study* administration object (on page [170\)](#page-183-4).

#### study object editor

An editor for each study object, such as a project, study, study element, study event, form, or item. A study object editor appears in the workspace when you select a study object.

#### <span id="page-183-1"></span>study project

A project containing one or more studies that are related to each other.

#### <span id="page-183-2"></span>study role

A role associated with study activities.

#### <span id="page-183-5"></span>study team

A group of users who perform tasks granted by a certain role for a particular study.

#### study workflow

See **workflow** (on page [172\)](#page-185-1).

#### subject

An individual who participates in a clinical study.

#### system

An application to which you deploy a study from the Central Designer application.

#### system configuration administration

The process of creating, configuring, and managing

internationalization, collaboration, and customization information using the Central Designer Administrator application.

## T

### target item

An item that holds a term, code, or additional information after a verbatim is coded.

#### task

A request that you attach to a study object and assign to an individual or a study team.

#### task classification

The classification of a task. You can choose either standard (used for all non-translation tasks assigned to an individual or team) or translation (used for tasks that request translation of a study object into one or more languages). You define the classification for task types in the Central Designer Administrator application.

#### task type

A classification used to identify the type of the task and the way the task is used.

## Tasks Browser

A browser in which you work with tasks.

## team

See *study team* (on page [170\)](#page-183-5), *library team* (on page [167\)](#page-180-4).

## template

A study object that is either partially or fully defined and that can be used to create other study objects. You can create templates for study projects, studies, study elements, study events, forms, items, codelists, and mappings.

## text box

A data-entry format in which you type data.

#### text item

An item used to collect alphanumeric information.

### translation task type

A task type that is used for tasks that request translation of a study object into one or more languages.

### type

A study object that is either partially or fully defined and can be used to create other study objects. Types are like templates except that types appear as options in the Actions menu and in the Project Explorer menu when you create a new study object.

## <span id="page-184-0"></span>U

#### unpublish

The action that makes a study object in a library no longer available to other users.

See also *publish* (on page [168\)](#page-181-1).

#### user

A person who works in the Central Designer or Central Designer Administrator application.

## user administration

The process of managing users.

#### <span id="page-184-1"></span>user role

A role associated with user activities.

## Users Browser

A browser in which you search the repository for users and then add them to study teams or library teams.

## V

## validation

The process of checking the status of a study to indicate if the study is ready for deployment. The study validation process determines whether all essential components exist and are consistent.

#### verbatim

The original reported text that describes the adverse event, disease, drug, or other item to be coded in the Central Coding application.

#### verbatim type

A classification of a verbatim as defined in a coding dictionary.

#### version

An explicitly requested audit history record for a study object.

#### visit

```
See study event 170).
```
## <span id="page-185-1"></span>W

#### workflow

The progression of work for a study, as determined by the study designers.

#### <span id="page-185-0"></span>workflow rule

A logical construct that tests data values to determine the study element, study event, or form to which a subject progresses next. A workflow rule prevents study objects in the workflow from appearing until the rule is evaluated.

See also *data-entry rule* (on page [165\)](#page-178-3), *global* condition (on page [166\)](#page-179-2).

#### workspace

The work area of the Central Designer and Central Designer Administrator applications. The contents of the workspace depend on the type of activity you are performing and the rights that you have been granted. The workspace displays the editor for the study object that is selected in the Project Explorer.

## Y

#### yes no item

An item used to collect yes or no answers to questions. A yes no item contains a predefined codelist with Yes and No options.

# **Index**

## $\Gamma$

[Name of review stage] • 21 [Name of review state] • 21

#### A

Abs • 130 alias or code of codelist item • 25 AllObjects[] • 26 AllValues[] • 27

#### C

CalculateBMI • 63 CalculateBSA • 64 CalculateDateTime • 64 CalculateWaistHipRatio • 66 calculation rule sample calculation rules • 150 Ceiling • 130 CheckPatientInitials • 67 CompareDates • 67 CompareDatesWithRange • 68 Completed • 28 constant creating • 112 deleting • 113 predefined • 110 sample data-entry rule • 147 sample data-entry rule that uses constants • 147 using constants in a rule or rule template • 109 Constants tab of the Rule Wizard • 108 Constants tab of the Study and Library Editors about • 160 option descriptions • 160 conversion to different units • 5 Count • 22, 70, 119 Count(Date, Array) • 71 Count(Float, Array) • 72 Count(Integer, Array) • 71 Count(String, Array, Boolean) • 70 Current() • 47 Current(Integer) • 47 CurrentAllObjectsIndex • 29 CurrentAllValuesIndex • 29 CurrentIndex • 21 CurrentObjectsIndex • 30 CurrentValuesIndex • 30

## D

Data Mappings tab about • 116

icons • 118 study objects • 127 data series in Central Designer rule model properties • 119 data set in Central Designer methods • 121 data set method about • 121 examples in rule expressions • 125 Data tab about • 18 icons • 20 sample data-entry rule that uses the Data tab • 143 using data in rules and rule templates • 19 data-entry rule conversion to different units • 5 mappings • 5 multiple conditions • 6 sample data-entry rule expressions • 142, 143, 144, 145, 147, 148, 150, 152 using a function • 55 Day • 42 DayEmpty • 42 DayUnknown • 42 DesignerFunction • 102 DesignerFunctionClassification • 101 DesignerParameter • 102 DivRem • 131

data set methods • 121, 125

## E

Empty • 30, 120 EnteredUnit • 31 EnteredValue • 33 Exp • 131

## F

Floor • 132 Form Editor Rule Templates tab • 157 Form(Forms) • 122 Form(Forms,Integer) • 123 function about predefined functions • 60 deleting • 59 importing a user-defined • 57 predefined functions • 61 sample code • 103 sample data-entry rules • 148 user-defined • 98 using in rules and rule templates • 55, 56

viewing and editing • 58 Functions tab about • 158 option descriptions • 159 Functions tab of the Rule Wizard • 54

## G

GetCurrentDate • 72 GetDateDifference • 73 GetReviewState • 50 GetScreeningNumber • 74 GetSiteLocale • 72 GetSiteMnemonic • 75 GetSiteTime • 75 GetSubjectNumber • 76 GetTrialName • 76 GetUserName • 76 GetValue • 48 globals using globals in rules and rule templates • 117

## H

HasData • 22 HasReviewState • 50 HasState(Integer) • 51 Hour • 43 HourEmpty • 43 HourUnknown • 43

## I

IEEERemainder • 132 indexer [] • 46 indexer method • 46 IsDeleted • 23 IsValueGreaterThanArray • 77 IsValueGreaterThanOrEqualToArray • 79 IsValueInArray • 81 IsValueLessThanArray • 84 IsValueLessThanOrEqualToArray • 86 Item(Items) • 124

## L

literal about • 137 frequently used • 139 Log • 132  $Log10 \cdot 133$ 

## M

mappings in Central Designer examples • 152 in rules • 5, 152 sample data-entry rule expressions that use mappings • 152 math method about • 130 examples • 135 Max • 133 method

about • 130 data set • 121 math • 130 non-repeating study object • 50 repeating study object • 46 sample data-entry rules that use methods  $\bullet$  145 Min • 133 Minute • 44 MinuteEmpty • 44 MinuteUnknown • 44 Month • 41 MonthEmpty • 41 MonthUnknown • 41

## N

name of codelist • 25 name of custom data dimension • 124 New Constant dialog box • 161 New Rule Template dialog box • 156 NormalizeDate • 88 NormalizeDateToMax • 91

## O

Objects[] • 34 operator about • 137 frequently used • 137 sample expressions • 142

## P

Pow • 134 predefined constant • 110 predefined function about • 60 date time processing • 60 exceptions • 61 predefined functions in the System Library • 61

## R

Randomize example • 95 Randomize • 94 RelatedData[] • 23 repeating methods for nonrepeating study objects • 50 methods for repeating study objects • 46 ReviewStates • 24 Round • 134 rule expression language about  $\cdot$  2, 9 components • 3 constants • 109 data • 19 data mappings • 117 dynamic prompts • 9, 10 functions • 55, 56 literals • 139 methods • 130 operators • 137

rule model properties datetime items • 40 dynamic prompts and • 10 items • 25 sample data-entry rule • 144 study events, forms, and sections • 21 rule template about • 11 creating • 11 deleting • 11 modifying • 11 Rule Templates tab • 157

#### S

```
samples of data-entry rule expressions • 142, 143, 144,
  145, 147, 148, 150, 152
Second • 45
SecondEmpty • 45
SecondUnknown • 45
Section Editor
    Rule Templates tab • 157
Section(Sections) • 123
Section(Sections,Integer) • 123
Selected<sub>[]</sub> • 35
Sqrt • 135
Study Editor
   Constants tab • 160
    Functions tab • 158
StudyEvent(StudyEvents) • 121
StudyEvent(StudyEvents,Integer) • 122
```
#### T

template rule template • 11 Truncate • 135

## U

```
unit
   conversion to different units in rules • 5
user-defined function
   about • 98
   attributes • 101
   compilation • 102
   function definition requirements • 99
   sample code • 103
```
#### V

```
Value • 36, 120
Value\left[\right] \cdot 36ValueLabel • 37
Values[] • 38, 119
Variables[] • 119
```
#### Y

Year • 40 YearEmpty • 40 YearUnknown • 40